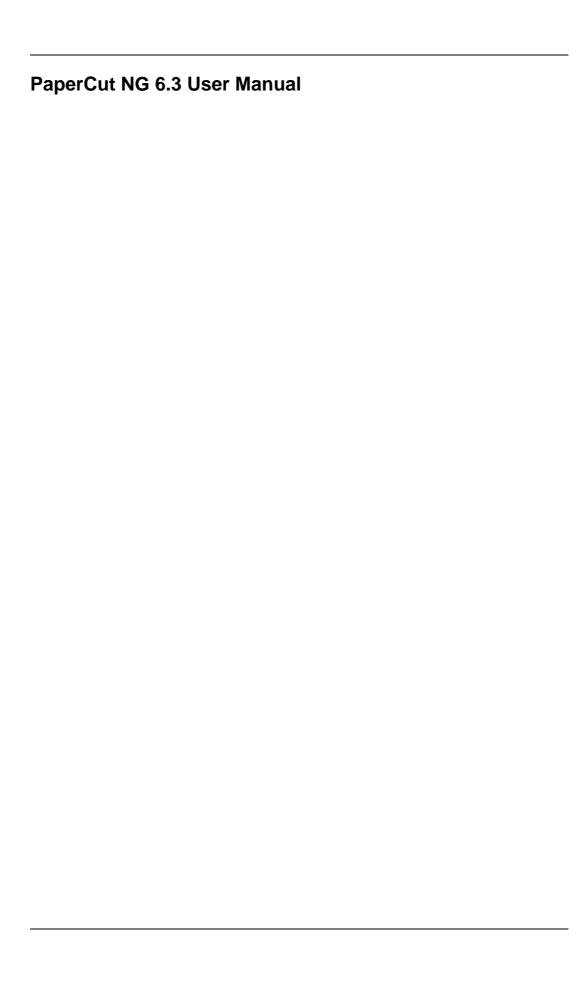

# **Table of Contents**

| Preface                                                                 |            |
|-------------------------------------------------------------------------|------------|
| 1. About This Guide                                                     | xv         |
| 2. Expectations & Prerequisites                                         | xv         |
| Terminology used in this document                                       | xv         |
| 4. Notice                                                               | . xvi      |
| 1. Introduction                                                         |            |
| 1.1. What is PaperCut NG?                                               | 1          |
| 1.1.1. Benefits                                                         |            |
| 1.1.2. Key Features                                                     | 1          |
| 1.1.3. System Requirements                                              | 2          |
| 1.2. How does PaperCut NG work?                                         | 3          |
| 1.2.1. Key Concepts                                                     | 3          |
| 1.2.2. Understanding the print process flow                             | 4          |
| 1.2.3. Architecture Överview                                            |            |
| 1.3. The Top-Ten Hidden Features!                                       | 6          |
| 1.3.1. One: Remote Administration                                       |            |
| 1.3.2. Two: Secondary Servers and Local Printers                        |            |
| 1.3.3. Three: Customizable Web Interface                                | 7          |
| 1.3.4. Four: XML Web Services and Command-line Control                  |            |
| 1.3.5. Five: Release Station Support                                    |            |
| 1.3.6. Six: Text Print Logs                                             |            |
| 1.3.7. Seven: 3rd Party Database Support                                | อ          |
| 1.3.8. Eight: Zero-install Client Deployment                            | อ          |
| 1.3.9. Nine: Shared Accounts                                            |            |
| 1.3.10. Ten: The Development Team                                       |            |
| 1.4. Quick Start Guide (for Windows)                                    |            |
| 1.4.1. Step 1 - Checking system requirements                            |            |
| 1.4.2. Step 2 - Downloading and installing PaperCut NG                  | 11         |
| 1.4.3. Step 3 - Running the configuration wizard                        | 11         |
| 1.4.4. Step 4 - Printing a test document and verifying charging has oc- |            |
| curred                                                                  |            |
| 1.4.5. Step 5 - Accessing and printing from another workstation         |            |
| 1.4.6. Step 6 - Configure print queue permissions (Optional)            |            |
| 1.4.7. What next?                                                       | 15         |
| 1.5. Quick Start Guide (for Linux)                                      |            |
| 1.5.1. Step 1 - Checking system requirements                            |            |
| 1.5.2. Step 2 - Creating the host user account                          |            |
| 1.5.2. Step 2 - Creating the host user account                          | . 10<br>17 |
| 1.5.4. Step 3 - Downloading and installing                              |            |
| 1.5.5. Step 5 - Configuring Printers                                    |            |
| 1.5.5. Step 5 - Configurity Finites                                     | . ZU       |
| 1.5.6. Step 6 - Print a test document and verify charging has occurred  | . ∠ 1      |
| 1.5.7. Step 7 - Sharing client software                                 | . Z I      |
| 1.5.6. Step 6 - Accessing and printing from another workstation         | . ZI       |
| 1.5.9. What next?                                                       | . 22       |
| 1.6. Quick Start Guide (for Mac Servers)                                | . 22       |
| 1.6.1. Step 1 - Checking system requirements                            |            |
| 1.6.2. Step 2 - Creating the host user account (optional)               |            |
| 1.6.3. Step 3 - Downloading and installing                              |            |
| 1.6.4. Step 4 - Running the configuration wizard                        |            |
| 1.6.5. Step 5 - Configuring Printers                                    |            |
| 1.6.6. Step 6 - Print a test document and verify charging has occurred. | . 27       |

| 1.6.8 Step 8 - Accessing and printing from another workstation 28 1.6.9 What next? 29 2. Implementation by Example 30 2.1. Scenario: The Small School 30 2.1.1. Requirements 30 2.1.2. Implementation 30 2.1.2. Implementation 30 2.2. Scenario: The Large School 31 2.2.1. Requirements 32 2.2.2. Implementation 32 2.2.2. Implementation 32 2.3. Scenario: The University 33 2.3.1. Requirements 33 2.3.1. Requirements 33 2.3.2. Implementation 33 2.4. Scenario: The Small Business 35 2.4.1. Requirements 35 2.4.1. Requirements 35 2.5. Scenario: The Medium to Large Business 35 2.5. Scenario: The Medium to Large Business 36 2.5.1. Requirements 36 2.5.1. Requirements 36 2.5.1. Requirements 36 2.5.1. Requirements 37 2.6.2. Implementation 36 2.6. Scenario: The Public Library or Internet Cafe/Klosk 37 2.6.1. Requirements 37 2.6.2. Implementation 39 3.1.1. Tabs 39 3.1.2. Actions 39 3.1.3. Buttons 39 3.1.1. Tabs 39 3.1.2. Actions 39 3.1.3. Buttons 39 3.1.4. Crumb Trail 40 3.1.5. Status Messages 40 3.1.6. Fields 41 3.2. Sections 41 3.2.1. Sections 41 3.2.1. Sections 42 3.2.1. Sections 42 3.2.1. Printers 43 3.2.1. Printers 43 3.2.1. Printer Operations 44 3.3. Basic User Operations 44 3.3. Basic User Operations 44 3.3. Basic User Operations 44 3.3. Basic User Access 48 3.5. Laterface Levels 48 3.5. Laterface Levels 48 3.5. La | 1.6.7. Step 7 - Sharing client software | 28 |
|----------------------------------------------------------------------------------------------------|-----------------------------------------|----|
| 2. Implementation by Example                                                                                                    |                                         |    |
| 2.1. Scenario: The Small School       30         2.1.1. Requirements       30         2.2. Scenario: The Large School       31         2.2. Requirements       32         2.2. Scenario: The University       33         2.3. Scenario: The University       33         2.3.1. Requirements       33         2.3.2. Implementation       33         2.4. Scenario: The Small Business       35         2.4.1. Requirements       35         2.4.2. Implementation       35         2.5. Requirements       36         2.5. Requirements       36         2.5. Requirements       36         2.5. Requirements       37         2.6. Requirements       37         3. Quick Tour       39         3.1. Navigation       39         3.1.1. Tabs       39         3.1.2. Actions       39         3.1.3. Buttons       39         3.1.4. Crumb Trail       40         3.1.5. Status Messages       40         3.2.1. Sections       41         3.2.2. Groups       42         3.2.3. Accounts       42         3.2.4. Printers       43         3.2.5. Reports       43         <                                                                                                    |                                         |    |
| 2.1.1. Requirements       30         2.2.2. Scenario: The Large School       31         2.2.1. Requirements       32         2.2.2. Implementation       32         2.3. Scenario: The University       33         2.3.1. Requirements       33         2.3.2. Implementation       33         2.4. Scenario: The Small Business       35         2.4.1. Requirements       35         2.4.2. Implementation       35         2.5. Scenario: The Medium to Large Business       36         2.5.1. Requirements       36         2.5.2. Implementation       36         2.6. Scenario: The Public Library or Internet Cafe/Kiosk       37         2.6. Scenario: The Public Library or Internet Cafe/Kiosk       37         2.6. Scenario: The Public Library or Internet Cafe/Kiosk       37         2.6. Scenario: The Public Library or Internet Cafe/Kiosk       37         3.0 Like Tour       39         3.1.1. Tabs       39         3.1.1. Tabs       39         3.1.1. Tabs       39         3.1.1. Tabs       39         3.1.1. Status Messages       40         3.1.5. Status Messages       40         3.1.5. Fields       41         3.2. Groups       42                                                                                                    |                                         |    |
| 2.1.2. Implementation       30         2.2. Scenario: The Large School       31         2.2.1. Requirements       32         2.2.2. Implementation       32         2.3. Scenario: The University       33         2.3.1. Requirements       33         2.3.2. Implementation       33         2.4. Scenario: The Small Business       35         2.4.1. Requirements       35         2.4.2. Implementation       35         2.5. Scenario: The Medium to Large Business       36         2.5.1. Requirements       36         2.5.2. Implementation       36         2.6. Scenario: The Public Library or Internet Cafe/Kiosk       37         2.6.1. Requirements       37         2.6.2. Implementation       37         3. Quick Tou       39         3.1. Navigation       39         3.1.1. Tabs       39         3.1.2. Actions       39         3.1.3. Buttons       39         3.1.4. Crumb Trail       40         3.1.5. Status Messages       40         3.1.6. Fields       41         3.2. Groups       42         3.2.1. Groups       42         3.2.2. Groups       42         3.2.3. Account                                                                                                    |                                         |    |
| 2.2. Scenario: The Large School 31 2.2.1. Requirements 32 2.2.2. Implementation 32 2.3. Scenario: The University 33 2.3.1. Requirements 33 2.3.2. Implementation 33 2.4. Scenario: The Small Business 35 2.4.1. Requirements 35 2.4.2. Implementation 35 2.5. Scenario: The Medium to Large Business 36 2.5.1. Requirements 36 2.5.1. Requirements 36 2.5.1. Requirements 36 2.5.1. Requirements 37 2.6.2. Implementation 36 2.6. Scenario: The Public Library or Internet Cafe/Kiosk 37 2.6.1. Requirements 37 2.6.2. Implementation 37 3. Quick Tour 39 3.1.1. Tabs 37 3. Quick Tour 39 3.1.1. Tabs 39 3.1.2. Actions 39 3.1.3. Buttons 39 3.1.4. Crumb Trail 40 3.1.5. Status Messages 40 3.1.6. Fields 41 3.2.1. ☑ Users 42 3.2.2. ☑ Groups 42 3.2.3. ☑ Accounts 42 3.2.4. ☑ Printers 43 3.2.5. ☑ Reports 42 3.2.7. ☑ Options 43 3.2.8. ☑ Application Log 44 3.3. Basic User Operations 45 3.5. Interface Levels 48 3.5.1. Admin Access 48 3.5.2. User Access 48 3.5.2. User Access 48 3.5.1. Charts 51 3.7.1. Charts 51 3.7.1. Charts 51 3.7.1. Charts 51 3.7.2. Reports 51 3.7.3. Logging 54                                                                                                    |                                         |    |
| 2.2.1. Requirements       32         2.2.2. Implementation       32         2.3. Scenario: The University       33         2.3.1. Requirements       33         2.3.2. Implementation       35         2.4.1. Requirements       35         2.4.2. Implementation       35         2.5. Scenario: The Medium to Large Business       36         2.5.1. Requirements       36         2.5.2. Implementation       36         2.5.1. Requirements       37         2.6.1. Requirements       37         2.6.2. Implementation       37         3. Quick Tour       39         3.1. Navigation       39         3.1.1. Tabs       39         3.1.2. Actions       39         3.1.3. Buttons       39         3.1.3. Suttons       39         3.1.4. Crumb Trail       40         3.1.5. Status Messages       40         3.1.6. Fields       41         3.2. Groups       42         3.2.1. Crumb Trail       40         3.2.1. Groups       42         3.2.2. Groups       42         3.2.3. Printers       43         3.2.1. Groups       42         3.2.2. Poptions                                                                                                    |                                         |    |
| 2.2.1. Implementation       32         2.3. Scenario: The University       33         2.3.1. Requirements       33         2.3.2. Implementation       33         2.4. Scenario: The Small Business       35         2.4.1. Requirements       35         2.4.2. Implementation       35         2.5. Scenario: The Medium to Large Business       36         2.5.1. Requirements       36         2.5.2. Implementation       36         2.6. Scenario: The Public Library or Internet Cafe/Kiosk       37         2.6.1. Requirements       37         2.6.2. Implementation       37         3. Quick Tour       39         3.1.1. Tabs       39         3.1.2. Actions       39         3.1.3. Buttons       39         3.1.4. Crumb Trail       40         3.1.5. Status Messages       40         3.1.6. Fields       41         3.2. Sections       41         3.2.1. Solutions       39         3.2.2. Groups       42         3.2.3. Accounts       42         3.2.4. Printers       43         3.2.5. Reports       43         3.2.7. Options       43         3.2.8. Application Log <t< td=""><td></td><td></td></t<>                                                                                                    |                                         |    |
| 2.3. Scenario: The University 33                                                                                                    |                                         |    |
| 2.3.1. Requirements       33         2.3.2. Implementation       33         2.4. Scenario: The Small Business       35         2.4.1. Requirements       35         2.4.2. Implementation       36         2.5. Scenario: The Medium to Large Business       36         2.5.1. Requirements       36         2.5.1. Implementation       36         2.6.2. Implementation       37         2.6.1. Requirements       37         2.6.2. Implementation       37         3. Quick Tour       39         3.1. Navigation       39         3.1.1. Tabs       39         3.1.2. Actions       39         3.1.3. Buttons       39         3.1.4. Crumb Trail       40         3.1.5. Status Messages       40         3.1.6. Fields       41         3.2. Sections       41         3.2.1. Sections       41         3.2.2. Groups       42         3.2.3. Accounts       42         3.2.4. Printers       43         3.2.5. Reports       43         3.2.7. Options       43         3.2.8. Application Log       44         3.3. Basic User Operations       45         3.5. I                                                                                                    |                                         |    |
| 2.3.2. Implementation       33         2.4. Scenario: The Small Business       35         2.4.1. Requirements       35         2.5. Scenario: The Medium to Large Business       36         2.5.1. Requirements       36         2.5.2. Implementation       36         2.6. Scenario: The Public Library or Internet Cafe/Kiosk       37         2.6.1. Requirements       37         2.6.2. Implementation       37         3.0 Quick Tour       39         3.1.1. Tabs       39         3.1.2. Actions       39         3.1.3. Buttons       39         3.1.3. Buttons       39         3.1.4. Crumb Trail       40         3.1.5. Status Messages       40         3.1.6. Fields       41         3.2. Groups       42         3.2.1. Sections       41         3.2.2. Groups       42         3.2.3. Printers       42         3.2.4. Printers       43         3.2.5. Reports       43         3.2.7. Options       43         3.2.9. J About       44         3.3. Basic User Operations       44         3.4. Basic Printer Operations       45         3.5. Interface Levels       48                                                                                                    |                                         |    |
| 2.4. Scenario: The Small Business 35                                                                                                    |                                         |    |
| 2.4.1. Requirements 2.4.2. Implementation 35 2.4.2. Implementation 36 2.5. Scenario: The Medium to Large Business 36 2.5.1. Requirements 36 2.5.2. Implementation 36 2.6. Scenario: The Public Library or Internet Cafe/Kiosk 37 2.6.1. Requirements 37 2.6.2. Implementation 37 3. Quick Tour 39 3.1. Navigation 39 3.1.1. Tabs 39 3.1.2. Actions 39 3.1.3. Buttons 39 3.1.4. Crumb Trail 40 3.1.5. Status Messages 40 3.1.6. Fields 41 3.2. Sections 41 3.2.1 □ Users 42 3.2.2 □ Groups 42 3.2.3 □ Accounts 42 3.2.4 □ Printers 43 3.2.5 ○ Reports 42 3.2.6 ○ Cards 43 3.2.7 □ Options 43 3.2.8 □ Application Log 44 3.2.9 □ About 44 3.3. Basic User Operations 44 3.4. Basic Printer Operations 45 3.5.1. Admin Access 48 3.5.2. User Access 48 3.5.1. Admin Access 48 3.5.1. Admin Access 48 3.6. Assigning Administrator Level Access 49 3.7. Charting, Statistics, Reports and Logs 51 3.7.1. Charts 51 3.7.2. Reports 52 3.7.3. Logging 54                                                                                                    |                                         |    |
| 2.4.2. Implementation                                                                                                    |                                         |    |
| 2.5. Scenario: The Medium to Large Business 36                                                                                                    |                                         |    |
| 2.5.1. Requirements                                                                                                    |                                         |    |
| 2.5.2 Implementation 36 2.6. Scenario: The Public Library or Internet Cafe/Kiosk 37 2.6.1. Requirements 37 2.6.2. Implementation 37 3. Quick Tour 39 3.1. Navigation 39 3.1.1. Tabs 39 3.1.2. Actions 39 3.1.3. Buttons 39 3.1.4. Crumb Trail 40 3.1.5. Status Messages 40 3.1.6. Fields 41 3.2. Sections 41 3.2.1. Users 42 3.2.2. Groups 42 3.2.3. Accounts 42 3.2.4. Printers 43 3.2.5. Reports 43 3.2.7. ☑ Options 43 3.2.8. Application Log 44 3.3.9. J. About 44 3.3. Basic User Operations 45 3.4. Basic Printer Operations 45 3.5. Interface Levels 48 3.5.1. Admin Access 48 3.5.1. Admin Access 48 3.5.1. Charting, Statistics, Reports and Logs 51 3.7.1. Charting, Statistics, Reports and Logs 51 3.7.1. Charting, Statistics, Reports and Logs 51 3.7.1. Charting Statistics, Reports and Logs 51 3.7.2. Reports 51 3.7.2. Reports 51 3.7.2. Reports 51 3.7.3. Logging 54                                                                                                    |                                         |    |
| 2.6. Scenario: The Public Library or Internet Cafe/Kiosk 37 2.6.1. Requirements 37 2.6.2. Implementation 37 3. Quick Tour 39 3.1. Navigation 39 3.1.1. Tabs 39 3.1.2. Actions 39 3.1.3. Buttons 39 3.1.4. Crumb Trail 40 3.1.5. Status Messages 40 3.1.6. Fields 41 3.2. Sections 41 3.2.1. Users 42 3.2.2. Groups 42 3.2.3. Accounts 42 3.2.4. Printers 43 3.2.5. Reports 43 3.2.7. ☑ Options 43 3.2.8. ✓ Application Log 44 3.2.9. ☑ About 44 3.3. Basic User Operations 45 3.5. Interface Levels 48 3.5.1. Admin Access 48 3.5.2. User Access 48 3.5.1. Charting, Statistics, Reports and Logs 51 3.7.1. Charts 51 3.7.2. Reports 51 3.7.2. Reports 51 3.7.2. Reports 51 3.7.2. Reports 51 3.7.2. Reports 51 3.7.2. Reports 51 3.7.2. Reports 51 3.7.3. Logging 54                                                                                                    |                                         |    |
| 2.6.1. Requirements                                                                                                    |                                         |    |
| 2.6.2. Implementation       37         3. Quick Tour       39         3.1. Navigation       39         3.1.1. Tabs       39         3.1.2. Actions       39         3.1.3. Buttons       39         3.1.4. Crumb Trail       40         3.1.5. Status Messages       40         3.1.6. Fields       41         3.2. Sections       41         3.2.1. Users       42         3.2.2. Groups       42         3.2.3. Accounts       42         3.2.4. Printers       43         3.2.5. Reports       43         3.2.6. Cards       43         3.2.7. Options       43         3.2.8. Application Log       44         3.3. Basic User Operations       44         3.4. Basic Printer Operations       45         3.5. Interface Levels       48         3.5.1. Admin Access       48         3.5.2. User Access       48         3.6. Assigning Administrator Level Access       49         3.7. Charting, Statistics, Reports and Logs       51         3.7.1. Charts       51         3.7.3. Logging       54                                                                                                    |                                         |    |
| 3.1 Navigation 39 3.1.1 Tabs 39 3.1.2 Actions 39 3.1.3 Buttons 39 3.1.4. Crumb Trail 40 3.1.5. Status Messages 40 3.1.6. Fields 41 3.2. Sections 41 3.2.1                                                                                                    |                                         |    |
| 3.1. Navigation       39         3.1.1. Tabs       39         3.1.2. Actions       39         3.1.3. Buttons       39         3.1.4. Crumb Trail       40         3.1.5. Status Messages       40         3.1.6. Fields       41         3.2. Sections       41         3.2.1. Sulvers       42         3.2.2. Groups       42         3.2.3. Accounts       42         3.2.4. Frinters       43         3.2.5. Reports       43         3.2.6. Cards       43         3.2.7. Options       43         3.2.8. Application Log       44         3.2.9. About       44         3.3. Basic User Operations       44         3.4. Basic Printer Operations       45         3.5. Interface Levels       48         3.5.1. Admin Access       48         3.5.2. User Access       48         3.5. User Access       48         3.6. Assigning Administrator Level Access       49         3.7. Charting, Statistics, Reports and Logs       51         3.7.2. Reports       52         3.7.3. Logging       54                                                                                                    |                                         |    |
| 3.1.1. Tabs                                                                                                    |                                         |    |
| 3.1.2. Actions                                                                                                    |                                         |    |
| 3.1.3. Buttons       39         3.1.4. Crumb Trail       40         3.1.5. Status Messages       40         3.1.6. Fields       41         3.2. Sections       41         3.2. Sections       42         3.2.1. Sections       42         3.2.2. Groups       42         3.2.3. Accounts       42         3.2.4. Printers       43         3.2.5. Reports       43         3.2.6. Cards       43         3.2.7. Options       43         3.2.8. Application Log       44         3.3. Basic User Operations       44         3.4. Basic Printer Operations       45         3.5. Interface Levels       48         3.5.1. Admin Access       48         3.5.2. User Access       48         3.6. Assigning Administrator Level Access       49         3.7. Charting, Statistics, Reports and Logs       51         3.7.1. Charts       51         3.7.2. Reports       52         3.7.3. Logging       54                                                                                                    | 3.1.2. Actions                          | 39 |
| 3.1.5. Status Messages                                                                                                    |                                         |    |
| 3.1.5. Status Messages                                                                                                    | 3.1.4. Crumb Trail                      | 40 |
| 3.1.6. Fields                                                                                                    |                                         |    |
| 3.2.1.                                                                                                    |                                         |    |
| 3.2.2.                                                                                                    | 3.2. Sections                           | 41 |
| 3.2.2.                                                                                                    | 3.2.1. <b>65</b> Users                  | 42 |
| 3.2.3.                                                                                                    |                                         |    |
| 3.2.4.                                                                                                    |                                         |    |
| 3.2.5. Reports                                                                                                    |                                         |    |
| 3.2.6.       Cards       43         3.2.7.       ✓ Options       43         3.2.8.       Application Log       44         3.2.9.       About       44         3.3. Basic User Operations       44         3.4. Basic Printer Operations       45         3.5. Interface Levels       48         3.5.1. Admin Access       48         3.5.2. User Access       48         3.6. Assigning Administrator Level Access       49         3.7. Charting, Statistics, Reports and Logs       51         3.7.1. Charts       51         3.7.2. Reports       52         3.7.3. Logging       54                                                                                                    |                                         |    |
| 3.2.7.       Options       43         3.2.8.       Application Log       44         3.2.9.       About       44         3.3. Basic User Operations       44         3.4. Basic Printer Operations       45         3.5. Interface Levels       48         3.5.1. Admin Access       48         3.5.2. User Access       48         3.6. Assigning Administrator Level Access       49         3.7. Charting, Statistics, Reports and Logs       51         3.7.1. Charts       51         3.7.2. Reports       52         3.7.3. Logging       54                                                                                                    | 3.2.5. Reports                          | 43 |
| 3.2.8.       Application Log       44         3.2.9.       About       44         3.3. Basic User Operations       44         3.4. Basic Printer Operations       45         3.5. Interface Levels       48         3.5.1. Admin Access       48         3.5.2. User Access       48         3.6. Assigning Administrator Level Access       49         3.7. Charting, Statistics, Reports and Logs       51         3.7.1. Charts       51         3.7.2. Reports       52         3.7.3. Logging       54                                                                                                    | 3.2.6. Cards                            | 43 |
| 3.2.8.       Application Log       44         3.2.9.       About       44         3.3. Basic User Operations       44         3.4. Basic Printer Operations       45         3.5. Interface Levels       48         3.5.1. Admin Access       48         3.5.2. User Access       48         3.6. Assigning Administrator Level Access       49         3.7. Charting, Statistics, Reports and Logs       51         3.7.1. Charts       51         3.7.2. Reports       52         3.7.3. Logging       54                                                                                                    | 3.2.7. Options                          | 43 |
| 3.2.9. About       44         3.3. Basic User Operations       44         3.4. Basic Printer Operations       45         3.5. Interface Levels       48         3.5.1. Admin Access       48         3.5.2. User Access       48         3.6. Assigning Administrator Level Access       49         3.7. Charting, Statistics, Reports and Logs       51         3.7.1. Charts       51         3.7.2. Reports       52         3.7.3. Logging       54                                                                                                    | 3.2.8. Application Log                  | 44 |
| 3.3. Basic User Operations       44         3.4. Basic Printer Operations       45         3.5. Interface Levels       48         3.5.1. Admin Access       48         3.5.2. User Access       48         3.6. Assigning Administrator Level Access       49         3.7. Charting, Statistics, Reports and Logs       51         3.7.1. Charts       51         3.7.2. Reports       52         3.7.3. Logging       54                                                                                                    |                                         |    |
| 3.4. Basic Printer Operations       45         3.5. Interface Levels       48         3.5.1. Admin Access       48         3.5.2. User Access       48         3.6. Assigning Administrator Level Access       49         3.7. Charting, Statistics, Reports and Logs       51         3.7.1. Charts       51         3.7.2. Reports       52         3.7.3. Logging       54                                                                                                    |                                         |    |
| 3.5. Interface Levels       48         3.5.1. Admin Access       48         3.5.2. User Access       48         3.6. Assigning Administrator Level Access       49         3.7. Charting, Statistics, Reports and Logs       51         3.7.1. Charts       51         3.7.2. Reports       52         3.7.3. Logging       54                                                                                                    | 3.4 Basic Printer Operations            | 45 |
| 3.5.1. Admin Access       48         3.5.2. User Access       48         3.6. Assigning Administrator Level Access       49         3.7. Charting, Statistics, Reports and Logs       51         3.7.1. Charts       51         3.7.2. Reports       52         3.7.3. Logging       54                                                                                                    |                                         |    |
| 3.5.2. User Access       48         3.6. Assigning Administrator Level Access       49         3.7. Charting, Statistics, Reports and Logs       51         3.7.1. Charts       51         3.7.2. Reports       52         3.7.3. Logging       54                                                                                                    |                                         |    |
| 3.6. Assigning Administrator Level Access       49         3.7. Charting, Statistics, Reports and Logs       51         3.7.1. Charts       51         3.7.2. Reports       52         3.7.3. Logging       54                                                                                                    |                                         |    |
| 3.7. Charting, Statistics, Reports and Logs       51         3.7.1. Charts       51         3.7.2. Reports       52         3.7.3. Logging       54                                                                                                    |                                         |    |
| 3.7.1. Charts       51         3.7.2. Reports       52         3.7.3. Logging       54                                                                                                    |                                         |    |
| 3.7.2. Reports                                                                                                    | · · · · · · · · · · · · · · · · · · ·   |    |
| 3.7.3. Logging                                                                                                    |                                         |    |
|                                                                                                    |                                         |    |
|                                                                                                    |                                         |    |

|    | 4.1. Groups in PaperCut NG                                            | . 57  |
|----|-----------------------------------------------------------------------|-------|
|    | 4.2.1. Advanced User Quota Management                                 | . 58  |
|    | 4.2.2. Automated Quota Allocation Example                             |       |
|    | 4.3. New User Creation Rules                                          |       |
|    | 4.4. Bulk User Operations                                             |       |
|    | 4.5. Batch User Import and Update                                     |       |
|    | 4.5.1. Batch User Import File Format                                  |       |
|    | 4.6. Disabling user printing with time latches                        | . 64  |
| _  | 4.7. User Management Quick Reference                                  |       |
| 5. | Advanced Printer Management                                           |       |
|    | 5.1. The Template Printer                                             |       |
|    | 5.2. Copying Printer Settings                                         |       |
|    | 5.3. Disabling printers with time latches                             |       |
|    | 5.4. Managing printing using differential charging                    |       |
|    | 5.4.1. Charging modes available                                       |       |
|    | 5.5. Using filters and restrictions                                   |       |
|    | 5.5.1. Reduce printer jams                                            |       |
|    | 5.5.2. Controlling documents on slow Inkjets                          |       |
|    | 5.5.3. Automatically deleting duplicate jobs                          |       |
|    | 5.5.4. Force sensible use                                             |       |
|    | 5.5.5. Automatically delete documents based on file extension or name |       |
|    | 5.5.6. Control who can print in color (Advanced)                      |       |
|    | 5.5.7. Advanced Setups                                                |       |
|    | 5.6. Ignoring/Deleting a printer                                      |       |
|    | 5.7. Popup Authentication                                             |       |
|    | 5.7.1. Where Popup authentication is used                             |       |
|    | 5.7.2. How does popup authentication work?                            |       |
|    | 5.7.3. Configuration                                                  | . / 5 |
| c  | 5.8. Printer Quick Reference                                          |       |
| О. | User Client                                                           |       |
|    | 6.1. User Client Deployment                                           |       |
|    | 6.1.1. Deployment on Windows                                          | . 80  |
|    | 6.1.2. Deployment on Mac OS X                                         | . 01  |
| 7  | 6.1.3. Deployment on Linux and Unix                                   | . 00  |
| ١. | Shared Accounts                                                       |       |
|    | 7.1. Creating a Shared Account                                        |       |
|    | 7.3. Advanced Popup Settings                                          |       |
|    | 7.3. Advanced Fopup Settings                                          |       |
|    | 7.5. Batch Shared Account Import and Update                           |       |
|    | 7.5.1. Batch Account Import File Format                               | 95    |
| Ω  | Reports                                                               |       |
| Ο. | 8.1. Report types                                                     |       |
|    | 8.1.1. User Reports                                                   |       |
|    | 8.1.2. Printer Reports                                                |       |
|    | 8.1.3. Group Reports                                                  |       |
|    | 8.1.4. Shared Accounts Reports                                        | 98    |
|    | 8.1.5. Print Log Reports                                              |       |
|    | 8.2. Report Formats                                                   |       |
|    | 8.3. Combining Filters and Reports                                    | aa    |
| a  | Print Release Stations                                                |       |
| J. | 9.1. Release Station Interfaces                                       | 101   |
|    | 9.1.1. Standard Release Station                                       |       |
|    | 9.1.2. Web-based release station (Manager mode)                       |       |
|    | 9.1.3. Web-based release station within the admin pages               |       |
|    | o. 1.o. Woo bacca release station within the autilit pages            | 100   |

|            | 9.1.4. End-user web-based release station                                   |     |
|------------|-----------------------------------------------------------------------------|-----|
|            | Release Station Usage Scenarios                                             |     |
|            | 9.2.1. Saving paper and toner                                               |     |
|            | 9.2.2. Secure Printing                                                      |     |
|            | 9.2.3. Pay per print (e.g. Library or Internet Cafe)                        |     |
|            | 9.2.4. Expensive Printers (Approved Printing)                               |     |
|            | 9.2.5. Unauthenticated printing                                             |     |
| 9.3. F     | Release Station Configuration                                               | 108 |
|            | 9.3.1. Enabling release station support for a printer                       | 108 |
|            | 9.3.2. Release Station Managers                                             | 108 |
|            | 9.3.3. Standard Release Station Configuration                               | 109 |
| 10. System | n Management                                                                | 112 |
| 10.1.      | Overview                                                                    | 112 |
| 10.2.      | User and Group Synchronization                                              | 112 |
|            | 10.2.1. Synchronization Options                                             | 112 |
|            | 10.2.2. Using LDAP for user synchronization                                 |     |
| 10.3.      | System Backups                                                              | 116 |
|            | 10.3.1. Performing an Online Backup                                         | 116 |
|            | 10.3.2. Restoring a Backup                                                  | 117 |
|            | 10.3.3. Performing Offline Backups                                          |     |
| 10.4       | System Notifications                                                        |     |
| 10.4.      | 10.4.1. Configuring Notifications                                           |     |
|            | 10.4.2. Testing Notification Methods                                        |     |
| 10.5       |                                                                             |     |
| 10.5.      | System Security Options                                                     |     |
|            | 10.5.1. Application Server Connections                                      |     |
| 44 Taalla  | 10.5.2. Provider Connection Security                                        |     |
|            | /Pre-Paid Cards                                                             |     |
| 11.1.      | Cards by Example                                                            |     |
|            | 11.1.1. The User's Perspective                                              |     |
|            | 11.1.2. The Administrator's Perspective                                     |     |
|            | The Card System                                                             |     |
| 11.3.      | Creating New Cards                                                          |     |
|            | 11.3.1. Overview and Definitions                                            |     |
|            | 11.3.2. Using the Card Wizard                                               | 126 |
|            | 11.3.3. TopUp/Pre-Paid Card Tips                                            |     |
|            | Using a Card                                                                |     |
|            | uring Secondary Print Servers and Locally Attached Printers                 |     |
| 12.1.      | Configuring a Windows Secondary Print Server                                | 134 |
|            | 12.1.1. Step 1 - Ensure primary server is set up correctly                  | 134 |
|            | 12.1.2. Step 2 - Ensure firewall software is set to allow access to port 9  | 191 |
|            |                                                                             | 134 |
|            | 12.1.3. Step 3 - Install the print provider                                 |     |
|            | 12.1.4. Step 4 - Configuration                                              |     |
|            | 12.1.5. Step 5 - Test                                                       |     |
|            | 12.1.6. Automated Install                                                   |     |
| 12.2.      | Configuring a Macintosh Secondary Print Server                              |     |
|            | 12.2.1. Step 1 - Ensure primary server is set up correctly                  |     |
|            | 12.2.2. Step 2 - Ensure firewall software is set to allow access to port 9  |     |
|            |                                                                             |     |
|            | 12.2.3. Step 3 - Create the host user account                               |     |
|            | 12.2.4. Step 4 - Install the print provider                                 |     |
|            | 12.2.5. Step 5 - Configuration                                              |     |
|            | 12.2.6. Step 6 - Test                                                       |     |
| 100        | Configuring a Linux Secondary Print Server                                  |     |
| 12.3.      | 12.3.1. Step 1 - Ensure primary server is set up correctly                  |     |
|            | 12.3.2. Step 2 - Ensure firmary server is set up correctly                  |     |
|            | 12.3.2. Step 2 - Eristife inewall software is set to allow access to port 9 | 191 |

|                                                                                                    | 137                                                                                                   |
|----------------------------------------------------------------------------------------------------|----------------------------------------------------------------------------------------------------|
| 12.3.3. Step 3 - Account setup                                                                                                    | 137                                                                                                   |
| 12.3.4. Step 4 - Install the Print Provider                                                                                                    |                                                                                                    |
| 12.3.5. Step 5 - Configuration                                                                                                    |                                                                                                    |
|                                                                                                    |                                                                                                    |
| 12.3.6. Step 6 - Test                                                                                                    |                                                                                                    |
| 12.4. Print Monitoring Architecture                                                                                                    |                                                                                                    |
| 12.5. Multiple Print Servers                                                                                                    |                                                                                                    |
| 12.6. Automating Secondary Server Deployment on Windows                                                                                                    |                                                                                                    |
| 13. Advanced Customization                                                                                                    | 142                                                                                                   |
| 13.1. Customizing the User Client Tool window                                                                                                    | 142                                                                                                   |
| 13.2. Customizing the User web pages                                                                                                    |                                                                                                    |
| 13.3. Data Access and Custom Reports                                                                                                    |                                                                                                    |
| 13.3.1. Plain Text Print Log                                                                                                    |                                                                                                    |
| 13.4. Automation and Scripting                                                                                                    |                                                                                                    |
|                                                                                                    |                                                                                                    |
| 13.5. Custom User Directory Information Providers                                                                                                    |                                                                                                    |
| 14. Licensing and Support                                                                                                    |                                                                                                    |
| 14.1. Installing a License                                                                                                    |                                                                                                    |
| 14.2. Technical Support & Further Information                                                                                                    | 149                                                                                                   |
| 15. Deployment on an External RDBMS                                                                                                    | 151                                                                                                   |
| 15.1. Overview                                                                                                    | 151                                                                                                   |
| 15.1.1. Why use an external RDBMS?                                                                                                    | 151                                                                                                   |
| 15.1.2. Supported Databases                                                                                                    |                                                                                                    |
| 15.2. Upsizing to an External RDBMS                                                                                                    | 152                                                                                                   |
| 15.2.1. Step 1 - Stop the PaperCut NG application                                                                                                    |                                                                                                    |
|                                                                                                    |                                                                                                    |
| 15.2.2. Step 2 - Perform a backup of the existing data                                                                                                    | 152                                                                                                   |
| 15.2.3. Step 3 - Create a new database in the external RDBMS                                                                                                    | 152                                                                                                   |
| 15.2.4. Step 4 - Change the PaperCut NG connection details                                                                                                    | 153                                                                                                   |
| 15.2.5. Step 5 - Initialize the new database                                                                                                    | 155                                                                                                   |
| 15.2.6. Step 6 - Load the data into the new database                                                                                                    | 155                                                                                                   |
| 15.2.7. Step 7 - Restart the PaperCut NG application server                                                                                                    | 155                                                                                                   |
| 15.3. Configuring Microsoft SQL Express 2005                                                                                                    |                                                                                                    |
| 15.3.1. Enable TCP/IP connections                                                                                                    | 156                                                                                                   |
| 15.3.2. Enable SQL Server authentication                                                                                                    |                                                                                                    |
| 15.3.3. Create Database User                                                                                                    |                                                                                                    |
|                                                                                                    | 101                                                                                                   |
|                                                                                                    |                                                                                                    |
| 16. Microsoft Cluster Environments                                                                                                    | 158                                                                                                   |
| 16. Microsoft Cluster Environments                                                                                                    | 158<br>158                                                                                            |
| 16. Microsoft Cluster Environments  16.1. About Clustering  16.2. Cluster Configuration Modes                                                                                                    | 158<br>158<br>158                                                                                     |
| 16. Microsoft Cluster Environments  16.1. About Clustering  16.2. Cluster Configuration Modes  16.2.1. Mode 1 - Clustering at the Print Provider layer                                                                                                    | 158<br>158<br>158<br>158                                                                              |
| 16. Microsoft Cluster Environments  16.1. About Clustering  16.2. Cluster Configuration Modes  16.2.1. Mode 1 - Clustering at the Print Provider layer  16.2.2. Mode 2 - Clustering at all application layers                                                                                                    | 158<br>158<br>158<br>158<br>161                                                                       |
| 16. Microsoft Cluster Environments  16.1. About Clustering  16.2. Cluster Configuration Modes  16.2.1. Mode 1 - Clustering at the Print Provider layer  16.2.2. Mode 2 - Clustering at all application layers  16.2.3. Clustering Tips                                                                                                    | 158<br>158<br>158<br>158<br>161<br>163                                                                |
| 16. Microsoft Cluster Environments  16.1. About Clustering  16.2. Cluster Configuration Modes  16.2.1. Mode 1 - Clustering at the Print Provider layer  16.2.2. Mode 2 - Clustering at all application layers  16.2.3. Clustering Tips                                                                                                    | 158<br>158<br>158<br>158<br>161<br>163                                                                |
| 16. Microsoft Cluster Environments  16.1. About Clustering  16.2. Cluster Configuration Modes  16.2.1. Mode 1 - Clustering at the Print Provider layer  16.2.2. Mode 2 - Clustering at all application layers  16.2.3. Clustering Tips  16.3. Client/Workstation Configuration                                                                                                    | 158<br>158<br>158<br>158<br>161<br>163                                                                |
| 16. Microsoft Cluster Environments  16.1. About Clustering  16.2. Cluster Configuration Modes  16.2.1. Mode 1 - Clustering at the Print Provider layer  16.2.2. Mode 2 - Clustering at all application layers  16.2.3. Clustering Tips  16.3. Client/Workstation Configuration  17. PaperCut NG on Linux                                                                                                    | 158<br>158<br>158<br>161<br>163<br>163                                                                |
| 16. Microsoft Cluster Environments  16.1. About Clustering  16.2. Cluster Configuration Modes  16.2.1. Mode 1 - Clustering at the Print Provider layer  16.2.2. Mode 2 - Clustering at all application layers  16.2.3. Clustering Tips  16.3. Client/Workstation Configuration  17. PaperCut NG on Linux  17.1. The Installation Process                                                                                                    | 158<br>158<br>158<br>161<br>163<br>164<br>164                                                         |
| 16. Microsoft Cluster Environments  16.1. About Clustering  16.2. Cluster Configuration Modes  16.2.1. Mode 1 - Clustering at the Print Provider layer  16.2.2. Mode 2 - Clustering at all application layers  16.2.3. Clustering Tips  16.3. Client/Workstation Configuration  17. PaperCut NG on Linux  17.1. The Installation Process  17.1.1. Manual extraction                                                                                                    | 158<br>158<br>158<br>161<br>163<br>164<br>164                                                         |
| 16. Microsoft Cluster Environments  16.1. About Clustering  16.2. Cluster Configuration Modes  16.2.1. Mode 1 - Clustering at the Print Provider layer  16.2.2. Mode 2 - Clustering at all application layers  16.2.3. Clustering Tips  16.3. Client/Workstation Configuration  17. PaperCut NG on Linux  17.1. The Installation Process  17.1.1. Manual extraction  17.1.2. The install process                                                                                                    | 158<br>158<br>158<br>161<br>163<br>164<br>164<br>164                                                  |
| 16. Microsoft Cluster Environments  16.1. About Clustering  16.2. Cluster Configuration Modes  16.2.1. Mode 1 - Clustering at the Print Provider layer  16.2.2. Mode 2 - Clustering at all application layers  16.2.3. Clustering Tips  16.3. Client/Workstation Configuration  17. PaperCut NG on Linux  17.1. The Installation Process  17.1.1. Manual extraction  17.1.2. The install process  17.1.3. CUPS Integration                                                                                                    | 158<br>158<br>158<br>161<br>163<br>164<br>164<br>164                                                  |
| 16. Microsoft Cluster Environments  16.1. About Clustering  16.2. Cluster Configuration Modes  16.2.1. Mode 1 - Clustering at the Print Provider layer  16.2.2. Mode 2 - Clustering at all application layers  16.2.3. Clustering Tips  16.3. Client/Workstation Configuration  17. PaperCut NG on Linux  17.1. The Installation Process  17.1.1. Manual extraction  17.1.2. The install process  17.1.3. CUPS Integration  17.1.4. Samba Integration                                                                                                    | 158<br>158<br>158<br>158<br>161<br>163<br>164<br>164<br>164<br>166<br>167                             |
| 16. Microsoft Cluster Environments  16.1. About Clustering  16.2. Cluster Configuration Modes  16.2.1. Mode 1 - Clustering at the Print Provider layer  16.2.2. Mode 2 - Clustering at all application layers  16.2.3. Clustering Tips  16.3. Client/Workstation Configuration  17. PaperCut NG on Linux  17.1. The Installation Process  17.1.1. Manual extraction  17.1.2. The install process  17.1.3. CUPS Integration  17.1.4. Samba Integration  17.2. Advanced Configuration & Logs                                                                                                    | 158<br>158<br>158<br>161<br>163<br>164<br>164<br>164<br>167<br>167                                    |
| 16. Microsoft Cluster Environments  16.1. About Clustering  16.2. Cluster Configuration Modes  16.2.1. Mode 1 - Clustering at the Print Provider layer  16.2.2. Mode 2 - Clustering at all application layers  16.2.3. Clustering Tips  16.3. Client/Workstation Configuration  17. PaperCut NG on Linux  17.1. The Installation Process  17.1.1. Manual extraction  17.1.2. The install process  17.1.3. CUPS Integration  17.1.4. Samba Integration  17.2. Advanced Configuration & Logs  17.3. Backups & System Management                                                                                                    | 158<br>158<br>158<br>158<br>161<br>163<br>164<br>164<br>164<br>167<br>167                             |
| 16. Microsoft Cluster Environments  16.1. About Clustering  16.2. Cluster Configuration Modes  16.2.1. Mode 1 - Clustering at the Print Provider layer  16.2.2. Mode 2 - Clustering at all application layers  16.2.3. Clustering Tips  16.3. Client/Workstation Configuration  17. PaperCut NG on Linux  17.1. The Installation Process  17.1.1. Manual extraction  17.1.2. The install process  17.1.3. CUPS Integration  17.1.4. Samba Integration  17.2. Advanced Configuration & Logs  17.3. Backups & System Management  17.4. User Directory and Authentication                                                                    | 158<br>158<br>158<br>158<br>161<br>163<br>164<br>164<br>164<br>167<br>167<br>168<br>168               |
| 16. Microsoft Cluster Environments  16.1. About Clustering  16.2. Cluster Configuration Modes  16.2.1. Mode 1 - Clustering at the Print Provider layer  16.2.2. Mode 2 - Clustering at all application layers  16.3. Clustering Tips  16.3. Client/Workstation Configuration  17. PaperCut NG on Linux  17.1. The Installation Process  17.1.1. Manual extraction  17.1.2. The install process  17.1.3. CUPS Integration  17.1.4. Samba Integration  17.2. Advanced Configuration & Logs  17.3. Backups & System Management  17.4. User Directory and Authentication  17.4.1. Standard Unix                                               | 158<br>158<br>158<br>158<br>161<br>163<br>164<br>164<br>164<br>167<br>168<br>168<br>168               |
| 16. Microsoft Cluster Environments  16.1. About Clustering  16.2. Cluster Configuration Modes  16.2.1. Mode 1 - Clustering at the Print Provider layer  16.2.2. Mode 2 - Clustering at all application layers  16.3. Clustering Tips  16.3. Client/Workstation Configuration  17. PaperCut NG on Linux  17.1. The Installation Process  17.1.1. Manual extraction  17.1.2. The install process  17.1.3. CUPS Integration  17.1.4. Samba Integration  17.2. Advanced Configuration & Logs  17.3. Backups & System Management  17.4. User Directory and Authentication  17.4.1. Standard Unix  17.4.2. Samba/Windows Domain                 | 158<br>158<br>158<br>158<br>161<br>163<br>164<br>164<br>164<br>167<br>168<br>168<br>168               |
| 16. Microsoft Cluster Environments  16.1. About Clustering  16.2. Cluster Configuration Modes  16.2.1. Mode 1 - Clustering at the Print Provider layer  16.2.2. Mode 2 - Clustering at all application layers  16.3. Clustering Tips  16.3. Client/Workstation Configuration  17. PaperCut NG on Linux  17.1. The Installation Process  17.1.1. Manual extraction  17.1.2. The install process  17.1.3. CUPS Integration  17.1.4. Samba Integration  17.2. Advanced Configuration & Logs  17.3. Backups & System Management  17.4. User Directory and Authentication  17.4.1. Standard Unix  17.4.2. Samba/Windows Domain  17.4.3. Custom | 158<br>158<br>158<br>158<br>161<br>163<br>163<br>164<br>164<br>164<br>167<br>168<br>168<br>168<br>169 |
| 16. Microsoft Cluster Environments  16.1. About Clustering  16.2. Cluster Configuration Modes  16.2.1. Mode 1 - Clustering at the Print Provider layer  16.2.2. Mode 2 - Clustering at all application layers  16.3. Clustering Tips  16.3. Client/Workstation Configuration  17. PaperCut NG on Linux  17.1. The Installation Process  17.1.1. Manual extraction  17.1.2. The install process  17.1.3. CUPS Integration  17.1.4. Samba Integration  17.2. Advanced Configuration & Logs  17.3. Backups & System Management  17.4. User Directory and Authentication  17.4.1. Standard Unix  17.4.2. Samba/Windows Domain                 | 158<br>158<br>158<br>158<br>161<br>163<br>163<br>164<br>164<br>164<br>167<br>168<br>168<br>168<br>169 |
| 16. Microsoft Cluster Environments  16.1. About Clustering  16.2. Cluster Configuration Modes  16.2.1. Mode 1 - Clustering at the Print Provider layer  16.2.2. Mode 2 - Clustering at all application layers  16.3. Clustering Tips  16.3. Client/Workstation Configuration  17. PaperCut NG on Linux  17.1. The Installation Process  17.1.1. Manual extraction  17.1.2. The install process  17.1.3. CUPS Integration  17.1.4. Samba Integration  17.2. Advanced Configuration & Logs  17.3. Backups & System Management  17.4. User Directory and Authentication  17.4.1. Standard Unix  17.4.2. Samba/Windows Domain  17.4.3. Custom | 158<br>158<br>158<br>158<br>161<br>163<br>163<br>164<br>164<br>166<br>167<br>168<br>168<br>169<br>169 |

| 17.7. Linux FAQ                                                             | 172  |
|-----------------------------------------------------------------------------|------|
| 18. Print Authentication & Cross-Platform Networks                          |      |
| 18.1. About Authentication and Printing                                     |      |
| 18.1.1. What is authentication?                                             |      |
| 18.1.2. Why does authentication pose a problem?                             |      |
| 18.1.3. How does PaperCut NG address authentication?                        |      |
| 18.2. The Authentication Cookbook - Recipes by example                      |      |
| 18.2.1. Windows systems with generic logins                                 |      |
| 18.2.2. Windows laptops that do not authenticate against a domain           |      |
| 18.2.3. Windows print server using LDAP or eDirectory authentication        |      |
| 18.2.4. Mac OS X systems with generic user accounts                         |      |
| 18.2.5. Mac OS X systems using domain authentication via Open Direct        |      |
|                                                                             |      |
| 18.2.6. Mac OS X systems using domain authentication via Windows A          | \ct- |
| ive Directory                                                               |      |
| 18.2.7. Mac OS X laptops (or single user systems) printing to Windows       |      |
| print queues                                                                |      |
| 18.2.8. Linux Workstations in a lab environment with printers hosted or     | ı a  |
| Windows server                                                              |      |
| 18.2.9. Linux Workstations in a lab environment with printers hosted or     |      |
| Linux CUPS server                                                           |      |
| 18.2.10. Linux laptops (or single user systems)                             |      |
| 18.2.11. Multiuser Unix terminal servers                                    |      |
| 18.2.12. Further Recommendations                                            |      |
| 19. Mac Printing in Detail                                                  |      |
| 19.1. Scenario One: My Own Mac (Single User)                                |      |
| 19.1.1. Requirements                                                        |      |
| 19.1.2. Installation                                                        |      |
| 19.2. Scenario Two: The Multi-User Mac with Popup Authentication            |      |
| 19.2.1. Requirements                                                        |      |
| 19.2.2. Installation                                                        |      |
| 19.3. Scenario Three: Multi-user Macs using LDAP or Active Directory author |      |
| tication                                                                    |      |
| 19.3.1. Requirements                                                        |      |
| 19.3.2. Installation                                                        |      |
| 19.4. Scenario Four: Mac OS X Server                                        |      |
| 19.5. Additional information and tips                                       |      |
| 20. Running in a Workgroup Environment                                      |      |
| 20.1. Option 1: Common username and passwords on all systems                |      |
| 20.2. Option 2: Authenticating via popup                                    |      |
| A. Tools (Advanced)                                                         |      |
| A.1. Server Commands (server-command)                                       |      |
| A.1.1. Available Commands                                                   |      |
| A.2. Database Tool (db-tools)                                               |      |
| A.2.1. export-db Command                                                    |      |
| A.2.2. import-db Command                                                    |      |
| A.2.3. init-db Command                                                      |      |
| A.3. The XML Web Services API                                               |      |
| A.3.1. Web Services Example Code                                            |      |
| A.3.2. Security                                                             |      |
| A.4. SSL/HTTPS Key Generation                                               | 211  |
| A.4.1. Using a custom SSL Key                                               |      |
| A.5. User Client Options                                                    |      |
| A.6. Stopping and Starting the Application Server                           | 214  |
| A.6.1. Stopping/Starting the server on Windows                              |      |
| B. Troubleshooting & Technical FAQ's                                        |      |
| D. Troubleshouting & rechilled I A&3                                        | _ 10 |

| C. Advanced LDAP Configuration                           |     |
|----------------------------------------------------------|-----|
| C.1. LDAP Server Default Configuration                   | 221 |
| C.1.1. Unix / NIS Defaults                               |     |
| C.1.2. Novell eDirectory Defaults                        | 221 |
| C.1.3. Microsoft Active Directory Defaults               |     |
| D. Capacity Planning                                     |     |
| D.1. Database Sizing and Growth                          | 223 |
| D.1.1. Internal database growth                          |     |
| D.1.2. SQL Server database growth                        |     |
| D.1.3. Sample database growth calculation                |     |
| E. Upgrading From a Previous Version                     |     |
| E.1. The recommended upgrade procedure                   |     |
| F. Upgrading from PaperCut Quota                         |     |
| F.1. Upgrade process                                     | 228 |
| F.1.1. Step 1 - Stop and disable PaperCut Quota          |     |
| F.1.2. Step 2 - Install PaperCut NG                      |     |
| F.1.3. Step 3 - Configure and test printers              |     |
| F.1.4. Step 4 - Import User Balances from PaperCut Quota |     |
| F.1.5. Step 5 - Optionally uninstall PaperCut Quota      |     |
| G. Software License Agreement                            |     |

# **List of Figures**

| 1.1. The user client tool                                                             |                            |
|---------------------------------------------------------------------------------------|----------------------------|
| 1.2. The User Client account selection popup                                          |                            |
| 1.3. The Windows print queue                                                          | . 5                        |
| 1.4. PaperCut NG Architecture - an advanced configuration                             | . 6                        |
| 1.5. Network printer configuration                                                    |                            |
| 1.6. Setup wizard                                                                     | 11                         |
| 1.7. PaperCut NG Configuration wizard                                                 |                            |
| 1.8. User sync configuration wizard page                                              |                            |
| 1.9. User client                                                                      |                            |
| 1.10. Configuring Windows print queue permissions                                     |                            |
| 1.11. The Linux install process                                                       | 17                         |
| 1.12. PaperCut NG Configuration wizard                                                | 18                         |
| 1.13. User sync configuration wizard page                                             |                            |
| 1.14. User client                                                                     |                            |
| 1.15. The Mac installer                                                               |                            |
| 1.16. PaperCut NG Configuration wizard                                                |                            |
| 1.17. User sync configuration wizard page                                             | 27                         |
| 1.18. User client                                                                     | 28                         |
| 3.1. Application navigation tabs                                                      | 39                         |
| 3.2. The Actions area. Click to perform the action.                                   |                            |
| 3.3. Buttons to validate and save settings                                            |                            |
| 3.4. The crumb trail highlighting the location                                        |                            |
| 3.5. A red status message indicating a validation error                               | 41                         |
| 3.6. A field highlighted indicating a validation error                                | 41                         |
| 3.7. Application navigation tabs                                                      | 42                         |
| 3.8. Adjusting a user's credit up \$10.00                                             | 45                         |
| 3.9. A 40% discount applied to double-sided printing                                  | 46                         |
| 3.10. Printer Filters and Restrictions                                                | 47                         |
| 3.11. A printer disabled for 1 hour                                                   |                            |
| 3.12. The user client tool                                                            |                            |
| 3.13. The list of users granted admin access                                          |                            |
| 3.14. User 30-day account balance history                                             | 51                         |
| 3.15. Printer utilization chart                                                       |                            |
| 3.16. Print page history for a single printer                                         |                            |
| 3.17. Printer report in PDF                                                           | 53                         |
| 3.18. Printer usage log                                                               |                            |
| 3.19. User account transaction log                                                    |                            |
| 4.1. Adding/removing groups                                                           |                            |
| 4.2. The Group Details screen                                                         |                            |
| 4.3. Initial settings applied to new users                                            | 60                         |
| 4.4. User printing disabled using a time-latch                                        | 64                         |
| 5.1. The Template Printer                                                             | 67                         |
| 5.2. Copy settings from one printer to others                                         | 68                         |
| 5.3. Printer disabled using a time-latch                                              |                            |
| 5.4. Advanced differential charging example                                           |                            |
| 5.5. Some of the available printer filters and restrictions                           | 71                         |
| F.C. Turning on nonun authontiaction at the uper level                                |                            |
| 5.6. Turning on popup authentication at the user level                                | 75                         |
| 5.7. PaperCut NG client requesting for authentication                                 | 75<br>76                   |
| 5.7. PaperCut NG client requesting for authentication                                 | 75<br>76<br>79             |
| 5.7. PaperCut NG client requesting for authentication 6.1. The User Client on Windows | 75<br>76<br>79<br>80       |
| 5.7. PaperCut NG client requesting for authentication                                 | 75<br>76<br>79<br>80<br>80 |

| 6.5. Connecting to a Windows server                                          |      |
|------------------------------------------------------------------------------|------|
| 6.6. The PCClient share's connection string                                  |      |
| 6.7. Add PCClient as a Login Item                                            |      |
| 6.8. Control-click and open the package contents                             |      |
| 6.9. Double-click to install the login hook                                  |      |
| 7.1. Selecting a shared account with the User Client popup                   |      |
| 7.2. Creating a shared account                                               |      |
| 7.3. Selecting a shared account from the popup                               |      |
| 7.4. The user's popup settings under User -> User Details                    | . 90 |
| 7.5. Setting up shared account security                                      | . 92 |
| 7.6. Client popup options defined on a per-user basis                        | . 93 |
| 7.7. The print job confirmation dialog (no account selection options)        | . 93 |
| 7.8. Configuration allowing only selection of other user accounts            | . 93 |
| 7.9. Popup requesting the user to enter their username and password          |      |
| 8.1. Selecting ad-hoc date ranges for reports                                |      |
| 8.2. Printer log PDF report                                                  |      |
| 8.3. Report icons of alternate report formats (i.e. PDF, HTML, Excel)        | . 98 |
| 8.4. Filters applied to the shared account print log                         |      |
| 9.1. The Standard Release Station                                            |      |
| 9.2. Web-based release station (Manager mode)                                |      |
| 9.3. Web-based release station within the admin pages                        |      |
| 9.4. End-user web-based release station                                      |      |
| 9.5. All documents easily identifiable by document and machine name          |      |
| 10.1. User/group synchronization options                                     |      |
| 10.2. Progress of a user/group synchronization process                       | 113  |
| 10.3. Options for a single system notification                               | 114  |
|                                                                              |      |
| 11.1. Entering a batch ID                                                    |      |
| 11.2. Defining a valid till date                                             |      |
| 11.3. Options to edit the card design                                        | 128  |
| 11.4. Cards ready for printing                                               |      |
| 11.5. Imported card numbers                                                  |      |
| 11.6. Inserting a new logo into a card                                       |      |
| 11.7. Propagate labels button                                                |      |
| 11.8. Using a card                                                           | 133  |
| 12.1. Secondary server reporting back to primary server (application server) |      |
| 12.2. PaperCut NG Architecture - an advanced configuration                   | 140  |
| 13.1. Customized user client link                                            |      |
| 13.2. A customized end-user web designed for Flora Hill Secondary College    |      |
| 13.3. A customized end-user web designed for Ross University                 |      |
| 16.1. Stopping the service and setting to Manual startup                     |      |
| 16.2. Creating a new cluster resource                                        | 160  |
| 16.3. Cluster service parameters configuration                               | 160  |
| 18.1. PaperCut NG client requesting authentication                           | 175  |
| 19.1. PaperCut Client on Mac OS X                                            |      |
| 19.2. Add a printer                                                          |      |
| 19.3. Option-click for advanced printer addition types                       |      |
| 19.4. Windows printer via SAMBA                                              |      |
| 19.5. Connecting to a Windows server                                         |      |
| 19.6. The PCClient share's connection string                                 |      |
| 19.7. Add PCClient as a Login Item                                           |      |
| 19.8. Mac popup authentication dialog requesting username and password       |      |
| 19.9. Add a printer                                                          |      |
| 19.10. Option-click for advanced printer addition types                      | 189  |
| 19.11. Windows printer via SAMBA                                             |      |
| 19.12. Connecting to a Windows server                                        |      |
| 19.13. The PCClient share's connection string                                | 191  |
|                                                                              |      |

| 19.14. Command-click and open the package                                       |     |
|---------------------------------------------------------------------------------|-----|
| 19.15. Double-click to install the login hook                                   |     |
| 19.16. Turning on popup authentication at the user level                        |     |
| 19.17. PaperCut NG client requesting for authentication (Sorry: Windows screen- |     |
| shot!)                                                                          |     |
| 19.18. Windows Component: Other Network File and Print Service                  | 194 |
| 19.19. Add a printer                                                            | 194 |
| 19.20. Adding an LPR/LPD printer                                                | 195 |
| 19.21. Connecting to a Windows server                                           | 195 |
| 19.22. The PCClient share's connection string                                   | 196 |
| 19.23. Double-click to install the login hook                                   |     |
| 20.1. Turn off simple file sharing                                              | 198 |
| 20.2. Turn off simple file sharing                                              |     |
| 20.3. Enable perform printing as other user                                     | 200 |
| D.1. Database growth using the internal database                                |     |
| D.2. Database growth using a Microsoft SQL Server database                      |     |
|                                                                                 |     |

# **List of Tables**

| 1.1. Standard print commands                     | 20    |
|--------------------------------------------------|-------|
| 4.1. Quota schedule times                        |       |
| 4.2. User Import File Format                     | 63    |
| 5.1. User Client Popup Config Keys               | 77    |
| 7.1. Shared Account Import File Format           | 95    |
| 8.1. Report Formats                              | 99    |
| 9.1. Standard Release Station config settings    | . 110 |
| 9.2. Standard Release Station modes              | . 111 |
| 10.1. Fields available in all notifications      |       |
| 10.2. Fields available in print notifications    | . 120 |
| 11.1. Card Terminology                           |       |
| 12.1. PaperCut NG services/components            | . 138 |
| 13.1. User Client Customization Config Keys      | . 143 |
| 13.2. Files used to customize the user web pages | . 145 |
| 13.3. Text print log file format                 | . 147 |
| 17.1. Secured Application Areas                  | . 165 |
| 17.2. Advanced Configuration                     |       |
| A.1. XML Web Services Methods                    |       |
| A.2. User Client command-line options            |       |
| C.1. LDAP Config entries                         |       |
| C.2. Unix / NIS LDAP default settings            |       |
| C.3. Novell eDirectory LDAP default settings     |       |
| C.4. Active Directory LDAP default settings      | 222   |
|                                                  |       |

# **Preface**

#### 1. About This Guide

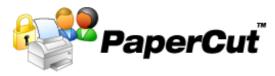

The PaperCut NG User Guide covers the setup, management and configuration of Paper-Cut NG.

For information of how to configure and install PaperCut NG, see the Quick Start Guide in Chapter 3, *Quick Tour*, and the accompanying sections like Chapter 12, *Configuring Secondary Print Servers and Locally Attached Printers*. Prior to installing the application please take a few moments to read key sections of this manual. In addition, people new to print/internet control may also find the accompanying implementation guide available from the PaperCut Software website useful in managing the deployment process.

The latest version of this manual in HTML and a printable PDF format are available from the PaperCut Software Pty Ltd website at http://www.papercut.biz/.

## 2. Expectations & Prerequisites

PaperCut NG is a network based server application. Experience with basic network concepts such and server administration and network connectivity is expected. Prior to installing or evaluating PaperCut NG you should be familiar with:

- The concept of sharing printers and print servers
- Understanding of client-server relationships
- Understanding of basic security concepts such as permissions, groups and users.

## 3. Terminology used in this document

To make reading this manual easier, the names of all the screens, tabs and actions from PaperCut NG are marked up in a different font. The **User Details screen** for instance.

A sub-screen or tab is indicated with an arrow. **User Details**  $\rightarrow$  **Adjustments** means: select *Adjustments* & *Charges* tab from the *User Details* screen.

User Interface Buttons are indicated like this: Press **OK** to continue.

System output and keyboard input is indicated with a different font as well.

Field labels are indicated like this Username.

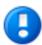

#### **Important**

Important notes are marked like this.

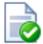

## Tip

Tips provide useful advice to make your life easier.

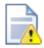

### Caution

Indicate situations where you have to be careful what you are doing.

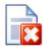

## Warning

Where extreme care has to be taken.

#### 4. Notice

While *every* effort has been taken to ensure the accuracy and usefulness of this guide, we cannot be held responsible for the occasional inaccuracy or typographical error. If you do find an error, please let the PaperCut Software Development Team know.

Information in this document is subject to change without notice. The names of companies, products, people, characters, and data mentioned herein are fictitious and are in no way intended to represent any real individual, company, product, or event, unless otherwise noted. No part of this document may be reproduced or transmitted in any form without the express written permission of PaperCut Software Pty Ltd.

PaperCut is a trademark of PaperCut Software Pty Ltd.

(c) Copyright 1999-2006 PaperCut Software Pty Ltd. All rights reserved.

# **Chapter 1. Introduction**

## 1.1. What is PaperCut NG?

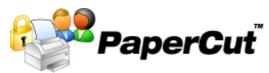

PaperCut NG is a comprehensive solution designed to manage and control an organization's print usage. The expectations of management and control vary from organization to organization, so PaperCut NG is designed for flexibility to ensure organizations of all types, ranging from schools, universities and businesses, can utilize the system for their own requirements and purposes. Possible implementations can include:

- · Silent activity monitoring
- Visible activity monitoring and expense tracking
- · Quota/allowance enforcement
- · Up-front user pays systems or pay-per-print systems

In addition PaperCut NG provides system administrators with a kit of tools to manage printer including:

- · Advanced print document/job filtering
- · Detailed logging and reporting

#### 1.1.1. Benefits

Some of the key benefits of PaperCut NG are:

- Transfer accountability to users or departments by individually tracking activity.
- Creates responsibility and environmental awareness by drawing users' attention to their own activities.
- Reduces overall printing cost by virtue of either making users aware of their own activity, enforcing reasonable quotas, or recovering full costs from end-users.
- · Discourages overuse of IT resources.
- Improve efficiency by allowing administrators to "encourage" use of underutilized printers and/or servers.
- Improve network reliability by implementing rules to prevent printer queue jams, queue hogging, and inappropriate printing types.

#### 1.1.2. Key Features

Some of the key features of PaperCut NG are:

• Track all printing activity by user, client, printer and document metadata.

- Enforce per user quotas, allowances or budgets
- Full differential print cost/charging system allowing different costs to be assigned on a per printer basis with advanced options to charge different amounts based on document type.
- Hardware neutral solution support all major printer types and operating systems. No hardware vendor lock-in!
- Both cross-platform and multi-platform support. Run a mix of Windows and/or Linux print servers and support clients ranging from Windows, Mac, Linux and Unix.
- Provides end-users with management options such as funds transfers, usage tracking and reporting.
- Provides end-users with advanced options to allocate print jobs to shared accounts, cost centers, faculties or departments.
- Single sign-on user authentication with native integration with Active Directory or the system's underlying user management. (no separate passwords to manage!)
- Flexible hold/release queue support with Release Station software allowing administrators to implement approved and secure printing environments.
- Service Oriented Architecture utilizing the latest software design methods including, test driven development, XML Web Services and layered architecture. This ensures scalability and stability by design.
- Advanced reporting and charts available in standard formats including PDF, Excel, and HTML. All reports accessible from anywhere on the network via a standard web browser.
- Ability to run on top of leading 3rd party Relational Database Management Systems (RDMS) including Microsoft SQL Server and PostgreSQL Database.
- Enterprise level security and encryption based on SSL.
- Open architecture with source code access and API documentation.

#### 1.1.3. System Requirements

PaperCut NG supports the following server platforms:

- Microsoft Windows Server 2003
- Microsoft Windows 2000 (Pro and Server)
- Microsoft Windows XP (Pro)
- Macintosh OS X 10.4+ with Java 5 support (both PowerPC and Intel supported)
- Most modern Linux Operating Systems including:
  - Red Hat Enterprise Linux (AS 3.0, ES 3.0, AS 4.0, ES 4.0)
  - Novell SuSE Linux (8.2, 9.0+)
  - Fedora Core
  - Debian (3.1+)

With print queues hosted via:

- Samba based print queues
- CUPS based print queues

Servers and clients must use user ID/username based authentication (e.g. Active Direct-

ory, Windows NT, LDAP, or local system accounts).

Sites with more than 500 users should consider a server class system with more than 512MB of RAM and 500 MB of free disk space.

PaperCut NG supports approximately 90% of printers on the market. Where possible we recommend printers that support one of the two major printer language standard - Postscript or PCL. Up-to-date information on printer compatibility is covered on the PaperCut Software website knowledge base at: PaperCut Knowledgebase Printer Information [http://www.papercut.biz/kb/Main/SupportedPrinters]

On workstation clients:

- All supported Microsoft Windows platforms (Windows 98 and later)
- Macintosh OSX (Java 5.0 required for optional client tool)
- Most modern Linux Operating Systems (Java 5.0 required for optional client tool)

## 1.2. How does PaperCut NG work?

Before explaining how PaperCut NG works at a technical and end-user level, the reader should be familiar with the following key concepts.

#### 1.2.1. Key Concepts

#### 1.2.1.1. Print Server

A print server is a system responsible for hosting print queues and sharing printer resources to desktop clients/workstations. Users on the workstations submit print jobs to a print server rather then directly to the printer itself. A print server may be a dedicated server but on most networks this server may also perform other tasks such as file serving.

#### 1.2.1.2. Print Queue

A print gueue is first-in-first-out gueue listing all jobs pending on a given printer.

#### 1.2.1.3. User ID/Username

In a multi-user environment, users log on to a network or computer using a username and password. These are often managed by services such as Active Directory or LDAP. The username is known as the user's identity. PaperCut NG uses this identity to track printing.

#### 1.2.1.4. Client/Server Model

Client software is a small program that runs on each workstation and communicates with a server. The printing process on most networks works on a client/server model with clients (workstations) submitting jobs to a server. PaperCut NG also uses optional client software to help provide information to end-users. This also runs in a client/server model.

#### 1.2.1.5. Application Server

An application server is a server program responsible for centrally processing "business logic" and providing services to end-users. PaperCut NG uses the application server model to provide a "business logic" unit for calculating user costs and providing a web browser interface to end-users.

#### 1.2.1.6. Information Provider

A provider is a software component or program responsible for providing information to an Application Server. PaperCut NG uses providers to submit print queue/job information to its application server. This information provider is called the *Print Provider*. Other importation providers included with PaperCut NG include user directory and authentication providers.

#### 1.2.1.7. Web Application Interface

A web application is a software program that interacts with end-users via a web browser. Examples range from Google, Microsoft SharePoint, Hotmail, Internet banking and router management consoles. PaperCut NG provides a web-based interface for system administration and management. Web applications offer administration flexibility by allowing access from any location on the network and avoid the need for installation of separate software.

## 1.2.2. Understanding the print process flow

To help explain what PaperCut NG is and how it works we'll introduce the system by example.

The student's perspective:

- 1. Matt is a student at a local high school. He has logged onto the network using his username, matt.j.smith, and is surfing the Internet. He would like to print out a web page for his school assignment.
- The network administrator has allocated Matt a printing credit budget of \$10.00 a month. He can see his current account balance of \$4.50 in the PaperCut Client Tool window.

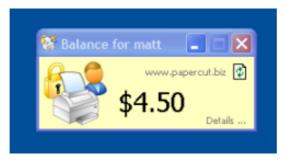

Figure 1.1. The user client tool

- 3. Matt prints the web page. 5 pages come out of the printer.
- 4. The network administrator has set a cost-per-page inside PaperCut on the printer at \$0.10. Matt's 5 page document costs \$0.50.
- 5. Matt's account balance is now at \$4.00. He may continue to print until his account drops to zero.

The teacher's perspective:

- 1. John is a science and mathematics teacher at the same local high school.
- John needs to print out a presentation consisting of 122 page science worksheet for his next class.

- 3. The network administrator has granted John access to charge to either his personal account or to either the Science Department or Math Department's shared accounts.
- 4. John presses the **Print** button in the application.
- 5. The PaperCut client tool displays a popup and presents John with information about the print jobs and requests an account selection.
- 6. John selects the science department's shared account from the list.

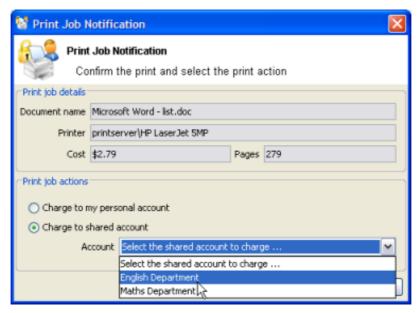

Figure 1.2. The User Client account selection popup

7. The print job is charged to the science department's account.

The technical perspective:

1. When the teacher, John, prints his 150 page print jobs, his workstation transfers the print job to the server and places it in the print queue.

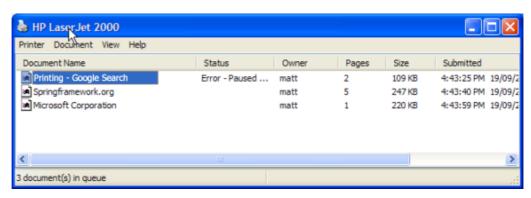

Figure 1.3. The Windows print queue

2. The PaperCut Print Provider intercepts the print job in the queue prior to printing and analyzes the information determining:

- a. Who printed the document
- b. The number of pages in the document
- c. Other information such as duplex, grayscale mode, paper size, etc.
- 3. The *Print Provider* submits the job's information to the *Application Server* to process the "business logic".
- 4. The *Application Server* determines that John needs to select the account to charge. It notifies the *Client Software* on John's desktop.
- 5. The Client Software displays the Popup requesting the account.
- 6. After John selects the client account, the *Application Server* is notified of John selection.
- 7. The *Application Server* charges the appropriate account, logs the job and instructs the *Print Provider* to transfer the document onto the printer.

#### 1.2.3. Architecture Overview

PaperCut NG was developed using the latest software development strategies, a strong influence being Service Oriented Architecture (SOA). The *Print Provider*, *Application Server* and *Client Software* all communication uses XML based web services over HTTP.

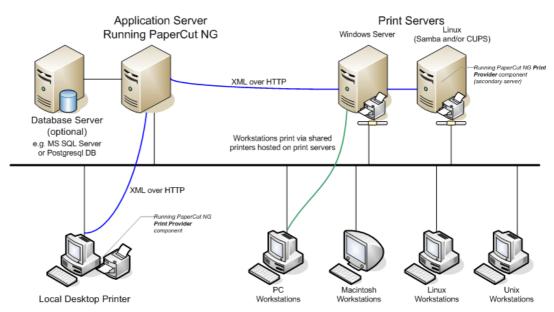

Figure 1.4. PaperCut NG Architecture - an advanced configuration

A more detailed explanation of the architecture and how it relates to a multi-server installation can be found in subsequent sections.

### 1.3. The Top-Ten Hidden Features!

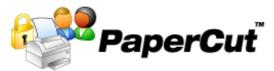

Much of PaperCut NG flexibility and usefulness comes not from the features you can see, but from the advanced hidden features. PaperCut NG is packed full of handy tools, utilities and options and you will read about these throughout this guide. To provide a quick overview now, the most popular hidden features are:

#### 1.3.1. One: Remote Administration

PaperCut NG is a 100% web based application. Full system administration can be performed from anywhere on the network via a standard web browser - no special admin software is required! To access the administration section, point a browser at the server on port 9191:

```
http://[server name]:9191/admin
```

Encrypted SSL/HTTPS access is also available on port 9192:

```
https://[server_name]:9192/admin
```

Access is granted to the built-in admin, or to any user that has been granted administrator level access.

#### 1.3.2. Two: Secondary Servers and Local Printers

PaperCut NG is an enterprise level application designed to be managed and control from a central location. Multi-server environments are common in large organizations and Paper-Cut NG handles them with ease. All servers are configured to report back to the central *Application Server*. This ensures that all management, logging and control is centralized on the one location. These secondary servers simply run a light weight monitoring component and communicate to the central server via XML Web Services calls.

Would you like to run some of your printers on an alternate operating system such as Linux? Again, no problem! PaperCut NG supports mixed or heterogeneous networks as well!

You can also use PaperCut NG to manage local desktop printers directly attached to a workstation! Just treat the workstation as a *Secondary Server* and install the monitoring component as normal!

See Chapter 12, Configuring Secondary Print Servers and Locally Attached Printers for more information.

#### 1.3.3. Three: Customizable Web Interface

Did you know that the end-user interface can be quickly customized to make it look like an official part of your organization's infrastructure? With some simple HTML, you can make PaperCut NG end-user interface look just like your existing web site or intranet site.

See Section 13.2, "Customizing the User web pages" for more information.

#### 1.3.4. Four: XML Web Services and Command-line Control

It seems like everything these days is Web Services enabled. Not to be outdone, PaperCut

NG exposes dozens of API's via secured XML Web Services. This provides advanced administrators and developers with the ability to programmatically remotely control, integrate and manage the application. The possibilities are endless... some of our users now have their library fines hooked into the PaperCut NG system!

In addition to the Web Services API's, system administrators may hook into the inner workings of PaperCut NG via our advanced server-command application. This simple, but powerful command-line tool provides command based access to dozens of system functions. Maybe you have batch files or scripts managing back-ups, account creation or system maintenance. With server-command you can quickly integrate PaperCut NG into your existing infrastructure. Some ideas:

- 1. Schedule "online" backups to coordinate with your existing backup processes. No need to take the system down to take a data snapshot.
- 2. Create users in PaperCut NG automatically and as part of your exist user creation scripts.
- 3. Automatically schedule user/group synchronization with Active Directory or another environment. Have full control of how and when synchronization takes place.

See Section A.3, "The XML Web Services API" and Section A.1, "Server Commands (server-command)" for more information.

#### 1.3.5. Five: Release Station Support

Do you have problems with users forgetting to collect their print jobs or other users accidentally picking up the wrong document? With PaperCut NG's secure print release station support, administrators can alleviate many of these problems. PaperCut NG's hold/release queues are also ideally suited to an education environments and Internet Cafes where perprint-approval or pay-per-print is required.

See Chapter 9, Print Release Stations for more information.

#### 1.3.6. Six: Text Print Logs

PaperCut NG maintains a real-time tab-delimited text log listing all printing activity in details. The system already includes advanced analysis tools such as reports, statistics and graphs, however many organizations would like to use the data for their own ad-hoc analysis. The real-time text print logs can be tapped and extract into applications such as external databases, scripts and even Microsoft Excel.

See Section 13.3, "Data Access and Custom Reports" for more information.

#### 1.3.7. Seven: 3rd Party Database Support

PaperCut NG ships with its own preconfigured and self-maintaining database. The system however is database independent and can be run on top of a number of leading database systems. Maybe you have an existing Microsoft SQL Cluster and would like to take advantages of this infrastructure. No problem! PaperCut NG can be quickly configured to hook into your preferred database.

See Chapter 15, Deployment on an External RDBMS for more information.

#### 1.3.8. Eight: Zero-install Client Deployment

PaperCut NG is implemented using 100% server-side logic and no client software is required. A simple lightweight client tool is however provided so end-users have access to advanced features such as shared accounts and the option of viewing their account balance in a popup window.

Deploying client software can be a time consuming and fiddly process. To streamline the process PaperCut NG allows its client to be run directly off a network share - no need to install locally, or mess around with deployment tools! Just set the executable as a startup program.

See Chapter 6, *User Client* for more information.

#### 1.3.9. Nine: Shared Accounts

Many organizations would like to track their printing on more than a per-user level. With the Shared Accounts feature, users can allocate jobs to cost areas such as Faculties, Departments, Cost Centers, or Pools. Shared accounts are selected via a simple customizable popup window. Access is control via integrated network group membership or PIN's.

See Chapter 7, Shared Accounts for more information.

#### 1.3.10. Ten: The Development Team

Software is only as good as the development process. PaperCut NG is developed in an open and transparent fashion by a small development team. Suggestions and feedback are encouraged and source code access is provided to our customers. The team works closely with key system users to architect new features. A member of the development team is online for 8 hours a day and is always happy to chat. Come visit us on our Live Web Chat page!

See the PaperCut Software website http://www.papercut.biz/ for more information.

#### 1.4. Quick Start Guide (for Windows)

PaperCut NG can be set up in just a few minutes on any conforming system currently hosting a printer. This quick start guide walks through the installation process step-by-step. An outline of the main tasks include:

- 1. Checking system requirements
- 2. Downloading and installing PaperCut NG
- 3. Running the configuration wizard
- 4. Printing a test document and verifying charging has occurred
- 5. Accessing and printing from another workstation

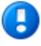

## **Important**

This guide assumes that you are using Windows Server 2003. The process is similar for other Windows operating systems. Separate documentation exists for Linux (see Section 1.5, "Quick Start Guide (for Linux)") and Mac (see Section 1.6, "Quick Start Guide (for Mac Servers)").

If you're upgrading from a previous PaperCut NG version, please refer to the

directions outlined in Appendix E, Upgrading From a Previous Version.

#### 1.4.1. Step 1 - Checking system requirements

Before installing PaperCut NG for either evaluation or production use, the system administrator should take a few minutes to verify system requirements.

Is the operating system version supported and patches up-to-date? Take a few minutes to verify the system is current and supported (see Section 1.1.3, "System Requirements").

Are printer(s) installed and hosted on this system? PaperCut NG needs to be installed on the system directly hosting the printer(s). The printer should be installed as a "Local Printer" with a connection method such as TCP/IP Port, LPR, or JetDirect or directly connected to the system via USB or LPT Port.

In a multi-user environment, printers are often shared with other network users. Other workstations should connect to these printers as "Network Printers". Ensure workstations are configured to print to the shared print queues. For example a Windows workstation may connect to a printer via a path like: \\[samba\_server]\[printer].

If the printers are currently not installed and configured, this task should be performed and verified now before preceding further.

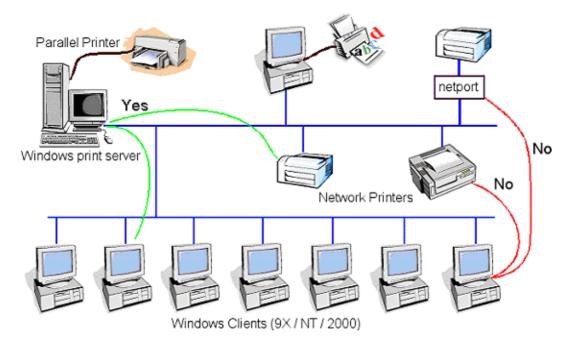

Figure 1.5. Network printer configuration

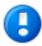

## **Important**

If you are running the PaperCut NG server or clients on Windows XP (Professional or Home edition), please see Appendix B, *Troubleshooting* &

Technical FAQ's.

## 1.4.2. Step 2 - Downloading and installing PaperCut NG

PaperCut NG may be downloaded from http://www.papercut.biz/. After the download is complete, run the setup wizard as an administrator level user.

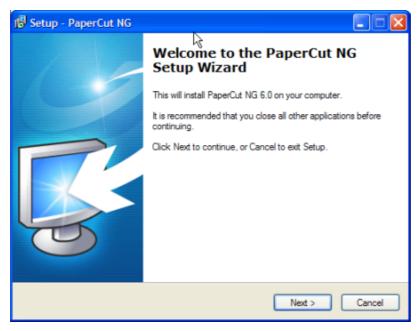

Figure 1.6. Setup wizard

Install PaperCut NG onto a hard drive with adequate free disk space.

## 1.4.3. Step 3 - Running the configuration wizard

After the installation has completed you will be presented with an option to open the configuration wizard. The configuration wizard must be completed before the system can be accessed.

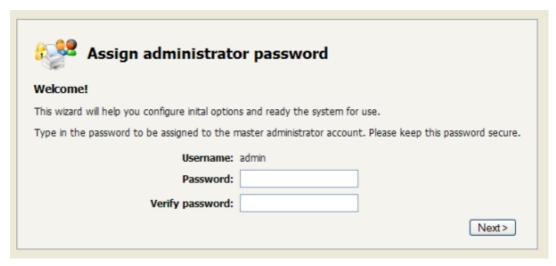

Figure 1.7. PaperCut NG Configuration wizard

The configuration stages are explained below.

#### 1.4.3.1. Administrator Password

This is the master password for the main admin account. This password is independent of the operating system or domain passwords. Keep knowledge of this password secure!

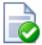

## Tip

Treat this password like your router/modem management passwords. It is independent of your domain accounts and needs to be kept secure.

#### 1.4.3.2. Default Print Cost

This is the default cost-per-page assigned to the printers. This setting can be changed on a per printer basis after installation. Choosing a sensible cost now will help minimize future setup. For example in the USA, a value of \$0.05 would be appropriate for many standard black & white printers.

#### 1.4.3.3. Initial User Credit

Users can be assigned an initial starting credit. This ensures they have funds in their account as soon as the system is enabled. An option also exists to control what happens when users run out of credit/quota. If you are evaluating PaperCut NG it might be appropriate not to disable printing when a users funds run out. This way you can be assured that user printing is not disrupted during the evaluation. These settings may be changed after setup.

### 1.4.3.4. User/group synchronization

PaperCut NG extracts user information out of the system, domain or Active Directory. If you're using a Windows Server running Active Directory, select the Active Directory option. This offers access to Organization Units, Nested Groups and other AD features.

During evaluation, most sites will opt to import all users from the system/domain into PaperCut NG. An option also exists to import a subset of users from a given group. This option is pertinent when it is known that only a subset of users will only ever use the printers.

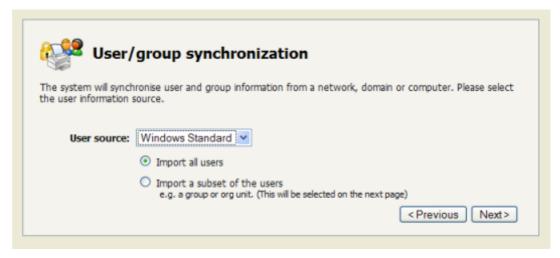

Figure 1.8. User sync configuration wizard page

After completing the configuration wizard you will be presented with a user synchronization status screen. After this is complete the interface will offer an option to **Login**. Take some time to log in and browse the interface. There are many options and now is a good time to have a look at some of the key areas of the application. Take some time to explore!

## 1.4.4. Step 4 - Printing a test document and verifying charging has occurred

It is now time to test the system.

- 1. Print a test document such as a web page or basic document.
- 2. Navigate to the printer section and select the Print Log tab.
- 3. Navigate to the **Printers**  $\rightarrow$  **Print Log** tab.
- 4. Your print job should now be listed in the log.
- 5. Your user account should also be charged an appropriate amount.

#### 1.4.5. Step 5 - Accessing and printing from another workstation

If running PaperCut NG on a multi-computer network, it is appropriate to test the system from another workstation.

- Log onto a remote workstation as a standard user. Check that the printer shared on the print server is set up and listed under Start → Printers.
- 2. Print a test document such as a web page or a Microsoft Word document.
- 3. Start the client tool by opening a file explorer (Windows Explorer) and navigating to: \\[servername]\pcclient. Replace [servername] with the network name associated with the server.
- 4. Run the program pc-client.exe. The account balance window should display.

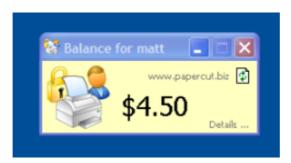

Figure 1.9. User client

- 5. Click on the **Details** link. The web browser should open. Alternatively you may open a standard web browser to the URL http://[servername]:9191/user. Enter the user's username and password. You are now in the user section.
- 6. Click on the print history section. Your test print job should be listed.

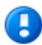

## **Important**

The client tool is optional and not required for monitoring or charging. It provides:

- A quick overview of the user's account balance
- A way to access user pages with one click
- · Deliver messages to the users
- · Advanced features such as the account selection popup

The client is usually set to run automatically when the user logs into the system. Setup and deployment is covered in detail later in this manual (See Section 6.1, "User Client Deployment").

#### 1.4.6. Step 6 - Configure print queue permissions (Optional)

When using release stations or account selection popups it is recommended to secure the print queue so that users do not have permission to pause/resume documents in the queue. This allows PaperCut NG to have full control of documents without interference from users. To do this:

- 1. Log onto the server hosting the printers as an Administrator.
- 2. Open the printer configuration screen:  $Start \rightarrow Printers$
- 3. Right-click a printer and select **Properties**.
- 4. Select the **Security** tab.
- 5. Select the **CREATOR OWNER** user and uncheck the **Manage Documents** permission. See Figure 1.10, "Configuring Windows print queue permissions"
- 6. Press the **OK** button.
- 7. Perform these steps for each of the monitored printers.

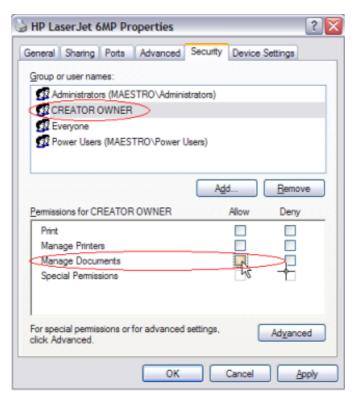

Figure 1.10. Configuring Windows print queue permissions

#### 1.4.7. What next?

This concludes the Quick Start Guide (for Windows). You may like to take some time to explore the features of PaperCut NG before continuing reading at Chapter 2, *Implementation by Example* or Chapter 3, *Quick Tour*.

## 1.5. Quick Start Guide (for Linux)

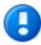

## **Important**

The following section assumes the reader has knowledge of general Unix/ Linux system management including using the command-line, creating users, editing configuration files and understanding file permissions.

PaperCut NG can be set up on a conforming Linux system currently hosting printers. This quick start guide walks through the installation process step-by-step. An outline of the main tasks include:

- 1. Check system requirements
- 2. Create the host user account
- 3. Download and install
- 4. Run the configuration wizard
- 5. Configure printers

- 6. Print a test document and verify charging has occurred
- 7. Share client software to workstations
- 8. Access and print from another workstation

The quick start guide provides a basic overview of the installation and configuration procedure. For a detailed explanation of the process and an understanding of the underlying steps, please see Chapter 17, *PaperCut NG on Linux*.

#### 1.5.1. Step 1 - Checking system requirements

Before proceeding with the installation the system administrator should take a few moments to verify system requirements. Is the operating system version supported and are patches up-to-date? Take a few minutes to verify the system is current and supported (see Section 1.1.3, "System Requirements").

Are printer(s) installed and hosted on this system and are they exposed to the network either via CUPS or Samba? Administrators should ensure that the print queues are set up and working as expected before attempting to install PaperCut NG.

In a multi-user environment, printers are often shared with other network users. Other workstations should connect to these printers as "Network Printers". Ensure workstations are configured to print to the shared print queues. For example a Windows workstation may connect to a samba exposed printer via \\[samba\_server]\[printer].

If the printers are currently not installed and configured, this task should be performed and verified before proceeding further.

#### 1.5.2. Step 2 - Creating the host user account

PaperCut NG runs and installs under a non-privileged user account called "papercut". The installation location is denoted by the papercut user's home directory. Create a user account on this system called papercut. This is usually done by logging in as root and at the command prompt entering:

shell> useradd -d /home/papercut papercut

The syntax for useradd and groupadd may differ slightly on different versions of Linux. They may also be called adduser and addgroup.

The user's home directory (the -d option) denotes the install location. /home/papercut is the recommended location. Administrators may however also consider alternate install locations depending on personal preference. Alternates including:

- /usr/local/papercut
- /opt/papercut

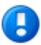

### **Important**

This quick start guide assumes the install location is /home/papercut. If an alternate home location is defined, some of the paths listed in subsequent sec-

tions will require modification.

#### 1.5.3. Step 3 - Downloading and installing

PaperCut NG is supplied as a self-extracting and self-installing archive. Log on as the newly created papercut user and download and execute the installer:

```
shell> su - papercut
shell> wget [download url from PaperCut Software website]
shell> sh ./pcng-setup-linux-i686.sh
```

Follow the installation instructions and enter the root password when requested.

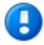

## **Important**

Ensure you login as the user papercut so that the user's environment is sourced so the home directory (install location) is correctly defined.

```
Do you agree to the above license terms? [yes or no]

yes
Installing into /home/papercut...
358920 blocks
4731 blocks
Applying default permissions...
Setting permissions on PaperCut Application Server files...
Setting permissions on PaperCut Print Provider files...

The install needs to perform some tasks as root. Tasks include:

** Setting setuid-root on the authentication provider

** Installing a CUPS backend

** Configure the server's boot scripts

Would you like to perform these tasks now? [yes or no]

yes
Enter root password when requested:
Password:
Setting authpam as setuid root...
Installing SysU style boot scripts...
Attempting to locate CUPS installation...
Found CUPS backed directory at /usr/lib/cups/backend
Linking PaperCut Print Provider into CUPS backend directory
Creating client configuration file...
Config file successfully written.
Starting the application server...
Starting PaperCut Application Server.....started (pid: 4361).
Configuring....
```

Figure 1.11. The Linux install process

## 1.5.4. Step 4 - Running the configuration wizard

After the installation has completed, open a web browser on any network connected system and connect to http//[server\_name]:9191/admin. The configuration wizard will display. The configuration wizard must be completed before the system can be accessed.

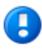

## **Important**

The Application Server listens for connections on port 9191 and 9192 (SSL). Ensure that any local IP filtering software such as iptables is not configured to block any local network traffic on this port. Some desktop style Linux distributions may have strict IPTables filtering enabled by default.

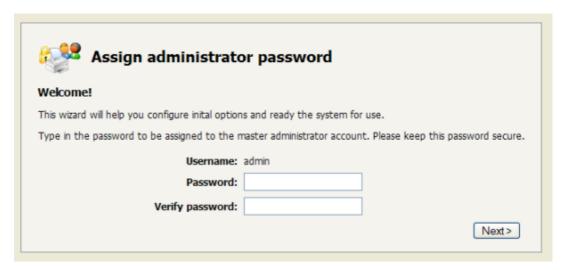

Figure 1.12. PaperCut NG Configuration wizard

The configuration stages in the configuration wizard are explained below.

#### 1.5.4.1. Administrator Password

This is the master password for the main admin account. This password is independent of the operating system or domain passwords. Keep knowledge of this password secure!

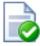

#### Tip

Treat this password like your router/modem management passwords. It is independent of your domain accounts and needs to be kept secure.

#### 1.5.4.2. Default Print Cost

This is the default cost-per-page assigned to the printers. This setting can be changed on a per printer basis after installation. Choosing a sensible cost now will help minimize future setup. For example in the USA, a value of \$0.05 would be appropriate for many standard black & white printers.

#### 1.5.4.3. Initial User Credit

Users can be assigned an initial starting credit. This ensures they have funds in their account as soon as the system is enabled. An option also exists to control what happens when users run out of credit or exceed their quota. If you are evaluating PaperCut NG it might be appropriate not to disable printing when a user's funds run out. This way you can be assured that user printing is not disrupted during the evaluation. These settings may be changed after setup.

#### 1.5.4.4. User/group synchronization

PaperCut NG imports user information out of the system or domain. On a Linux system three options are normally available:

- Unix Standard (e.g. PAM, nsswitch, passwd/group)
- Samba
- LDAP

Select **Unix Standard** if the user accounts are setup and defined on the local system as standard Unix accounts or mapped into the system from a central directory service such as LDAP or eDirectory via nsswitch.conf and PAM. Most large established networks will use this option.

Select **Samba** if the central user directory is a Windows Domain. The Samba option is only available if Samba is installed on the system. The Samba option is appropriate on medium to small networks currently operating in a Windows Domain environment.

The Samba option requires additional information such as the name of a domain server, and login credentials for an Administrator level account. This information is requested on the subsequent wizard screen. Take care to ensure this information is complete and correct.

More information on user/group synchronization on Linux is available in Chapter 17, *Paper-Cut NG on Linux*.

During evaluation, most sites will opt to import all users from the system/domain into PaperCut NG. An option also exists to import a subset of users from a given group. This option is pertinent when it is known that only a subset of users will only ever use the printers.

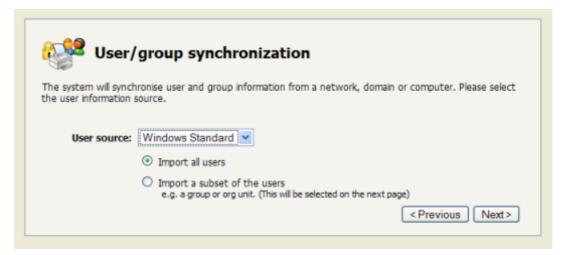

Figure 1.13. User sync configuration wizard page

After completing the configuration wizard you will be presented with a user synchronization status screen. After this is completed, the interface will offer an option to **Login**. Take some time to log in and browse the interface. There are many options and now is a good time to have a look at some of the key areas of the application. Take some time to explore!

#### 1.5.5. Step 5 - Configuring Printers

#### 1.5.5.1. CUPS

If the print queues are managed and controlled via CUPS, the Device URI on each printer should be modified so the papercut backend is incorporated into the print process. This can be done either via the CUPS web admin interface or by manually editing the CUPS printers.conf file.

- 1. Open the printers.conf (e.g. /etc/cups/printers.conf)
- 2. Prefix the DeviceURL for each printers with "papercut:". For example:

```
DeviceURI socket://192.168.1.200:9100
```

Would become:

```
DeviceURI papercut:socket://192.168.1.200:9100
```

 Restart cupsd so the new configuration is detected (e.g. /etc/init.d/cupsd reload)

#### 1.5.5.2. Samba

If the print queues are exposed to network workstations using Samba (Samba Website) [http://www.samba.org/], and a print system other than CUPS is used (e.g. BSD, LPRNG, SYSV, etc.) the smb.conf needs some additional configuration. The "print command" needs to be replaced with a PaperCut NG command.

- 1. Open the smb.conf (e.g. /etc/samba/smb.conf)
- 2. Under the [globals] section insert the line:

```
print command=/home/papercut/providers/print/linux-i686/samba-print-provide
   -u "%u" -J "%J" -h "%h" -m "%m" -p "%p" -s "%s"
   -a "[standard print command]" &

(IMPORTANT: The above information should appear all on a single line.
Note the use of the & (ampersand) on the end of the line.)
```

where [standard print command] is the command that would normally called for printing. Typical examples of commands usually used for printer are listed below:

| Туре                        | Command              |
|-----------------------------|----------------------|
| BSD, AIX, QNX, LPRNG or PLP | lpr -r -P%p %s       |
| SYSV or HPUX                | lp -c -d%p %s; rm %s |

Table 1.1. Standard print commands

More information on standard print commands is available under the Samba documentation installed on your system (see man smb.conf).

## 1.5.6. Step 6 - Print a test document and verify charging has occurred

To detect and register the printer with the PaperCut NG system, a test print job needs to be performed on each printer (printers are added to the system on first print). Perform a test print on each printer and verify that it is now listed in the PaperCut NG interface under the **Printers**. Perform a number of test prints to verify that multi-page documents are accounting as expected. Repeat this process for each printer.

## 1.5.7. Step 7 - Sharing client software

PaperCut NG includes optional client software. The client software can be run on workstations to provide users with popup messages, feedback on their account balance, and access to advanced features such as shared accounts.

Client software is usually made available to workstations by "sharing" the client directory in a read-only form. Common sharing methods on Linux system include:

- Samba to share files to Windows based workstations.
- NFS to share to Linux/Unix based workstations.

To share the client directory using Samba:

- 1. Log into the system as root
- 2. Open the Samba configuration file smb.conf in a text editor. (e.g. / etc/samba/smb.conf)
- 3. Define a new share as follows:

```
[pcclient]
  comment = PaperCut Client
  read only = yes
  public = yes
  path = /home/papercut/client
```

4. Save the file and restart Samba to apply the changes. (e.g. /etc/init.d/samba restart)

## 1.5.8. Step 8 - Accessing and printing from another workstation

The following section assumes the remote system is a Microsoft Windows based workstation.

- Log onto a remote workstation as a standard user. Check that the printer shared on the print server is set up and listed under Start → Printers.
- 2. Print a test document such as a web page or a Microsoft Word document.
- 3. Start the client tool by opening a file explorer (Windows Explorer) and navigating to: \\[servername]\pcclient. Replace [servername] with the network name as-

sociated with the server.

4. Run the program pc-client.exe. The account balance window should display.

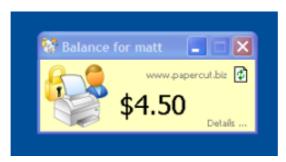

Figure 1.14. User client

- 5. Click on the **Details** link. The web browser should open. Alternatively you may open a standard web browser to the URL http://[servername]:9191/user. Enter the user's username and password. You are now in the user section.
- 6. Click on the print history section. Your test print job should be listed.

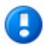

## **Important**

The client tool is optional and not required for monitoring or charging. It provides:

- A quick overview of the user's account balance
- · A way to access to user pages with one client
- Deliver messages to the users
- Advanced features such as the account selection popup

The client is usually set to run automatically when the user logs into the system. Setup and deployment is covered in detail later in this manual (See Section 6.1, "User Client Deployment").

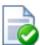

## Tip

Further information on setting up and configuring PaperCut NG on Linux is available in Chapter 17, *PaperCut NG on Linux*.

#### 1.5.9. What next?

This concludes the Quick Start Guide (for Linux). You may like to take some time to explore the features of PaperCut NG before continuing reading at Chapter 2, *Implementation by Example* or Chapter 3, *Quick Tour*.

## 1.6. Quick Start Guide (for Mac Servers)

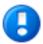

## **Important**

The following section assumes the reader has knowledge of general Mac OS X server management. Although the installation process is graphical, knowledge of the command-line, creating users, editing configuration files and an understanding file permissions would be of assistance.

PaperCut NG can be set up on a conforming Macintosh system currently hosting printers. This quick start guide walks through the installation process step-by-step. An outline of the main tasks include:

- 1. Check system requirements
- 2. Create the host user account
- 3. Download and install
- 4. Run the configuration wizard
- 5. Configure printers
- 6. Print a test document and verify charging has occurred
- 7. Share client software to workstations
- 8. Access and print from another workstation

The quick start guide provides a basic overview of the installation and configuration procedure. For a detailed explanation of Mac printing in detail, please see Chapter 19, *Mac Printing in Detail*.

## 1.6.1. Step 1 - Checking system requirements

Before proceeding with the installation the system administrator should take a few moments to verify system requirements. Is the operating system version supported and are patches up-to-date? Take a few minutes to verify the system is current and supported (see Section 1.1.3, "System Requirements"). A system prerequisite is Java version 5.0 or higher. If Java 5 is not already installed, the installer is available from the Apple website at: http://www.apple.com/support/downloads/java2se50release3.html.

Administrators should ensure that the print queues are set up and working as expected before attempting to install PaperCut NG.

In a multi-user environment, printers are often shared over the network. On Mac servers, print queues are shared via CUPS using IPP (Internet Printing Protocol). It is important that other workstations on the network print to the server's print queues rather than connecting directly to the printer. On a Apple Mac workstation, an IPP printer should be added pointing to the server's IP address. The standard procedure can be summarize as follows:

- Install the printers on the server using the manufacture's suggested procedure. For convience, give the printer a simple name without spaces. Network printers connected via JetDirect (socket) or LPR are recommended. Test local printing directly from the server.
- 2. Ensure printer sharing is enabled. System administrators running firewalls should also confirm that port 631 (the standard CUPS port) is accessible from the local network.
- 3. Add the printer(s) on the workstation(s) using the Printer Setup Utility. Select IP

**Printer** and the **IPP - Internet Printing Protocol**. Enter your server name/IP and the name of the printer setup in point 1.

4. Print form the workstation and confirm that printing is logged in PaperCut NG.

If the printers are currently not installed and configured, this task should be performed and verified before proceeding further.

## 1.6.2. Step 2 - Creating the host user account (optional)

PaperCut NG runs under a non-privileged user account called "papercut". This invisible system account is created automatically upon first install. Advanced system administrators may however have a preference to create this account manually. If you fall into this category, create the papercut account now prior to installation.

## 1.6.3. Step 3 - Downloading and installing

PaperCut NG is supplied as a standard disk image containing the installer. Log on as an admin level account. Download and double-click Mac installer. Double-click on the installer package named PaperCut NG Standard Installation.pkg. Follow the directions on the screen. The installation process will take between two and five minutes depending on the speed of the system.

The default install location is /Applications/PaperCut NG

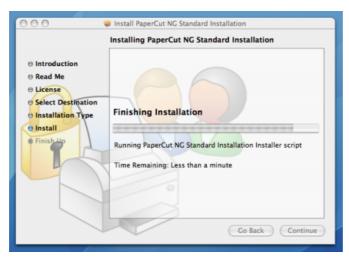

Figure 1.15. The Mac installer

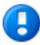

## **Important**

Make sure you're installing the correct package. The similarly named Paper-Cut NG Secondary Server Installation.pkg only installs part of the application and is designed for more advanced networks.

## 1.6.4. Step 4 - Running the configuration wizard

After the installation has completed, the installer will open a web browser at the address

http://[server\_name]:9191/admin. If the browser does not open, double-click on the file located at /Applications/PaperCut NG/Admin Login.URL. The browser will display the configuration wizard and must be completed before the system can be accessed.

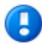

## **Important**

The *Application Server* listens for connections on port 9191. Ensure that any local IP firewall is configured to allow local network traffic on ports 9191 and 9192 (SSL). The Mac firewall settings are located under **System Preferences**  $\rightarrow$  **Sharing**  $\rightarrow$  **Firewall**.

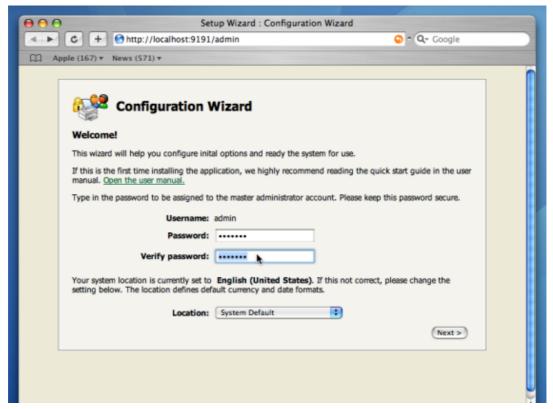

Figure 1.16. PaperCut NG Configuration wizard

The configuration stages in the configuration wizard are explained below.

#### 1.6.4.1. Administrator Password

This is the master password for the main admin account. This password is independent of the operating system or domain passwords. Keep knowledge of this password secure!

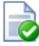

## Tip

Treat this password like your router/modem management passwords. It is independent of your network domain or local system accounts and needs to be

kept secure.

#### 1.6.4.2. Default Print Cost

This is the default cost-per-page assigned to the printers. This setting can be changed on a per printer basis after installation. Choosing a sensible cost now will help minimize future setup. For example in the USA, a value of \$0.05 would be appropriate for many standard black & white printers.

#### 1.6.4.3. Initial User Credit

Users can be assigned an initial starting credit. This ensures they have funds in their account as soon as the system is enabled. An option also exists to control what happens when users run out of credit or exceed their quota. If you are evaluating PaperCut NG it might be appropriate not to disable printing when a user's funds run out. This way you can be assured that user printing is not disrupted during the evaluation. These settings may be changed after setup.

#### 1.6.4.4. User/group synchronization

PaperCut NG imports user information out of the system or domain. Three options are available on the Mac:

- Mac Standard (PAM, Local NetInfo, etc.)
- LDAP
- Samba

Select **Mac Standard** if the user accounts are setup and defined on the local system as standard Unix accounts or mapped into the system from a central directory service such as LDAP. Most large established networks will use this option.

The LDAP option is appropriate for large networks with existing LDAP domains. This includes networks running Mac OS X Server with Open Directory, and Windows domains running Active Directory.

More information on LDAP is available in Section 10.2.2, "Using LDAP for user synchronization".

The Samba option is appropriate on medium to small networks currently operating in a Windows Domain environment.

The Samba option requires additional information such as the name of a domain server, and login credentials for an Administrator level account. This information is requested on the subsequent wizard screen. Take care to ensure this information is complete and correct.

During evaluation, most sites will opt to import all users from the system/domain into PaperCut NG. An option also exists to import a subset of users from a given group. This option is pertinent when it is known that only a subset of users will only ever use the printers.

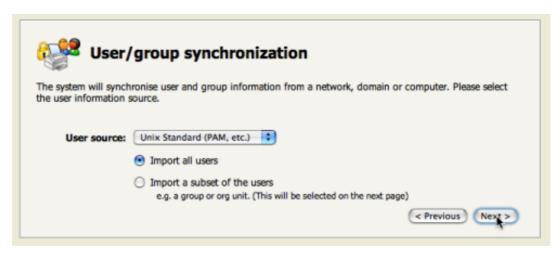

Figure 1.17. User sync configuration wizard page

After completing the configuration wizard you will be presented with a user synchronization status screen. After this is completed, the interface will offer an option to **Login**. Take some time to log in and browse the interface. There are many options and now is a good time to have a look at some of the key areas of the application. Take some time to explore!

## 1.6.5. Step 5 - Configuring Printers

PaperCut NG works by hooking into the CUPS print system. The hook is implemented on a per printer basis and by default all printers are monitored. If the system currently hosts printers in a "production environment", it may be advisable to only initially enable monitoring on a single printer. After successful initial testing, the monitoring can be re-enabled on all other printers.

The simplest way to enable/disable monitoring on a printer is to execute the command script at /Applications/PaperCut NG/Configure CUPS.command. This script allows the administrator to enable/disable PaperCut NG on selected printers. Please read the script's instructions carefully and also ensure that the **Print Setup Utility** is closed/quit when running this script.

#### Note

At the technical level, Macs use the Common Unix Print System (CUPS). PaperCut NG tracks printing by integrating with CUPS. (For system administrators familiar with CUPS, PaperCut NG integrates by wrapping or proxying the CUPS backend). The Configure CUPS.command script simply edits the file /etc/cups/printers.conf and prefixes the DeviceURI with "papercut:", enabling monitoring on the selected printer.

System administrators with command-line UNIX experience may prefer to edit the printers.conf directly with a text editor.

## 1.6.6. Step 6 - Print a test document and verify charging has occurred

To detect and register the printer with the PaperCut NG system, a test print job needs to be performed on each printer (printers are added to the system on first print). Perform a test

print on each printer and verify that it is now listed in the PaperCut NG interface under the **Printers**. Perform a number of test prints to verify that multi-page documents are accounting as expected. Repeat this process for each printer.

## 1.6.7. Step 7 - Sharing client software

PaperCut NG includes optional client software. The client software can be run on workstations to provide users with popup messages, feedback on their account balance, and access to advanced features such as shared accounts.

Client software is usually made available to workstations by "sharing" the / Applications/PaperCut NG/client folder in a read-only form. Common sharing methods on Mac system include:

- AFP used to share to other Mac Systems. Mac OS X Server tools such as the Workgroup Manager or other 3rd party tools such as SharePoint may help with sharing the client directory via AFP.
- Samba used to share files to Windows based workstations. Mac OS X Server tools such as the Workgroup Manager or other 3rd party tools such as SharePoint may help with sharing the client directory via Samba.

Advanced system administrators may be comfortable sharing this directory by handediting the /etc/smb.conf file. The following configuration will share the directory in read-only form:

```
[pcclient]
  path = /Applications/PaperCut NG/client
  comment = PaperCut Client
  public = yes
  only guest = yes
  read only = yes
```

NFS - to share to Linux/Unix based workstations.

## 1.6.8. Step 8 - Accessing and printing from another workstation

The following section assumes the remote system is a Mac based workstation.

- Log onto a remote workstation as a standard user. Check that the workstation has the monitored printer available under Applications → Utilities → Printer Setup Utility.
- 2. Print a test document such as a web page or a text document.
- 3. Start the client tool by opening the Finder and browsing to the share set up in the previous step. For example, **Network** → **[servername]** → **pcclient**.
- 4. Run the application PCClient.app. The account balance window should display.

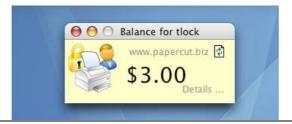

#### Figure 1.18. User client

- 5. Click on the **Details** link. The web browser should open. Alternatively you may open a standard web browser to the URL http://[servername]:9191/user. Enter the user's username and password. You are now in the user section.
- 6. Click on the print history section. Your test print job should be listed.

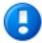

## **Important**

The client tool is optional and not required for monitoring or charging. It provides:

- A guick overview of the user's account balance
- A way to access to user pages with one client
- Deliver messages to the users
- Advanced features such as the account selection popup

The client is usually set to run automatically when the user logs into the system. Setup and deployment is covered in detail later in this manual (See Section 6.1, "User Client Deployment").

#### 1.6.9. What next?

This concludes the Quick Start Guide (for Mac Servers). You may like to take some time to explore the features of PaperCut NG before continuing reading at Chapter 2, *Implementation by Example* or Chapter 3, *Quick Tour*.

# Chapter 2. Implementation by Example

PaperCut NG is a feature-packed application designed to meet the print management requirements of all types of organizations. It's unlikely that any single organization would use or need all the features in PaperCut NG. The key to a successful implementation is with identifying the features that are most needed, and utilizing them in the correct manner.

This chapter covers common implementation scenarios in a case study form. It discusses the requirements common to the scenario, and how these requirements are satisfied using key features. The aim of this chapter is to guide implementers towards identifying and utilizing the most appropriate features.

Locate the scenario that's the closest fit to your organization. It may also be beneficial to read other scenarios that might apply to your situation. For example, a large business may benefit from some of the ideas presented in the small business case and so on.

#### 2.1. Scenario: The Small School

Fast River School has a student population of 200 and caters to students in Kindergarten through 6th grade. A teacher is responsible for each class. The school has a two computers in each class room and a small computer lab for older students. All computers are networked. A single server acts as a domain controller and a file and print server. The students in each year level log on to the computers using the username and password allocated to their class.

## 2.1.1. Requirements

- 1. Each grade level has a monthly printing budget of \$50.
- 2. If the budget is exceeded, teachers may discuss additional funding with the school principal.
- 3. Student use of color printers should be approved by teachers.
- 4. The teacher for each grade level should have access to activity reports in order to track the class's printing volume.
- The school principle needs a summary report of class printing activity at the end of each semester.

## 2.1.2. Implementation

#### 2.1.2.1. Initial Installation

PaperCut NG should be installed on the school's file and print server. The initial installation process is covered in Section 1.4, "Quick Start Guide (for Windows)".

## 2.1.2.2. Requirement 1

The monthly budget can be automated by applying a \$50.00 monthly quota to the [All Users] group. The domain login accounts used for each year level are automatically placed in the [All Users] group. See the following areas for more information:

- Section 4.1, "Groups in PaperCut NG"
- Section 4.2, "Setting up quota allocations"

#### 2.1.2.3. Requirement 2

Teachers can be warned when their class's balance has reached a low balance limit. The notification can be via email. The notification option is located under: **Options**  $\rightarrow$  **Notifications**  $\rightarrow$  **Low Balance Notifications**. Enable the email option for email notifications.

## 2.1.2.4. Requirement 3

The system administrator can set up the printers so only selected users (i.e. teachers) can approve jobs issued to color printers. By selecting the **Only managers can release** option on a given printer, jobs are held in a queue. Teachers can then approve the student print jobs by accessing the web based release software accessed via the URL:

```
http://server_name:9191/release
```

Where server\_name is the name of the organization's print server.

## 2.1.2.5. Requirement 4

Teachers can view print activity and account balance by connecting a web browser to:

```
http://server name:9191/user
```

Where server\_name is the name of the organization's print server. Access to the enduser pages is covered in Section 3.5, "Interface Levels".

## 2.1.2.6. Requirement 5

Summary reports can quickly be generated by any user with PaperCut NG's system administrator access. Granting administrator access and running reports is discussed in Section 3.6, "Assigning Administrator Level Access".

## 2.2. Scenario: The Large School

North Shore High has a student population of 2000 students. Their network consists of:

- Three student Windows PC labs and one Macintosh lab with other computers scattered around the school for student use.
- · A mixture of Mac and Windows laptops used by staff.
- A Windows Active Directory environment hosted on a number of servers.
- Printers are hosted on two separate Windows servers.
- Some teaching staff have desktop printers attached locally to their workstations.
- Each lab has a black and white laser printer.
- Two high-end color copier/printers and large format printers are located in a print room situated away from the computer labs.

Students have their own login account and small home directories for storage.

## 2.2.1. Requirements

- 1. The system must support the mixed Mac and Windows environment.
- 2. The system should support multiple print servers and locally attached desktop printers.
- The school would like to experiment with hosting printers on a Linux system with the aim of using Linux for print serving tasks to help save on future Windows licensing costs.
- 4. Students are to be granted a small \$5 a month printing budget. Final year students have a \$10 a month allowance.
- 5. If students need additional printing, they must purchase it. The payment process should be simple and easy to manage.
- 6. Jobs issued to printers situated in the print room should be held in a queue and only printed on the physical printers after the user has arrived at the room to collect the job.
- 7. Staff members should have the option of charging printing to department accounts or to a small personal account, depending on the type of print job.

#### 2.2.2. Implementation

#### 2.2.2.1. Initial Installation

The mixture of operating systems and multiple-servers makes this a complex installation. Prior to deployment, it is advisable for the network manager and/or network administrator to plan the deployment and familiarize themselves with the PaperCut NG software.

#### 2.2.2.2. Requirement 1

PaperCut NG is a cross platform solution designed for all major operating systems. Given the existence of an existing domain environment, the installation of Windows systems is typically straightforward. The Macs however can be set up in a number of different ways. Network administrators should consult Chapter 19, *Mac Printing in Detail*.

#### 2.2.2.3. Requirement 2

Multi-server installations are commonplace on larger networks. One system needs to be nominated as the primary PaperCut NG server. This system is responsible for running the "brains" of the system and storing all data. The other servers, secondary servers, report back to the central primary server via XML Web Services. The system architecture, deployment considerations, and recommendations are outlined in Section 12.5, "Multiple Print Servers".

## 2.2.2.4. Requirement 3

Linux is becoming ever popular in the server space. First web hosting, and now common file and print services are being serviced with the Linux operating system. PaperCut NG is available for Windows, Mac and Linux systems. Not only that, its architecture allows all three systems to run side-by-side sharing a common central server. This school may experiment with hosting printers on Linux by running a Linux based secondary server along-side their main Windows servers. See Section 12.3, "Configuring a Linux Secondary Print Server" for additional information.

#### **2.2.2.5.** Requirement 4

Quotas or allowances are allocated to users on a per-group basis. By adding network domain groups to PaperCut NG that represent the respective student groups, system administrators can automate the allocation process. See Section 4.2, "Setting up quota allocations" for further information.

#### 2.2.2.6. Requirement 5

The purchase of additional quota/credit is best managed by the TopUp/Pre-Paid Card system. The system reduces the data entry and management requirements associated with manual transactions. More information on TopUp/Pre-Paid Card cards is covered in Chapter 11, *TopUp/Pre-Paid Cards*.

## 2.2.2.7. Requirement 6

Print release in the print room is best achieved with the release station. By running a special full-screen application on a dedicated terminal in this room, students can release their jobs once they arrive at the room. The release station and secure printing in general is covered in detail at Chapter 9, *Print Release Stations*.

#### **2.2.2.8. Requirement 7**

Tracking and allocating staff printing to departments is best achieved by using Shared Accounts. When set up, teaching staff are presented with a popup window asking them to select an account to charge. Account access can be controlled via domain group membership or via PINs. More information on shared accounts is available at Chapter 7, *Shared Accounts*.

## 2.3. Scenario: The University

West Face University has a student population of 10,000 full-time students and off-campus and part-time students. IT services are centrally control the network, however individual faculties and departments also offer and manage some of the specialist IT infrastructure. All major operating systems are in used on both the workstations and servers.

## 2.3.1. Requirements

- 1. Centrally managed printers are hosted in a clustered print server environment. The solution needs to support clustering.
- 2. IT services wants to provide the option for department labs to also have their printers controlled via the central system.
- 3. Client software needs to be optional. It would be preferable for students to have access to their account details via a web browser.
- 4. The design of the web interface should be customizable.
- 5. The system must be secure and support SSL-based encryption.
- 6. The system should run on top of a database system and allow data access to facilitate custom reports using packages such as Crystal Reports.
- 7. An open source system would be preferable.

#### 2.3.2. Implementation

#### 2.3.2.1. Initial Installation

University-wide deployments can be quite involved. Most large universities that have deployed PaperCut NG have worked closely with the PaperCut NG development team during implementation. A lot can be gained by arranging a teleconference or similar with the development team. We're always happy to help our larger customers deploy the ideal solution.

#### 2.3.2.2. Requirement 1

PaperCut NG supports clustering at all application layers including the print server, the database server, and the application server on both Microsoft Windows and Linux. Setting up PaperCut NG in Microsoft Clustering Services is covered in Chapter 16, *Microsoft Cluster Environments*. The PaperCut NG development team has experience using Linux-HA (High-Availability Linux) and other tools to support customers who use Linux.

## 2.3.2.3. Requirement 2

Printers and labs hosted by individual faculties and departments outside the central IT services area can optionally be joined into the campus-wide system via PaperCut NG's secondary server support. Central IT staff can approve these secondary servers via IP address and grant selected staff administrator level access to the system's admin web interface on a case-by-case basis. See Chapter 12, *Configuring Secondary Print Servers and Locally Attached Printers* for more information on secondary servers.

#### 2.3.2.4. Requirement 3

PaperCut NG's client software is optional in a basic charging/quota environment. Users can access their accounts and view their account balance, transaction and printing history, and use advanced tools such as TopUp/Pre-Paid Cards and transfers. More information on the web-based users tools is available at Section 3.5, "Interface Levels".

#### **2.3.2.5.** Requirement 4

The design and layout of the end-user web interface can quickly be changed using HTML and Cascading Style Sheets. Customizing the end-user web design is covered in Section 13.2, "Customizing the User web pages".

## 2.3.2.6. Requirement 5

PaperCut NG provides secure connections for report access and administration via SSL-based encryption. Larger universities often have their own certificate signing procedure for SSL based servers. PaperCut NG can even accept these signed certificates. SSL-based encryption is set up by default and is accessed via a URL such as:

```
https://[server name]:9192/admin
```

Information on using a custom SSL certificate is covered in Section A.4, "SSL/HTTPS Key Generation".

#### 2.3.2.7. Requirement 6

Hosting the PaperCut NG system on top of an external database system such as Microsoft's SQL Server offers a number of advantages including easy data access, better performance and scalability, and the ability to take advantage of existing backup processes. More information on external RDMS support is available at Chapter 15, *Deployment on an External RDBMS*.

The data structure is simple and administrators with report writing skills will quickly be able to access the data for custom reporting via tools such as MS Access or Crystal Reports.

## 2.3.2.8. Requirement 7

PaperCut NG is a commercial system with commercial level support. However unlike many other commercial applications, PaperCut Software Pty Ltd does offer source code access. A number of universities have used the source code access for:

- auditing verifying that the software is secure.
- customization knowing how the application works and how to implement add-ons.

Large universities should also look at the large school scenario. Features such as shared accounts and secure printing are also applicable to many university environments.

#### 2.4. Scenario: The Small Business

Northwoods Inc. is a small eight-person real-estate agent serving the local area. Their network consists of eight Windows XP workstations connected on a Workgroup based network. Wireless network access is also provided to agents with laptops. Staff work on a freelance basis and management would like to track and charge for color printer use on a monthly basis.

#### 2.4.1. Requirements

- 1. The system must be easy to set up and maintain as there is no full-time IT staff.
- 2. The system must work in a Windows workgroup environment.
- 3. Staff are to have unlimited access (i.e. no budgets).
- 4. Managers need access to view real-time reports.
- 5. Data should be able to be exported to Excel on a monthly basis for billing.

#### 2.4.2. Implementation

#### 2.4.2.1. Initial Installation

One system on the network needs to be allocated the task of hosting the printer and the PaperCut NG application. Users will print via this system so it needs to be left on most for most of the time. An existing file server is ideal, however someone's desktop system will also suffice.

## **2.4.2.2. Requirement 1**

PaperCut NG is well known for its ease-of-use. It is a self-maintaining system with a simple to use web-based interface. Apart from the initial set up, and the recommendation to incorporate the application's data into a backup procedure, no further technical administration and support is required.

## 2.4.2.3. Requirement 2

Workgroup environments are common on small networks. They differ from a domain environment in that they are not centrally authenticated via a server. Users may use a system

that automatically logs in as "a user" or maybe they just log in locally on their workstations. See Chapter 20, *Running in a Workgroup Environment* for more information on the ways in which PaperCut NG can be installed in a workgroup environment.

#### **2.4.2.4. Requirement 3**

All users can be set up as "unrestricted". In this mode, users can start of with a zero balance and count down as they print. Their balance indicates their printing value to date.

## 2.4.2.5. Requirement 4

PaperCut NG records data in real-time. Full print logs and reports are available at any time and can be accessed using a standard web browser. The manager can log into the administration interface and access the reports at any time.

#### 2.4.2.6. Requirement 5

All reports and activity lists can be exported to Microsoft Excel. To access the Excel data, click on the small Excel icon located next to the report name, or the icon at the bottom of the print log.

## 2.5. Scenario: The Medium to Large Business

SandComp is a large manufacturing company consisting of 3000 employees spread over 4 sites. All sites are connected via a fast Wide Area Network (WAN). Printers are hosted on local servers with the largest site hosting printers in a Microsoft Cluster environment.

## 2.5.1. Requirements

- 1. Must support a Microsoft Cluster environment.
- 2. Must centrally store print data on a server located at the main office.
- 3. Must not cause disruption if the WAN link goes down between offices.
- 4. The consulting division needs to be able to track printing by project so costs can be passed back to their clients.
- 5. The finance department needs secure print release on their shared printers stored in the utility room.

## 2.5.2. Implementation

#### 2.5.2.1. Initial Installation

The implementation of PaperCut NG in this environment would best be managed using staggered or step-by-step approach. First, the software should be installed and tested on the central offices' clustered environment, then rolled out to the other offices, and finally the secure printing and client popups should be implemented. A staggered approach is likely to minimize disruption allowing network administrators to focus on the tasks at hand.

## 2.5.2.2. Requirement 1

PaperCut NG supports Microsoft Clustering Services. The installation process is documented at Chapter 16, *Microsoft Cluster Environments*.

#### **2.5.2.3. Requirement 2**

The print servers at the remote locations can be installed as *secondary servers* reporting back to the primary server. All data will be stored in one location. The services communicate using XML Web Services and only consume a few bytes per print job. Hence the system will work well over the WAN.

#### **2.5.2.4. Requirement 3**

PaperCut NG has a *fail-open* design. This means that if a failure occurs, such as the network fails between servers, printing will continue as normal.

#### **2.5.2.5.** Requirement 4

The consulting division can make use of the share accounts feature to track their printing by client. More information on shared accounts is available in Chapter 7, *Shared Accounts*.

#### 2.5.2.6. Requirement 5

Secured print release can be facilitated by setting up a terminal (a low-end PC will do) in the finance department's utility room. When a member of the finance department prints to a shared printer, their document will hold in the queue until that member goes to the utility room and releases the print job with his or her username and password. This process ensures that documents stay secure and can't be "accidentally" collected by other people.

## 2.6. Scenario: The Public Library or Internet Cafe/Kiosk

The Sandy Beach Cafe is a typical Internet cafe offering Internet access, faxing, printing and other services. This business has 50 computers and two printers. A black & white laser printer called "Black and White Printer" and a high-end color inkjet system named as "Color Printer". They would like to implement a pay-per-print system that meets the following process and requirements:

#### 2.6.1. Requirements

- 1. The customer prints the job to the appropriate printer.
- 2. At the front desk, the customer pays a staff member for the print job.
- 3. The staff member releases the job for printing.
- 4. The customer collects the print job.

#### 2.6.2. Implementation

PaperCut NG's release station software is ideally suited to the Internet cafe scenario. More information on the release station is available at Chapter 9, *Print Release Stations*. Paper-Cut NG provides both an application interface for *release station managers* (i.e. desk staff) as well as a convenient web browser-based interface. To summarize a typical implementation:

- 1. The PaperCut NG server software is installed on the system hosting the printers. An existing server or desktop system will suffice.
- 2. Workstations are configured to print to the printers shared on the system set up in step 1.
- 3. Inside the PaperCut NG admin interface, the printers should have the manager only

release option selected.

4. Desk staff can view and control pending print jobs, their cost, and other details via the web based release interface accessible at the URL:

http://server\_name:9191/release

# Chapter 3. Quick Tour

This section will guide you through the main areas of the application and cover some common management tasks.

## 3.1. Navigation

Before we jump in and start our tour of PaperCut NG it is important to take some time to understand the application's navigation tools. The subsequent sections detail the major user interface elements.

#### 3.1.1. Tabs

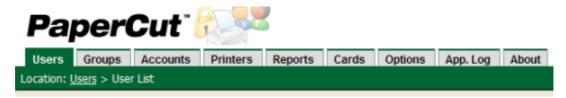

Figure 3.1. Application navigation tabs

Application areas are grouped into tabs that logically separate parts of the system. Selecting a tab displays the controls and information related to that area. Users will be familiar with the concept of tabs from many other applications.

#### **3.1.2. Actions**

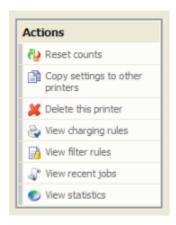

Figure 3.2. The Actions area. Click to perform the action.

Throughout the application, the *Actions* area lists a number of tasks or actions that can be performed. The Actions list is always located in the top left-hand corner of the application window. Actions are adaptive and the list of actions changes depending on the area of the application being viewed.

#### 3.1.3. **Buttons**

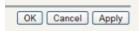

Figure 3.3. Buttons to validate and save settings

Changes made to options, user settings or configurations are only validated and applied after submitting the change. Screens that you can save in the application will have the following buttons located at the bottom:

- Apply Validate and save the changes and return to this location/object
- **OK** Validate and save the changes and return to the data list ready to select and edit another object.
- Cancel Don't save and changes.

## 3.1.4. Crumb Trail

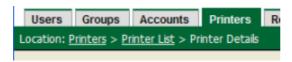

Figure 3.4. The crumb trail highlighting the location

The crumb trail serves two purposes. It maps out the navigation path followed by the user and provides a way to navigate up (back) the navigation path. For example, while editing a user's account, the crumb trail provides a hyperlink up one level back to the **User List**.

## 3.1.5. Status Messages

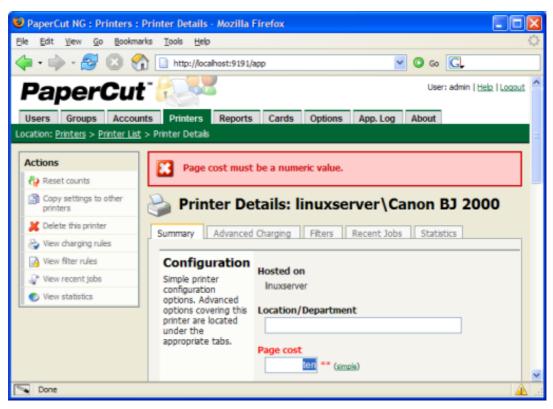

Figure 3.5. A red status message indicating a validation error

Important status messages are displayed in the top section of the application window. Messages relating to an error or requiring user intervention are displayed in red. Standard messages are displayed in green and cautions in yellow.

## 3.1.6. Fields

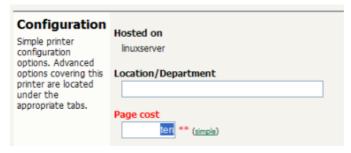

Figure 3.6. A field highlighted indicating a validation error

Configuring printers, users or settings are often done via text fields. Changes made to fields are validated after pressing **OK** or **Apply** buttons. If the field fails validation, the offending data is marked with a red asterisk. Typical validation errors include invalid number or currency formats.

#### 3.2. Sections

The PaperCut NG administration interface is grouped into task oriented sections. These are denoted by the tabs at the top of the screen. The sections are:

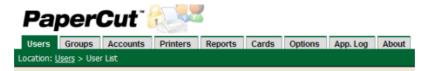

Figure 3.7. Application navigation tabs

## 3.2.1. 👥 Users

- · View a list of all users
- View and change a user's credit balance
- · View a user's statistics and charts
- · List a user's printing activity
- Change user privileges and settings
- · Related sections:
  - Section 3.3, "Basic User Operations"
  - · Chapter 4, Advanced User Management

# 3.2.2. 🔬 Groups

- Add/Remove domain or network groups required for user management
- · Define rules controlling how new users are created
- · Perform bulk user operations
- · Control user quota allocations
- Related sections:
  - Section 4.1, "Groups in PaperCut NG"
  - Chapter 4, Advanced User Management

# 3.2.3. *Accounts*

- · View, edit and create shared accounts
- View and change the shared accounts credit balance
- · List all charges against shared accounts
- · Set account access security
- · Related sections:
  - Chapter 7, Shared Accounts
  - · Chapter 6, User Client

# 3.2.4. Printers

- · View and edit printer costs and settings
- · Define printer filter rules and restrictions
- · View all recent print jobs
- · View printer statistics and charts
- · Related sections:
  - Section 3.4, "Basic Printer Operations"
  - Chapter 5, Advanced Printer Management

# 3.2.5. **%** Reports

- · Access to standard reports for viewing, export and printing
- Run "one click" reports for quick overviews
- Run reports over Ad-hoc date ranges
- · Related sections:
  - · Section 3.7, "Charting, Statistics, Reports and Logs"
  - Chapter 8, Reports

# 3.2.6. 🧽 Cards

- Managed TopUp/Pre-Paid Cards (also known as vouchers)
- View card use and activity
- · Download and install the card creation wizard
- · Import new cards
- · Related sections:
  - Chapter 11, TopUp/Pre-Paid Cards

# 3.2.7. **Options**

- Access general system settings
- · Control administrator access and security
- · Perform network user and group synchronization tasks
- Perform backup snapshots
- · Related sections:
  - Chapter 10, System Management

• Appendix A, Tools (Advanced)

# 3.2.8. Application Log

- · View system audit, security and application events
- · Related sections:
  - Chapter 10, System Management

## 3.2.9. (i) About

- · List version and build information
- Access update news
- Install and view license information
- Related sections:
  - Chapter 14, Licensing and Support

## 3.3. Basic User Operations

The user section is dedicated to user management. Common user oriented tasks include assigning additional credit to users, viewing a user's activity, and controlling user privileges.

Users in PaperCut NG can be assigned either:

- Restricted access where access to resources is denied once their credit drops to zero (or to the system overdraft limit).
- · Unrestricted access meaning the user is never denied access.

To change a user's restriction privileges:

- 1. Log in as the built-in admin user.
- 2. Click on the Users section.
- 3. Select the user from the list (or enter the user name in the guick find).
- 4. Scroll down to the Account Details section.
- 5. Click on the Restricted checkbox.
- 6. Click on the **Apply** button to save the change. A save success message will appear.

To increase a user's account balance by \$10.00:

- 1. Select the user from the list (or enter the user name in the quick find).
- 2. Select the Adjustments and Charges tab.
- 3. Enter \$10.00 in the adjustment field.

- Enter a comment to associate with the transaction.
- 5. Click the **Apply** button.

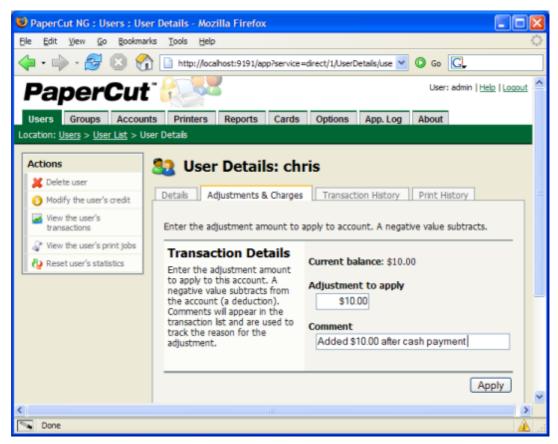

Figure 3.8. Adjusting a user's credit up \$10.00

To view a user's transaction and print history:

- 1. Select the user from the list (or enter the user name in the quick find).
- 2. Select the **Transaction History** tab to view the user's transaction.
- 3. Select the **Print History** tab to view the user's recent print activity.

## 3.4. Basic Printer Operations

All printers managed by PaperCut NG are configured under the Printers section. Printer configuration may include:

- Setting a cost-per-pages or defining more complex charging rules.
- Defining advanced filter and restriction rules. For example, configuring a printer to deny
  jobs of a selected size or automatically removing duplicate documents.
- Controlling the enabled/disabled status via time-latches.

To define a basic cost-per-page of \$0.10:

- 1. Log in as the build-in admin user.
- 2. Select the Printers section.
- 3. Click on the printer who's page cost is to be defined.
- 4. Enter a page cost of \$0.10 under the configuration section.
- 5. Press the Apply button to save the change.

To define an advanced cost model offering a 40% discount for duplex (double sided) printing:

- 1. Under the **Printers** section, select the printer whose cost model is to be modified.
- 2. Click on the Advanced Charging tab.
- 3. Select a charge type of by category.
- 4. Enter 40% in the duplex discount field and select **Percent less** from the dropdown list.
- 5. Click the **Apply** button to save the change.

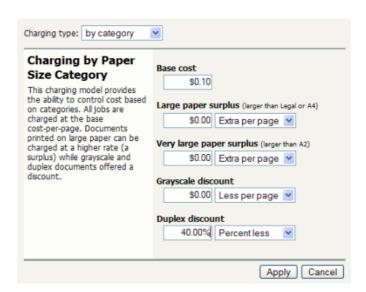

Figure 3.9. A 40% discount applied to double-sided printing

Filters provide administrators with access to a set of rules to control what type of documents are allowed access to the printer. Filter rules can be used for a variety of tasks such as:

- Enforcing good printing practices
- · Preventing queue jamming and hogging
- · Ensure printers are used for the purpose they are designed for

Filter options include:

· Control by the jobs cost

- Control by a document's page count
- · Denying jobs based on their color mode
- Filtering by document name
- · Automatically denying and deleting duplicate documents

Example - To apply a filter preventing jobs over 100 pages:

- 1. Under the **Printers** section, select the printer to which the filter should be applied.
- 2. Click on the Filters tab.
- 3. Scroll to the Page Count section.
- 4. Click and select the deny jobs based on number of pages.
- 5. Enter in 100 in the maximum filed.

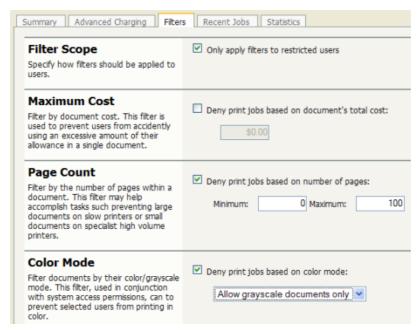

Figure 3.10. Printer Filters and Restrictions

To disable a printer for the next hour using a time latch:

- 1. Under the **Printers** section select the printer to lock or disable.
- 2. On the **Summary** tab, scroll to the **Configuration** section.
- 3. Select **Disable for next hour** from the drop-down list.
- 4. Click the **Apply** button to save the change.

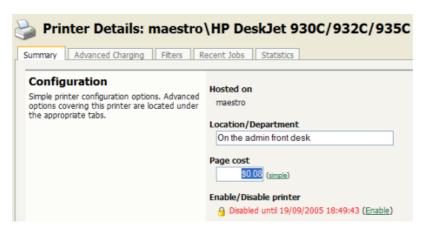

Figure 3.11. A printer disabled for 1 hour

#### 3.5. Interface Levels

PaperCut NG provides two layers of system access, Admin and User.

## 3.5.1. Admin Access

Admin access provides access to the system for administration and management. This level is usually only granted to selected individuals in the organization, such as network administrators or management staff.

#### 3.5.2. User Access

End users are granted access to a set of basic web pages providing them with access to:

- · View their account balance
- · List recent account activity
- Use tools such as TopUp/Pre-Paid Cards and funds transfers to other users

The User Inquiry Tool (PaperCut NG User Client Software) compliments the web pages by providing users with a quick view of their current account balance.

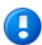

## **Important**

Access to the user area, like the admin area, requires authentication - that is the user must enter their network username and password. Authentication is required because user information such as print history is confidential. Access to the user's funds transfer feature also needs to be protected. This is particularly important in schools. Students can be rest assured that if they leave their workstation for a few minutes another student can't transfer their account balance to themselves!

To access the user pages via the User Inquiry Tool:

1. Start the client software if it is not already running. On the server this may be started

via the **Client** Start menu item. See the client software section for details on how to start this on a remote workstation or desktop.

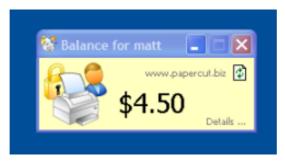

Figure 3.12. The user client tool

- 2. Click the **Details...** link. The web browser will open.
- 3. Enter your username and password and click Login.
- 4. The user page pages will display.

To access the user pages directly via a web browser:

- 1. Open a standard web browser.
- 2. Enter the URL http://[servername]:9191/user where [server\_name] is the network name assigned to the system running PaperCut NG. The login screen will appear.
- 3. Enter your username and password and click Login.

## 3.6. Assigning Administrator Level Access

PaperCut NG sets up one administrator account called "admin". This is the master administrator account, with access to all features, whose password is assigned during the configuration wizard. In large organizations it is likely that administrator level access will need to be granted to more than one person. One solution is to give all persons the master password; however the recommended approach is to assign administrator rights to these individual's network user accounts. The advantages of this approach are:

- They can access the administration pages using their own username and password. (they don't have to remember another password!)
- Different levels of administrator access can be assigned to the user. PaperCut NG includes an advanced set of Access Control Lists (ACL) allowing different administrators access to different functions and areas of the application.
- Most activity is audited so changes can be supervised by identity.

To assign admin rights to a user with login name mary:

- 1. Log in to the system as the built in admin user.
- 2. Select the **Options** section.
- Scroll down to the Security section. And click the edit link next to the Admin users field.

- 4. Enter mary into the Add new user field and click Add.
- 5. By default mary will have access to all features. To change this, click on the **show/ hide details** link to the right of mary's entry.
- 6. Click on the **Apply** button to save the change.
- 7. Verify that Mary can now log into the administrator section either via:
  - a. The Admin Logon link on the server.
  - b. Using a web browser at http://[server\_name]:9191/admin

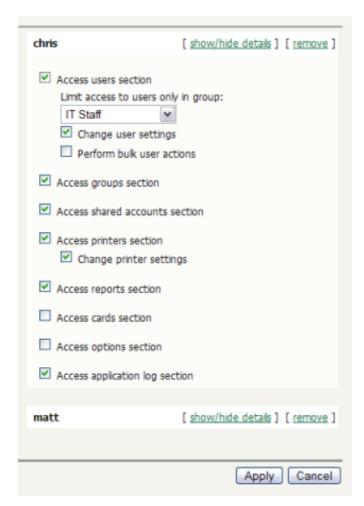

Figure 3.13. The list of users granted admin access

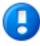

## **Important**

PaperCut NG allows different levels of administrator access to be defined via access control list. The access list is presented as a series of checkboxes enabling or disabling access to selected features or application areas.

For security reasons it is advisable to:

- Grant the user's own accounts administrator level rights rather than have them use the general built-in admin account.
- Grant the administrator the minimum level rights need for them to perform their job.
- ACL configuration can be complex. Always test that the ACL rights assigned work as expected by asking the administrator to log in and verify that they can access the required program functions.

## 3.7. Charting, Statistics, Reports and Logs

One of the key features of PaperCut NG is the advanced charting, statistics, reporting and logging. This information can be used by administrators to:

- · Determine which printers are most used
- Spot areas where printers may be inappropriate for the task.
- View user and printer trends over time.

## 3.7.1. Charts

Charts are ideal for obtaining a quick visual overview. All users and printers have a line chart displaying activity over the last 30-days.

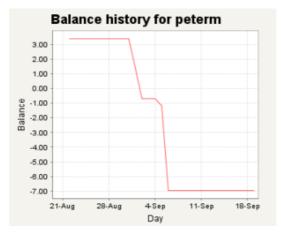

Figure 3.14. User 30-day account balance history

The Charts Tab under the Printers section hosts a set comparison charts allowing administrators to compare printers side by side.

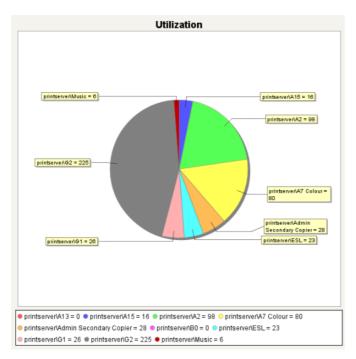

Figure 3.15. Printer utilization chart

Under each individual printer the Statistics section provides information on all jobs printed on a given printer.

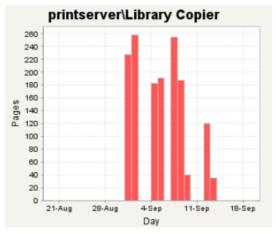

Figure 3.16. Print page history for a single printer

## **3.7.2. Reports**

Reports provide a tabular data display, often in a printable format, of system information ranging from activity histories, summaries, transaction details, etc. Reports are typically run to print a summary of user activity, printer activity, or group or account activity. To streamline access to common reports, PaperCut NG provides a series of predefined one-click report links under the **Reports** section. Most reports can be generated over a variety of common date ranges or user defined date ranges.

#### Standard reports include:

- User Reports
  - · Print summary statistics grouped by user
  - · Quick list of the most active print users
- Printer Reports
  - Summary of print activity grouped by printer
  - · Quick lists of the most active/busiest printers
- Group Reports
  - Summary of print activity grouped by network group (Note: The group needs to be defined under the Groups section.)
- Share Account Reports
  - Summary of print activity grouped by shared account charged
- Print Log Reports
  - · Detailed lists of all print jobs over a given period
  - Quick list of the largest print jobs

# Printer List Report

| Printer                       | Total Pages | Total Jobs | Page Cost Charge Type |
|-------------------------------|-------------|------------|-----------------------|
| printserver\Library Copier    | 1,494       | 547        | \$0.08 simple         |
| printserver\G3                | 667         | 220        | \$0.08 simple         |
| printserver\Library Colour    | 263         | 154        | \$0.50 simple         |
| printserver\G2                | 225         | 72         | \$0.08 simple         |
| printserver\H Block Pod       | 166         | 99         | \$0.08 simple         |
| printserver\Library Colour A3 | 155         | 122        | \$0.50 simple         |
| printserver\Admin Main Copier | 131         | 6          | \$0.08 simple         |

Figure 3.17. Printer report in PDF

Standard reports are provided in a variety of output formats including, HTML, PDF and MS Excel. PDF reports are ideal for printing. HTML versions of the reports are provided for systems without a PDF viewer.

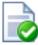

## Tip

In addition to the standard reports, administrators can run other reports on adhoc data by using the **Export/Print** option available under most of the data lists. This is covered further in the subsequent report section (See Chapter 8, *Reports*).

## 3.7.3. Logging

The PaperCut NG activity logging can be classed into the following areas:

#### 3.7.3.1. Usage Logging

Usage logging records information about usage events such as printing. Information includes:

- · The date of the use
- · Who performed the use
- Details of the type of user including, cost and other attributes

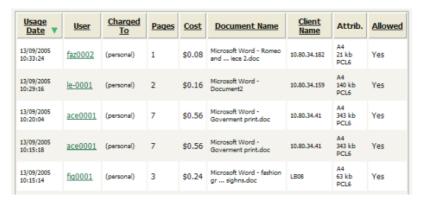

Figure 3.18. Printer usage log

## 3.7.3.2. Transaction Logging

All modifications or deductions to an account (user or shared) are recorded in the transaction log. Information recorded includes:

- · The date of the transaction
- Who performed the transaction
- Any comment or note associated with the transaction (if performed by a user)

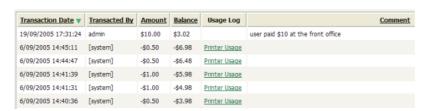

Figure 3.19. User account transaction log

## 3.7.3.3. Application Activity Logging

The Application Log records system events messages such as:

· User logins

- Security errors such as incorrect password attempts
- Backup times and scheduled tasks
- · Any system errors or warning

It is similar to the operating system's event log. It is recommended that system administrators view this log on a daily basis for the first week and weekly thereafter.

# Chapter 4. Advanced User Management

This section covers some of the more advanced user management tasks. On large networks managing users on an individual basis is not practical. Management needs to be handled either via a level of automation, or manually at group level. Some common user management tasks that typically consume time on a large network include:

- · Allocating user credit or quotas.
- Creating new user accounts
- Performing administration tasks such as allocating additional allowances or applying different privileges.

PaperCut NG offers a number of features to help automate these tasks.

## 4.1. Groups in PaperCut NG

Groups are collections of users. PaperCut NG uses the network domain or computer's groups, meaning administrators can take advantage of the existing network structure. Groups in PaperCut are used in the following ways:

- 1. To control how quota/credit is allocated to users on a regular basis.
- 2. To automate the addition of new (future) user accounts.
- 3. To assist with making modifications to user accounts by group.
- 4. For group based reporting.

PaperCut NG mirrors (caches) domain network group memberships for performance reasons. Hence changes in group membership made at the domain level may not be immediately reflected in PaperCut. The group membership can be refreshed at any time via the **User/Group Sync** option under the **Options** section. Groups are mirror/cached for two reasons:

- For fast reporting and search performance.
- To ensure PaperCut NG is a good network application and does not overload domain controllers with group membership requests.

Many large networks may contain hundred of groups and/or organizational units. In many cases only a small percentage of these groups are pertinent to PaperCut NG management. To ensure administrators are not overwhelmed with all groups, PaperCut NG only lists the groups selected as relevant by the administrator.

To add a group to PaperCut NG:

- · Navigate to the Group section.
- Select the Add/Remove Group link at the bottom of the groups list.
- Select the group(s) required on the left-hand-side and click the **Add** arrow.
- Click the **OK** button to add the group(s).

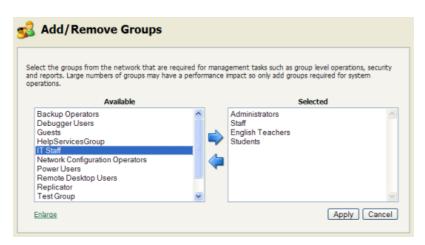

Figure 4.1. Adding/removing groups

PaperCut NG includes one built-in group called the [all users] group. This group is not related to any existing network group and simply is a "catch all" group that represents all users list in the PaperCut system. It is similar to the "Everyone" special group in Windows.

# 4.2. Setting up quota allocations

In many organizations PaperCut NG is used to control and restrict users to sensible use by allocating a quota or allowance (a budget). For example a user may be allocated \$10.00 a week. This type of control is particularly popular in schools and universities. The process of quota allocation can be automated via the **Groups** section.

To allocate a \$10.00 a week to members of the Students group:

- 1. Navigate to the **Group** section
- 2. Add the Student group via Add/Remove Group if not already listed.
- 3. Select the Student group
- Under the Quota Scheduling section, select a period of Weekly and enter 10.00 in the Schedule amount.
- 5. Click the **Apply** button to save the change.

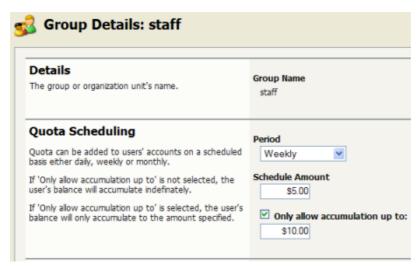

Figure 4.2. The Group Details screen

Credit will be assigned to group members at just past 12:00am (midnight) on the day of the schedule. Administrators can verify that this has taken place by inspecting log entries in the Application event log and/or users' transaction logs.

| Task                | Time                                              |
|---------------------|---------------------------------------------------|
| Daily Allocations   | Applied at 12:10am every day (7 days a week).     |
| Weekly Allocations  | Applied at 12:20am on Sunday.                     |
| Monthly Allocations | Applied at 12:30am on the first day of the month. |

Table 4.1. Quota schedule times

One potential issue associated with quota allocation in some organizations (for example Schools or Universities) is that users can "bank up" their quota allowance over time leading to excessive use at periods of the year such as the end of semester. The **Only allow accumulation up to** option can be used to implement a "use it or lose it" policy!

#### 4.2.1. Advanced User Quota Management

Some organizations may require scheduling quota allocations for periods other than those available above. For example, an education organization may like to schedule quota allocation per term, semester (period) or academic year, which may not have set dates. This can be achieved by a manual update when necessary though **Bulk user actions** ... in the **Users** or **Groups** tab. More information is available in Section 4.4, "Bulk User Operations".

It is also possible to automate the allocation of user quota through the use of Server Commands (see Section A.1, "Server Commands (server-command)") or XML Web Services (see Section A.3, "The XML Web Services API").

#### 4.2.2. Automated Quota Allocation Example

One way to automate quota allocation is through the use of Server Commands. Following is an example of how to use Server Commands to automate quota allocation in a Microsoft Windows environment:

North Shore High would like to automate their quota allocation on a per-term basis. There are four terms in a year, and terms do not necessarily start on the same date every year. Junior students are to receive \$5 per term printing budget, and senior students are to receive \$10 per term. The domain has the groups junior-students and senior-students to reflect the students' grade.

Using the information from Section A.1, "Server Commands (server-command)", we can see that the Server Command adjust-user-account-balance-by-group will meet the needs of this situation. Create a batch file with a name like assign\_term\_quotas.bat with content similar to the following (depending on your environment):

```
cd "C:\Program Files\PaperCut NG\server\bin\win"
server-command adjust-user-account-balance-by-group "junior-students" \
    +5.00 "$5 term budget for junior students"
server-command adjust-user-account-balance-by-group "senior-students" \
    +10.00 "$10 term budget for senior students"
```

*Note:* backslash indicates text should appear on the same line.

Running this script will allocate \$5 to all members of the group <code>junior-students</code>, and \$10 to all members of the group <code>senior-students</code>. The script can then be scheduled to run at the specified dates by the use of a tool such as Windows Task Scheduler ( **Control Panel**  $\rightarrow$  **Scheduled Tasks**  $\rightarrow$  **Add Scheduled Task**).

#### 4.3. New User Creation Rules

It is inevitable that new users will be added to your network in the future. To streamline account setup, PaperCut NG offers the option of having new users automatically assigned initial settings such as starting credit, privilege level, and other settings based on their group membership. Users are automatically added to PaperCut NG when either:

- The user sends his or her first print job
- Overnight during user/group synchronization
- When a manual user/group synchronization is performed

Taking the time to configure initial settings rules means one less job for administrators to perform! The group based control offers maximum flexibility and ensures that it's possible to have a different set of initial settings rules for different types of users. This flexibility is particularly important in an academic environment where students of different year levels need different settings.

For example an administrator may wish for new users belonging members of the Senior Students group to be allocated \$10 starting credit and restricted access, while all other students receive \$5.00 starting credit.

New user creation rules are controlled under the **Groups** → **Group Details** → **New User** 

#### Settings section.

# New User Settings New user settings help streamline the setup of new user accounts. These settings are automatically applied to new users created that belong to this group. Initial Credit \$0.00 Initial Restricted Initial Account Selection Settings Automatically charge to personal account

Figure 4.3. Initial settings applied to new users

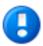

# **Important**

Changes made to new user settings are in the **Groups** section only affect users NOT yet listed in the system. (i.e. future users). Any users already listed in the system are not affected. To modify settings or credit on existing users, see **bulk user actions** in the following section.

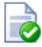

# Tip

Initial settings can become confusing when a user belongs to more than one group. PaperCut NG uses the following logic to allocate initial settings:

- The user obtains a starting credit that is the sum of all the matching groups (the special [all-users] group is ignored).
- If any of the matching groups has unrestricted access, the user will inherit unrestricted status.
- If any of the matching groups has account selection popup settings, the user will inherited the ON settings.
- If the user does NOT belong to any matching group, they will inherit the settings applied to the special [all-users] group.

#### 4.4. Bulk User Operations

A bulk user operation refers to an operation that is applied to more than one user. This operation was referred to in previous PaperCut releases as "Group level functions". Bulk user operations are best described by example.

John is a network administrator at a local high school. A number of students from each year level have been placed on the school newspaper committee. The head teacher has requested that John allocated an extra \$10.00 of printing credit to these students. The students are all in a network group called "NewspaperCommittee". John performs this operation as follows:

1. Clicked the **Bulk user actions** link under the **Users** section.

- 2. Selected NewspaperCommittee as the group to perform the action on.
- 3. Selected the **Adjust credit by** option and entered \$10.00 in the amount field.
- 4. Entered a transaction comment of "extra allowance for newspaper committee role".
- 5. Clicked the **OK** button to apply the change.

The bulk user operation applies changes to all users in the selected group. Settings under the **Groups** section or shared accounts are not affected.

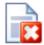

# Warning

Group level operations are one-way and cannot be undone. Always carefully consider the operation before proceeding. If you are unsure of the function or behaviour, performing a backup prior to undertaking the operation is advised.

Other bulk user operations available under Bulk user actions include:

- Adjust or set the users' credit (perform a transaction).
- · Change the users' restriction status
- Modify account selection popup options
- Reset the users' count statistics

# 4.5. Batch User Import and Update

The batch import and update feature allows the administrator to import users, user information and optionally update existing users details by reading data from a simple text file. In addition to being able to create users, it enables administrators to update the following user data:

- Credit balance
- · Restriction status
- Full name
- · Email address
- Department
- Office
- Card Number
- Notes

Examples of where the batch user import feature is useful include:

- To set the user email addresses that are stored in another system (like a student management system).
- When moving user balances from previous PaperCut editions to PaperCut NG
- When importing user and balance data from another external system

For more information on using the batch import to import data from previous PaperCut editions, please see Appendix F, *Upgrading from PaperCut Quota*.

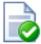

#### Tip

PaperCut NG is designed to import user information from the underlying system or network domain. The batch import feature is not designed to replace this but rather complement it by allowing importing of user data from other systems our sources.

#### To perform a batch import:

- 1. Manually inspect your file in a text editor and ensure it's in the prescribed tab-delimited format as detailed at Section 4.5.1, "Batch User Import File Format".
- 2. Navigate to the **Users** section.
- 3. Click the **Batch import** ... action (on the left).
- 4. Click **Browse** to select the file to import. (The format of the file is described in Section 4.5.1, "Batch User Import File Format").
- 5. Choose whether you want the import to create new users if they do not already exist. If you clear this checkbox, lines that contain users that do not exist will be ignored and only existing users will be updated.
- 6. Press the **Import** button.
- 7. Upon completion you will be told how many users were updated and how many users were created.

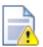

#### Caution

Batch imports are a major operation modifying data on mass. Best practice suggests:

- Always run a backup before preceding with the import.
- First experiment/test the import process with a small batch of users before moving onto the full batch.

#### 4.5.1. Batch User Import File Format

The import file is in tab delimited format and contains the following fields in the given order.

| Field             | Description                         |
|-------------------|-------------------------------------|
| Username          | The user's username                 |
| Credit Balance    | The user's credit balance           |
| Restricted Status | The user's restricted status. (Y/N) |

| Field       | Description                      |
|-------------|----------------------------------|
| Full Name   | The user's full name             |
| Email       | The user's email address         |
| Department  | The user's department or faculty |
| Office      | The user's office or location    |
| Card Number | The user's identity card number  |
| Notes       | Notes about the user.            |

Table 4.2. User Import File Format

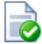

## Tip

A simple way to create a tab delimited file is to create a spreadsheet in Microsoft Excel, and then save it in the <code>Text</code> (<code>Tab delimited</code>) format.

#### 4.5.1.1. Import File Format Examples

The following lines shows importing all the above fields. (The fields are separated by tabs).

```
matt 20.00 Y Matt Johnson mattj@email.com Science Dept Head office \
    103251 NoteA
john 25.00 N John Jackson jj@domain.com Administration Other office \
    963254 NoteB
```

Note: backslash indicates text should appear on the same line.

The following lines shows importing user email addresses only. NOTE: That the tabs still exist for balance, restriction, full name fields, but each entry is blank.

| matt | mattj@email.com |
|------|-----------------|
| john | jj@domain.com   |

The following lines shows importing the credit balance and full name for the first user and the credit balance and email address for the second user. NOTE: That the tabs characters still exist for blank fields.

```
matt 10.00 Matt Johnson john 15.00 jogdomain.com
```

# 4.6. Disabling user printing with time latches

PaperCut NG allows printing to be disabled for particular users using time-based locks. These time latches allow a user's printing to be disabled for a predetermined amount of time. After this time has passed, the user's printing is re-enabled without the need for manual intervention. Some examples of where time latches may be useful include:

- Student discipline Under some circumstances it might be useful to disallow printing for a student who has been misbehaving in class, abusing computer resources or for other disciplinary reasons. The user's printing can be disabled for the duration of a class, or indefinitely. Once the time period has passed, printing will automatically be enabled for this user.
- Classroom Management Using the bulk user actions screen, printing can be disabled for a group of users. This can be useful to stop a classroom from printing for a period of time
- User Management If a employee or student is away for an extended period of time and may return, printing can be disabled so that their details and balance is unchanged but no-one can use their account for printing.

The disable printing option is located on each user on the user details screen.

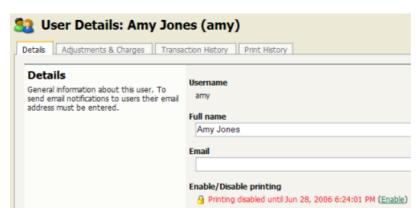

Figure 4.4. User printing disabled using a time-latch

## 4.7. User Management Quick Reference

#### How do I add credit to a user?

Select the user from the groups list, and click on the **adjust** link next to the credit or select the **Adjustment & Charges** tab.

#### How do I add a new user to the system?

PaperCut NG will automatically add users to the system the first time they print. If your new user initial settings rules are defined correctly under groups section, the user will automatically be created with the designated starting credit and settings.

If you have added a large batch of new users, you can force the addition of these users immediately via the **User/group synchronization** option under the **Options** section.

How should I make a change to more than one user?

If you need to make a change to more than one user, consider using the **Bulk user actions** link located under either the **User** or **Groups** section. This allows bulk modification of user settings based on their network group membership.

How do I grant administrator access to a trusted person to manage a group of users?

Administrator level access can be granted to trusted individuals. See Section 3.6, "Assigning Administrator Level Access". By using advanced access control rights, administrators can be limited to a subset of users (a group) via the option **Limit access to users only in group**.

# **Chapter 5. Advanced Printer Management**

This section covers some of the more advanced printer management tasks. Advanced printer management can be grouped into the following high-level concepts:

- · Activity monitoring
- · Encouraging appropriate use
- Managing the addition of new printers

This section addresses these management areas and covers tools available in PaperCut NG to assist administrators.

# 5.1. The Template Printer

The Information Technology field is a rapidly moving environment. Change is driven by two main forces:

- Business and end-user requirements
- Technology advances

It is change that often consumes a network administrator's time. PaperCut NG endeavors to alleviate some of the more mundane tasks via automation. The **New User Initial Settings** section under **Groups** assists with the creation of new user accounts. The addition of new printers, although less common, is also inevitable. PaperCut NG helps administrators streamline new print setup using a concept of a template. A template is a pattern or initial condition used as a starting point. PaperCut NG has a special virtual printer called the [template printer]. This is not a real printer, but a special printer used as a template for printers added in the future.

The [template printer] is best described by an example:

- 1. Jane is a network administrator at a local business. She has implemented a print policy across all printers as follows:
  - a. The page cost for a standard page is \$0.10.
  - b. Double sided printing is encouraged with a 40% discount.
  - c. A filter exists on all printers to prevent jobs of over 100 pages. This prevents users from holding up the queues with large single jobs.
- 2. Jane has set up her policy on all existing printers and then adjusted settings on a printer-by-printer basis depending on the type and functions.
- 3. She has also set up this policy on the [template printer].
- 4. Two months later Jane adds 4 new printers. No change in PaperCut NG needs to take place as the printers automatically set themselves up based on the settings in the [template printer].
- 5. When Jane has spare time later in the month she fine tunes printer configuration as required.

As the example shows, the template printer not only helps alleviate future configuration work, but also ensures a consistent policy is applied on printers by default. It brings Paper-Cut NG one step closer to the "zero-administration" goal.

It is recommended the administrators take a few minutes to configure the template printer on any network of more than 100 users.

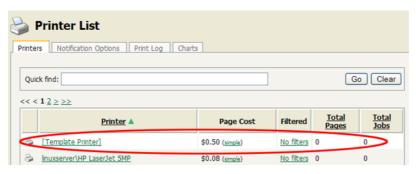

Figure 5.1. The Template Printer

# 5.2. Copying Printer Settings

Another way to quickly configure printers and have a consistent charging policy is to copy printer settings (costs, filters, etc.) from one printer to another.

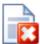

# Warning

Copying settings to printers is a one-way operation and cannot be undone. Always carefully consider the operation before proceeding. If you are unsure of the function or behavior, performing a backup prior to undertaking the operation is advised.

To copy printer settings from one printer to another:

- 1. Navigate to the **Printers** tab.
- 2. Select the printer you wish to copy the printer settings from. The **Printer Details** screen appears.
- 3. Click the Copy settings to other printers action link.
- 4. Choose which settings to copy. There is a choice of the cost and the filter settings.
- 5. Select the printers to copy the settings to.
- 6. Press **Copy** to perform the copy.

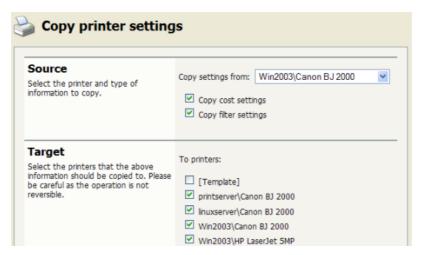

Figure 5.2. Copy settings from one printer to others

# 5.3. Disabling printers with time latches

A new feature introduced in PaperCut NG is time latch based locks. Time latches allow a printer to be disabled for a predetermined amount of time. After the disable time has expired, the printer is re-enabled without the need for manual intervention. Some examples of where time latches may be useful include:

- Printer maintenance A printer may be consistently jamming and require maintenance.
   The administrator can lock the printer for 24 hours until the maintenance is performed.
   Users receive a notification message if they try to use the locked printer.
- Classroom management in schools A teacher may wish to disable printer use to force students to focus on their work for the duration of the class. The printer can be locked for the duration of the class. After the class has finished the printer is re-enabled automatically ready for the next class.

The disable option is located on each printer under the printer configuration area.

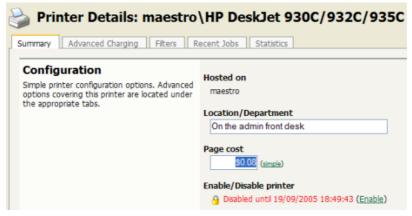

Figure 5.3. Printer disabled using a time-latch

# 5.4. Managing printing using differential charging

In a quota-based or charged environment, one of the most important tools at the administrator's disposal is the ability to charge different amounts for different types of documents or on different types of printers. Printers are designed for a particular task and a particular work rate. For example an inkjet color printer is ideal for photos or the occasional color page but should not be used print 1000-page black and white documents when the heavy duty laser printer is located just down the corridor.

PaperCut NG allows administrators to:

- Charge different cost-per-page amounts for each printer
- Charge different amounts based on the type of document including:
  - Discounts for black and white printing
  - Discounts for double-sided or duplex printing
  - · Different amounts based on the size of the page

Administrators can use differential charging to encourage users to use the correct printer and printer settings for the task at hand. This ensures maximum utilization of the resources available.

*Example*: David is a network administrator at a local university. The printer comparison charts in PaperCut NG suggest that one of the printers on the 4th floor in the computer science wing is only used half as much as other printers. Upon investigation he finds that students prefer to use the closer printer located in the corridor outside the lab. David decides to relocate the printer at the end of semester. In the meantime he encourages its use by reducing the price thereby taking load off the other printers.

#### 5.4.1. Charging modes available

PaperCut NG offers a very powerful array of charging rule possibilities. To help simplify configuration, charging options are divided into modes.

#### **5.4.1.1. Simple Mode**

Simple mode is the default mode and is appropriate to all types of printers. It allows administrators to define a simple cost-per-page setting only. For example if the cost per page was defined at \$0.10, 50 pages would cost \$5.00.

#### 5.4.1.2. Charging by Category

Category based charging is the most commonly used mode for printers that support advanced print attributes including:

- Duplex or double-sided printing
- Color or Black & White printing modes
- Multiple paper trays offering standard and large sizes

Category based charging allows administrators to define costs based on the document's attributes. Black and white (grayscale) documents can be granted a discount over full color. An option also exists to discount and encourage double-sided printing. Discounts can be applied either as fixed amounts or as a percentage of document cost.

A practical example, Mary has a color printer that supports letter and legal paper and duplex. She would like to define rules to:

- Charge \$1.00 per page for letter (standard size) color printing.
- Charge \$0.40 per page if the users select grayscale (black & white) a \$0.60 discount for grayscale
- Charge an extra \$0.80 if they use large legal size paper
- Offer a 50% discount for duplex to encourage double sided printing.

To accomplish this complex set of charging rules, Mary should setup the Advanced charging options for the particular printer as defined in the screenshot below.

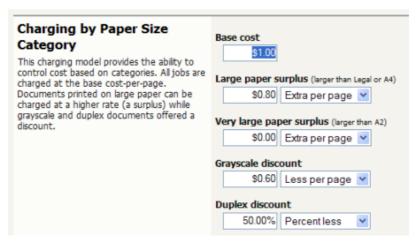

Figure 5.4. Advanced differential charging example

#### 5.4.1.3. Charging by Paper Sizes

The charging by paper size mode is designed for printers with multiple trays and a variety of available paper sizes. Administrators have full flexibility to define cost for each of the paper sizes support by the printer. For example, printing a letter size page would cost less than printing a legal size page. This mode includes options to enable discounts for gray-scale and/or duplex jobs. Discounts can be applied either as fixed amounts or as a percentage of document cost.

#### 5.4.1.4. Charging by Paper Area

This mode is designed for plan printers, plotters or printers that support a variety of paper sizes. For example, many engineering firms use these types of printers for plotting CAD design diagrams. Charging by area allows the cost of the print job to be a function of the paper area.

#### 5.5. Using filters and restrictions

PaperCut NG offers advanced filter options to provide network administrators with the ability to filter or restrict print jobs using a set of rules. Filtering options available include:

- · Detect and delete duplicate print jobs
- · Define the maximum cost of a single print job

- Define the maximum number of pages allowed in a single print job
- · Filter documents based on the file extension or name
- Allow only selected paper sizes
- Set a printer to allow only color or black and white documents

Each printer has its own set of restrictions. The rules can either apply to all users or **restricted** users only (the filter scope). You access these settings by selecting the appropriate printer in the charging list and clicking the **Filters** tab.

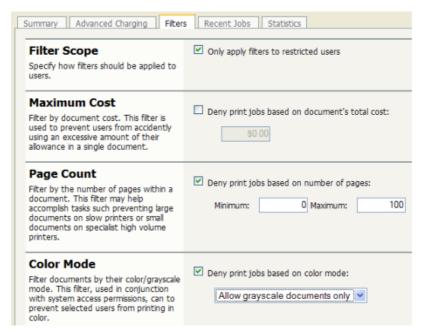

Figure 5.5. Some of the available printer filters and restrictions

The printer restrictions provide network administrators with advanced control over printer usage. Some common examples include:

#### 5.5.1. Reduce printer jams

Many printers expect print jobs to be on single size of paper, or maybe two sizes if the printer has multiple paper trays. A non-standard size will cause the printer to enter a *manual load* state causing the queue to halt. PaperCut NG **Filters** section allows Administrators select the allowed sizes. Non-standard sizes are automatically deleted before they're sent to the printer. It's an effective way of reducing one of the most common causes of queue jams.

# 5.5.2. Controlling documents on slow Inkjets

Inkjet printers have very low throughput rates. A large color document can hold up a queue preventing other users from getting their "fair share" of print time. By setting an upper page count via the printer's **Filters** section, network administrators can prevent large print jobs. The page count forces users to split up large documents and allows other users access to the printer.

#### 5.5.3. Automatically deleting duplicate jobs

PaperCut NG can also monitor the print queues and automatically delete duplicate print jobs. This option is useful on networks with novice users. New users often "double click" an application's printer icon causing two identical print jobs to be sent to the queue. This wastes paper and users' print quota. Network administrators can enable duplicate job detection via the **Filters** section. A popup message warns the user and the duplicate job is removed from the queue.

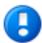

# **Important**

This option can affect multiple prints from Microsoft Excel and some other applications. Users wishing to print multiple prints from Excel may need to reprint the document 30 seconds apart.

#### 5.5.4. Force sensible use

Restrictions can be set to define a maximum cost per job. This will prevent users from accidentally spending all their credit/quota in one print job.

#### 5.5.5. Automatically delete documents based on file extension or name

There are many reasons why users should not print certain files. For example, maybe a report from the accounting application consists of 400 pages. Users may not be aware of this and "accidentally" print the report expecting only a few pages. PaperCut NG can be configured to match this document via its name and automatically deleted it from the queue. Use the **Filters** keyword filter to implement this functionality.

Additionally it's also possible to filter documents based on file extension by entering a keyword like .htmor.pdf.

To filter a document name based on a regex (regular expression), enclose the keyword in forward slashes. Note that the regex matches the entire document name. For example:

• To disallow printing of any documents ending in .htm:

• To disallow printing documents of the form account-12345.pdf:

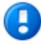

# **Important**

This is *not* a security option. It is easy to circumvent the filter by simply renaming the document. Some systems may not even report type information!

#### 5.5.6. Control who can print in color (Advanced)

By combining PaperCut's ability to restrict color printing (allow only grayscale), and standard printer access permissions, it's possible to control which users have access to color printing.

#### To implement:

- 1. On the print server, install the drivers for the printer twice. Call one printer *Grayscale Only* and the other *Color*. You will now have two printer icons (logical printers) each connected to the same physical printer.
- Share the printers as normal
- 3. Set Windows access permissions on each printer as required. Users that require color access should be able to print to the color printer. Other users should only be provided access to the "black and white" only printer.
- 4. Add the printers to PaperCut NG and define appropriate costs
- 5. Select **Restriction** for grayscale only printer. Ensure that restrictions only allow black and white (grayscale) printing.

# 5.5.7. Advanced Setups

PaperCut NG provides printer management features that can be easily extended to more advanced network setups including:

- Environments with multiple print servers
- Monitoring of locally attached network printers.
- Central monitoring over Wide Area Networks (WAN) or VPN.

These topics are an advanced subject and covered in subsequent sections.

#### 5.6. Ignoring/Deleting a printer

By default PaperCut NG will track printing on all installed printers. Under some situations this might not be desirable. Some examples of why an administrator may choose to not monitor a printer include:

- The printer is a "virtual printer" such as a PDF generator, FAX, or document management program.
- The administrator may wish to offer free printing on a selected printer and not be concerned with monitoring (silent monitoring with a zero page cost will also achieve this).
- The printer may not be supported by PaperCut NG and may need to be ignored.

The *Print Provider* component is responsible for locating and tracking the printers. To instruct it to ignore a printer:

- 1. Open the file [app\_dir]/providers/print/win/print-provider.conf in a text editor such as Notepad.
- Locate the line IgnorePrinters= and enter the full name of the printer on the righthand-side of the equals line. For example:

#### IgnorePrinters=Office Printer

Note: This is the printer's locally assigned name and not the name it's shared under.

- 3. If running on Windows, restart (stop then start) the PaperCut Print Provider component under Start  $\rightarrow$  Control Panel  $\rightarrow$  Administrative Tools  $\rightarrow$  Services
- 4. Log into PaperCut NG's admin interface and select the **Printers** section.
- 5. Click on the printer to be ignored and select the **Delete printer action** from the **Actions** list.
- 6. Test the changes by printing to the system and ensuring the print does not re-register itself in the system. It if does, verify the name assigned under the <code>IgnorePrinters=setting</code> is correct.

# 5.7. Popup Authentication

PaperCut NG normally relies on the underlying operating system and the associated print queues to perform authentication. For example, in normal operation, a user logs into a workstation using a domain/network level authentication method such as a username and password. The print queues also use this authentication and PaperCut NG can trust the supplied identity. However in some network environments, relying on network level authentication may either not be possible, or may not be reliable. Common examples include:

- All users log in with a common generic username and password meaning that it's not possible to distinguish between users.
- A print gueue that does not enforce authentication.

For a detailed explanation of print authentication, please Chapter 18, *Print Authentication & Cross-Platform Networks*.

#### 5.7.1. Where Popup authentication is used

Some real life examples covering these two situations include:

#### 5.7.1.1. The Student Lab

Some student labs are set up so everyone logs in using a generic username and password. For example, username: student, password: student. This is common in Apple Mac labs, where enabling multi-user authentication is complex and can often prevent selected applications from running correctly.

#### 5.7.1.2. LPR/LPD or CUPS

The Line Printer Daemon print protocol, often used in UNIX environments, is a non-authenticated system. The username associated with the print jobs is passed through to the print queue, however the name is not verified and can easily be forged. An extra level of authentication is required.

CUPS, the modern print system often used on Linux, Apple Mac and some Unix systems, is often implemented in a non-authenticated fashion. Although CUPS can support authentication, technical considerations such as the inability to interface with Active Directory domain authentication often prevent its use.

#### 5.7.1.3. Mac Print Queues

Mac OS X server use the CUPS print system. Current Apple implementations prevent administrators from enabling CUPS authentication. This is not usually a problem in an environment where logins can be controlled at individual workstation level. It does however pose a problem if users have local admin access - for example, individual owned laptops. PaperCut NG popup authentication provides a way to work around the non-authentication issue.

More information, including a discussion of platform specific issues is available in Chapter 18, *Print Authentication & Cross-Platform Networks*.

#### 5.7.2. How does popup authentication work?

The popup authentication works by authenticating the user via the PaperCut NG client software. The client software pops up a window requesting the user's username and password. The password is sent to the server via an SSL encrypted connection and is validated. On successful validation, a session is formed that associates the user with this workstation. The session is valid for a length of time as selected by the user - the default being 5 minutes - or until the user logs out.

#### 5.7.3. Configuration

The following sections cover how to enable popup authentication on either the user account level or the print queue level.

#### 5.7.3.1. Popup authentication and generic user accounts

The following notes explain how to enable popup authentication when a user logs in under a generic user account - for example, student.

- Add the account to the domain called student. You may already have such as account set up.
- Perform a User/Group Sync or print a job from this account so the username is listed in PaperCut NG
- Select the generic user and set the account to a zero balance and a restricted status. This will ensure that users can't charge against this account.
- Check the Unauthenticated option and click on the Apply button to save the changes.

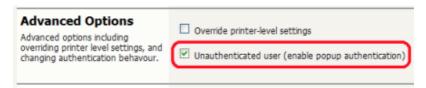

Figure 5.6. Turning on popup authentication at the user level

- Install client software on workstations. See Chapter 6, User Client for details.
- When a user logs in as the generic student, they will be prompted for their domain level username and password.

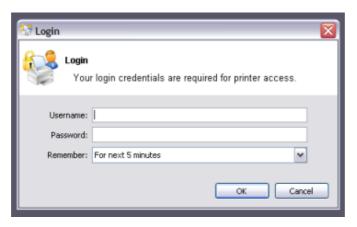

Figure 5.7. PaperCut NG client requesting for authentication

#### 5.7.3.2. Popup authentication on a print queue

The following notes explain how to enable popup authentication when a user attempts to print to a non-authenticated printer such as one hosted via an LPR/LPD queue or a CUPS print queue:

- Add the printer to the system and normal. Perform a few test prints to ensure the printer is functioning and tracking as expected.
- Log into PaperCut NG and check the **Unauthenticated** option under the relevant print to enable the popup authentication.
- Install the client software on any workstation that will print to this printer. See Chapter 6, User Client for details.
- When a user attempts to *print* to this printer, they will be prompted for their username and password.

#### 5.7.3.3. User Interaction

When running in popup authentication mode, the client makes available a number of additional options including:

- Logout
- · Login as another user

The **Logout** option is available on Windows via either the right-click option on the task try icon, or when running on Mac or Linux, via a right-click popup menu (Option Click) access via the icon on the balance window.

The **Login as...** option is made available if the client starts as an unauthenticated user. This option allows users to authenticate or quickly switch user identity.

#### 5.7.3.4. Advanced Popup Configuration

The login box displayed to the user offers the choice of how long their authentication details should remain active. An administrator can control the options presented to the user

by modifying the following system configuration keys. These configuration keys are edited under  $Options \rightarrow Actions \rightarrow Config editor (Advanced)$ 

| Config name                                                     | Description                                                                                                    |
|-----------------------------------------------------------------|----------------------------------------------------------------------------------------------------|
| client.config.auth.ttl-values                                   | A comma separated list of values to display in the popup authentication login box1 denotes infinity.                                                                        |
| client.config.auth.ttl-default-minutes                          | The default time-to-live value automatically selected when the login authentication window displays.                                                                        |
| cli-<br>ent.config.auth.popup-on-startup-if-unauthe<br>nticated | Determine if the client should request authentication when the client starts if the operating system user is unauthenticated. Set to $Y$ (yes = enabled) or $N$ (no = off). |

Table 5.1. User Client Popup Config Keys

#### 5.8. Printer Quick Reference

#### How do I view printing history?

Printing history can be quickly accessed via a number of areas. The most appropriate area depends on the information required.

- To view a user's print history select the Print History under the user's details page.
- To view recent print jobs printed on a printer, select Recent Jobs under the appropriate printer's details page.
- To view all print jobs printed on the network with advanced search and filtering options, use the global Print Log under the Printers section.

#### How do I add a new printer?

On Windows systems, new printers will be added to the system automatically once the printer is added to a monitored server. On a Mac or Linux system, after PaperCut NG is enabled on the printer, it will list in the administration interface after first print. New printers are assigned initial settings based on the configuration assigned to the [Template Printer].

# How do I delete a printer?

Once the printer has been removed from the operating system's print list, the printer may be deleted from PaperCut NG via the delete printer action under the printer's detail page. This action will remove the printer from the monitored list. Print history logs are still maintained allowing access to historical data. Always confirm your action before proceeding with the delete!

#### How do I disable a printer?

Printers can be disabled indefinitely or for a specified time via the **Disable** option under the printer's details section.

#### How do I tell PaperCut NG to ignore (not monitor) a printer?

By default on Windows systems all printers are tracked by PaperCut NG. The *Print Provider* can be instructed to ignore a printer by setting the <code>IgnorePrinters=</code> attribute in the <code>print-provider.conf</code> file. A restart may be required for this to take affect. Note: This setting only stops monitoring. The printer will continue to be listed under the printer list section until it is manually deleted via the **Delete printer** action.

For more information see Section 5.6, "Ignoring/Deleting a printer".

#### What can I use the printer notes field for?

The **Notes** field under each printer is useful for tracking all manner of information. Typical uses include:

- Tracking configuration changes
- Recording maintenance and/or toner replacements
- Documenting problems
- · Leaving notes/comments to assist other administrators.

# Chapter 6. User Client

The PaperCut NG activity tracking and charging is implemented using 100% server-side technology. User Client software is not required as part of the activity monitoring process.

#### **Note**

The use of client software for activity monitoring could open up security problems as client software is readily accessible to end-users. By design PaperCut Software Pty Ltd developers endeavor to implement all monitoring at the server level eliminating client-side loopholes. The client software supplied with PaperCut NG is simply a presentation layer around server-side implementation.

Client software is provided to facilitate three tasks:

- Allow users to view their current account balance via a popup window
- Allow users to select shared accounts via a popup, if administrators have granted access to this feature.
- Display system messages such as the "low credit" warning message.

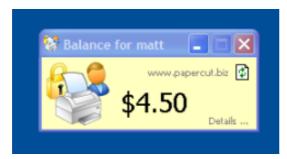

Figure 6.1. The User Client on Windows

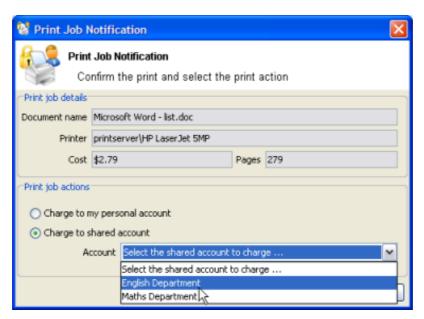

Figure 6.2. User Client account selection popup

The client software is available for most major platforms including:

- Microsoft Windows
- Macintosh OS X
- · Linux and Unix

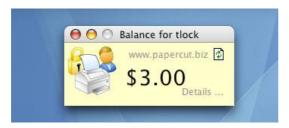

Figure 6.3. PaperCut Client on Mac OS X

The client software and deployment tools are installed automatically on the server under the <code>[appdir]\client</code> directory. On a Windows based server this directory is automatically shared in read-only form providing network users with access to the client executables.

Command line options for the user client are described in Section A.5, "User Client Options".

# 6.1. User Client Deployment

#### 6.1.1. Deployment on Windows

The PaperCut NG client software may be deployed to workstations using a variety of deployment methods. The deployment options are covered in details in the [appdir]\client\README.txt file. The recommended approach with Windows based workstations is the "zero install" strategy. This involves configuring the workstations via group policy or otherwise, to run the pc-client.exe program directly off the PCClient share - a share set up during installation. This avoids the need to undertake a separate installation process on each workstation and ensures the client software is automatically updated in conjunction with the server.

For more information on alternate deployment options see the [appdir]\client\README.txt file.

#### 6.1.2. Deployment on Mac OS X

This section covers the installation of the PaperCut NG client on Macintosh systems. The complexities of Mac printing in general are discussed in Chapter 19, *Mac Printing in Detail*. Before installing the client software, we recommend that administrators study Chapter 19, *Mac Printing in Detail*.

The Mac client is a supplied as a native Macintosh .app package. It's a universal application supporting Mac OS X 10.3+ on both PowerPC and Intel hardware.

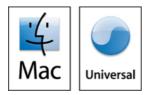

Figure 6.4. PaperCut NG requires Mac OS X v 10.3 or later

The three common installation methods are outlined below cover most situations. The instructions for the "single user install" is very standard and should be able to be conducted by any Mac end-user. The other installation methods are more technically focused and aimed at Mac network administrators.

#### 6.1.2.1. Single User Install

This method is suitable for a Mac computer used by a single user. For example, a personal Mac desktop or laptop. The installation process simply involves copying or dragging the PCClient package over to the system or user's Applications folder. The simplest way of obtaining the client is to connect to the server's pcclient share over the network, however alternate methods such as copying via a USB key or drive are also possible.

To install the Mac client from the server's share:

- 1. Start and Log into the Mac computer. Ensure it's connected to the network.
- 2. Open the Finder.
- 3. From the **Go** menu, select **Connect to Server...**.

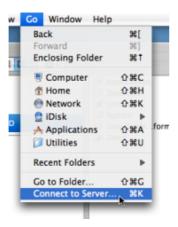

Figure 6.5. Connecting to a Windows server

4. Enter the pcclient share's connection details like: smb://server\_name/pcclient

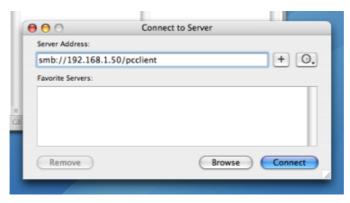

Figure 6.6. The PCClient share's connection string

- 5. Enter password information if requested.
- 6. Drag the PCClient package over to the local hard disk's **Applications** folder. The copy process will commence.
- 7. Test the application by double-click on the PCClient application icon.

If the user needs the client for printing - for example to use the shared account popup - it's advisable to configure the application to automatically open upon start-up:

- 1. Open **System Preference...** from the **Apple** menu.
- 2. Select Accounts.
- 3. Select your login account.
- 4. Click the Login Items tab.
- 5. Click the + button and browse and locate the PCClient application.

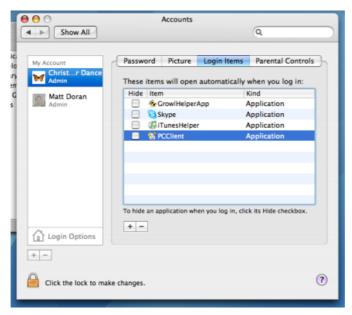

Figure 6.7. Add PCClient as a Login Item

6. Test by restarting the computer. The client should automatically after the reboot and login is complete.

#### 6.1.2.2. Multi-User Install

On a multi-user Mac system, setting up a **Login Item** for each user would be a tedious task. To streamline this process, the PCClient application can be configured to start on login via the login hook. A login hook is an advanced Mac feature that works by running a script when a user logs in. The PCClient package includes a command script resource that install the login hook.

To install the client on a multi-user system:

- 1. Start and Log into the Mac computer. Ensure it's connected to the network.
- 2. Open the Finder.
- 3. From the Go menu, select Connect to Server...
- 4. Enter the pcclient share's connection details like: smb://server\_name/pcclient
- 5. Enter password information if requested.
- 6. Drag the PCClient package over to the local hard disk's **Applications** folder. The copy process will commence.
- 7. Control-click on the newly copied PCClient application in the **Applications** directory. Select **Open Package Contents**.

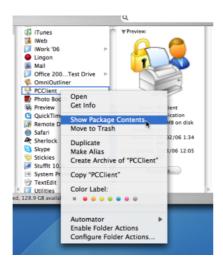

Figure 6.8. Control-click and open the package contents

- 8. Browser to Contents/Resources/.
- $9. \quad \mbox{Double-click on the } \mbox{install-login-hook.command } \mbox{script}.$

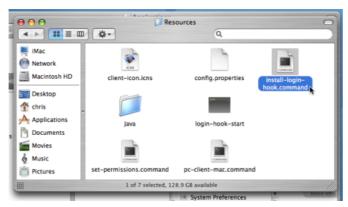

Figure 6.9. Double-click to install the login hook

10. Restart the system and verify the client starts on login.

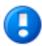

# **Important**

If you're already using a login hook for other script tasks, the setup process will be different. Instead in step 9, double-click on the <code>set-permis-sions.command</code> file. Then insert the following line at the end of your current login script:

/Applications/PCClient.app/Contents/Resources/login-hook-start \$1

The set-permissions.command script ensures the software is set up with the correct permissions, ensuring it's assessable to all users.

The login hook, once installed, can be removed with the terminal command:

sudo defaults delete com.apple.loginwindow LoginHook

#### 6.1.2.3. Zero-Install Deployment

This deployment method is for advanced Mac network administrators and is suitable for medium to large Mac networks. Knowledge of the Unix underpinning of the Mac OS is required.

A more flexible option over locally installing the PCClient package on each Mac system, is to directly launch the client from the pcclient share. The advantage of this deployment method is that any updates applied on the server (and hence updates to the client directory) will automatically be propagated to all workstations.

The process of setting up zero-install deployment will vary form network to network depending on the directory environment in use and administrator preferences. The process can however be summarized as:

- 1. Configure the Macs to mount the pcclient share as a volume on login or start-up.
- 2. Configure a login hook to start the client. The install-login-hook.command resource script explained in the multi-user install above may help.

The typical way to mount the share is to use <code>mount\_smbfs</code> in a boot script. See the Apple documentation on <code>mount\_smbfs</code> at: http://developer.apple.com/documentation/Darwin/Reference/ManPages/man8/mount\_smbfs .8.html

Further information on Mac printing is available at Chapter 19, Mac Printing in Detail.

#### 6.1.3. Deployment on Linux and Unix

The PaperCut NG user client software may be deployed on Linux and other Unix based operating systems using the following installation procedure.

#### 6.1.3.1. Step 1 - Install Java 5.0+

Linux and Unix workstations are supported via Java. Java version 5.0 or higher is required. Your Linux distribution may come with Java pre-installed or have the option to install. If no Java option exists, Sun Microsystems provides a self-install Java distribution for Linux and other major Unix platforms.

Ensure Java 5.0 is installed and the JAVAHOME environment variable is defined on the PATH.

#### 6.1.3.2. Step 2 - Copy (or Mount) the PaperCut NG user client files

Like the Windows version of the client software, the Linux/Unix Java version is installed in the ~/client directory on the server. All files in this directory need to be copied, or make available to the Linux/Unix workstation. Common methods include:

- Copying the files from the server using file transfer programs such as FTP or scp.
- If the server is Windows based, connecting using smbclient or the Gnome or KDE smb:// file browsing tools. The client files are shared via a read-only share called \\[server name]\PCClient.
- If the server is Linux based, consider exporting the ~papercut/client directory via NFS and mounting on the workstations. The client can then be ran directly from the mount

If the workstation is used by multiple users, the client directory should be copied to a common location such as /usr/local/papercut/client.

#### 6.1.3.3. Step 3 - File permissions

Open a command prompt and set execute permissions on the pc-client-linux.sh file as follows:

```
cd /usr/local/papercut/client
chmod 755 ./pc-client-linux.sh
```

# 6.1.3.4. Step 4 - Testing

Log on as a user (a user listed in the PaperCut NG system) in your preferred Linux desktop GUI environment. Locate and execute the file / usr/local/papercut/client/pc-client-linux.sh. The PaperCut NG client should open displaying the user's account balance.

It is usual to configure the client as a "Startup Program" or "AutoStart Program" launched during login. See your desktop documentation to see how to define a startup program.

A number of command-line options are available to change the client's behaviour. More information can be found in Table A.2, "User Client command-line options".

# **Chapter 7. Shared Accounts**

PaperCut NG has two types of accounts - personal accounts and shared accounts. Each user has a personal account. This is the default account charged under normal operation. In some organizations it may be useful to provide users, or selected users with the option to charge printing to a shared account. Some uses of shared accounts include ...

#### In a school or university:

- · Budget staff use via shared faculty or department accounts
- Provide share accounts for classes or subjects
- · Track printing costs by subject areas

#### In business:

- · Allocate and budget printing by business areas
- Track printing by project, client or account

#### Shared account scenario

East Beach High School has implemented PaperCut NG to control their printing. Students are allocated a \$5.00 a month budget. Pre-paid cards are sold at the library for students who need extra credit above this allowance.

Teachers and staff are given a small personal budget to cover casual printing with curriculum material to be allocated to share accounts. Shared accounts exist for each faculty. The network administrator has granted staff members access to the share account popup. Access to faculty accounts is controlled via Active Directory group membership.

Sarah is a Science and English teacher at the school. When she prints she is able to allocate the print job to either her personal account or either the Science or English shared account via a drop-down list.

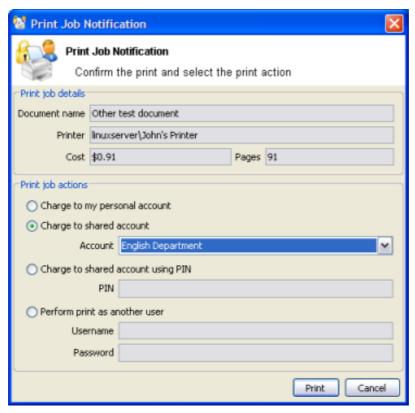

Figure 7.1. Selecting a shared account with the User Client popup

# 7.1. Creating a Shared Account

Personal user accounts are automatically created when users are first imported into the system. Shared accounts are created manually on an as-need basis.

To create a shared account:

- 1. Log into PaperCut NG as an administrator (e.g. admin account).
- 2. Select the **Accounts** tab.
- 3. Click the Create a new account action.
- 4. Enter an appropriate name for the account. Account names should be as descriptive as possible.
- 5. Complete other details such as starting balance, restrictions status and notes as appropriate.
- 6. Click the **OK** button to save the changes and return to the accounts list.

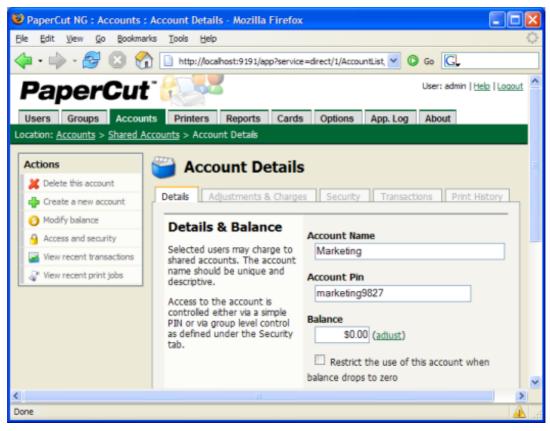

Figure 7.2. Creating a shared account

By default shared accounts default to an unrestricted status. This means that the account's balance is allowed to drop below zero. Many organizations use shared account to track printing expense. A common strategy is to start the account off at a zero balance and let it count down into the negative. By setting the account to restricted and allocating an initial starting balance, shared accounts can be used as a budget control system as printing to the account is denied once credit is exhausted.

#### 7.2. Client Security

By default all printing is automatically charged to the user's personal account. For a user to be able to select a shared account the user needs to be granted access to account selection popup.

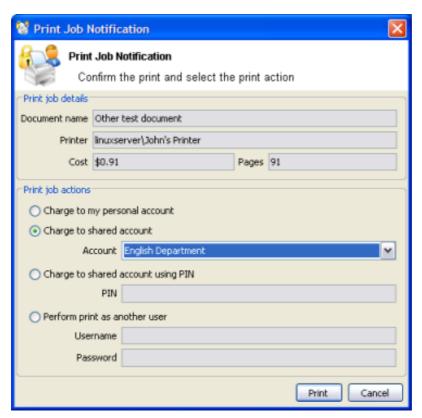

Figure 7.3. Selecting a shared account from the popup

Access to the account selection popup, as shown in the above figure, is controlled at the user level on the user's details page. The **Show the account selection popup** option needs to be selected for each user that requires access to shared accounts. System administrators might find the **Bulk user actions** section under the **User List** screen convenient for applying this change to many users.

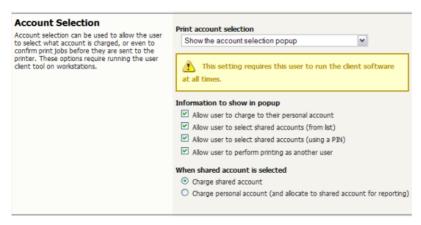

Figure 7.4. The user's popup settings under User -> User Details

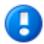

#### **Important**

Users need to restart their workstation (or manually restart the PaperCut client software) for this change to take affect.

Users with the **Show the account selection popup** option enabled need to be running the client software at all times. Print jobs will not print until the user has selected the account.

In addition to granting users access to the popup they also need to be granted access to a shared account. Shared accounts access can be controlled using two methods:

- Network group membership
- PINs (also known as security codes or passwords)

If an account is allocated a PIN (an alpha-numeric access code) users with knowledge of the PIN can select the account. A PIN based system would be a sensible selection in an organization when PINs are already in use for other systems such as photocopiers or door access codes.

An alternate method is to delegate access to the shared account via network group membership. One advantage of group based control is that users do not have to remember PINs. Most medium to large organizations will already have their network structured into suitable groups representing their position, title, department or work area. These existing groups may be used to control access. Access to shared accounts can also be granted on an individual user basis, however best practice suggests group-based management for medium to large networks.

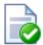

# Tip

In a Windows Active Directory environment, Organization Units are treated as special groups. Hence they also can be used to control access to a shared account.

Controlling access to shared accounts via group membership rather than individual user accounts is recommended. By using group based control, new users created on the network inherit the correct account access by virtue of their network group membership. This alleviates the need for additional user setup inside PaperCut NG.

To grant access to a shared account or all members in a given network group:

- 1. Log into the system as an administrator (i.e. admin account).
- 2. Select the Accounts tab.
- 3. Select the appropriate shared account from the list.
- 4. Click on the **Security** tab.
- 5. Select the appropriate group from the drop-down list.
- 6. Click the Add button.

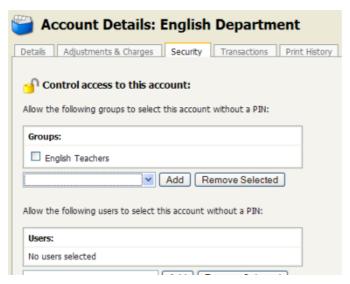

Figure 7.5. Setting up shared account security

# 7.3. Advanced Popup Settings

The account selection popup offers four account selection types:

- 1. Charge to personal account.
- 2. Charge/allocate to a shared account selected by a PIN.
- 3. Charge/allocate to a shared account from list (built from security group).
- 4. Perform print as another user (username and password required).

When a user selects the a shared account, there is the option to:

- 1. Charge the print to a shared account.
- 2. Charge the print to personal account (and allocate to shared account for reporting).

The option to charge a to personal account allows printing to be tracked against shared accounts while allowing the use of user-based quotas. When this option is selected, the cost of the print job is deducted from the user's personal account, but the job is allocated against the shared account which allows for account based print reporting.

System administrators can control on a per-user basis what options are available in the user's popup.

#### **Note**

Changes to the options available in the account selection popup come into effect immediately. There is no need to restart the client software for these settings to take effect.

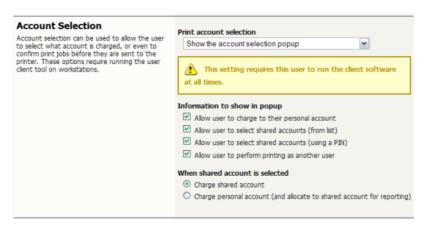

Figure 7.6. Client popup options defined on a per-user basis

The **Charge to personal account with popup notification** option displays a popup with no account selection features. This option is useful in environments where the system administrator desires to provide users with cost confirmation prior to printing.

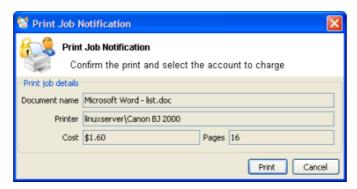

Figure 7.7. The print job confirmation dialog (no account selection options)

# 7.4. Account Selection Non-Domain Environments (Workgroups)

Many small networks may not be controlled via a central domain server. These networks are sometimes referred to as Workgroups or peer-to-peer networks. On these networks users may not log on to their desktop, or computers may be shared by multiple users. The **Allow users to charge to other users** option may be useful in non-domain/logon environments. User accounts can be set-up in the system hosting the printers and users can select their account using usernames and passwords for each print job, irrespective of what user account is currently logged onto the workstation.

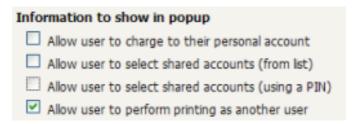

Figure 7.8. Configuration allowing only selection of other user accounts

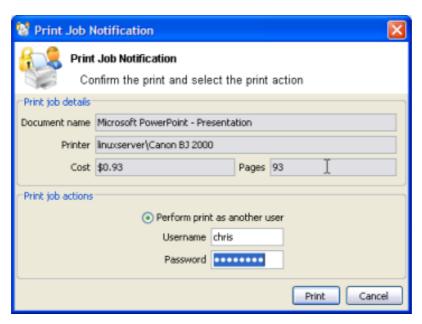

Figure 7.9. Popup requesting the user to enter their username and password

# 7.5. Batch Shared Account Import and Update

The batch import and update feature allows the administrator to import accounts, and optionally update existing account details by reading data from a simple text file. In addition to being able to create accounts, it enables administrators to update the following account data:

- Account Name
- Account PIN
- Credit balance
- Restriction status
- Notes
- Groups allowed to use the account
- · Users allowed to use the account

Examples of where the batch user import feature is useful include:

- When importing account and balance data from another external system.
- To reset the account balances at the end of a semester.
- To bulk update the users and groups who are allowed to use the accounts.

To perform a batch import:

- 1. Manually inspect your file in a text editor and ensure it's in the prescribed tab-delimited format as detailed at Section 7.5.1, "Batch Account Import File Format".
- 2. Navigate to the **Accounts** section.

- 3. Click the **Batch import** ... action (on the left).
- 4. Click **Browse** to select the file to import. (The format of the file is described in Section 7.5.1, "Batch Account Import File Format").
- 5. Choose whether you want the import to create new accounts if they do not already exist. If you clear this checkbox, lines that contain users that do not exist will be ignored and only existing users will be updated.
- 6. Press the **Import** button.
- Upon completion you will be told how many accounts were updated and how many accounts were created.

# 7.5.1. Batch Account Import File Format

The import file is in tab delimited format and contains the following fields in the given order.

| Field             | Description                                                                                                    |
|-------------------|----------------------------------------------------------------------------------------------------|
| Account Name      | The Shared Account Name                                                                                                    |
| Account PIN       | The account PIN. The account must be unique.                                                                                                    |
| Credit Balance    | The account balance                                                                                                    |
| Restricted Status | The account's restricted status. (Y/N where $Y = YES$ , and $N = No$ )                                                                                              |
| Notes             | Notes about the shared account (placed in the Notes field).                                                                                                    |
| Groups            | The groups that are allowed to use the account. The list of groups is pipe ( ) delimited. To reference the special 'All Users' group, use the syntax !!All Users!!. |
| Users             | The usernames of users that are allowed to use the account. The list of users is pipe ( ) delimited.                                                                |

Table 7.1. Shared Account Import File Format

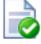

# Tip

A simple way to create a tab delimited file is to create a spreadsheet in Microsoft Excel, and then save it in the <code>Text</code> (<code>Tab delimited</code>) format.

# 7.5.1.1. Import File Format Examples

The following lines shows importing all the above fields. (The fields are separated by tabs).

#### **Shared Accounts**

Maths 1234 500 N A Note group1|group2|group3 user1|user2|user3 Science 1235 100 N More notes group1 user3

The following lines show updating only the groups that can access the account. NOTE: That the tabs still exist for the pin, balance, restriction and notes fields, but each entry is blank. pin, restriction, full name fields, but each entry is blank.

Maths Science group1|group2|group3
 group1

# **Chapter 8. Reports**

A report is a representation of data, often in a printable tabular format. PaperCut NG provides a set of built-in reports. These include simple pre-built reports accessed via one-click, up to more advanced reports constructed using custom filters.

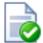

# Tip

PaperCut NG is an open system. System administrators with database management experience may choose to run the system on an external database system. 3rd party reporting tools can then be used to construct customer reports. The PaperCut Software Development team can also consult on custom report development.

Many of the one-click reports are produced from data over a given date range. Common date ranges, such as last 30-days, and the previous month can be accessed via the appropriate link. The ad-hoc reports may be used to generate the reports over user defined date ranges.

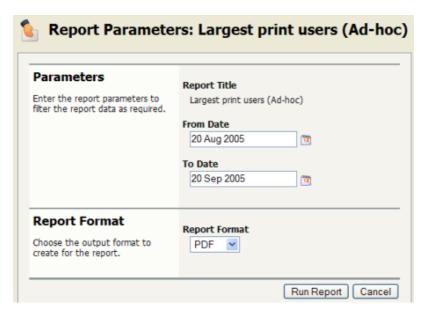

Figure 8.1. Selecting ad-hoc date ranges for reports

#### 8.1. Report types

The *one-click* reports accessed under the **Reports** section can be grouped into the following areas.

#### 8.1.1. User Reports

These are reports producing information about users. They range from a list of users, their names and current account balance, to detailed reports listing all print jobs printed by a user over a particular time-frame.

### 8.1.2. Printer Reports

Printer reports produce information on printers including configuration, usage summaries and statistics.

#### 8.1.3. Group Reports

These reports group printer usage by network group allowing system administrators to determine which group of users performs the most prints. These reports are ideal for gaining a quick overview of printing costs performed by work area, department, floor, management level, etc.

### 8.1.4. Shared Accounts Reports

Administrators may use the shared account reports to track printing allocated to shared accounts via the popup.

### 8.1.5. Print Log Reports

The print log is a detailed list of all printing performed on the network. The print log reports allow administrators to produce reports list all jobs over a given date range with simple one-click version for today's print jobs and largest print jobs.

# Print jobs (Ad-hoc)

| Date                | Printer                    | Username | Document                                          | Pages | Cost   | Allowed | Client      | Attributes |
|---------------------|----------------------------|----------|---------------------------------------------------|-------|--------|---------|-------------|------------|
| 30/08/2005 14:46:07 | printserver\A2             | peterm   | Test Page                                         | 1     | \$0.10 | Yes     | 10.80.35.51 | A4, 60kb   |
| 30/08/2005 16:10:50 | printserver\A2             | peterm   | Microsoft Word - eLearning<br>Plan 2008to2008.doc | 10    | \$1.00 | Yes     | TECH01      | A4, 131kb  |
| 31/08/2005 08:35:12 | printserver\Library Colour | ngo0004  | Test Page                                         | 1     | \$0.50 | Yes     | LB01        | A4, 86kb   |
| 31/08/2005 08:36:31 | printserver\Library Copier | ng-0001  | Microsoft Word - Physics.doc                      | 4     | \$2.00 | Yes     | LB06        | A4, 90kb   |
| 31/08/2005 08:37:17 | printserver\Library Copier | ng-0001  | Microsoft Word - Physics.doc                      | 4     | \$2.00 | Yes     | LB06        | A4, 90kb   |

Figure 8.2. Printer log PDF report

# 8.2. Report Formats

All reports are available in three different formats. Access to all formats depends on the software installed on your system. Alternate formats are accessed via the three icons located next to the report generation links.

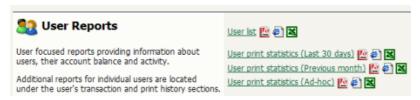

Figure 8.3. Report icons of alternate report formats (i.e. PDF, HTML, Excel).

There are three report formats available.

| Format            | Description                                                                                                    |
|-------------------|----------------------------------------------------------------------------------------------------|
| PDF Reports       | PDF is the most appropriate format for printing. To view these reports you're computer must have Adobe PDF View installed. Adobe PDF viewer is available from www.adobe.com.                                                                      |
| HTML Reports      | HTML Reports will work on all systems and don't require an external PDF viewer. These reports may not print or format as well as the PDF versions and are designed for either a quick review of data or for systems that don't have a PDF viewer. |
| CSV/Excel Reports | The CSV/Excel reports can be used to access the data in plain text format. The format is suitable for importing data into programs such as Microsoft Excel.                                                                                       |

Table 8.1. Report Formats

# 8.3. Combining Filters and Reports

All data list views in PaperCut NG have export/print option linked at the bottom of the list. The **export/print** links run a report over the data currently displayed in the list. The lists column order and filter options are taken into consideration when generating the report data. This functionality can be used to produce ad-hoc or custom reports. This functionality is best described by example.

To run a report to see who and how much people have printed against a shared account over the month of September:

- 1. Navigate to the **Accounts**.
- 2. Click on the appropriate shared account.
- 3. Select the **Print History** tab.
- 4. Click the Show Filters link.
- Select the 1st of September in the from date and enter the 30th of September in the to date.
- 6. Click **Apply Filter** button. The data displayed in this list should be all print jobs printed against this shared account for the month of September.
- 7. Click on the **Summary by user** link to produce the PDF report.

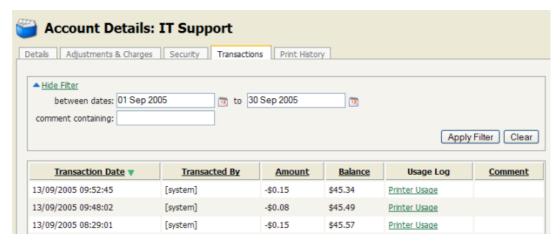

Figure 8.4. Filters applied to the shared account print log

To run a report listing all transactions issued against a user's account over the month of September ordered by transaction amount:

- 1. Navigate to the **Users**.
- 2. Click on the appropriate user account. The user details page will display.
- 3. Select the **Transactions** tab.
- 4. Click the Show Filters link.
- 5. Select the 1st of September in the **from date** and enter the 30th of September in the **to date**.
- 6. Click Apply Filter button.
- 7. Click on the **Amount** column to order the data by amount value.
- 8. Click on the **Export/Print** button at the bottom of the list to produce the report.

# **Chapter 9. Print Release Stations**

In a standard network printing environment, when a user prints from an application, the job is sent directly to the printer and starts printing immediately. In some environments it may be advantageous to place the job in a holding state prior to printing. Some common examples include:

- Secure Printing In a secure printing environment jobs are only printed when the user arrives at the print area and confirms his or her identity. This ensures the user is there to collect the job and other users can't "accidentally" collect the document.
- Approved Printing In some organizations it may be appropriate to hold jobs until they
  are approved by selected individuals. A good example would be a teacher approving
  printing on an expensive color printer.

PaperCut NG provides the framework and software interface to implement hold and release queues.

*Print Release Stations* provide an interface to allow authorized persons to release held jobs. In many situations, a release station is a dedicated computer terminal located next to the printers, however release stations can take other forms such as a browser-based interface. Release Stations are used for a wide variety of purposes depending on the requirements of the organization. This section outlines a number of these scenarios, and also how to install and configure the release stations.

The simplest way to get started with release stations is to read through the scenarios below (see Section 9.2, "Release Station Usage Scenarios"), and decide which best suits your needs. These scenarios will outline the steps required to configure the release station.

#### 9.1. Release Station Interfaces

PaperCut NG includes four different release station interfaces. Three of these are variations of a web-based interface and one is a software version that is typically used for dedicated release stations. These release station interfaces are described below.

#### 9.1.1. Standard Release Station

The standard release station is typically used on dedicated workstations located near-by the printers. It usually runs in a full-screen mode that cannot be exited. The release station can be run in a number of modes that changes its behavior depending on your needs. These modes are described in Section 9.3.3.1, "Release Station Modes".

For more information regarding deployment of the Standard Release Station see the [appdir]\release\README.txt file. For information regarding configuration of the Standard Release Station see Section 9.3.3, "Standard Release Station Configuration".

The release station scenarios below describe which mode to use for different situations.

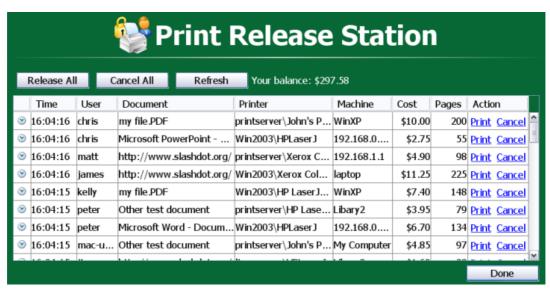

Figure 9.1. The Standard Release Station

#### 9.1.2. Web-based release station (Manager mode)

The web-based release station provides functionality equivalent to the standard release station running in "Manager mode". However, the web-based release station can be more convenient because it can be run from anywhere using a web browser.

The web-based release station can be access by visiting the following URL, and logging in as a user with admin or release station manager permissions.

http://[servername]:9191/release

where [servername] is the name of the PaperCut NG server. To make a user a release station manager see Section 9.3.2, "Release Station Managers".

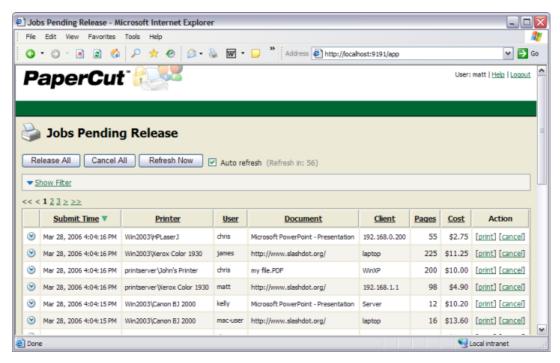

Figure 9.2. Web-based release station (Manager mode)

# 9.1.3. Web-based release station within the admin pages

When logged into the admin pages, an administrator can view all jobs held by release stations by:

- · Navigating to the Printers section.
- Selecting the Jobs pending release tab.

This interface is identical to the full-screen web-based release station, but can be more convenient for users already logged into the administration pages.

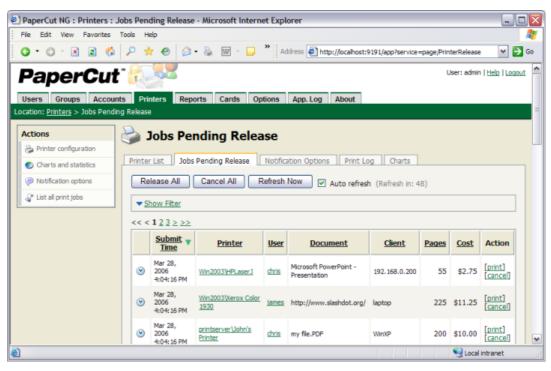

Figure 9.3. Web-based release station within the admin pages

#### 9.1.4. End-user web-based release station

When end-users are logged into the user web interface, they can view their print jobs that are currently held by a release station. The administrator can decide whether this interface is visible to end users. It allows users to view their jobs, but not release the jobs via this interface. These options are available in the **Options** section under **User Features**.

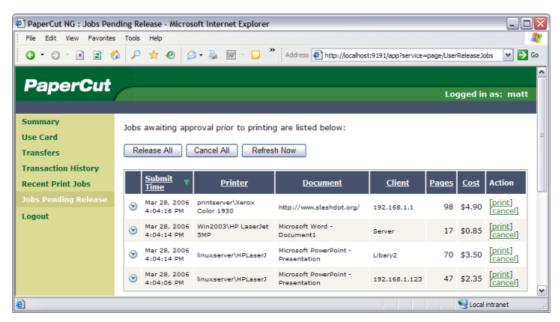

Figure 9.4. End-user web-based release station

# 9.2. Release Station Usage Scenarios

This section describes various usage scenarios for print release stations. They provide a good starting point for implementing release stations.

# 9.2.1. Saving paper and toner

A large source of wasted paper in organizations are documents that were never collected from the printer. Some of these uncollected documents are caused by accidental printing, and others were just forgotten. But the majority of these documents end up in the bin.

If the document is not printed until a user walks to the printer to collect it, then this source of waste can be mostly eliminated.

To implement a release station to save paper:

- Set up a low-end workstation near the printer(s).
- Run the Standard Release Station in the default mode (Release Any mode). More information can be found at Section 9.3.3.1, "Release Station Modes".
- In PaperCut NG, enable the printer(s) for release station use. More information can be found at Section 9.3.1, "Enabling release station support for a printer".

# 9.2.2. Secure Printing

When users print documents that contain sensitive information, it is important that no one else picks up the document from the printer. Even when the printers are close-by, people can be distracted and accidentally leave sensitive documents on the printer. Print release stations can be used to implement Secure Printing, which ensures that a document can only be released by the person who printed it and only when that person is standing near the printers.

Secure printing is implemented as follows:

- Setup a low-end workstation near the printer(s).
- Run the Standard Release Station in "Secure" mode. More information can be found at Section 9.3.3.1. "Release Station Modes".
- In PaperCut NG, enable the printer(s) for release station use. More information can be found at Section 9.3.1, "Enabling release station support for a printer".

Secure printing requires users to be authenticated on the network when printing (i.e. an Active Directory domain). This allows the release station to enforce the secure printing so that users can only release documents they print.

# 9.2.3. Pay per print (e.g. Library or Internet Cafe)

Libraries and Internet cafes usually only allow printing once a user has paid for the cost of the printed document. Previously, implementing pay-per-print often involved deploying expensive card-based payment solutions, however PaperCut NG release stations allow this to implemented in a more cost effective way.

An example of how print release stations would be used in this scenario is:

1. Users print documents from a workstation without any assistance from staff.

- 2. The printed documents will be held in the gueue until released by a staff member.
- 3. The user goes to the staff desk and asks for the document to be released.
- 4. The staff member opens a release station, finds the user's job, notes the cost and collects the payment from the user.
- 5. The staff member presses the "Print" button, allowing the job to be printed.
- 6. The user then collects the printed document from the printer.

If the user never pays for a print then the print job will be automatically deleted without any staff interaction.

To implement a pay-per-print release station:

- In PaperCut NG, enable the printer(s) for release station use. See Section 9.3.1, "Enabling release station support for a printer".
- In PaperCut NG, setup the staff to be "release station managers". This will allow them to log in to the "manager mode" release stations. See Section 9.3.2, "Release Station Managers".
- On the staff desk workstations, run the release station in "Manager mode". See Section 9.3.3.1, "Release Station Modes".
- There are release station interfaces to choose from:
  - Standard Release Station in "Manager mode" requires minimal setup.
  - Web-based release station requires only a web browser.

#### 9.2.4. Expensive Printers (Approved Printing)

At times it is necessary to restrict access to an expensive printer (like a color laser printer), or other printer that should only be used with an administrator's permission. Instead of locking the printer away where no one has access to it; the printer can be configured so that only administrators or release station managers can release print jobs. In this situation:

- 1. The user prints the document to the restricted printer.
- 2. The document is held in the queue awaiting approval by an authorized person.
- 3. The user talks to the administrator (or approved user) who would decide whether the user should be allowed to perform the print.
- 4. The administrator logs into the web-based release station from any machine on the network, and "Release" or "Cancel" the job as appropriate.

To implement admin/manager only release station:

- In PaperCut NG, enable the printer(s) for release station use, and select the "Admin/Manager only release" mode. See Section 9.3.1, "Enabling release station support for a printer" for more info.
- It is not necessary to set up a dedicated release station near the printer, because the web-based release station can be used from any machine on the network.
- It is also a good idea to put a notice on the printer that tells users how to have their documents released.

# 9.2.5. Unauthenticated printing

In some environments it is not possible (or very difficult) to have users authenticated when printing. This could be due to a technology constraint (like using Macs in mainly Windows environment) or could be for convenience (like having kiosk computers in the library that people can use without logging in).

In these scenarios, print jobs are printed under one name, but charging should be allocated to another. For example, a job is printed by an generic "library user", but there is a need to charge to the user's real account. In order to charge the correct user for printing, PaperCut NG needs to identify the user to charge, and this can be achieved by using a release station in "Release Any" mode.

#### This works as follows:

- 1. The user prints from a workstation but is not authenticated, so jobs are allocated to a generic user.
- 2. The print job is held in the queue awaiting release.
- 3. The user walks to the release station and enters a username and password.
- 4. All jobs held by the release station are listed. Jobs can be identified by document name or workstation machine name.
- 5. The user selects his or her jobs. Any jobs released are charged to that user's account.

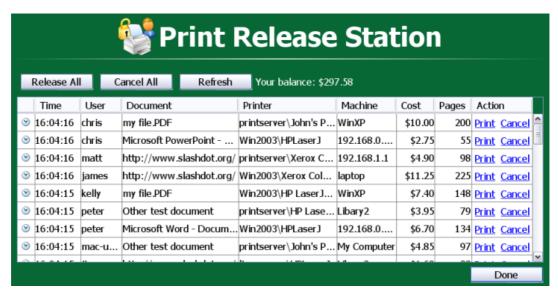

Figure 9.5. All documents easily identifiable by document and machine name

To implement unauthenticated printing using a release station:

- Set up a low-end workstation near the printer(s).
- Run the Standard Release Station in "Release Any" mode. See Section 9.3.3.1, "Release Station Modes".
- In PaperCut NG, enable the printer(s) for release station use, and select the "User release" mode. See Section 9.3.1, "Enabling release station support for a printer".

# 9.3. Release Station Configuration

This section describes various aspects to configuring release stations.

Some additional installation notes can also be found in the release station README file located here:

[appdir]\release\README.txt

## 9.3.1. Enabling release station support for a printer

By default, print jobs will be sent directly to the printer and will not be held by the release station. To turn on release station support for a printer:

- 1. Log on to the administration section.
- 2. Navigate to the **Printers** section.
- 3. Select the printer to enable release station support on.
- 4. Select the option to **Enable release station**.
- 5. Choose the appropriate release station mode for your needs.

The two release modes available are:

- User Release this is the standard mode that allows users to release their own jobs from the release station.
- Admin/Manager only release in this mode, jobs can only be released by administrators or release station managers.

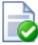

#### qiT

To configure multiple printers for release station support, the **Copy settings to other printers** function can be used. To use this, configure one printer as required, press the **Copy settings to other printers** and select the printers to copy the settings to.

# 9.3.2. Release Station Managers

A release station manager is a user that has additional privileges to manage release stations and jobs held by a release station. Release station managers can:

- Log on to the "manager mode" release stations (both the software and web-based release station).
- Release jobs that can only be released by managers or administrators.
- · Can close the Standard Release Station.

To make a user a release station manager:

1. Log on to the administration pages.

- 2. Navigate to the **Options** section.
- 3. Find the Release Station security section.
- 4. Enter user's username in Release station managers field. To enter multiple users, separate usernames with a comma (,).

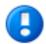

# **Important**

PaperCut NG administrators can automatically perform all operations that release station managers are allowed to.

# 9.3.3. Standard Release Station Configuration

The Standard Release Station is configured using a configuration file located in the directory where the release station executables are located. The default configuration file is:

[appdir]\release\config.properties

This configuration file allows you to configure the behavior and look of the release station in a number of ways. Each of the configuration items are described in the table below:

| Config name      | Description                                                                                                    |
|------------------|----------------------------------------------------------------------------------------------------|
| mode             | The mode changes the behavior of the release station depending on the need. The available modes are described in Section 9.3.3.1, "Release Station Modes".                                                                                            |
| printers         | Filters the list of jobs to only those printers listed. This is a comma separated list of full printer names (i.e. server\printer). This is useful when there are multiple release stations, each managing the queues of a different set of printers. |
| show-release-all | (Y/N) - Indicates whether the "Release All" button should be displayed. Default: Y (Yes)                                                                                                    |
| show-cancel-all  | (Y/N) - Indicates whether the "Cancel All" button should be displayed. Default: Y (Yes)                                                                                                    |
| max-idle-secs    | The number of seconds without user input, before the user is logged out of the release station. The default is 30 seconds.                                                                                                    |
| background-color | Allows for customizing the background color of the release station to match the or-                                                                                                    |

| Config name  | Description                                                                                                    |
|--------------|----------------------------------------------------------------------------------------------------|
|              | ganization's colors. The color format is the hexadecimal color code used in HTML - #RRGGBB (where RR is the red component, GG is the green component and BB is the blue component). |
| font-color   | Allows for customizing the font/foreground color used in the release station. The color format is the hexadecimal color code used in HTML.                                          |
| title        | The title that appears at the top of the release station screen.                                                                                                    |
| instructions | The instructions to display at the login page. A<br>can be included to start a new line.                                                                                            |
| logo-image   | Allows a custom logo image to be displayed. For best results the image should be between 50 and 80 pixels in height. PNG, JPG or GIF images are allowed.                            |

Table 9.1. Standard Release Station config settings

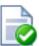

# Tip

When running release stations from the \\server\PCRelease share, each workstation can have its own configuration file. The "config.properties" is used for default settings for all release stations, but settings can be overridden by defining another configuration file for each release station. These files should be put in the same directory and be named using the following convention:

config.[machine-name].properties

where [machine-name] is the name of the machine running the release station.

A custom configuration file can also be specified on the command-line using the following syntax:

pc-release.exe --config "[config file path]"

#### 9.3.3.1. Release Station Modes

The release station modes available are described below. The release station mode is changed in the configuration file as described in Section 9.3.3, "Standard Release Station Configuration".

| Mode       | Description                                                                                                    |
|------------|----------------------------------------------------------------------------------------------------|
| ReleaseAny | This is the default mode. It allows a user who logs onto the release station to release any held jobs. Any jobs released will be charged to the logged in user.                                                  |
| Manager    | Manager mode allows only administrators or release station managers to log in to the release station. In release station mode, all jobs are listed and users are not automatically logged out due to inactivity. |
| Secure     | Secure mode allows users to only see and release print jobs that they have printed.                                                                                                    |
| NoPassword | This works similar to the secure mode, however users don't need to enter the password to view jobs.                                                                                                    |

Table 9.2. Standard Release Station modes

In all modes except Manager mode, users are logged out automatically after a period of inactivity defined in the configuration file, the default being 30 seconds.

# Chapter 10. System Management

#### 10.1. Overview

This section discusses various options and features to assist the administrator manage and configure the application. PaperCut NG is designed to work with minimal initial configuration and is self-maintaining once set up. This section outlines some of the options available to the administrator, including:

- Configuring the synchronization of users and groups
- · Managing backups
- Configuring user notifications
- · Exporting/import the data
- · Defining security options
- · Disabling features in the user web interface
- Display options (like whether to display the currency sign).

# 10.2. User and Group Synchronization

One of the most important parts of managing the system is to configure the User and Group synchronization options. PaperCut NG synchronizes user and group information from the Windows Active Directory (or Windows Domain). This simplifies the administration of the system by avoiding the need to manage a separate database of users and groups. If a user is added to the domain or is removed from a group then PaperCut NG will automatically synchronize this information without any intervention from the administrator. For example:

- Jason configures PaperCut NG to assign an initial credit of \$10 to users that are members of the "Students" windows security group.
- At the start of the new school year Jason, the system administrator, has just added 100 new students to the Windows Active Directory.
- Jason also adds all the users to the "Students" Windows security group.
- When PaperCut NG next synchronizes with the Active Directory, the 100 new users are added to PaperCut and automatically assigned the \$10 of initial credit. This was done automatically without any additional work by Jason.

#### 10.2.1. Synchronization Options

The synchronization options are located on the Options->User/Group Sync tab. There are three options to select:

- Sync Source this selects where the users/groups should be imported from. (Active Directory, Windows NT Domain, LDAP, or Custom provider).
- Import from Group allows to import from a subset of users
- **Delete old users when syncing** deletes users from PaperCut NG if the user no longer exists.

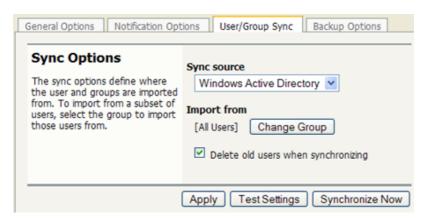

Figure 10.1. User/group synchronization options

The "Sync Source" allows the choice between either "Active Directory" or "Windows Standard". If the PaperCut NG server is a member of an Active Directory domain it is recommended to use this option. The advantages over the "Windows Standard" include:

- Allows using Active Directory organizational units.
- Supports the nested groups for simplified user management.
- · Allows importing of users from other trusted Active Directory domains.

PaperCut NG automatically re-syncs the user and group information each night, however the sync process can also be initiated manually. To initiate a manual sync:

- 1. Navigate to the **Options** → **User/Group sync** tab.
- 2. Press the **Synchronize Now** button.
- The sync process will start and a status window will open showing the status of the sync process.

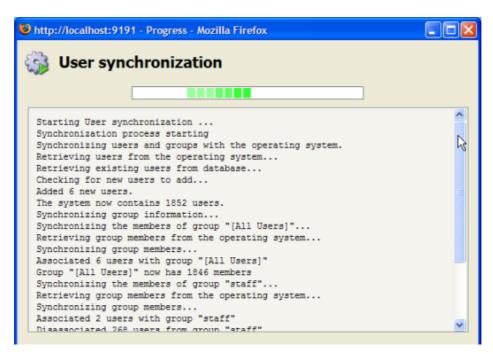

Figure 10.2. Progress of a user/group synchronization process

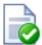

# Tip

By default, the Active Directory user source will import all users, including those that are disabled. It is possible to change this behaviour using an advanced config entry. To do this:

- 1. Navigate to the **Options** tab.
- 2. Press the Config Editor (Advanced) action on the left.
- 3. Find the user-source.config-arg property.
- 4. Change the value to enabled-users-only.
- 5. Press the **Update** button next to the config property.

Take care when changing this option if you temporarily disable user accounts for disciplinary or other reasons. If you do this, performing a user sync will cause disabled users to be deleted if you also have the **Delete old users when syncing** option enabled.

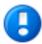

# **Important**

The group membership is automatically synchronized nightly to ensure that group-based operations (like quota allocation) operate as expected.

However, the users are not automatically synchronized, so if many users have been added to your Active Directory, it is recommended that you perform a

manual user/group sync operation. Alternatively a full user and group synchronization can be automated as a nightly task by scheduling a script to run the appropriate server-command command. More information on using the server-command can be found in Appendix A, *Tools (Advanced)*.

## 10.2.2. Using LDAP for user synchronization

LDAP (Lightweight Directory Access Protocol) directories usually store information about user and groups in an organization. One of the most common uses of LDAP is to provide single sign-on on a network that comprises multiple platforms and applications. When a network consists of only Windows computers, then an Active Directory domain can be used. But when there is a mix of Windows, Apple and Linux machines then LDAP can provided the single source of user, group and authentication information. (It is worth noting that both Active Directory and Novell eDirectory implement the LDAP protocol).

PaperCut NG can use an LDAP directory for user authentication and as a source of user and group information. LDAP can either be enabled at installation time, or by changing the user source option in **Options** → **User/Group sync**. When enabling LDAP, a number of configuration settings must be specified to allow the application to connect to the LDAP server. Please ask your LDAP administrator what values to use for the various options:

- LDAP Server Type Determines which LDAP fields are used to get user and group information.
- LDAP Host address The hostname or IP address of the LDAP server.
- Use SSL Indicates if an encrypted SSL connection should be used to connect to the LDAP server. The LDAP server requires SSL support to be enabled and should accept connections on the standard LDAPS port 636.
- Base DN This is the Base DN of the LDAP server. This is the equivalent of the "suffix" config setting of the OpenLDAP server. For example, if the domain hosted by the LDAP server is "domain.com" then the Base DN might be DC=domain, DC=com. The format of the Base DN can differ significantly depending on configuration. Some examples:

DC=myschool,DC=edu,DC=au DC=myorganization,DC=com OU=OrgUnit,DC=domain,DC=com DC=local

- Admin DN The DN of the user who has permission to connect to and query the LDAP server. This is typically an administrative user, although it can be a user that has full read access to the LDAP server. An example of the DN of the Administrator user on a Windows AD domain "domain.com", would be CN=Administrator, CN=Users, DC=domain, DC=com. The exact format of the DN depends on the LDAP server. Some examples:
  - Windows Active Directory: CN=Administrator, CN=Users, DC=domain, DC=com
  - Windows Active Directory (in organizational unit):
     CN=administrator, OU=OrgUnit, DC=domain, DC=com
  - Mac OpenDirectory: uid=admin, CN=users, DC=domain, DC=com
  - Unix Open LDAP: uid=root,DC=domain,DC=com, or uid=ldapadmin,DC=domain,DC=com

• Admin password - The password for the above user.

PaperCut NG supports the following server types:

- Novell eDirectory
- Microsoft Active Directory
- Unix/NIS

However, it is easy to support other server types by adjusting the LDAP fields PaperCut NG searches. This is discussed in Appendix C, *Advanced LDAP Configuration*.

# 10.3. System Backups

As with any application, it is important to ensure that backups are performed regularly. PaperCut NG includes a built-in backup process that saves the state of the database to a file. The backup is stored in the industry standard XML format that is compressed using the standard ZIP format to reduce disk-space on the server and your backup medium. The use of these open standards ensures that your data is always available and accessible.

PaperCut NG makes the process of managing backups simple by automatically performing a weekly backup. The backup file is in the following directory:

[appdir]\server\data\backups

The weekly backups are performed at 20 minutes past midnight on Sunday morning (or as otherwise defined by the schedule.weekly config key.)

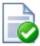

# Tip

In accordance with backup best practice, the above directory should be regularly backed-up to offline media (e.g. tape or CD). This will allow the data to be restored in the case the server hard-drive is corrupted.

On larger networks, it may be desirable to perform backups more frequently than the in-built once a week period. The server-command tool may be used to execute the backup task at other times. Simply write a script (e.g. batch file) to execute server-command perform-online-backup. Schedule the script to run at the desired intervals. More information on server-command is available in Section A.1, "Server Commands (server-command)".

## 10.3.1. Performing an Online Backup

In addition to the automated weekly backups, it is also possible to manually initiate a backup. This might be useful to back up the system before performing an upgrade. To perform a manual backup:

- 1. Navigate to the **Options** → **Backups** page.
- 2. Press the **Backup Now** button.
- A window will open showing the backup progress and the location where the backup file is saved.

# 10.3.2. Restoring a Backup

There are a number of situations when it might be necessary to restore a database, including:

- Hardware or system failure requires you to rebuild the server and reinstall PaperCut NG.
- A new print server was purchased and PaperCut NG is being moved to a new server.
- To import data into an external RDBMS (See Chapter 15, *Deployment on an External RDBMS*).

To restore from a backup:

- 1. Locate a previous backup file.
- 2. Shutdown the application server (See Section A.6, "Stopping and Starting the Application Server"). The database cannot be in-use when performing the restore, so the application server needs to be stopped first.
- 3. Open a command prompt. Change to the server binaries directory. On a Windows system the directory location is [appdir]\server\bin\win\.
- 4. Run the import process by executing the following:

```
db-tools import-db -f "backup file path"
```

- 5. The import will ask whether the existing database data should be deleted before proceeding.
- 6. Once the import has completed, restart the application server (See Section A.6, "Stopping and Starting the Application Server").

#### 10.3.3. Performing Offline Backups

Performing an online backup (as discussed above) is a simple and convenient process, but it is sometimes necessary to perform an offline backup. For example:

- To integrate into your existing backup procedures, it might be necessary to write a script or batch file to perform a backup at a known point in time.
- When it is necessary to guarantee that the backup captures all the data. When performing an online backup the system is still in use so data could be modified after the backup completes.

To perform an offline backup:

- 1. Stop the application server (See Section A.6, "Stopping and Starting the Application Server"). To ensure all data is captured, the application server must be stopped to perform an offline backup.
- 2. Open a command prompt. On a Windows system change to the following directory: [appdir]\server\bin\win\
- 3. Run the database export process by executing:

```
db-tools export-db
```

(This will create a backup file in the system backups directory and the filename named with a timestamp).

The export command has additional options that allows you to specify a different directory or filename. See Section A.2.1, "export-db Command" for more details.

# 10.4. System Notifications

This section describes system notifications and how they can be configured for your organization. PaperCut NG includes built-in notifications to alert users of a important pieces of information. Examples of these notifications include:

- The user's account balance drops below a given balance.
- Printing is denied due to a variety of reasons (e.g. not enough credit; the printer is disabled; the print job contains too many pages).
- A print job was successfully printed.

The message that is delivered to the user can be customized to suit your organization. For example, if the user is denied printing for some reason, you may wish to direct the user to the intranet page that discusses printing policies and guidelines.

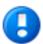

# **Important**

System notifications are important to your users because they let them know why their print jobs were denied. If notifications are not enabled, users print jobs might be deleted without them knowing and they will not understand what happened. They might then contact the Administrator or Help Desk for assistance. If they received a notification, then this situation is avoided.

System notifications can be delivered to the user in a number of ways, and the administrator can decide the preferred option. The delivery options available include:

- Winpopup (or "net send") this is useful in a Windows network but workstations running other operating systems may not receive these messages.
- User Client messages are sent to users running the PaperCut NG User Client tool.
   This option is guaranteed to work in all environments where the user runs the user client.
- Email messages are delivered by email, to the email address defined in the system.
   This is a good alternative for "low balance warning" messages but is not recommended for real-time messages like when printing is denied.
- Custom this allows you to develop your own message delivery mechanism. This might be useful if your organization has an instant messaging infrastructure.

# 10.4.1. Configuring Notifications

PaperCut NG provides flexible options for configuring the various notifications. The administrator can choose to:

Enable/disable each of the notification types.

- Change the notification message to suit your organization.
- Choose the delivery method for each notification type.

To change the notification options:

- Navigate to Options → Notifications.
- 2. To change print notifications, select the **Print Notifications** link at the top.
- 3. To change the low balance notification, scroll down to the "Low Balance Notification section.

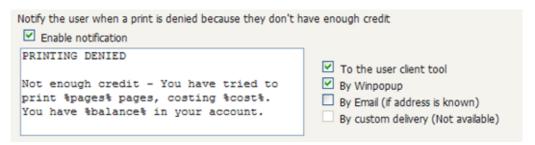

Figure 10.3. Options for a single system notification

4. Using the notification options (shown above), the notification can be enabled; the notification text; and the delivery type can be modified.

#### 10.4.1.1. Notification Text

Notification text can be modified to suit your organization's requirements. The notification text is a template that can include some special fields that are replaced by the system when the message is sent. They can be used to provide more detailed information to the user. These fields are surrounded by percent characters (%).

| Field     | Description                                     |
|-----------|-------------------------------------------------|
| %user%    | The username of the user delivered the message. |
| %date%    | The date/time that the message was sent.        |
| %balance% | The user's current credit balance.              |

Table 10.1. Fields available in all notifications

| Field      | Description                         |
|------------|-------------------------------------|
| %cost%     | The cost of the print job.          |
| %printer%  | The printer the job was printed to. |
| %document% | The name of the document printed.   |

| Field        | Description                                       |
|--------------|---------------------------------------------------|
| %pages%      | The number of pages in the document.              |
| %paper-size% | The size of the paper used to print the document. |

Table 10.2. Fields available in print notifications

The default notification text in the application shows a variety of examples using these fields.

### 10.4.1.2. Configuring Email Notifications

Before sending notifications via email, the system needs to know the SMTP server to deliver emails to. The SMTP server can be internal or external to your organization however it must allow forwarding of emails to your users. The SMTP server will typically be the same server that users set in their email application to send emails.

To set the SMTP server:

- 1. Navigate to **Options** → **Notifications**.
- 2. Find the Email Options section.
- 3. Enter the SMTP server in the field provided.
- It is also recommended that the subject and from address are changed to be applicable for your environment.
- 5. Press the Apply button.

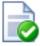

### Tip

If your email server requires authentication, the username and password can be configured using the advanced configuration editor. For further details, please contact PaperCut Software support.

# 10.4.1.3. Configuring Email Addresses

To send notification messages to users via email, an email address needs to be defined for the user. User email addresses can be entered in the **User Details** screen. However, if all email addresses match the pattern [username]@yourdomain.com, then the email addresses can be defined globally using the global email suffix. An example of how this works is as follows:

- 1. An email notification needs to be sent to user brian.
- 2. No email address has been defined in Brian's user details, but a global email suffix of @myschool.com is defined in the **Email Options** section.
- 3. To generate Brian's email address, the username (brian) and suffix (@myschool.com) are combined to form the email address brian@myschool.com.

To define the global email suffix:

- Navigate to Options → Notifications.
- 2. Find the **Email Options** section.
- 3. Enable the **Use email suffix to build user email addresses** option.
- 4. Enter the Email Address Suffix.
- 5. Press the **Apply** button.

To confirm that the email suffix is working as expected:

- Navigate to the Users section.
- 2. Select a user from the list.
- 3. The **Use global email suffix** option should be enabled, and the email field should contain the address constructed from the username and suffix.

### 10.4.2. Testing Notification Methods

Once the system notifications are configured, it is useful to test that messages can be delivered. PaperCut NG provides a function to send test messages to users. This allows you to verify that notifications are working without having to try to produce notifications artificially. To send a test notification:

- 1. Navigate to the **Options** → **Notifications**.
- 2. Scroll to the bottom of the page to the **Test Notifications** section.
- 3. Enter the username of the user to send the message to.
- 4. Select the delivery method to use.
- 5. Enter the notification message to send.
- 6. Press the **Send Test Notification** button
- 7. Verify that the notification was received.

# 10.5. System Security Options

The default installation of PaperCut NG is configured to be secure by default. After initial installation only the admin user defined during the setup process is permitted to administer the system. To allow additional users to administer PaperCut NG follow the instructions defined in Section 3.6, "Assigning Administrator Level Access".

#### 10.5.1. Application Server Connections

By default PaperCut NG runs an internal web server on port 9191. All communication with the server uses HTTP to this port and includes connections by:

- administrators to connect to the administration interface
- users to connect to the end-user interface
- the user client to communicate with the server to get the user balance and receive notifications; and
- the information providers (as discussed in Section 1.1.2, "Key Features") to send in-

#### formation to the server

It is therefore important that all of the above clients can access this port on the server from across the entire network. If your organization uses firewalls between departments or campuses then it will be necessary to allow inbound HTTP connections on port 9191 to the PaperCut NG application server.

The application server port can be changed from 9191 to any other value.

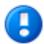

# **Important**

If the application server port is changed, the port number also must be changed in the applications that connect to the server. i.e, the print provider and the user client.

To change the application server port:

- 1. On the server, navigate to the [appdir]\server\ directory.
- 2. Open the file server properties.
- 3. Change the server.port to setting to the desired port.
- 4. Change the server port in all providers installed on your network. The server port is set in the print-provider.conf file in the provider directory.
- 5. Change the server port in the user client config file: [appdir]\client\config.properties.

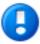

# **Important**

If the client is installed locally on workstations, then the config file will need to be changed on each workstation.

On Linux/Unix systems, the server runs under the privilege of a non-root account. Some systems may prevent non-root users from binding to ports lower than 1024. An alternate option is to use kernel level TCP port redirection (e.g. iptables).

6. Restart the application server. (See Section A.6, "Stopping and Starting the Application Server").

#### 10.5.2. Provider Connection Security

The PaperCut NG architecture (as discussed in Section 1.2.3, "Architecture Overview" and Section 12.4, "Print Monitoring Architecture") involves having a central application server and multiple information providers that send data to the server to process. One example of a provider is the print provider which monitors printing and sends the printer activity to the central server.

PaperCut NG supports an unlimited number of information providers and they can be located on anywhere on the network. By default PaperCut NG allows these providers to connect from any machine on the network. This can be restricted to a reduced set of machines by specifying a list of IP addresses or subnets that are allowed to submit information to the

#### application server.

To define the list of addresses that providers can connect from:

- 1. Navigate to **Options**  $\rightarrow$  **General**.
- 2. Scroll down to the **Security** section.
- 3. Enter the list of IP addresses or subnet masks to allow. The list of addresses is comma separated. The format of the subnet is X.X.X.X.Y.Y.Y.Y.Y (where X represents the address and Y the subnet mask).
- 4. Press Apply.
- 5. It is then recommended to test all providers to ensure that they can still submit information to the application server. To test the print provider, perform a test print job to the server that the provider is running on.

# Chapter 11. TopUp/Pre-Paid Cards

Many organizations run PaperCut NG in either a silent logging mode or as a way of enforcing sensible quotas. On the other hand, other organizations choose to run PaperCut NG in "charging mode" requiring users to make payments in advance. Recording and entering payments can be a time consuming process for staff or system managers. PaperCut NG offers a web interface for user account management to assist with the process, however there is still the need for someone to manually assign credit. The TopUp/Pre-Paid Card system included with PaperCut streamlines the payment process and moves much of the manual handling over to the end-user.

Cards are also known as:

- Vouchers
- Re-Charge Cards
- · Pre-Paid Cards

# 11.1. Cards by Example

The card system is best described by walking through the payment process:

#### 11.1.1. The User's Perspective

Amy is a student at a local high school. The school uses PaperCut NG for their charging. Amy is allocated \$5.00 a week for printing and Internet use. This week she has used all her allocation but still has one assignment to print on Friday. She purchases a \$5.00 Card from school canteen. The card contains a 16-digit identification number. She logs onto the schools intranet site, enters the PaperCut section, and enters the card's ID number. Her account is automatically credited \$5.00.

#### 11.1.2. The Administrator's Perspective

Andrew is a system administrator at the same high school. At the start of the term he used the PaperCut NG card wizard to generate 500 TopUp/Pre-Paid Card of \$5.00 value. These were generated in 2 batches. The first batch was prefixed with C1 and the second batch L1. The C1 batch was sold at the school canteen and the L1 batch sold at the school library. The cards are kept secured at these locations.

The card wizard generated a *number definition file* for each batch. Andrew imported these numbers into PaperCut. Andrew took the time to customize the look of the cards to include the school logo and simple instructions on how to use the card.

During the year Andrew is able to track the cards sold and uses the batch prefixes to track where students like to purchase cards. Andrew also keeps an eye on the event log and has disciplined students attempting to guess card numbers.

#### 11.2. The Card System

PaperCut Software Pty Ltd has worked with a number of organizations to design the TopUp/Pre-Paid Card system. A number of payment technologies were evaluated over the period of two years. These technologies included vending machines, smart cards, micropayment systems, and manual processing. The card system proved to be the most successful and cost effective solution. The card concept is now the de facto standard in other

industries such as pre-paid mobile phones.

The PaperCut NG card system is 100% software based. There is no need for special hardware such as smart card readers or special vending machines.

The card system is included as standard with PaperCut NG. The system includes:

- A card wizard application for assisting with the process of creating new cards.
- A web page for end-users to enter card numbers.
- A security framework for tracking card use and implement fraud prevention.

# 11.3. Creating New Cards

#### 11.3.1. Overview and Definitions

Cards are generated using the *Card Wizard*. The card wizard is a Microsoft Windows application that integrates with Microsoft Word. The card wizard install can be downloaded from inside the PaperCut NG administration login under the Card section. The download link is located in the **Actions** area.

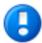

# **Important**

The *Card Wizard* integrates with Microsoft Word. Please ensure that Microsoft Word is installed before using the *Card Wizard*.

| Term                              | Definition                                                                                                    |
|-----------------------------------|----------------------------------------------------------------------------------------------------|
| Card Wizard                       | A tool to help administrators produce a set of cards. The wizard generates cards ready for printing and a <i>number definition file</i> suitable for importing into the PaperCut NG system.                            |
| Card Number                       | All cards are designated a unique number. PaperCut uses this number to identify the card and its value. Users enter this number to allocate the credit to their account. An example number:  P0409-1945-4833-5750-4452 |
| Batch ID                          | A batch ID is a user defined ID or number assigned to all cards in a batch. The batch ID will prefix all card numbers and are used to identify the source of a card. A unique number should be assigned to each batch. |
| Valid Till Date (Expiration Date) | Define the date on which a card can no                                                                                                    |

| Term                   | Definition                                                                                                    |
|------------------------|----------------------------------------------------------------------------------------------------|
|                        | longer be used. It's analogous to a "use by" date on a gift certificate. Expiration dates ensures cards only remain in circulation for a limited period of time. A six to 12 month period is recommended. In a school environment it may be useful to define an expiration date as the last day of the semester.     |
| Mail Merge             | Mail merge is an advanced feature of Microsoft Word. The mail merge feature takes a design template and a data source, and merges the two together to construct a composite document. In the card wizard's case, the number list is the data source and the design template is the template Microsoft Word document. |
| Number Definition File | The number definition file contains information on all cards in a batch including a list of card numbers, their expiration date, and value. The card wizard creates this file during the generation process and the system administrator will import this file into the Card administration section.                 |
| Card Number Entry Page | The card web entry page is a designated page inside the user login section.                                                                                                    |

Table 11.1. Card Terminology

# 11.3.2. Using the Card Wizard

This section will walk you through the process of creating a batch of TopUp/Pre-Paid Cards. The example covers creating a batch of 100 cards of value \$10.00 each.

#### 11.3.2.1. Step 1 - Install the card wizard

Log onto a desktop system with Microsoft Word installed (normally not the server!). Open a web browser at:

```
http://[server_name]:9191/admin
```

Log into PaperCut NG as admin and navigate to the **Cards** section. Download the card wizard from the **Download card wizard** action. Run the install program and complete the installation process.

#### 11.3.2.2. Step 2 - Welcome

Open the Card Wizard from the start menu, and press Next>.

#### 11.3.2.3. Step 3 - Batch ID

Enter a unique *batch ID* to define this batch and click **Next>**. We recommend adapting a consistent convention. For example, choose numbers representing the date, or a sequential numbering scheme.

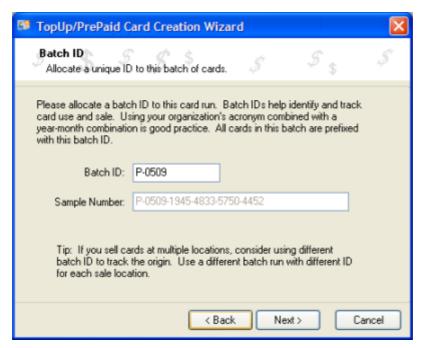

Figure 11.1. Entering a batch ID

#### 11.3.2.4. Step 4 - Card Attributes

Ensure that the number of cards is set up to 100 and the value of each card is \$10.00. By default the valid till date is set 6 months in the future. We recommend defining an appropriate date that corresponds to a fixed event such as the end of the year, budget year, term or semester.

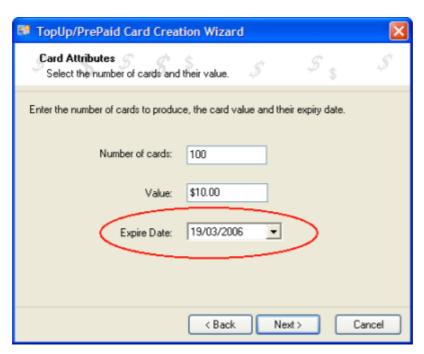

Figure 11.2. Defining a valid till date

#### 11.3.2.5. Step 5 - Design

To produce a set of standard cards, custom design is not required. Simply click the **Next>** button to move to the next step. Modifying the custom design requires knowledge of Microsoft Word's mail merge functionality. See the Section 11.3.3, "TopUp/Pre-Paid Card Tips" for further details.

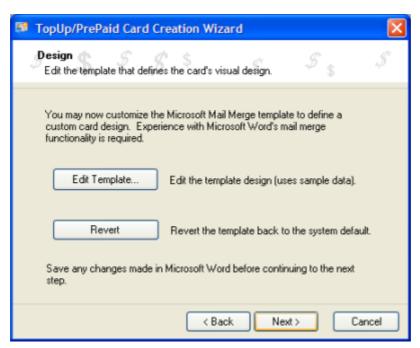

Figure 11.3. Options to edit the card design

#### 11.3.2.6. Step 6 - Generate Numbers

Press **Next>** to generate the card numbers. The card wizard will prompt you for a location to save the *number definition file*. Save the file on the local hard driver or a secure network drive.

#### 11.3.2.7. Step 7 - Create Cards

The card wizard will now generate a merged Microsoft Word document. Before generating the Word document, the card wizard will ask you if Macros have been enabled in Microsoft Word. If the answer is no, or you are unsure, please say **No** and the card wizard will guide you through the process of enabling Macros. The card wizard uses Word Macros to automate much of the card generation process.

#### 11.3.2.8. Step 8 - Printing Cards

A new Microsoft Word document will open, listing all 100 cards. The cards are standard business card size suitable for printing on heavy paper and cutting with a paper cutter. For a professional look, consider forwarding a PDF version to your local printing shop. See Section 11.3.3, "TopUp/Pre-Paid Card Tips" for more ideas.

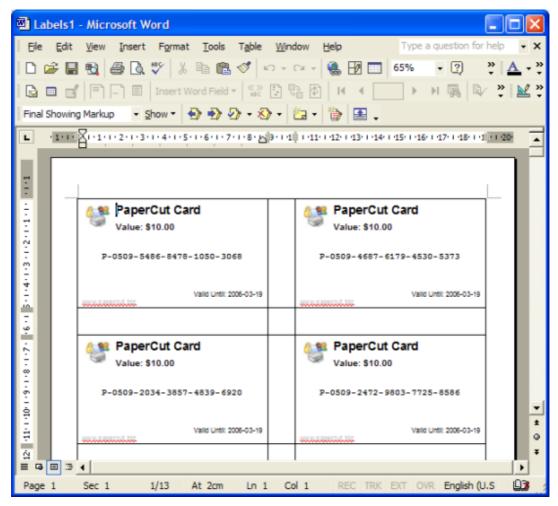

Figure 11.4. Cards ready for printing

#### 11.3.2.9. Step 9 - Importing

The final step is to activate the cards by importing the *number definition file* in the Paper-Cut NG admin section.

- 1. Navigate to the Card section.
- 2. Select the **Import New Cards** action.
- 3. Click the **Browse** button and locate the number definition file as saved in step 5 above.
- 4. Click the Upload button.

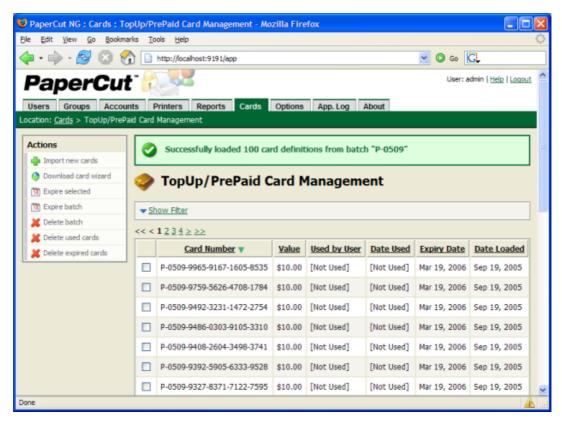

Figure 11.5. Imported card numbers

#### 11.3.2.10. Step 10 - Testing

It is good practice to test the card process by using one of the cards on a test account (standard user level). Remember to destroy the spent card used for the test!

#### 11.3.3. TopUp/Pre-Paid Card Tips

#### 11.3.3.1. Security

The PaperCut NG card system is designed with security in mind. All fraudulent card use attempts are detected, trapped and logged. The number allocation system is highly secure and guessing a number is "statistically impossible". With 1,000 cards in circulation, the

chance of guessing a number is 1-in-10,000,000,000,000, or in non-mathematical terms, it would take over 300,000 years to guess a number if a person enters one number every second!

Like many IT security systems, the weakest link in the system is the human interface. Cards are a form of virtual currency. Care should be taken to protect the cards from unauthorized access and disclosure.

- Ensure the generated Microsoft Word document is deleted or saved in a secure place after the cards are printed.
- Always delete the number definition file after importing the batch into PaperCut.
- Never leave the cards in an unsecured or visible location. Consider sealing cards in envelopes.
- Check the PaperCut NG application event log on a weekly basis for security messages.
   PaperCut will log and trap unauthorized card use.
- Use the card log to track card use and allocation.
- Cancel/Expire lost or stolen cards by batch number as soon as the problem is reported.

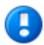

#### **Important**

The cards are like a form of cash and should be treated with the same care. Make sure the cards are carefully secured.

#### **11.3.3.2. Cards Design**

The **Edit Template...** button in Step 4 of the card wizard opens the standard card template for editing. The card wizard is able to use any standard mail merge design. It's even possible to convert the template layout to letters rather than cards. Microsoft's mail merge support is designed for Word "power users". Consider taking the step-by-step mail merge tutorial provided with Microsoft Word help if you do not have experience with Word's mail merge functionality.

Consider keeping your customizations initially simple and work up towards more complex configuration.

To change the logo graphic:

- 1. Click the **Edit Template...** button in step 5.
- 2. Say Yes to Enable Macros.
- 3. Select the standard *PaperCut logo* and press the *Delete* button on the keyboard.
- 4. Select Insert → Picture → From File...
- 5. Locate the desired logo and click **Insert**.

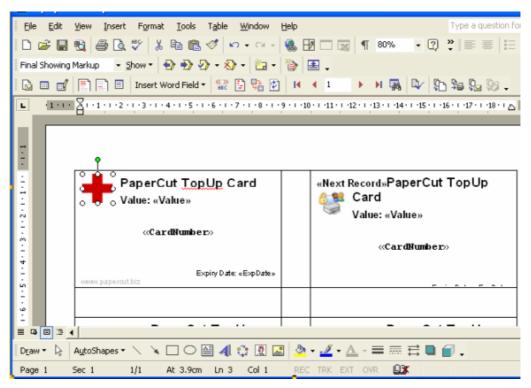

Figure 11.6. Inserting a new logo into a card

6. Click on the **Propagate Labels** button on the mail merge tool bar. The new logo should propagate across all cards on the page.

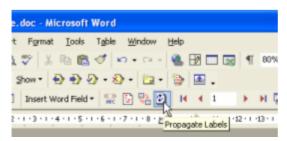

Figure 11.7. Propagate labels button

- 7. Click **File**  $\rightarrow$  **Save** and close Microsoft Word.
- 8. Test the template by running a batch in the card wizard.

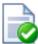

#### Tip

Design Recommendations:

- · Consider changing the logo and adding your organization name
- Change the URL reference to point to your intranet site or event your network/card policy page.

Provide basic instructions on how to use the card or the location of an information page.

#### 11.4. Using a Card

To use a TopUp/Pre-Paid Card to assign credit to your account (a standard user's account):

- 1. Purchase a card from the appropriate person or place. The network administrator creates cards specific for the organization. In schools, cards are often sold at the library, general office or school cafeteria.
- 2. Open a web browser and navigate to the PaperCut NG user login page. After logging in, your account status should display.
- 3. Click on the Use Card link on the left-hand navigation bar.
- 4. Enter the Card Number in the Card Number box and press Use Card.
- 5. If the card's number is valid, the credit as listed on the card will be transferred to your account and this will list in your transaction history.

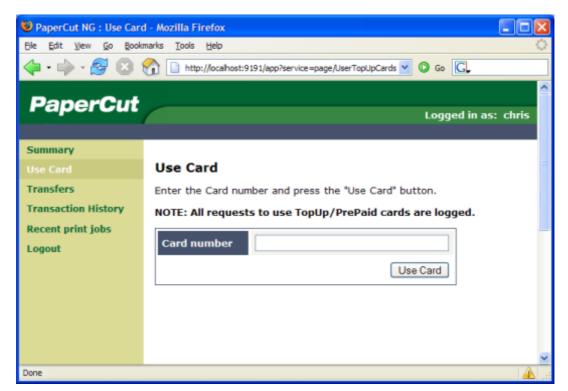

Figure 11.8. Using a card

# Chapter 12. Configuring Secondary Print Servers and Locally Attached Printers

This section covers the setup of a secondary print server in "Quick Start" format. For a detailed explanation of the underlying technology and what's happening behind the scenes see the subsequent sections.

A secondary print server is a system that directly hosts a printer. In many situations it may be a dedicated server, however a secondary server may also be a desktop system hosting a directly attached USB printer. If this printer is to be controlled and tracked by PaperCut NG, a small *monitoring* component needs to be installed. The monitoring component intercepts the local printing and reports this use back to the primary *Application Server*. A secondary server may either be:

- 1. A server style system hosting many printers.
- 2. A desktop style system hosting printer(s) also shared to other network users.
- 3. A desktop style system with the printer used only for local users (not shared).

The monitoring service is also referred to as a *Print Provider* as its task is to provide information back to the main *Application Server*.

The process of setting up a secondary print server, depends on the operating system. Read the section appropriate to the required operating system.

#### 12.1. Configuring a Windows Secondary Print Server

This section describes the process of setting up a secondary Windows print server.

#### 12.1.1. Step 1 - Ensure primary server is set up correctly

Before installing a secondary server you should take some time to ensure the primary server (central application server) is set up and running correctly. If it is not running fine now adding an extra server will only "add an extra variable to the equation" and complicate troubleshooting. Take some time now to verify that the primary server is functioning correctly. For example, verify that:

- · Printers on this server are being tracked.
- Users are allowed top login to user pages from their workstations.
- · Administrators can access the system.

#### 12.1.2. Step 2 - Ensure firewall software is set to allow access to port 9191

Secondary server needs to communicate (initiate a TCP connection) on port 9191. Administrators should ensure that any firewall software on the primary *Application Server* is not set to block any incoming local network traffic on this port.

#### 12.1.3. Step 3 - Install the print provider

## Configuring Secondary Print Servers and Locally Attached Printers

Install the print provider software onto the secondary server. On a Windows server, this is done by selecting the "Secondary Print Server" option in the installation wizard.

#### 12.1.4. Step 4 - Configuration

The Print Provider on the secondary server needs to know where the primary server is installed.

- 1. Open a text editor such as Notepad.
- 2. Open the file:

[app-dir]\PaperCut NG\providers\print\win\print-provider.conf

- 3. Locate the line starting with ApplicationServer= and change localhost to the name or IP address of the primary server.
- 4. Restart the server so the new configuration is detected. To avoid a restart, an administrator may also choose to manually restart the **PaperCut Print Provider** service.

#### 12.1.5. Step 5 - Test

The secondary server should now be configured. Log into the system as "admin" and verify that the printers are now listed under the Printers section. Perform a multi-page test print on each printer and verify that print jobs are tracked correctly.

#### 12.1.6. Automated Install

The installation of the secondary server component on Windows systems can be automated. This may be handy when the *Print Provider* component needs to be installed on a number of desktop systems running locally attached printers. For more information see, Section 12.6, "Automating Secondary Server Deployment on Windows".

#### 12.2. Configuring a Macintosh Secondary Print Server

This section describes the process of setting up a secondary Mac print server. The primary *Application Server* may either be a Windows, Mac or a Linux basis system. PaperCut NG has full support for "mixed" or heterogeneous printing environments.

#### 12.2.1. Step 1 - Ensure primary server is set up correctly

Before installing a secondary server you should take some time to ensure the primary server (central application server) is set up and running correctly. If it is not running fine now adding an extra server will only "add an extra variable to the equation" and complicate troubleshooting. Take some time now to verify that the primary server is functioning correctly. For example, verify that:

- Printers on this server are being tracked.
- Users are allowed top login to user pages from their workstations.
- Administrators can access the system.

#### 12.2.2. Step 2 - Ensure firewall software is set to allow access to port 9191

Secondary server needs to communicate (initiate a TCP connection) on port 9191. Administrators should ensure that any firewall software on the primary *Application Server* is not

### Configuring Secondary Print Servers and Locally Attached Printers

set to block any incoming local network traffic on this port.

#### 12.2.3. Step 3 - Create the host user account

PaperCut NG runs under a non-privileged user account called "papercut". This invisible system account is created automatically upon first install. Advanced system administrators may however have a preference to create this account manually. If you fall into this category, create the papercut account now prior to installation.

#### 12.2.4. Step 4 - Install the print provider

Install the print provider software onto the secondary server. Download the latest Mac DMG disk image and execute the contained installer called PaperCut NG Secondary Server Installation.pkg.

#### 12.2.5. Step 5 - Configuration

The Print Provider on the secondary server needs to know where the primary server is installed. The installer may open the appropriate configuration file after the install completes.

- 1. Open a text editor such as TextEdit.
- 2. Open the file:

[app-dir]/PaperCut NG/provider/print/ mac/print-provider.conf

- 3. Locate the line starting with ApplicationServer= and change localhost to the name or IP address of the primary server.
- 4. Save the file and exit the text editor.

Double-click on the command script [app-dir]/PaperCut NG/Configure CUPS.command, and enable monitoring on the appropriate printers.

#### 12.2.6. Step 6 - Test

The secondary server should now be configured. Log into the system as "admin" and verify that the printers are now listed under the Printers section. Perform a multi-page test print on each printer and verify that print jobs are tracked correctly.

#### 12.3. Configuring a Linux Secondary Print Server

This section describes the process of setting up a secondary print server on a Linux system. The primary *Application Server* may either be a Windows, Mac or a Linux based system. PaperCut NG has full support for "mixed" or heterogeneous printing environments.

#### 12.3.1. Step 1 - Ensure primary server is set up correctly

Before installing a secondary server you should take some time to ensure the primary server (central Application Server) is set up and running correctly. If it is not running fine now, adding an extra server will only "add an extra variable to the equation" and complicate troubleshooting. Take some time now to verify that the primary server is functioning correctly. For example, verify that:

- · Printers on this server are being tracked.
- Users are allowed user login to user pages from their workstations.
- Administrators can access the system.

#### 12.3.2. Step 2 - Ensure firewall software is set to allow access to port 9191

Secondary server needs to communicate (initiate a TCP connection) on port 9191. Administrators should ensure that any firewall software on the primary *Application Server* is not set to block any incoming local network traffic on this port.

#### 12.3.3. Step 3 - Account setup

On the secondary server, create a user account called papercut. The papercut user's home directory should be set to the desired install location. This is normally / home/papercut.

#### 12.3.4. Step 4 - Install the Print Provider

Install the *Print Provider* software onto the secondary server by copying all files and directories from the primary *Application Server's* directory:

```
[app dir]/providers/print/linux-i686/*
```

To the location:

```
/home/papercut/providers/print/linux-i686/
```

on the secondary server. Perform the copy operation as the papercut so files are owned by the papercut user. This process can be summarized with the following commands:

After the copy operation is performed, execute the setperms and roottasks scripts as root.

```
shell> sh providers/print/linux-i686/setperms
shell> sh providers/print/linux-i686/roottasks
```

so all permissions are set up correctly.

#### 12.3.5. Step 5 - Configuration

The *Print Provider* on the secondary server needs to know where the primary server is installed.

1. Open the file:

/home/papercut/providers/print/linux-i686/print-provider.conf

## Configuring Secondary Print Servers and Locally Attached Printers

in a text editor.

2. Locate the line starting with ApplicationServer= and change localhost to the name or IP address of the primary server.

The binaries copied in step 4 now need to be integrated into the CUPS or Samba print queues. This process is detailed in the Quick Start Guide for Linux under Section 1.5.5, "Step 5 - Configuring Printers".

#### 12.3.6. Step 6 - Test

The secondary server should now be configured. Perform some test printing on all of this secondary server's printers. Log into the system as "admin" and verify that the printers are now listed under the Printers section. Perform a multi-page test print on each printer and verify that print jobs are tracked correctly.

#### 12.4. Print Monitoring Architecture

This section covers PaperCut NG print monitoring architecture from a technical perspective. Knowledge of advanced networking is expected.

PaperCut NG is designed using the latest software design principles. An important design principle used is Service Oriented Architecture (SOA). PaperCut NG divides key operational areas into components. These components communicate using an XML Web Services standard. Two of the main services are:

| Service/Component      | Description                                                                                                    |
|------------------------|----------------------------------------------------------------------------------------------------|
| The Application Server | The central logic service responsible calculating user costs and providing the web and admin interface.                                        |
| Print Provider Service | A service responsible for monitoring and analyzing print jobs and reporting this information using XML Web Services to the application server. |

Table 12.1. PaperCut NG services/components

In a single server setup, an administrator does not need to be concerned with the two components as they automatically act as one (it's only noticeable in that two processes are running on the server). On a multi-server/system environment a deeper understanding of the architecture is required.

#### 12.5. Multiple Print Servers

Many large networks, or even smaller networks with a legacy design, may be composed of more than one print server. Reasons for separating printers across servers/systems include:

- Legacy design "That's the way the previous admin set it up."
- Networks with 100 printers or more may need multiple servers to spread the printing load.

### Configuring Secondary Print Servers and Locally Attached Printers

- Networks spanning multiple physical sites or subnets may have separate servers minimize cross-site network traffic.
- Servers may exist to support different operating systems
- A local desktop printer attached to a system is also a remote print server.

One of the servers on the network needs to be nominated as the primary server. This system runs the *Application Server* software responsible for providing the user interface, storing the data, and managing the application logic. The system nominated for this task is usually a print server (but could be any server). It needs to be a system with spare capacity to run the PaperCut NG application server software. This system should have good performance, have at least 500 Mb of free hard-disk space, and be included in an off-disk backup routine.

Other print servers are known as secondary servers. These servers run the Print Provider component and communicate back to the central server. The following diagram illustrates this setup.

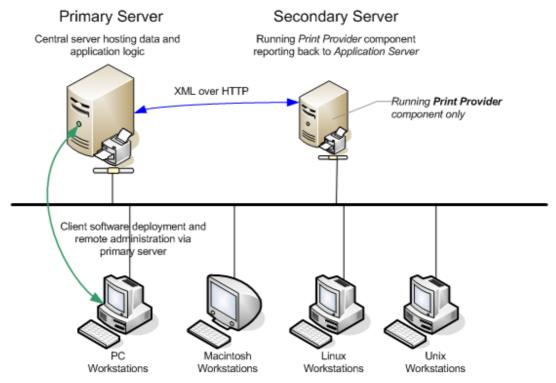

Figure 12.1. Secondary server reporting back to primary server (application server)

When a client prints to a secondary server, the Print Provider intercepts the print job and forwards the information to the central server for processing. Communication is via XML Web Services over HTTP on the PaperCut Application Server's nominated port (normally port 9191). The web services protocol is specifically designed to facilitate easy firewalling, scalability, and will work over a wide range of network speeds.

PaperCut NG Service Oriented Architecture offers many advantages for network administrators including:

- Secondary servers run the minimum amount of software
- Communication between servers uses minimal bandwidth. Physically separated servers connected via WAN links, VPNs or other slow links are supported with minimal or no impact on printing performance.
- All data, logging and configuration information is stored on one single central server facilitating central backup from one location.
- Management may be conducted centrally from one location.

PaperCut NG's SOA design allows advanced setups including:

- · Decentralized deployment
- Separation of concern (servers dedicated to separate tasks such as database server, application server and print server)
- Options to remove points of failure via clustering or fail-over

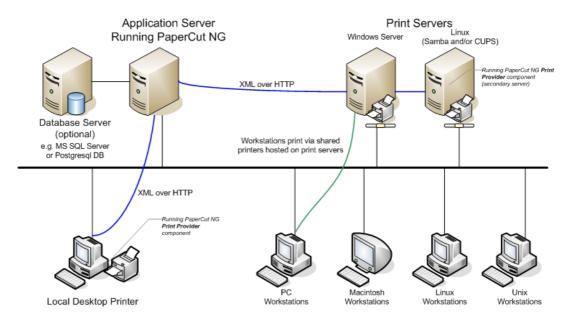

Figure 12.2. PaperCut NG Architecture - an advanced configuration

#### 12.6. Automating Secondary Server Deployment on Windows

The secondary server installation process can also be automated via command line switches issued to the installer program. This may be useful when there is a need to install the *Print Provider* on a number of desktop systems hosting local attached printers.

To automate the installation:

- 1. Copy the windows installer program, pcng-setup.exe, into a directory accessible to the target systems (i.e. A network share or mapped drive).
- 2. Copy the print-provider.conf file from main server. This file is located at [app-dir]/providers/print/win. Place the file in the same directory as the install program (as performed in step 1.)

## Configuring Secondary Print Servers and Locally Attached Printers

- 3. Edit the print-provider.conf file and define the correct server name or IP address of the main application server in the line starting with ApplicationServer=.
- 4. Use a batch file or equivalent to start the install program as follows:

```
pcng-setup.exe /COMPONENTS="prov_print" /SILENT
```

*Note:* The installer requires administrator level - needed to install a system service.

#### Note:

- The executable name of the installer program may vary depending on the version.
- Replacing the /SILENT option with /VERYSILENT will suppress all visual output during the installation process.
- The copy of the print-provider.conf file is used during the install process to ensure the installation is aware of the location of the main application server.

## **Chapter 13. Advanced Customization**

PaperCut NG is an important part of network infrastructure at many thousands of organizations. Having the ability to seamlessly integrate PaperCut into an existing network is important. There are a number of ways to ensure end-users see the system as part of the network rather than an add-on. These include:

- · Changing the URL or link on the User Client window
- · Customizing the look and feel of the use web pages
- Using the PaperCut NG back-end data in other procedures such as custom reports

This section covers some of the customization options available within PaperCut NG.

#### 13.1. Customizing the User Client Tool window

The pc-client.exe program displays a small window highlighting the current logged in user's current account balance. This window contains two links. One called **Details** that takes the user to the **User Pages** login. The other defaults to the PaperCut Software website. The link to the PaperCut Software website can be replaced. Some suggestions include linking to your organization's website or intranet site, or linking to a page containing your organization's network usage policy. The logo used on the window can also be customized.

To change the link on the User Client window:

- 1. Login to the system as an administrator (e.g. the built-in admin account).
- 2. Navigate to the **Options** section.
- 3. Click on the Config editor link in the list of actions.
- 4. In the quick find are enter client.config and press GO.
- 5. Locate the key titled <code>config.client.link-url</code> and enter a new value pointing to your new destination. The link should be a complete URL including the <code>http://component.e.g.http://www.myorganization.com/printpolicy.htm.</code>
- 6. Press the **Update** button to the right to apply the change.
- 7. Locate the key titled config.client.link-text and enter the text that should be displayed. e.g. Print Policy.
- 8. Press the **Update** button to the right to apply the change.
- The next time the client tool is started on one of the workstations, the new link will be displayed.

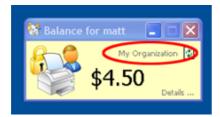

Figure 13.1. Customized user client link

There are other configuration keys that allow an administrator to customize the user client for their organization. The table below outlines all of the client customization keys available. These values are updated by following a similar process as described above.

| Config name                      | Description                                                                                                    |
|----------------------------------|----------------------------------------------------------------------------------------------------|
| client.config.link-text          | The text to appear on the link at the top of the user client.                                                                                                    |
| client.config.link-url           | The destination URL of the link displayed at the top of the user client. For example, this can be point to the internal intranet page describing printing policies.                  |
| client.config.show-link          | Indicates whether the link at the top of the user client should be displayed. To display set the value to $\mathtt{Y}$ , to hide set the value to $\mathtt{N}$ .                     |
| client.config.show-details-link  | Indicates whether the "Details" link that points to the user web interface is displayed. To display the link set the value to $\mathtt{Y}$ , to hide set the value to $\mathtt{N}$ . |
| client.config.show-document-cost | Determines whether to show the document cost to the user in print popup notifications. To show the cost set the value to $\mathtt{Y}$ , to hide set the value to $\mathtt{N}$ .      |

Table 13.1. User Client Customization Config Keys

The logo used on the User Client balance window and the account selection dialog can also be customized by placing a file called client-logo.png in the directory [app-path]/client - the same directory as the executable. The image must satisfy the following requirements:

- Comply to the PNG (Portable network graphic) format.
- A size of 64px by 64px.
- Display correctly on different background colors (make use of transparencies or alpha channels).

#### 13.2. Customizing the User web pages

The user pages display information about the user's account and provide access to features such as TopUp/Pre-Paid Cards. The visual design of these pages can be tailored to make them fit into the *look and feel* of an existing internet or intranet site. This gives the pages an official look ensuring your users see the system as an important part of your organization's network.

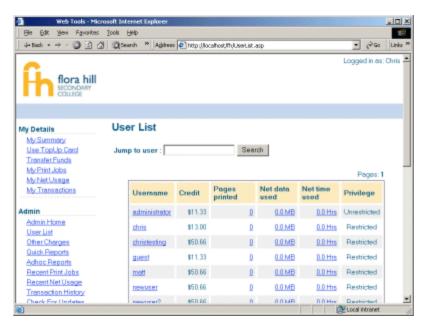

Figure 13.2. A customized end-user web designed for Flora Hill Secondary College

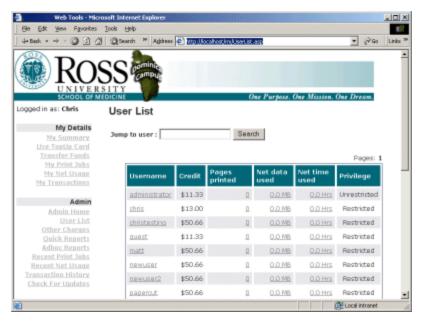

Figure 13.3. A customized end-user web designed for Ross University

PaperCut Software Pty Ltd offers a service where their developers will undertake design work based on an existing website. If you would like assistance with the customization, please email the PaperCut Software Pty Ltd support team.

Organizations whose staff have good to advanced HTML experience may choose to customize the pages in-house.

The design of the user pages is controlled via HTML "include" files for the header and foot-

er areas of the page, with page styling controlled via Cascading Style Sheets (CSS). Placing the following files in the PaperCut NG directory structure at [appdir]/server/custom/web overrides page layout and style.

| Filename       | Description                                                                                                    |
|----------------|----------------------------------------------------------------------------------------------------|
| user.css       | If this file exists, the contents of user.css is included as an overriding stylesheet. Styles in this file can be used to define fonts, colors and sizes.       |
| header.inc     | If the header include file exists, the HTML in the header area of the pages is replaced with the contents of the file.                                          |
| footer.inc     | If the footer include file exists, the HTML in the footer area of the page is replaced with the contents of the file.                                           |
| login-logo.png | If this file exists, the logo on the web-based login page is replaced with the supplied image. The file should be an image of size 250px by 64px in PNG format. |

Table 13.2. Files used to customize the user web pages

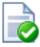

#### Tip

Any custom content placed in <code>[appdir]/server/custom/web</code>, such as additional images, can be accessed via a URL beggining with <code>/custom</code>. For example, if a file named header.jpeg is placed in <code>[appdir]/server/custom/web</code>, it can be accessed via the URL <code>/custom/header.jpeg</code>.

#### 13.3. Data Access and Custom Reports

The default PaperCut NG installation stores data in an internal database. For the interested person, the database is Apache Derby - an open source database written by IBM and based on their DB2 Cloudscape Database. The internal database is very robust, ACID compliant and scales well. PaperCut NG also has the option to use an external database such as Microsoft's SQL Server. Running on an external database offers some advantages, one of which is the ability to access the data using 3rd party reporting tools such as Crystal Reports. For more information see Chapter 15, *Deployment on an External RD-BMS*.

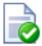

#### Tip

Note: Future versions of PaperCut NG will include direct ODBC connections to the internal database. Currently this is disabled due to potential security issues. Please contact support if you're interested in this option.

The PaperCut NG data structure is relatively simple and people with Crystal Report or SQL experience should have no problems extracting data or written custom reports. Report developers should keep in mind:

- Only access the data in a read-only mode. Modifying data directly underneath the application may cause unpredictable behavior
- Always test any custom reports after an upgrade as the underlying data format may have changed. PaperCut Software developers try to minimize data structure changes but they are expected to occur in major upgrades.

#### 13.3.1. Plain Text Print Log

In addition to storing print log information in the database, a real-time, plain text log is also written into the directory:

[appdir]/server/logs

The log file is in a tab delimited format and a new log is created for each day. Files are named with the format printlog\_yyyy\_mm\_dd.log and files are archived for 30-days. The tab delimited file can easily be imported into programs such as Microsoft Excel, Microsoft Access or other database.

| Field    | Description                                                                         |
|----------|-------------------------------------------------------------------------------------|
| Field 1  | Date in format yyyy-MM-dd\th:mm:ss                                                  |
| Field 2  | Server Name                                                                         |
| Field 3  | Printer Name                                                                        |
| Field 4  | User who printed the document                                                       |
| Field 5  | Account charged (usually the user's personal account but could be a shared account) |
| Field 6  | Client/Workstation Name                                                             |
| Field 7  | Document name                                                                       |
| Field 8  | Total number of pages                                                               |
| Field 9  | Number of copies (this has already been used to calculate the total pages).         |
| Field 10 | Cost                                                                                |
| Field 11 | Duplex status                                                                       |

| Field    | Description                                             |
|----------|---------------------------------------------------------|
| Field 12 | Grayscale status (Color mode)                           |
| Field 13 | Paper Size (e.g. Letter, A4)                            |
| Field 14 | Paper Height in Millimetres (divide by 24.5 for inches) |
| Field 15 | Paper Width in Millimetres (divide by 24.5 for inches)  |
| Field 16 | Print job size in KB                                    |
| Field 17 | Printer Language                                        |

Table 13.3. Text print log file format

#### 13.4. Automation and Scripting

PaperCut NG provides a detailed set of server commands and Web Services API's. These services may be used to automate common operations and management tasks. Some examples of where an administrator may choose to use scripting/automation include:

- Automate tasks such as backups and domain user/group synchronization.
- Integrate account creation and management into existing scripts or processes.
- Manage account balances and transactions outside the application.

The automation and scripting tools are written for software and script developers. It is expected that readers intending on using these tools are comfortable with developing system management and server monitoring programs.

The server-command and Web Services API's are included as standard with PaperCut NG. More information on using these tools is detailed in Appendix A, *Tools (Advanced)* in Section A.1, "Server Commands (server-command)" and Section A.3, "The XML Web Services API".

#### 13.5. Custom User Directory Information Providers

PaperCut NG is a modern application designed with a modern architecture. It supports plug-ins and extensions at a number of different levels. One such layer is the User Directory source. Organizations with very complex domains, such as those seen in large universities, can be accommodated either with the standard options, or if the standard options are not sufficient, via a custom plug-in.

For example, a University may have multiple domains, one running Active Directory and the other LDAP/NIS. A custom plug-in could support this by first querying Domain A, and if the user is not found, the query Domain B via LDAP. The PaperCut NG development team is happy to provide API documentation and sample source code to assist organizations with custom requirements.

#### **Advanced Customization**

For some working examples available in your current installation, look in: [app-dir]/server/bin/linux-i686/sambauserdir, [app-dir]/server/bin/linux-i686/authsamba and [app-dir]/server/bin/linux-i686/src/.

## **Chapter 14. Licensing and Support**

This section describes how to install the PaperCut NG license you receive after purchase, and also provides information about gaining support and assistance.

#### 14.1. Installing a License

PaperCut NG licenses are issued as a digitally signed file. Installing the license file into the application enables the software for use within your organization.

To install the license file supplied by your vendor:

1. Save the license file to your hard disk. Files are typically named PaperCut NG-[orgname].license.

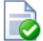

#### Tip

There is no need to unzip the file. The file can be loaded into the system as supplied.

- 2. Log into the administration interface.
- 3. Navigate to the **About** section.
- 4. Scroll down to the **Register** section and click the **Browse...** button.
- 5. Locate the license file saved in step 1 and click **Open**.
- 6. Click the Install license button.
- 7. Verify license information is correctly listed in the **About** page.

#### **Note**

The file supplied is simply a digitally signed and zipped text file containing your license information. It's converted to ZIP format to minimize size. If you're interested in viewing the contents of the file, rename the file to .zip and simply open it in any ZIP extraction utility.

If you have a question about your license or need assistance please email the PaperCut Software Pty Ltd technical support team and they will be more than happy to assist you.

#### 14.2. Technical Support & Further Information

The PaperCut Software development team is always happy to assist customers with further technical questions. Please feel free to contact us via email or phone. The development team may also be contacted via the live web chat feature available on the PaperCut Software Pty Ltd website at http://www.papercut.biz/.

You may also find lots of other useful information in the Knowledge Base located at: http://www.papercut.biz/kb

The Knowledge Base is updated regularly and is a good place to start if your question is

| not addressed in this user manual. |  |  |  |  |  |
|------------------------------------|--|--|--|--|--|
|                                    |  |  |  |  |  |
|                                    |  |  |  |  |  |
|                                    |  |  |  |  |  |
|                                    |  |  |  |  |  |
|                                    |  |  |  |  |  |
|                                    |  |  |  |  |  |
|                                    |  |  |  |  |  |
|                                    |  |  |  |  |  |
|                                    |  |  |  |  |  |
|                                    |  |  |  |  |  |
|                                    |  |  |  |  |  |
|                                    |  |  |  |  |  |
|                                    |  |  |  |  |  |
|                                    |  |  |  |  |  |
|                                    |  |  |  |  |  |

## Chapter 15. Deployment on an External RDBMS

#### 15.1. Overview

This section describes the process of running PaperCut NG on an external relational database, and describes why an organization would choose to do this. By default PaperCut NG uses an internal database product known as Apache Derby. This database engine was donated to Apache by IBM and was previously known as IBM Cloudscape.

#### 15.1.1. Why use an external RDBMS?

The internal PaperCut NG database is stable, scalable, self-maintaining and provides very good performance. For this reason most organizations do not need to run PaperCut NG on an external database system. However there are some good reasons to run PaperCut NG on an external RDBMS, including:

- Your organization has existing database infrastructure and would like to consolidate all applications on the same database platform.
- Your organization has an existing database maintenance and backup procedure and would like PaperCut NG to take advantage of this.
- People would like to use 3rd party reporting and analysis tools (like Crystal Reports) to view and analyze the PaperCut NG database.
- Your organization is very large and requires the performance benefits of a dedicated RDBMS. This also allows the database to reside on a separate server to PaperCut NG, which improves the system scalability.

#### 15.1.2. Supported Databases

PaperCut Software Pty Ltd supports the following two external databases out-of-the-box:

- Microsoft SQL Server 2000 (or later)
- Microsoft SQL Express 2005 (free from Microsoft)
- PostgreSQL 7.1+ (the free open source database).

These databases were chosen to cater for the majority of our customers. Most customers have existing SQL Server licenses so can take advantage of this support. PostgreSQL was chosen as the second alternative RDBMS because it is free, open-source and supported on all common platforms.

PaperCut NG also supports the following databases, but because they are less common with our customers, supporting these databases will incur an additional fee. Contact Paper-Cut Software Pty Ltd for details.

- Oracle 8i, 9i, 10g
- DB2 7.1, 7.2, 8.1
- Sybase 12.5
- MySQL 4.1+

- SAP DB 7.3
- Informix
- Ingres
- FrontBase
- Mckoi SQL
- Firebird 1.5+

#### 15.2. Upsizing to an External RDBMS

Upsizing to an external RDBMS is a simple process that should take approximately 15-30 minutes. The high-level steps to upsize are:

- · Backup the existing data.
- · Create and initialize the new database.
- Load the backed-up data into the new database.
- Restart the application.

These steps are discussed in detail below.

#### 15.2.1. Step 1 - Stop the PaperCut NG application

To upsize to an external database the application server should be stopped. This allows the data to be backed up, guaranteeing that all data is saved and ready to load into the new database.

The instructions to stop the application server can be found in Section A.6, "Stopping and Starting the Application Server".

#### 15.2.2. Step 2 - Perform a backup of the existing data

Perform a backup of the database. This data will be loaded into the application in a future step. A detailed discussion about backups can be found in Section 10.3, "System Backups". To backup the database:

- 1. On the server, open a command prompt.
- 2. Change to the server binaries directory. On Windows this is:

[appdir]\server\bin\win

- 3. Run the following command: db-tools export-db
- 4. The output of the above command shows the name of the backup file created. Take note of this because it will be required in a future step.

#### 15.2.3. Step 3 - Create a new database in the external RDBMS

This step depends on the external database you are using, and it is assumed that the administrator knows how to create a new database. No matter what database is used the fol-

lowing steps must be performed:

- Create a new empty database for dedicated use by PaperCut NG. When creating the
  database make sure to select the correct character encoding for your language. For
  SQL Server, the character encoding is set in the Collation field on the new database
  screen. For other databases like PostgreSQL it is recommended to select a unicode
  character set (like UNICODE or UTF8) that allows all possible characters to be stored.
- Create a new database user (and password) for the PaperCut NG to use to connect to the database.
- Assign the appropriate permissions to the new user to give them full access to the new database (e.g. permission to create/drop tables, and select/insert/update/delete in all tables).

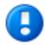

#### **Important**

The database user created for PaperCut NG should only have minimal set of permissions required for the application. The user should have full permissions to create/drop tables and have full access to any created tables. However, the user should not have permissions to access other databases you have installed on the database server.

#### 15.2.4. Step 4 - Change the PaperCut NG connection details

The next step is to configure PaperCut NG to connect to the new external database. To do this:

1. On the server, open the server config file:

```
[appdir]/server/server.properties
```

2. On the server, open the server config file:

```
[appdir]/server/server.properties
```

in a text editor (e.g. Notepad).

3. Comment out the line:

```
database.type=Internal
```

by adding a # (hash) character to the beginning of the line.

- Find the database connection details for the database type you require (e.g. SQL Server or PostgreSQL), and uncomment the lines by removing the # (hash) characters.
- 5. Set the username and password used to connect to the database

```
database.username=[your-db-user]
database.password=[your-db-password]
```

6. Set the database URL, which describes the location and connection details of the external database. See below for details of the format of the database URLs for different database types.

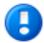

#### **Important**

If using Microsoft SQL Server, the username specified in the configuration settings is a SQL Server database user, not a Windows user. This user needs to be created in the SQL Server and granted full rights to the application database.

#### 15.2.4.1. SQL Server Database Connection URL Format

The SQL Server URL format is:

```
jdbc:jtds:sqlserver://[server]/[database]
```

The [server] parameter is the name of the server running the SQL Server database, and must be resolvable from the PaperCut NG server. If the SQL Server instance is running on the same machine then localhost can be used.

The [database] parameter is the name of the SQL Server database you created in Step 3 above.

#### 15.2.4.2. SQL Server 2005 Express Database Connection URL Format

The SQL Server 2005 Express format is:

```
idbc:jtds:sqlserver://[server]:[port]/[database]
```

The [server] parameter is the name of the server running the SQL Server database, and must be resolvable from the PaperCut NG server. If the SQL Server instance is running on the same machine then localhost can be used.

The [port] parameter is the port the SQL Server Express edition is configured to listen on. For more information on configuring SQL Express, please see Section 15.3, "Configuring Microsoft SQL Express 2005".

The [database] parameter is the name of the SQL Server database you created in Step 3 above.

#### 15.2.4.3. PostgreSQL Database Connection URL Format

The SQL Server URL format is:

```
jdbc:postgresql://[server]/[database]
```

The [server] parameter is the name of the server running the PostgreSQL database, and must be resolvable from the PaperCut NG server. If the PostgreSQL instance is running on the same machine then localhost can be used.

The [database] parameter is the name of the PostgreSQL database you created in Step 3 above.

#### 15.2.5. Step 5 - Initialize the new database

The next step is to initialize the new database, creating the required database tables and initial data. To initialize the database:

- 1. On the server, open a command prompt.
- 2. Change to the server binaries directory. On Windows this is:

[appdir]\server\bin\win

3. Run the following command: db-tools init-db

A message will be displayed to indicate that the connection details are correct the database was initialized correctly.

#### 15.2.6. Step 6 - Load the data into the new database

This step loads the data (that was exported in Step 2) into the database. To import the data:

- 1. On the server, open a command prompt.
- 2. Change to the server binaries directory. On Windows this is

[appdir]\server\bin\win

- 3. Run the following command: db-tools import-db "backup file name"
- 4. This command will show progress importing the data.

If no errors occurred then the application is ready to restart.

#### 15.2.7. Step 7 - Restart the PaperCut NG application server

The data has now been moved to the new database and the server can be restarted.

The instructions on how to start the server can be found in Section A.6, "Stopping and Starting the Application Server".

Wait 30 seconds for the server to start, then log in to the admin console. If you can log in successfully, then the upsizing process worked successfully.

#### 15.3. Configuring Microsoft SQL Express 2005

Microsoft SQL Express 2005 provides enterprise class database performance for free. However it does have some limitations when compared to the full version of SQL Server. But these limitations are not likely to adversely affect most PaperCut NG users. These limitations include:

- 4GB limit on database sizes
- · Limited to only use 1 CPU
- · Limited to only use 1GB of RAM

This section described how to configure Microsoft SQL Express edition for use with Paper-Cut NG. It is assumed that SQL Server Express is already installed with the default configuration.

Once this configuration is complete, the database can be used with PaperCut NG by following the instructions in Section 15.2, "Upsizing to an External RDBMS".

#### 15.3.1. Enable TCP/IP connections

PaperCut NG uses TCP/IP to connect to the SQL Server database, but SQL Server Express does not enable TCP support by default. To enable TCP/IP:

- On the machine with SQL Express installed, open the SQL Server Configuration Manager.
- 2. Expand the SQL Server 2005 Network Configuration node on the left.
- 3. Select the **Protocols for SQLEXPRESS** node on the left.
- 4. Right-click the TCP/IP item on the right and select **Properties**.
- 5. On the **General** tab, change **Enabled** to Yes.
- 6. On the **IP Addresses** tab, under the **IPAII** node clear the **TCP Dynamic Ports** field. Also enter the port to listen on in the **TCP Port** field. For example, 1450. Remember this port, because it needs to be used in the PaperCut NG connection string.
- 7. On the **OK** button to save the changes.
- 8. Restart the Microsoft SQL Server Express service using either the standard service control panel or the SQL Express tools.

#### 15.3.2. Enable SQL Server authentication

PaperCut NG requires SQL Server authentication to be enabled on the instance of SQL Express. To do this:

- 1. On the machine with SQL Express installed, open the SQL Server Management Studio Express tool.
- 2. Right-click the instance of SQL Express to configure, and select **Properties**.
- 3. Select the **Security** section on the left.
- Change the Server Authentication to SQL Server and Windows Authentication mode.
- 5. Restart the Microsoft SQL Server Express service using either the standard service control panel or the SQL Express tools.

#### 15.3.3. Create Database User

PaperCut NG requires a user to connect to the database. To create this user:

- On the machine with SQL Express installed, open the SQL Server Management Studio Express tool.
- 2. Right-click the **Security->Logins** node, and select **New Login** ....
- 3. Enter the username (e.g. papercut).
- 4. Change the Server Authentication to SQL Server and Windows Authentication mode.
- 5. Enter the user's password.
- 6. Disable password expiration.
- 7. On the **OK** button to create the user.
- 8. After creating the PaperCut NG database assign this user db\_owner permissions on the database, so that it can create the required database tables.
- 9. To initialize the database, follow the instruction in Section 15.2, "Upsizing to an External RDBMS".

## Chapter 16. Microsoft Cluster Environments

#### 16.1. About Clustering

PaperCut NG is designed to scale to 20,000+ users. To ensure reliability on networks of this size, network architects may adopt strategies including:

- Load balancing spreading tasks across multiple servers.
- Clustering building in redundancy by implementing a failover strategy.

PaperCut NG is a cluster compatible application. It supports clustering at all levels of the application, including

- Clustering at the print spooler service layer by integrating with Microsoft's clustering services.
- Failover based clustering at the Application Server layer using Microsoft's clustering services. (PaperCut NG's Application Server is web and web services based, and hence can support other failover methods such as heartbeat driven DNS.)
- At the database layer by utilizing cluster aware databases such as Microsoft SQL Server or Oracle.

Setting up PaperCut NG in a cluster environment is an advanced operation. This chapter assumes the reader has a high level of expertise in system and cluster configuration. The cluster environment should be operational *before* undertaking the PaperCut NG installation. Readers should also have a good understanding of PaperCut NG's Service Oriented Architecture - specifically its two main components, the *Application Server* and the *Print Provider* and how they work together (Section 12.4, "Print Monitoring Architecture").

#### 16.2. Cluster Configuration Modes

In a Microsoft Cluster environment, PaperCut NG can be set up in one of two possible configurations. *Mode 1* is the simplest configuration and is suitable for most organizations. It implements clustering in the "front line" - that is the printer and print monitoring layer. *Mode 2* implements clustering on all levels of the application for maximum fault tolerance. *Mode 2* is somewhat more demanding to configure and should only be attempted by organizations with staff experienced with advanced cluster and database management.

#### 16.2.1. Mode 1 - Clustering at the Print Provider layer

The *PaperCut NG Print Provider* is the component that integrates with the print spooler service and provides information about the print events to the *PaperCut NG Application Server*. At a minimum, in a cluster environment, the *Print Provider* component needs to be included and managed within the cluster group. The *Application Server* component (The **Standard Install** option in the installer) is set up on an external server outside the cluster. Each node in the cluster is configured to report back to the single application server using XML Web Services over TCP/IP.

#### 16.2.1.1. Step 1 - Application Server Setup

Install the *Application Server* component (**Standard Install** option) on your nominated system. This system will be responsible for providing PaperCut NG's web based interface and storing data. In most cases this system will not host any printers and is dedicated to the roll of hosting the PaperCut Application Server. It may be one of the nodes in the cluster; however a separate system outside the cluster is generally recommended. An existing domain controller, member server or file server will suffice.

#### 16.2.1.2. Step 2 - Installing the Print Provider components on each node

The *Print Provider* component needs to be separately installed on each node involved in the print spooler cluster. This is done by selecting the **Secondary Print Server** option in the installer. Follow the secondary server set up notes as detailed in Chapter 12, *Configuring Secondary Print Servers and Locally Attached Printers*. Take care to define the correct name or IP address of the nominated application server set up in step 1.

#### 16.2.1.3. Step 3 - Decouple service management from nodes

By default the *Print Provider* component is installed under the management of the node. To hand over management to the cluster, the service start-up type needs to be set to manual. On each node navigate to **Control Panel**  $\rightarrow$  **Administrative Tools**  $\rightarrow$  **Services**, locate the PaperCut NG Print Provider Service. *Stop* the service and set the start-up type to **Manual**. Repeat for each node in the cluster.

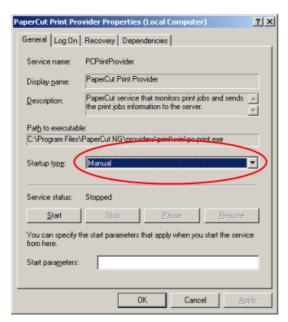

Figure 16.1. Stopping the service and setting to Manual startup

## 16.2.1.4. Step 4 - Adding the Print Provider service as a resource under the print spooler's cluster group

- 1. Open the Cluster Administrator.
- 2. Right-click on the cluster group hosting the spooler service and select  $\textbf{New} \rightarrow \textbf{Re-source}$ .

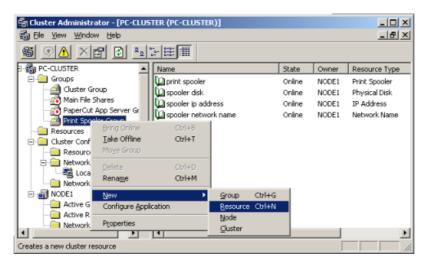

Figure 16.2. Creating a new cluster resource

- 3. In the new resource wizard, enter a name of PaperCut Print Provider and select a resource type of **Generic Service**. Click **Next**.
- 4. Click Next at Possible Owners.
- 5. Ensure that the Print Spooler Service resource is set as a required dependency, then click **Next**.
- On the Generic Service Parameters page, enter a service name of PCPrintProvider and ensure the Use Network Name for computer name option is checked. Click Next.

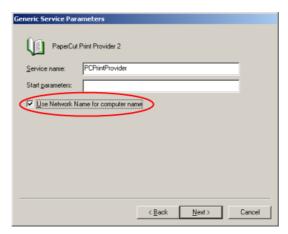

Figure 16.3. Cluster service parameters configuration

7. Click Finish at the Registry Replication page.

#### 16.2.1.5. Step 5 - Bring up all cluster resources and test

Perform operations to verify that:

1. Print jobs log as expected.

2. No error message appear in the Print Providers text log located at: C:\Program Files\PaperCut NG\providers\print\win\print-provider.log on each node.

#### 16.2.1.6. Special notes regarding multiple virtual servers

On large networks it is common to distribute load by hosting print spooler services under two or more virtual servers. Virtual servers cannot share the same service on any given node. For this reason if the virtual servers share nodes, you'll need to manually install the PaperCut Print Provider service a second time under a different name. This can be done via the command line as follows:

```
cd C:\Program Files\PaperCut NG\providers\print\win
pc-client.exe PCPrintProvider2 /install
```

The argument proceeding /install is the unique name to assign to the service. The recommended procedure is to suffix the standard service name with a sequential number.

#### 16.2.2. Mode 2 - Clustering at all application layers

Mode 2 implements failover clustering at all of PaperCut NG's Service Oriented Architecture software layers, including:

- · Clustering at the Print monitoring layer
- Clustering at the Application Server layer
- · Optional clustering at the database layer

Mode 2 builds upon Mode 1 by introducing failover (Active/Passive) clustering in the Application Server layer. This involves having an instance of the application server on each of the cluster nodes. When one node fails, the other automatically takes over the operation. Both instances use a share data source in the form of an external database (see Chapter 15, Deployment on an External RDBMS). Large sites should consider using a clustered database such as Microsoft SQL Server.

#### 16.2.2.1. Step 1 - Application Server Installation

On one of the cluster's nodes, install the PaperCut NG Application Server component by selecting the **Standard Install** option in the installer. Follow the setup wizard and complete the process of importing all users into the system.

#### 16.2.2.2. Step 2 - Convert the system over to an external database

The system needs to be configured to use an external database as this database will be shared between both instances of the application server. Convert the system over to the required external database by following the procedure detailed in Chapter 15, *Deployment on an External RDBMS*. The database may be hosted on another system, or inside a cluster. As per the external database setup notes, reference the database server by IP address by entering the appropriate connection string in the server properties file.

#### 16.2.2.3. Step 3 - Setup of 2nd Node

Repeat steps 1 and 2 on the second cluster node.

#### 16.2.2.4. Step 4 - Decouple service management from the nodes

By default the *PaperCut NG Application Server* component is installed under the management of the node. It needs to be managed inside the cluster, so the service's start-up type should be set to manual. On each node navigate to **Control Panel**  $\rightarrow$  **Administrative Tools**  $\rightarrow$  **Services** locate the **PaperCut Application Server**. *Stop* the service and set its start-up type to **Manual**. Repeat this on both nodes.

#### 16.2.2.5. Step 5 - Create a new cluster group

The *PaperCut NG Application Server* should be designated to run inside its own cluster group. Create a new cluster group containing the two nodes. Add an **IP Resource** and a **Network Name** resource. Give the network name resource an appropriate title such as PCAppSrv.

## 16.2.2.6. Step 6 - Adding the PaperCut Application Service as a resource managed under the new cluster group.

- 1. Open the Cluster Administrator.
- 2. Right-click on the cluster group hosting the spooler service and select  $\textbf{New} \rightarrow \textbf{Re-source}$ .
- 3. In the new resource wizard, enter a name of PaperCut NG Application Service and select a resource type of **Generic Service**. Click **Next**.
- 4. Click Next at Possible Owners page.
- 5. Click **Next** at **Dependency** page.
- On the Generic Service Parameters page, enter a service name of PCAppServer and ensure the Use Network Name for computer name option is checked. Click Next.
- 7. Click Finish at the Registry Replication page.

#### 16.2.2.7. Step 7 - Bring the cluster group online

Right-click on the cluster group and select **Bring online**. Wait until the application server has started, then verify that you can access the system by pointing a web browser to :

```
http://[Virtual Server Name]:9191/admin
```

Login, and perform some tasks such as basic user management and User/Group Synchronization to verify the system works as expected.

#### 16.2.2.8. Step 8 - Set up the Print Provider layer

Interface the *PaperCut NG Print Provider* layer with the clustered spooler service by following the same setup notes as described for *Mode 1*. The exception being that the IP address of the application server will be the IP address assigned to the Virtual Server assigned in step 5.

#### 16.2.2.9. Step 9 - Test

Mode 2 setup is about as complex as it gets! Take some time to verify all is working and

that PaperCut NG is tracking printing on all printers and all virtual servers.

#### 16.2.3. Clustering Tips

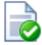

#### **Tip**

Take some time to simulate node failure. Monitoring may stop for a few seconds while the passive server takes over the role. Simulating node failure is the best way to ensure both sides of the Active/Passive setup is configured correctly.

It is important that the version of PaperCut NG running on each node is identical. Ensure that any version updates are applied to all nodes so versions are kept in sync.

The PaperCut NG installation sets up a read-only share exposing client software to network users. If your organization is using the zero-install deployment method, the files in this share will be accessed each time a user logs onto the network. Your network may benefit from exposing the contents of this share via a clustered file share resource.

#### 16.3. Client/Workstation Configuration

In a clustered environment the behaviour of PaperCut NG on the workstations is identical to that of a non-clustered environment. The one exception however is in terms of configuration - The clients need to be configured to connect to the *Virtual Server* rather that directly connecting to a node. (i.e. network connections need to be made via virtual server's designated IP address). The changes necessary are:

- 1. The User Client's configuration file <code>config.properties</code> needs to be edited so the <code>server-name</code> and <code>server-ip</code> directives point to the virtual server. The default install may use the node's information. The <code>config.properties</code> file is located at <code>[app-path]/client/config.properties</code>. Networks using Mac clients may also need to change the file located at <code>PCClient.app/Contents/Resources/config.properties</code>.
- 2. Ensure that any URL's pointing to PaperCut NG's web administration and user interfaces; http://[server]:9192/admin and http://[server]:9192/user user the virtual server's name. For example, any links on the organization's intranet site or links supplied to other system administrators.

## **Chapter 17. PaperCut NG on Linux**

This section is designed to supplement the Linux Quick Start guide (see Section 1.5, "Quick Start Guide (for Linux)"). It provides an in-depth explanation of the Linux installation process, the directory layout and tools.

Information in this chapter is technical in nature. It is expected that readers have prior experience with:

- The Unix command line environment
- Unix file permissions
- Configuring CUPS and/or Linux print queues
- Or basic Samba configuration

#### 17.1. The Installation Process

The Linux version of PaperCut NG is supplied as a pre-compiled self-installing application. The installation process is designed to work with all major Linux distributions. Due to the varied nature of some installations and administrator preferences, often some manual configuration is required. This section describes the installation process in detail as well as some additional options available to system administrators.

#### 17.1.1. Manual extraction

The Linux version of PaperCut NG is supplied in a self-extracting, self-installing archive. The archive is simply a tar archive compressed with gzip, and headed with a shell script to facilitate self-extracting. After extraction is complete, the installation script named install is executed to begin the install process. Some system administrators may like to inspect the contents of the archive, and possibly the installation process itself prior to the actual install. The self-extracting installer takes a number of command line arguments. The eargument will extract the archive into the current working directory ready for inspection. Further options and documentation is available via the --help option.

```
Usage: pcng-setup.sh [-e|-i|-1] [-v] [-n] [list ...]

-e Extract the files and then exit without installing.

-i Install after extracting the files (default).

-l List the contents of the archive and exit without extracting.

-v Verbose. Print the names of the files as they are extracted.

list The list of files to extract."
```

#### 17.1.2. The install process

Even though the majority of the installation process is completed under the identity of the non-privileged user account called papercut, most administrators would like to know what the install process does. The main steps are outlined below:

#### 17.1.2.1. Extraction

The first stage in the install process extracts the archive to /tmp or a location as defined by an environment variable TEMDIR. The command-line programs tar and gunzip are

used during this phase.

### 17.1.2.2. Installation

After extraction is complete the installation script is called. The install script, called install, will present the EULA and request acceptance. The script then determines the install location. This is the papercut user's home directory. The home directory is determined by the  ${\tt HOME}$  environment variable, or if not set, the result of a call to  ${\tt getpwnam()}$ .

Files are then copied into the papercut user's home directory. Care is taken not to overwrite any existing data or configuration files if this is an install-over-the-top upgrade.

### **17.1.2.3. Permissions**

To ensure the default installation is secure by default, permissions are applied to key files. The following area of the application are restricted to the papercut user only:

| Area                       | Comments                                                                                                    |
|----------------------------|----------------------------------------------------------------------------------------------------|
| ~/server/server.properties | Contains server configuration including the default admin password.                                                                                                    |
| ~/server/data              | This directory contains application data including database files. Some of this data may contain sensitive information.                                                                                         |
| ~/server/bin/linux-i686    | This directory contains a setuid-root binary. Even though the binary is no use to an enduser or hacker, good security practice stipulates that we should only allow the papercut user access to this directory. |

Table 17.1. Secured Application Areas

Permissions can be checked and re-applied at any time post-install by running the scripts:

```
~/server/bin/linux-i686/setperms
~/providers/print/linux-i686/setperms
```

### 17.1.2.4. Firewall

The PaperCut NG Application Server (pc-app process) listens on port 9191. This port is used for browser based administration access, for client access, and other services. Ensure that any firewall or local IP filtering software such as iptables is set to allow local network traffic access to this port.

### 17.1.2.5. Root Level Tasks

A small part of the install process needs to run as the  ${\tt root}$  account. The tasks conducted as root include:

- Setting the authpam binary as setuid-root. This binary is used for password verification.
- Installing a CUPS backend. This is done by placing a symlink in the CUPS lib/backend

directory.

 Setting up SYSV style start scripts if the system uses this boot process. This is done by placing symlinks in the:

```
/etc/init.d/
/etc/rc3.d/
/etc/rc5.d/
and so on...
```

If the administrator decides not to run the root-level tasks during the install process, the tasks can be run again post-install by executing the shell scripts:

```
~/server/bin/linux-i686/roottasks
~/providers/print/linux-i686/roottasks
```

Alternatively the administrator can view the scripts and make the required changes by hand.

### 17.1.3. CUPS Integration

CUPS, also known as the Common Unix Print System, is a popular system for managing printers on Linux servers. CUPS uses a chain-of-commands concept where filters and backends combine together to form a process steam - a workflow. PaperCut NG hooks into this workflow at the backend level intercepting the job before it's passed onto physical printer hardware.

The interception is done by wrapping or proxying the real CUPS backend. CUPS calls the PaperCut NG backend which processes the job. If the job is approved, it passes the document onto the real backend. If the job is denied, it is deleted and processes no further. The PaperCut NG backend is usually set up and installed by default during the standard installation.

Setting up the PaperCut NG CUPS backend proxy is a relatively simple task. All the administrator needs to do is prefix the existing <code>DeviceURI</code> with the <code>papercut:</code>. For example the entry:

```
DeviceURI socket://192.168.1.200:9100
```

would become:

```
DeviceURI papercut:socket://192.168.1.200:9100
```

The printer will register itself with the PaperCut NG system on the first print event.

### 17.1.3.1. PaperCut NG CUPS Architecture

The PaperCut NG CUPS backend is a native compiled binary. In PaperCut NG documentation it is referred to it as a *Print Provider* - that is a component that provides print event in-

formation to the *Application Server*. It's responsible for analyzing the print job and then communicating this information to the *Application Server* component. Communication is via an XML-RPC based Web Services call. This means that the backend does not even need to be on the same server as the system hosting the Application Server component.

### 17.1.4. Samba Integration

Samba is used to provide file and print sharing to Windows systems and is a popular solution. One of the main reasons for its popularity is that it avoids the need for expensive Microsoft Windows server licenses!

Samba exposes the locally set up Linux/Unix printers as network shared Windows printers. It does this by wrapping the underlying print system - usually CUPS or LPR/LPD. In the case of LPR, Samba calls the standard lp command line programs to perform printing. PaperCut NG works by wrapping or proxying the "print command". More information on how Samba interacts with the underlying print system is available in the Samba documentation.

A typical entry in the Samba configuration file smb.conf defining the PaperCut NG print command wrapper would be:

```
print command=/home/papercut/providers/print/linux-i686/samba-print-provider
    -u "%u" -J "%J" -h "%h" -m "%m" -p "%p" -s "%s"
    -a "[standard print command]" &

(IMPORTANT: The above information should appear all on the one line.
Note the use of the & (ampersand) on the end of the line.)
```

where [standard print command] is the command that would normally be called for printing.

The &u, &p, etc., are Samba substitution variables. These are replaced with content such as the username, printer name, etc. and are used by PaperCut NG in the reporting and logging.

The printer will register itself with the PaperCut NG web interface after the first print is received.

### 17.1.4.1. PaperCut NG Samba Architecture

The PaperCut NG Samba print command wrapper is a native compiled executable. The PaperCut NG documentation refers to it as a *Print Provider*. It's responsible for analyzing the print job and then communicating this information to the *Application Server* component. Communication is via an XML-RPC based Web Services call. This means that the command does not even need to be on the same server as the system hosting the Application Server component.

### 17.2. Advanced Configuration & Logs

The majority of PaperCut NG configuration is conducted in the *Application Server*'s web interface. Some additional configuration options are available in the following configuration files:

| Config File                | Comments                                    |
|----------------------------|---------------------------------------------|
| ~/server/server.properites | Contains server configuration including the |

| Config File                                          | Comments                                                                                                    |
|------------------------------------------------------|----------------------------------------------------------------------------------------------------|
|                                                      | default admin password, the server's TCP port and external database connection parameters.                                                                                                    |
| ~/providers/print/linux-i686/pri<br>nt-provider.conf | The <i>Print Provider</i> 's configuration file used by both the Samba and CUPS Print Providers. This file defines items such as the <i>Application Server</i> 's IP address and port, process timeouts and other. |

**Table 17.2. Advanced Configuration** 

Most important application logging is available via the **Application Log** section of the *Application Server*'s web interface. Some additional advanced level logging is maintained in standard text files located at:

```
~/server/logs/*
~/providers/print/linux-i686/print-provider.log
```

Administrators may wish to consult these logs when attempting to diagnose or troubleshoot problems.

### 17.3. Backups & System Management

Suggested backup procedures are detailed in Section 10.3, "System Backups". Common system management functions are covered in Chapter 10, System Management.

Administrators managing Linux servers should also consider adopting the following management policies:

- Regularly check for PaperCut NG updates. Updates can be applied with a simple, install-over-the-top procedure.
- Remember to add the PaperCut NG backend or command when configuring new printers.
- Always check PaperCut NG's functionality after a system updates (i.e. new versions of CUPS or Samba, or configuration changes).

### 17.4. User Directory and Authentication

PaperCut NG synchronizes its user directory with the underlying operating system or network. The Linux version of PaperCut NG ships with two user directory implementations. Due to the nature of Linux, some organizations may have customized user directory implementations. PaperCut NG can support customization in this area. This section details the user/group/authentication options available as standard, as well has how one would go about developing customized implementation.

### 17.4.1. Standard Unix

The Standard Unix user directory provider uses standard Unix API's to enumerate user

and group information. This allows group information to be defined on either the local system or via another source as configured via nsswitch.conf. For example, the system may be configured via nsswitch.conf to obtain user directory information from a centralized LDAP server or Novell's eDirectory.

User password authentication is performed via PAM. (Note: For administrators wishing to customize the PAM authentication method at the application level, PaperCut NG reports itself as "papercut".)

### 17.4.2. Samba/Windows Domain

If the user and group information is provided by a Windows Domain such as an NT Style Domain or Active Directory, the **Samba** option is most appropriate. This option would normally be used on networks where the printers are hosted on a Linux server and exposed to Windows users via Samba.

At the technical level, the Samba support is implemented as a set of Perl script wrappers around standard Samba commands such as net and smbclient. Administrators should ensure these Samba commands are on the papercut user's path.

### 17.4.3. Custom

Some large networks, particularly those found at established universities, may have custom user directory and authentication services not directly supported by PaperCut NG. To support these networks, administrators can use scripting and other technologies to build a new custom *User Directory Information Provider*.

PaperCut NG works by handing off user, group and user authentication tasks to a separate program/process. The external process must accept a set of commands as command-line arguments and return the answer in a tab delimited prescribed format on standard out. More information on the format can be found in Section 13.5, "Custom User Directory Information Providers". The source code for the standard PaperCut NG supplied *User Directory Information Provider* are also supplied as part of the installation, and these may prove to be a good example. The source code is provided in:

```
~/server/bin/linux-i686/src/
~/server/bin/linux-i686/sambauserdir
~/server/bin/linux-i686/authsamba
```

Organizations wishing to build a custom *User Directory Information Provider* are encouraged to contact the PaperCut NG development team. They will be more than happy to assist.

### 17.5. Unix Command-Line Release Station Client

In a modern Linux environment, the most commonly used print system is usually CUPS. PaperCut NG can be configured to integrate with CUPS to conveniently track printing. On Legacy Unix systems CUPS is often not an option and printing is performed via the Line Printer tools such as lp or lpr. LPR/LPD is a non-authenticated printing protocol so the identity of the user associated with a print job can't be trusted. Instead, the authentication must be performed at the PaperCut NG application layer. The PaperCut NG client tool with popup authentication as discussed at Section 19.2, "Scenario Two: The Multi-User Mac with Popup Authentication" is a good option but not appropriate for a terminal-only environment. Terminal-only environments can be supported via a release station queue (see Chapter 9, *Print Release Stations* for more detail). Jobs held in a release station queue are

normally accessed and released via a dedicated terminal or a web browser based interface, however for the benefit of terminal-only users, a command-line job release client is also provided.

This process is best explained using an example:

- 1. John uses the lp command to print a Postscript document from his Unix terminal session. The job arrives in the queue under the username identity "john". (Although the name can't be trusted.)
- The administrator has enabled the PaperCut NG release station on this print queue.The job is placed into a holding state.
- 3. John must now authenticate, proving his identity and release the job. He chooses to do this via the command-line release station client.
- 4. John enters the command release-print-job. This command was set up by the system administrator.
- 5. John enters his username and password, confirms the job's name, cost and page count and releases the job for print. The following is an example of the output seen:

```
Please enter your username: john
Please enter your password:
Current balance: $8.00
18:04:13 - Name: "Configuring Linux", Pages: 2, Cost: $0.40
Print this job? [yes]
Released 1 job(s).
```

6. The job prints and John's account is charged.

Enabling the release station on a printer is a global option - it affects all jobs from all users. In some environments it may not be appropriate to have all jobs controlled via a release station - for example, jobs originating from Windows systems are already authenticated and should print directly. An alternate strategy is to have two queues for the same printer. The first queue does not use the release station option and only allows printing from authenticated workstations/users, while the other queue has the release station option enabled.

PaperCut NG managed print queues can be exposed for access via LRP/LPD using various methods. The optional Windows system component, "Print Services for Unix" can be used if the queues are hosted on a Windows system. An LPD interface is available for CUPS if the queues are hosted on Linux.

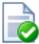

### Tip

Windows system administrators can control which queues are exposed via LPR/LPD by setting printer permissions. Queues set up to explicitly *deny* permission to access from the SYSTEM account will *not* be accessible via LPR.

### 17.5.1. Installing the Command-Line Release Station Client

The following installation instructions assume the reader has prior Unix system administration experience.

- 1. Ensure that Java 1.5 or newer is installed on your system. To check, type <code>java version</code> at the terminal. If you do not have Java 5 (1.5) or higher, please install it before continuing. Java is available for all major Unix operating systems.
- 2. Copy the release station files from your primary server to the system for which you wish to set up the command line release station client. These can be found in <code>[app-dir]/release</code>. If your primary server is running Windows, this folder will be shared by default (accessible via <code>//[server]/release</code>). You may be able to use tools such as Samba (<code>smbclient</code>) to help copy these files. Ensure all files in the folder are copied taking care to preserve the existing heirarchy.

The recommended location to install the release station command line client is / usr/local/papercut/release/.

 Ensure that the command line release station client has execute permissions for all users. This can be achieved with the following command when in the release directory:

```
chmod 755 ./pc-release-cmd-line.sh
```

4. For convenience, an alias can be created for the command line release station client. This is typically done by entering the following line in a global profiles file, or each user's .profile file:

```
alias "release-print-job" = \
    "/usr/local/papercut/release/pc-release-cmd-line.sh
```

5. Users will now be able to release their print jobs by typing release-print-job.

It may also be useful to create a 'wrapper' for lp to run the command line release station client after a user has sent a print job. The following script print-doc provides an example:

```
#!/bin/sh
echo "Printing document using lpr..."
/usr/bin/lpr "$@"
echo "Printing done, calling program to release job..."
sleep 1
cd /usr/local/papercut/release
./pc-release-cmd-line.sh
echo "Done."
```

For the convenience of users, the command line release station client should be installed on all systems where printing from the terminal may be performed.

### 17.6. Removing PaperCut NG from a Linux server

PaperCut NG can be completely removed from a system with the following procedure:

- Remove all files from the papercut user's home directory.
- Remove the papercut user account and home directory.

· Remove any server start scripts matching:

```
/etc/init.d/papercut
/etc/rc*.d/*papercut
```

### 17.7. Linux FAQ

### 17.7.1. Troubleshooting & Installation Questions

Q:

How can I run the root installation tasks manually?

A:

If you opt not to run the root level tasks during installation, or if they fail, they can be manually run later by running the following shell scripts as root:

```
~/server/bin/linux-i686/roottasks
~/providers/print/linux-i686/roottasks
```

Q:
 I am unable to open a browser to http://[server\_name]:9191/admin. What is wrong?

A:

The first step is to check to see if the PaperCut NG is listening on the port. The command:

```
netstat -anp | grep 9191
```

should list the pc-app as the owner of the process on port 9191. If nothing is listed, check that the application server has started (e.g.  $ps-ef \mid grep pc-app$ ).

If the server is already running, the next step is to ensure no IP filtering is applied to the port. Some Linux distributions have strict <code>iptables</code> filters enabled by default. Ensure that port 9191 is accessible from all local network systems.

Q:

I would like to use a custom script to start the server. Is this possible?

A:

The SYSV style start script included should work with all systems using an /  $etc/rc^*.d$  style boot process. Some administrators may wish to replace the appserver with a custom script that better fits in with their Linux distributions style guide. Administrators should consider storing this script outside the PaperCut NG install structure so it's not overwritten in any further upgrade.

Q:

Can I run/install PaperCut NG under an account other than "papercut"?

A:

No. At the moment the installation, and other scripts, assume the existence of a user called papercut. This may however change in the future. E-mail your thoughts to the development team!

Q:

Is an RPM or .deb package available?

A:

No. At the moment we're supplying it as a self-extracting and self-installing archive. This gives us the flexibility to support install-over-the-top for upgrades and maintain full control over the installation process. The process will also allow PaperCut NG to run and install on systems not using RPM or apt. We also plan on supporting other Unix based operating systems in the future such as FreeBSD and Solaris. The current installation method should work with all standard Linux distributions.

### 17.7.2. General Questions

Q:

Is PaperCut NG open source?

A:

PaperCut NG in not "open source" in reference to it being available under the GPL or another popular open source license. Source code is however provided to customers. As a company we are transparent in our development approach, work closely with our users, and support a number of open source projects both financially and with code submission. PaperCut NG however remains a commercial application with commercial support at the current time.

# Chapter 18. Print Authentication & Cross-Platform Networks

Modern large multiuser networks, like those typically seen in Higher Education, are made up of mix of operating systems, authentication methods, print protocols and disparate networks. This heterogeneous mix poses problems for system administrators working towards a unified and centralized print management system. PaperCut NG sports an array of tools to help administrators meet their unification goals. PaperCut NG's flexibility is however a double-edged sword and the multitude of options also bring complexity. This section discusses cross-platform support in detail, and hopes to arm the reader with the knowledge needed to make the correct architecture decisions. Solutions are presented as "recipes" with the aim of directing the reader to appropriate procedures and other chapters.

The objectivity of a centralized and unified PaperCut NG system in its simplest form is to offer all users, irrespective of their operating system or access method, access to the full array of features in a secured and authenticated way. PaperCut NG offers cross-platform client software providing end-user features on all major operating systems, however the need for secured and authenticated access adds an extra, somewhat complex dimension.

### 18.1. About Authentication and Printing

### 18.1.1. What is authentication?

Authentication in a printing environment is the act of confirming the digital identity of the person who issued a print job. Knowledge of the user's identity allows PaperCut NG to offer the user access to functions such as allocating the cost of a job to their account, or offering them access to shared accounts. In a Window domain environment, authentication is handled at the point of login using a username and password. A web-of-trust is then established between servers and services.

### 18.1.2. Why does authentication pose a problem?

There are three common scenarios that cause authentication issues:

- 1. Generic, common, or shared user accounts.
- 2. Systems that auto-login as a set user.
- 3. Unauthenticated print queues or print protocols.

Generic or shared login accounts are seen in some computer lab and network environments. In these environments administrators ask users to log into selected systems using standard user names such as "student" or "user". This practice is particularly common on the Apple Mac operating system as a single login helps streamline system and application management. The use of the Window auto-login feature also poses a similar problem - authentication is not enforced at the time of system startup. An extra layer of authentication is required on these systems to correctly identify the person that performs printing.

Unauthenticated print queues also pose problems in cross platform environments. In an ideal world all computers would talk the same protocols and happily work together in a single centrally authenticated environment. We can come close to this goal in a 100% Microsoft Windows environment, however if we mix in Unix, Linux and Mac, it's a different story. Although initiatives such as CUPS (Common Unix Printing System) and the Internet

Printing Protocol (IPP) offer some hope, unification in the area of authenticated printing is still some way off. Unfortunately technical reasons often prevent networks from using CUPS authentication or exclusively using the authenticated Microsoft printing protocol.

### 18.1.3. How does PaperCut NG address authentication?

If technical reasons prevent authentication at the print queue level, PaperCut NG provides a number of alternate authentication mechanisms.

### 18.1.3.1. Popup Authentication (IP session based authentication)

This method involves associating the workstation's IP address with a user for a specified period of time - a session. Any print jobs arriving from this IP address are deemed to be associated with this user. Authentication is provided by the PaperCut NG client software in the form of a popup dialog requesting a username and password. Data is transmitted to the server via an SSL encrypted connection. Popup authentication is not appropriate for server based operating systems that may support multiple users at the same time - for example, Unix SSH, Telnet or X terminal servers.

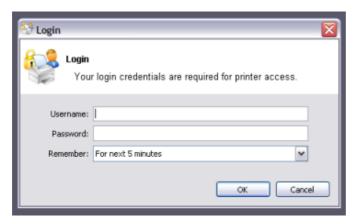

Figure 18.1. PaperCut NG client requesting authentication

More information on popup authentication can be found in Section 5.7, "Popup Authentication".

### 18.1.3.2. Release Station Authentication

Release stations work by placing print jobs in a holding queue. Users must authenticate at a release station before being given access to release their job. A release station normally takes the form of a dedicated terminal located next to the printer(s), however the holding queue may also be accessed via a web browser or even a Unix based command-line client. The act of a user releasing a job causes it to be charged to their account. Release stations do not use session based authentication and hence can be used in a multi-user Unix terminal environment.

More information on setting up and using release stations is discussed in Chapter 9, *Print Release Stations*.

### 18.2. The Authentication Cookbook - Recipes by example

This section discusses various solutions to the "authentication problem" in recipe style. The aim is not to provide detailed step by step instructions, but rather guide the user to the rel-

evant procedures and chapters in other parts of the manual.

### 18.2.1. Windows systems with generic logins

This scenario arises either when users log into systems using a common username such as user or student, or if the workstations auto-login as a generic user. See introduction for details.

### 18.2.1.1. Preferred Method:

- Ensure all users have an account (username and password) on the server (or domain) hosting the PaperCut NG software.
- Install client software on all systems. See Chapter 6, User Client for more detail.
- Enable popup authentication by selecting the **Unauthenticated** option on the corresponding generic user account.
- See Section 5.7, "Popup Authentication" for more detail.

### 18.2.1.2. Other Methods:

- 1. Use release station in "Release Any" mode. See Chapter 9, Print Release Stations.
- 2. Consider implementing domain level logins.

### 18.2.2. Windows laptops that do not authenticate against a domain

Portable systems may spend most of their time outside the organization's network and hence setting up domain authentication may not be desirable. The laptops are often owned by a single individual.

### 18.2.2.1. Preferred Method:

- Teach the user how add their domain username and password to their Stored usernames and passwords:
  - 1. Start  $\rightarrow$  Control Panel  $\rightarrow$  User Accounts
  - 2. Select the user's laptop login account
  - 3. Click Manage my network passwords
  - 4. Click Add
  - Enter the name of the server and the user's network domain username and password
- Teach the user how to add a network printer in the form \\server\\printer.
- Optional: Locally install client software and use command-line options or the config.properties file to force the client to display as their domain user identity. See Chapter 6, User Client for more detail.

### 18.2.2.2. Alternate Method:

- Add a generic "laptop user" user account to the domain.
- Set the unauthenticated option on this user (enable popup authentication).
- Locally install client software and use command-line options or the config.properties file to force the client to display under the user's domain identity. See Section A.5, "User Client Options" for details.
- Teach the user how to add a network printer pointing to \\server\\printer.
- See the preceding scenario for more detail.

### 18.2.2.3. Other Methods:

- 1. Use release station (enabled globally at the print queue level). See Chapter 9, *Print Release Stations*.
- 2. Consider configuring laptops to use domain authentication.

### 18.2.3. Windows print server using LDAP or eDirectory authentication

The Microsoft Windows operating system does not play well in non Active Directory domain environments such as LDAP or eDirectory. Although it is possible to configure a Windows print server on any network, Windows does not normally provide the ability to use LDAP as an authentication source. Jobs will either list under a local Windows user identity or a guest account. PaperCut NG's popup authentication, bound to LDAP, can be used to work around this limitation.

### 18.2.3.1. Preferred Method:

- Set up the Windows server and install and share printers.
- Set printer permission to allow printing from a general "guest" type account. This will usually take the form of the built-in guest account, or a local account with a known username and password (e.g. printuser).
- Configure printers on each workstation. Ensure all workstation users can print and jobs list in the print queue under the guest account configured in the previous step.
- Install the PaperCut NG software. Select the LDAP server as your user/group source. PaperCut NG will then use this source for the user list and authentication. See Section 10.2.2, "Using LDAP for user synchronization" for more information about LDAP.
- Set the **Unauthenticated** option on each printer (print queue). This will enable popup authentication. See Section 5.7, "Popup Authentication" for more information.
- Install client software. See Chapter 6, User Client for more detail.

### **18.2.3.2. Other Methods:**

1. Use release station. See Chapter 9, *Print Release Stations*.

### 18.2.4. Mac OS X systems with generic user accounts

Mac OS X workstations in a lab environment are often set up so users log in using a common, generic, or standard account. For example, "macuser" or "student".

### 18.2.4.1. Preferred Method:

- Install client software. See Chapter 6, User Client for more detail.
- Add a domain/network user account that matches the generic login account (i.e. "macuser"). This ensures that account will list in PaperCut NG.
- Set the **Unauthenticated** option on the "macuser" account.
- Add the printer(s) so jobs list under the "macuser" account. If the print queues are hosted on Windows, add the printer using Samba. (e.g. A DeviceURI like smb://macuser:password@servername/printer). See Chapter 19, Mac Printing in Detail for an explanation on how to add a printer using this method.

### 18.2.4.2. Other Methods:

- 1. Use release station (enabled globally at the print queue level). See Chapter 9, *Print Release Stations*.
- 2. Consider setting up domain-level authentication.

### 18.2.5. Mac OS X systems using domain authentication via Open Directory

Mac systems can be configured to authenticate users via a central Mac OS X server running Open Directory. Each user has their own login account.

#### 18.2.5.1. Preferred Method:

- Set up print queues on the Mac OS X Server.
- Set up PaperCut NG on the server either as a primary server, or as a secondary server reporting to another primary server (either Mac, Linux or a Windows system). See Section 1.6, "Quick Start Guide (for Mac Servers)".
- Add printers to each Mac workstation. Ensure the local printers point to the shared print queue set up on the server.
- Optional: Install client software as discussed in Chapter 6, User Client.

### 18.2.5.2. Other Methods:

- 1. Use release station (enabled globally at the print queue level). See Chapter 9, *Print Release Stations*.
- 2. Set up print queues on a Windows system and use popup authentication see next recipe.

## **18.2.6. Mac OS X systems using domain authentication via Windows Active Directory**

Mac system can be configured so users log in using their Windows Active Directory domain username and passwords. The Mac Windows printer support using Samba/SMB however requires printers to be added using a single username and password and this is shared by all users. An extra layer of authentication is required.

### 18.2.6.1. Preferred Method:

- Host printers and the PaperCut NG system on the Windows server.
- Ensure the print server is running in **Mixed mode** or **Pre-Windows 2000 Compatibility Mode**. Macs currently have problems with Native Mode networks.
- Add a domain/network user account that matches the generic login account (i.e. "macuser"). This ensures that the macuser account will appear in PaperCut NG's user list.
- In PaperCut NG, turn on the Unauthenticated option on the "macuser" account to enable popup authentication. Also ensure that the account has zero balance and is restricted.
- Add the printer(s) so jobs list under the "macuser" account. If the print queues are hosted on Windows, add the printer using Samba. (e.g. A DeviceURI like smb://macuser:password@servername/printer). See Chapter 19, Mac Printing in Detail for an explanation on how to add a printer using this method.
- Install client software as discussed in Chapter 6, User Client.

#### 18.2.6.2. Other Methods:

- 1. Use LPR as a connection method. See Section 19.3, "Scenario Three: Multi-user Macs using LDAP or Active Directory authentication" in detail.
- 2. Use release station (enabled globally at the print queue level). See Chapter 9, *Print Release Stations*.
- 3. Host printers on a Mac Server (see the previous recipe).

## 18.2.7. Mac OS X laptops (or single user systems) printing to Windows print queues

Mac systems that are owned/used by a single user can benefit from having the printers added in such a way in that they automatically authenticate under their identity.

### 18.2.7.1. Preferred Method:

- Teach users how to add printers using the method described in Section 19.1, "Scenario One: My Own Mac (Single User)".
- Locally install client software and use config.properties file option,

user=[username]

to force the client to display their domain user identity. See Section A.5, "User Client Options" for an explanation of client configuration options.

#### 18.2.7.2. Other Methods:

1. Use release station (enabled globally at the print queue level). See Chapter 9, *Print Release Stations*.

### 18.2.8. Linux Workstations in a lab environment with printers hosted on a Windows server

Linux workstations typically use the CUPS print system. CUPS, through the use of Samba, can print directly to Windows print queues.

### 18.2.8.1. Preferred Method:

- Ensure the system is configured to deny remote shell access to standard users that is, only allow direct screen/console access. This ensures the system's IP address can be associated with a single user providing a suitable environment for popup authentication.
- Ensure the print server is running in **Mixed mode** or **Pre-Windows 2000 Compatibility Mode**. Some Linux distributions currently have problems with Native Mode networks.
- Add a domain/network user account that matches the generic login account (i.e. "linux-user"). This ensures the "linuxuser" account will appear PaperCut NG's user list.
- In PaperCut NG, turn on the Unauthenticated option on the "linuxuser" account to enable popup authentication. Also ensure that the account has zero balance and is restricted.
- Add the printer(s) so jobs list under the "linuxuser" account. If the print queues are hosted on Windows, add the printer using Samba. (e.g. A DeviceURI like smb://linuxuser:password@servername/printer). Please refer to the CUPS or distribution documentation to read more how to add a CUPS printer using an smb backend.
- Install client software as discussed in Chapter Section 6.1.3, "Deployment on Linux and Unix". If users login to the workstations using a username that matches their Active Directory password, no additional client configuration is required. If users log in using a generic or non-matching account, use command-line options or the config.properties file to force the client to display under the user's domain identity. See Section A.5, "User Client Options" for more information.

#### 18.2.8.2. Other Methods:

- 1. Use release station (enabled globally at the print queue level). See Chapter 9, *Print Release Stations*.
- 2. Host printers on a CUPS server running on Linux.
- 3. Install "Print Services for Unix on the Windows server" and use a LPR rather than CUPS (or CUPS with an LPR backend).

### 18.2.9. Linux Workstations in a lab environment with printers hosted on Linux CUPS server

Many network administrators running Linux labs may be most comfortable hosting the printers on a Linux server running CUPS. For convenience, CUPS is set up without authentication.

### 18.2.9.1. Preferred Method:

Set up CUPS print queues on a Linux server.

- Ensure each user has an account on this system (or the domain depending on Paper-Cut NG's selected user list source)
- Set up PaperCut NG on the server either as a primary server, or as a secondary server reporting to another primary server (either Mac, Linux or a Windows system). See Section 1.5. "Quick Start Guide (for Linux)".
- Set the **Unauthenticated** option on each printer (print queue). This will enable popup authentication. See Section 5.7, "Popup Authentication".
- Ensure the system is configured to deny remote shell access to standard users that is, only allow direct screen/console access. This ensures the system's IP address can be associated with a single user providing a suitable environment for popup authentication.
- Install client software as discussed in Chapter 6, User Client.

### 18.2.9.2. Other Methods:

- 1. Use release station (enabled globally at the print queue level). See Chapter 9, *Print Release Stations*.
- 2. Use CUPS Authentication.

### 18.2.10. Linux laptops (or single user systems)

Modern Linux laptops will make use of the CUPS print system. This environment is equivalent to the Mac laptop recipes described above.

### 18.2.11. Multiuser Unix terminal servers

Unix or Linux systems allowing remote SSH, Telnet, VNC, or X connections differ from the other scenarios discussed above. These systems can not use the popup authentication as it is not possible to uniquely identify a user from the system's IP address. The only secure option is to use the release station.

### 18.2.11.1. Preferred Method:

- Setup PaperCut NG on your interfered server this does not need to be the multiuser terminal system itself. It could be another Windows or Linux server.
- Ensure PaperCut NG sources its user list from the same source as that used by the Multiuser terminal server most likely an LDAP server.
- Enable the release station option on all printers that will be accessed via users of the multiuser terminal system. Important: Enabling the release station option may be incompatible with objectives of other operating systems so it may be appropriate to set up a separate set of print queues. See Further Recommendations below for more detail.
- Set up a release station. This commonly takes the form of a dedicated terminal located near the printers, however other options worth considering include using the PaperCut NG end-user web interface to release jobs, or the release station command-line client. See Chapter 9, *Print Release Stations* for details.
- Instruct users on how to use the release station.

#### 18.2.11.2. Other Methods:

1. No alternate methods.

### 18.2.12. Further Recommendations

- 1. Decide on an authentication method and use it consistently throughout the organization and network. For example, using popup authentication on some systems and release station on other may pose confusing. Try to offer a consistent user experience.
- 2. Where possible, configure workstations to communicate with the server using the server's native print protocol. For example, use SMB or standard Windows printing when printing to a Windows server, and Internet Printing Protocol (IPP) when printing to a CUPS server. Servers are most reliable when talking their own language!
- 3. Consider the scope of any configuration change. For example, enabling popup authentication or release station on a print queue will affect ALL users of that printer. For example it may be desirable to ask Linux users to use the release station, however this may be regarded as an inconvenience for Windows users. In these cases, it may be advantageous to set up two print queues for each physical printer the first queue without release station enabled for Windows users and the other with the release station option enabled for Linux users.

### Chapter 19. Mac Printing in Detail

PaperCut NG is a multi-user application designed to integrate with an authenticated network. The Macintosh system has a long history. It's grown up from a single-user desktop heritage and is now based on a full multi-user Unix kernel. However, some "single-user-isms" remain, and these can pose challenges for Administrators. One area in particular is remote printer configuration and credential management.

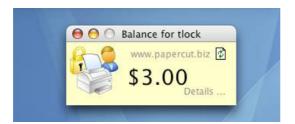

Figure 19.1. PaperCut Client on Mac OS X

When a network printer, for example a shared Windows printer, is added to a Macintosh system, the **Printer Setup Utility** requests printer access credentials in the form of username and password. Any user that prints to this printer uses these supplied credentials. This means that on the print server, all jobs originating from this Mac system list with supplied username irrespective of who's actually using the Mac.

This chapter discussed some of the multi-user challenges and their solutions.

Macs can be set up to work with PaperCut NG in a number of configurations or scenarios. There is no "one best" set up. The ideal solutions will vary from network to network and will depend on factors like:

- Your existing network configuration.
- The mix and makeup of operating systems used on the network.
- The underlying directory technologies (Active Directory, LDAP, etc.) if used.
- Whether Macs are used by a single owner or multiple users.

The following sections outline common set up scenarios and their pros and cons. Your solution may fit one of these scenarios or may be composed of a combination.

### 19.1. Scenario One: My Own Mac (Single User)

Many networks, particularly those in a business environment, have a dedicated desktop system for each user. This allows the desktop system's global settings to be customized for the user. Common examples include:

- Dedicated computers used in a business
- Staff laptops or desktops used in education

### 19.1.1. Requirements

· Printers hosted and shared from a Windows or Linux server.

- Mac systems used by a single user (or small group of known users).
- Each user has a domain account and password.
- The username associated with the account on the Mac matches the domain username (either the account used to login, or the account set up as the automatic log in account).
- Running Mac OS X 10.3 or higher.

### 19.1.2. Installation

Check the user account information:

- 1. Start up the Mac and ensure the system is connected to the network.
- 2. From the Apple Menu select System Preferences...
- 3. Select Accounts
- 4. Click MyAccount.
- 5. Ensure that the **Short name** associated with the account matches the user's domain account username. If not, create a new working account as appropriate.

Set up the printers that the user requires access to:

- 1. Open the Printer Setup Utility from Applications -> Utilities.
- 2. Click the Add button to add a new printer.

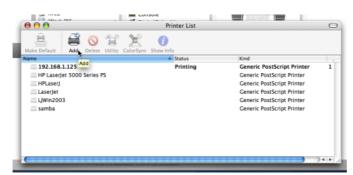

Figure 19.2. Add a printer

- 3. Option-Click More Printers.... (Important: Hold the Option key down)
- 4. Select **Advanced** from the top drop-down list.

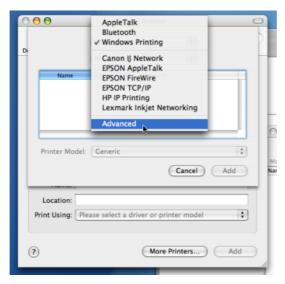

Figure 19.3. Option-click for advanced printer addition types

- 5. Select a **Device of Windows Printing via Samba**.
- 6. In **Device name**, enter a friendly and informative printer name.
- 7. Enter a **Device URL** in the form:

smb://username:password@server\_name/printer\_name

Where username and password are the user's domain account login details. server\_name is the name of the server hosting the printer, and printer\_name is the printer's share name.

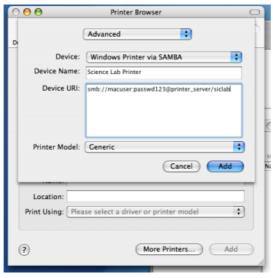

Figure 19.4. Windows printer via SAMBA

8. Select the **Print Model** to install and configure drivers.

- 9. Click the Add button.
- 10. Test print and ensure jobs are logged in PaperCut NG under the user's network identity.

To install the PaperCut NG client software:

1. Open the **Finder** and select **Go -> Connect to Server...**.

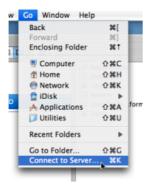

Figure 19.5. Connecting to a Windows server

2. Enter smb://servername/pcclient where servername is the name of the server hosting PaperCut NG.

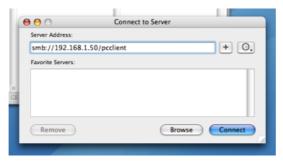

Figure 19.6. The PCClient share's connection string

- 3. Drag the PCClient application across to the local **Applications** directory.
- 4. Open **System Preferences...** from the **Apple** menu.
- 5. Select Accounts.
- 6. Click the **Login items** tab.
- 7. Click the + button and select the newly installed PCClient application.

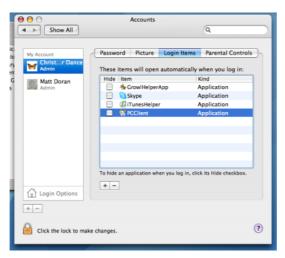

Figure 19.7. Add PCClient as a Login Item

8. Restart the system and ensure the client starts upon login.

### 19.2. Scenario Two: The Multi-User Mac with Popup Authentication

Schools and universities often have Macs available for student use in dedicated computer labs. In these environments the Macs are shared by many users and Scenario One is not appropriate. Larger Mac networks already using LDAP or Active Directory authentication, or planning on doing so, may wish to consider Scenario Three explained in the next section.

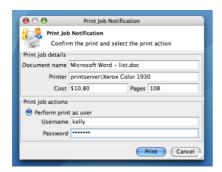

Figure 19.8. Mac popup authentication dialog requesting username and password

Scenario Two uses a popup authentication model. This is discussed in detail in Section 5.7, "Popup Authentication" and discussed further below:

The end-user's perspective:

- 1. The user sees the client tool (PCClient) running.
- 2. When the user prints a job, the client pops up a window requesting the user to enter a username and password. See Section 5.7, "Popup Authentication".
- 3. The user enters a domain username and password.
- 4. If the credentials are valid, the job is charged to the user account.

### The explanation:

- The print event is performed as a generic user for example "macuser", "student", etc.
- 2. In PaperCut NG, the "macuser" account is set up to use popup authentication by enabling the option **Unauthenticated user**. See Section 5.7, "Popup Authentication" for further details.
- 3. The popup requests the user to enter a username and password.
- 4. The password is authenticated and printing is charged against the supplied account.

### 19.2.1. Requirements

- · Printers hosted and shared off a Windows, Mac or Linux server.
- Mac systems set up to login under a generic account name. (e.g. macuser, student, etc.)
- The domain contains a user account matching the generic account.

### 19.2.2. Installation

Domain account set up:

- 1. Log onto the print server or the domain controller.
- Open Active Directory Users and Computers (or equivalent user management tool) from Start -> Administrative Tools.
- 3. Add a new domain user called macuser.
- 4. Define a password for macuser and set the password to never expire.

### Mac account set up:

- 1. Start up the Mac and ensure the system is connected to the network.
- 2. From the Apple menu select System Preferences...
- 3. Select Accounts.
- 4. Create an account called macuser. Ensure the account's short name is macuser.
- 5. Set this account as the automatic login account, or alternatively make the password known to all users.

Set up the printers that the user requires access to:

- 1. Open the **Printer Setup Utility** from **Applications -> Utilities**.
- 2. Click the Add button to add a new printer.

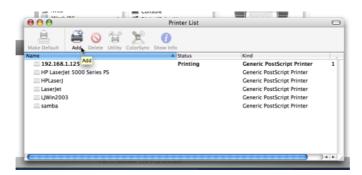

Figure 19.9. Add a printer

- 3. Option-Click More Printers... (Important: Hold the Option key down).
- 4. Select Advanced from the top drop-down list.

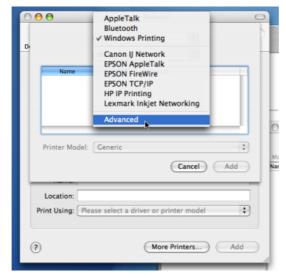

Figure 19.10. Option-click for advanced printer addition types

- 5. Select a **Device of Windows Printing via Samba**.
- 6. In **Device name**, enter a friendly and informative printer name.
- 7. Enter a **Device URL** in the form:

smb://macuser:password@server\_name/printer\_name

Where password is the password for the macuser domain account, server\_name is the name of the server hosting the printer, and printer\_name is the printer's share name.

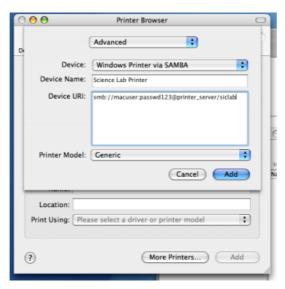

Figure 19.11. Windows printer via SAMBA

- 8. Select the Print Model to install and configure drivers.
- 9. Click the Add button.
- 10. Test print and ensure jobs are listing in the print queue under the macuser identity.

To install the PaperCut NG client software:

- 1. Start and Log into the Mac computer. Ensure it's connected to the network.
- 2. Open the Finder.
- 3. From the Go menu, select Connect to Server...

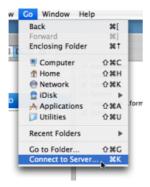

Figure 19.12. Connecting to a Windows server

4. Enter the pcclient share's connection details like:

smb://server\_name/pcclient

Where server\_name is the name of the server hosting the PaperCut NG server software.

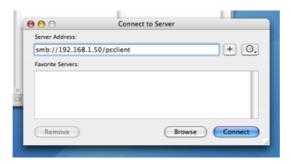

Figure 19.13. The PCClient share's connection string

- 5. Enter password information if requested.
- 6. Drag the PCClient package over to the local hard disk's global **Applications** folder. The copy process will commence.

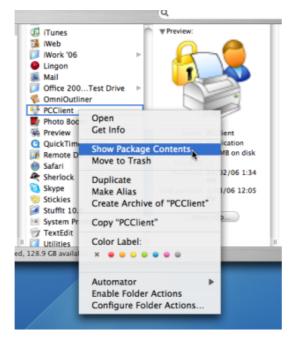

Figure 19.14. Command-click and open the package

- 7. Command-click on the newly copied PCClient application in the **Applications** directory. Select **Open Package Contents**.
- 8. Browser to Contents/Resources/.
- 9. Double-click on the install-login-hook.command script.

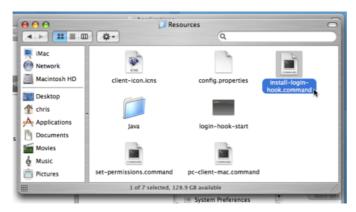

Figure 19.15. Double-click to install the login hook

10. Restart the system and verify the client starts on login.

### Configure the popup settings:

- 1. Log on to PaperCut NG's administration interface as built-in admin user.
- 2. Select the macuser account from Users.
- 3. On the macuser's details screen, set the account balance to zero.
- 4. Ensure the user is set to **Restricted**.
- 5. Check the **Unauthenticated** option and save the changes.

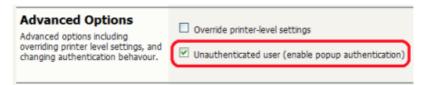

Figure 19.16. Turning on popup authentication at the user level

6. Click the **Apply** button to save the changes.

### Testing:

- 1. Log on to a Mac. Verify that the PCClient program starts automatically.
- 2. Print to the newly set up printer. On the server's print queue the job appears under the user identity of macuser.
- 3. The popup should display on the Mac. Enter a valid domain username and password.

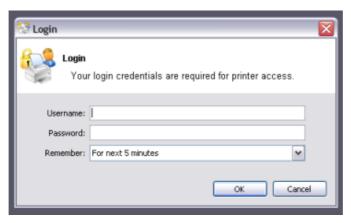

Figure 19.17. PaperCut NG client requesting for authentication (Sorry: Windows screen-shot!)

4. The corresponding user should be charged for the job.

## 19.3. Scenario Three: Multi-user Macs using LDAP or Active Directory authentication

Larger networks often run the Macs in a domain environment either authenticating with an Active Directory or an LDAP network. In an authenticated domain environment, the identity of the user (the user's username) is known and verified at the time of login. With the help of the TCP/IP Printing Services for Microsoft Windows, and the LPR/LPD support on the Mac, print jobs can be identified on the server and associated with the user's login name. This avoids the need for the popup authentication used in Scenario Two.

### 19.3.1. Requirements

- Macs set up in multi-user mode authenticating off a domain. Either Active Directory or LDAP.
- Printers hosted on a Windows print server.
- The server needs the TCP Printing Services installed (also known as Print Services for Unix).

### 19.3.2. Installation

On the server hosting the printers, setup TCP/IP Printing:

- 1. Log into the server as a system administrator.
- 2. Select Control Panel → Add Remove Programs.
- 3. Click on Add/Remove Windows Components.
- 4. Select Other Network File and Print Services

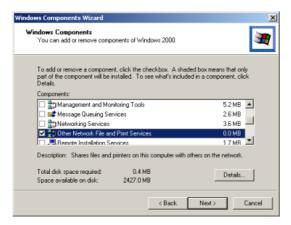

Figure 19.18. Windows Component: Other Network File and Print Service

- 5. Click **Details...** and ensure **Print Services for Unix** is selected.
- 6. Click Next to complete the installation.

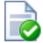

### Tip

Some systems running firewall software may block LPD printing. On systems running firewall software, ensure that incoming connections from the local network are allowed on port 515.

On each Mac, add the required printers:

- 1. Open the Printer Setup Utility from Applications -> Utilities.
- 2. Click the Add button to add a new printer.

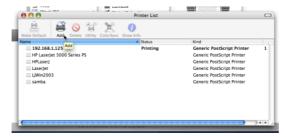

Figure 19.19. Add a printer

- 3. Click the **IP Printing** button at the top toolbar.
- 4. From the Protocol dropdown, select Line Printer Daemon LPD.
- 5. Enter the IP address of the server hosting the printers in the **Address** field.
- 6. Enter the printer's share name in the **Queue** field.

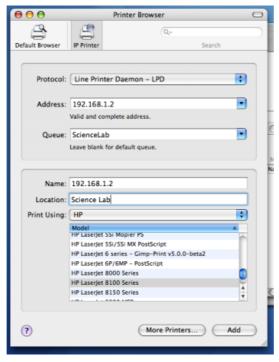

Figure 19.20. Adding an LPR/LPD printer

- 7. Define a user friendly name in the **Name** field and select the printer type.
- 8. Click the Add button.
- 9. Repeat for other printers as necessary.

To install the PaperCut NG client software:

- 1. Open the **Finder**.
- 2. From the Go menu, select Connect to Server...

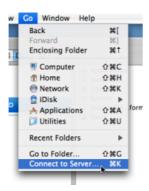

Figure 19.21. Connecting to a Windows server

3. Enter the pcclient share's connection details like:

smb://server\_name/pcclient

Where  ${\tt server\_name}$  is the name of the server hosting the PaperCut NG server software.

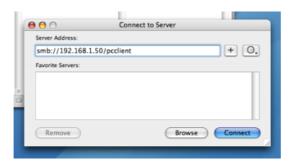

Figure 19.22. The PCClient share's connection string

- 4. Enter password information if requested.
- 5. Drag the PCClient package over to the local hard disk's global **Applications** folder. The copy process will commence.
- Control-click on the newly copied PCClient application in the Applications directory.
   Select Show Package Contents.
- 7. Browse to Contents/Resources/.
- 8. Double-click on the install-login-hook.command script.

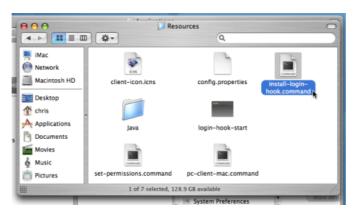

Figure 19.23. Double-click to install the login hook

9. Restart the system and verify the client starts on login.

### Testing:

- 1. Restart the system and ensure the client starts on login and lists the user's account balance.
- 2. Ensure print jobs correctly account under the user's PaperCut NG account.

### 19.4. Scenario Four: Mac OS X Server

If the printers used by Mac clients are hosted/shared from a Mac server system (or Mac workstation system acting as a server), then the preferred solution is to install PaperCut NG's Mac server software. The Mac server may either be set up as the primary server or as a secondary server reporting back to an existing primary server.

The Macintosh server support is new to PaperCut NG. Initial documentation is located at Section 1.6, "Quick Start Guide (for Mac Servers)". Further documentation is pending.

### 19.5. Additional information and tips

The client install process is also covered in Chapter 6, *User Client*. After the first Mac is set up and the printing process is tested, the simplified client install notes covered in Section 6.1.2, "Deployment on Mac OS X" may be appropriate to provider to end-users or other system administrators.

The Mac client makes use of Java. Users running Mac OS X 10.4 are advised to install Java 5.0. Java 5.0 is installed by default on Mac OS X 10.4.5 and higher. Java 5.0 for earlier Mac OS versions is available as a dmg from the Apple website. Java 5.0 contains new features that allow the client to display popups in an always-on-top mode above all other application windows.

Mac client can accept command line options as explained at Table A.2, "User Client command-line options". If the client is started via the login hook, the command-line options can be defined in the file:

/Applications/PCClient.app/Contents/Resources/login-hook-start

Look for the line starting with client\_args and the associated comments above.

# Chapter 20. Running in a Workgroup Environment

A workgroup environment differs from a network domain model. In the domain model, users authenticate using a common username/password as defined in a central server. Users can typically access and use any PC on the network by using their username and password. In a workgroup, the PC's are loosely coupled and user identity is validated locally rather than centrally. The PC's are either set up to automatically log in as a general "user", or user accounts are set up on the PC's as required.

PaperCut NG offers a number of options for running and authenticating users in a work-group. The two common options are:

### 20.1. Option 1: Common username and passwords on all systems

This option is suitable for networks running Windows 2000 or Windows XP Pro.

- 1. Nominate a system to host the printers and the PaperCut NG server software.
- 2. Set up the printers and share with appropriate names.
- 3. Windows XP only: Turn off simple file sharing by opening Windows Explorer, select **Tools** → **Folder Options...**, and un-ticking the appropriate option on the **View** tab.

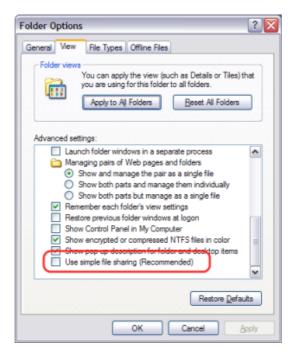

Figure 20.1. Turn off simple file sharing

- 4. On the nominated host system, set up user accounts for all users. This can be done via under **User Accounts** in the **Windows Control Panel**.
- 5. Set permission on the printer so only these users can access the printer shares (i.e. don't allow guest).

- 6. Install the PaperCut NG server software and complete the configuration wizard.
- 7. Instruct each user should log onto their workstation use an account with the same username and password as set up for them on the nominated host system. This will ensure that their jobs list in the queue under their username.

### 20.2. Option 2: Authenticating via popup

Option 1 may not be appropriate for some environments. For example, Windows XP Home edition has a limitation that ensures that all users list as "guest" when printing to a remote printer. This limitation can be worked around with popup authentication.

- 1. Nominate a system to host the printers and the PaperCut NG server software.
- 2. Windows XP only: Turn off simple file sharing by opening Windows Explorer, select **Tools** → **Folder Options...**, and un-ticking the appropriate option on the **View** tab.

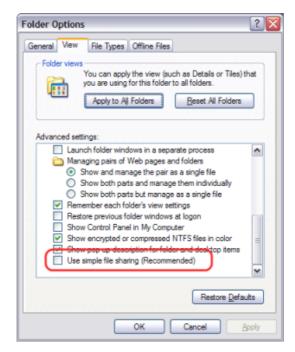

Figure 20.2. Turn off simple file sharing

- 3. On the nominated system, set up user accounts for all users.
- 4. Install the PaperCut NG server software and complete the configuration wizard.
- 5. Print from another workstation. The job should list in PaperCut NG under the user "guest".
- 6. In the PaperCut NG admin interface, enable the account selection popup and turn off the Allow user to charge to their personal account option and enable the Allow user to perform printing as another user.

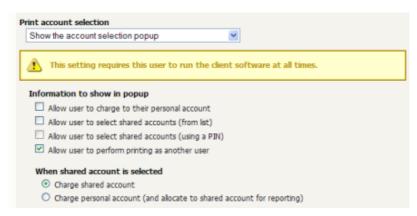

Figure 20.3. Enable perform printing as other user

- 7. Install the client software on each workstation. See Chapter 6, User Client.
- 8. When the user prints to the shared printer, a popup will now ask users to enter their username and password.

# **Appendix A. Tools (Advanced)**

This appendix outlines the command line tools and advanced programming tools that come with PaperCut NG. Using these tools has been discussed throughout this manual, however this provides a reference guide to these tools and their use.

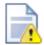

## Caution

The advanced tools provided with PaperCut NG are very powerful and offer opportunities for all manner of customizations and enhancements. However, if used incorrectly, these tools could lead to unexpected results. Many of the advanced tools are written for software and script developers. It is expected that readers intending to use advanced tools are comfortable with using the command-prompt, and developing system management and server monitoring programs.

# A.1. Server Commands (server-command)

The server-command tool provides access to dozens of server operations ranging from user management, system maintenance, account manipulation and printer control. The server-command tool is ideal for controlling the PaperCut NG *Application Server* via the command-line or automating via scripts.

Some examples of how an Administrator may choose to use the server-command tool:

- Scheduling of online backups and data snapshots.
- Scheduling user and/or group synchronization tasks.
- Automating the addition of new users after the accounts are added to the network.
- Performing account transactions such as adding funds/quota to user accounts.
- Automating user account creation using custom scripts.
- · Disabling/Enabling printers.
- Disabling/Enabling printing for users.
- · Controlling user restriction levels.
- · Managing shared accounts.

The server-command program is a command-line tool. It accepts the commands as arguments and outputs the results of the command on the console (standard-out). For security reasons only users with read access to the server.properties (normally only the Administrators group) have rights to execute the commands.

Typical use on a Windows system:

Note: backslash indicates text should be on the same line.

#### A.1.1. Available Commands

A full list of commands is available via server-command --help.

```
Usage: server-command COMMAND [ARGS...]
   COMMAND : The server command name.
           : A list of arguments to supply to the command.
COMMANDS:
   user-exists <username>
        Test to see if a user exists.
        <username> - the username to test.
    shared-account-exists <account_name>
        Test to see if a shared account exists.
        <account_name> - the shared account name to test.
    get-user-account-balance <username>
        Get a user's current account balance.
        <username> - the user's username.
    get-shared-account-account-balance <account_name>
        Get shared account's current account balance.
        <account_name> - the shared acount's full name.
    adjust-user-account-balance <username> <adjustment> <comment>
        Adjust a user's account balance.
        <username> - the user's username.
        <adjustment> - the adjustment amount as a number. +ve or -ve.
        <comment> - a comment to be associated with the transaction.
    adjust-user-account-balance-by-group <group> <adjustment> <comment>
        Adjust the account balance for all users in a group.
        <group> - the group for which all users' accounts are to be adjusted.
        <adjustment> - the adjustment amount as a number. +ve or -ve.
        <comment> - a comment to be associated with the transaction.
    adjust-shared-account-account-balance <account_name> <adjustment> <comment>
        Adjust a shared account's account balance.
        <account name> - the shared account's full name.
        <adjustment> - the adjustment amount as a number. +ve or -ve.
        <comment> - a comment to be associated with the transaction.
    set-user-account-balance <username> <balance> <comment>
        Set a user's account balance to a set value.
        <username> - the user's username.
        <balance> - set the account to this value. +ve or -ve.
        <comment> - a comment to be associated with the transaction.
    set-shared-account-balance <account_name> <balance> <comment>
        Set a shared account's balance to a set value.
        <account name> - the shared account's full name.
        <balance> - set the account to this value. +ve or -ve.
        <comment> - a comment to be associated with the transaction.
    set-user-restriction <username> <restricted>
        Set a user's restriction status.
        <username> - the user's username.
        <restricted> - TRUE if restricted. FALSE for unrestricted
```

```
set-shared-account-restriction <account_name> <restricted>
    Set a shared account's restriction status.
    <account_name> - the shared account's full name.
    <restricted> - TRUE if restricted. FALSE for unrestricted
get-user-print-stats-page-count <username>
    Get a user's current page count value.
    <username> - the user's username.
get-user-print-stats-job-count <username>
    Get a user's current print job count value.
    <username> - the user's username.
reset-user-counts <username> <reset_by>
    Reset the page and job counts associated with a user.
    <username> - the user's username.
<reset_by> - name of the user/script/process resetting the counts.
reset-printer-counts <server_name> <printer_name> <reset_by>
    Reset the page and job counts associated with a printer.
    <server_name> - the name of the server hosting the printer.
    <printer_name> - the printer's name.
    <reset_by> - name of the user/script/process resetting the counts.
disable-printing-for-user <username> <minutes_disabled>
    Disable printing for a user for a set period of time.
    <username> - the name of the user to disable printing for.
    <minutes_disabled> - the time in minutes to disable. -1 indicates
    forever.
enable-printing-for-user <username>
    Enable printing for a user.
    <username> - the name of the user to enable printing for.
disable-printer r_name> <printer_name> <minutes_disabled>
    Disable a printer for a set period of time.
<server_name> - the name of the server hosting the printer.
    <printer_name> - the printer's name.
    <minutes_disabled> - the time in minutes to disable. -1 indicates
    forever.
enable-printer <server_name> <printer_name>
    Enable a disabled printer.
    <server_name> - the name of the server hosting the printer.
    <printer_name> - the printer's name.
perform-online-backup
    Start an online backup. The back file is written to
    ~/server/data/backups. as a dated, zipped XML file. This process
    happens in the background.
perform-group-sync
    Start the process of synchronizing the system's group membership with
    the OS/Network/Domain's group membership. This process happens in the
    background.
perform-user-and-group-sync
    Start a full user and group synchronization. This is equivalent to
    pressing on the "Synchronize Now" button in the admin user interface.
    The of the sync process, such as deleting old users, is
```

determined by the current system settings as defined in the admin

interface. This process happens in background.

perform-user-and-group-sync-advanced <delete\_old\_users> <update\_details>
 An advanced version of the user and group synchronization process
 providing control over the sync This process will happen in
 the background.

#### add-new-users

Calling this method will start a specialized user and group synchronization process optimized for tracking down adding any new users that exist in the OS/Network/Domain user directory and not in the system. Any existing user accounts will not be modified. A group synchronization will only be performed if new users are actually added to the system.

#### add-new-user <username>

Trigger the process of adding a new user account. Assuming the user exists in the OS/Network/Domain user directory, the account will be created with the correct initial settings as defined by the rules set up in the admin interface under the Groups section.
<username> - the user's system username.

- add-new-shared-account <shared\_account\_name> <pin> <balance> <restricted> <
   Add a new shared account with the given initial settings.
   <shared\_account\_name> the name of the shared account.
   <pin> the pin required to access the shared account (blank for none).
   <balance> the shared account's initial balance. +ve or -ve.
   <restricted> whether or not users should be able to print to the share account when its balance reaches 0. (true or false).
   <notes> a description of this shared account.
- add-shared-account-access-user <shared\_account\_name> <username>
   Allow the given user access to the given shared account without using a
   <shared\_account\_name> the name of the shared account to allow access
   <username> the name of the user to give access to.
- add-shared-account-access-group <shared\_account\_name> <group\_name>
  Allow the given group access to the given shared account without using
  <shared\_account\_name> the name of the shared account to allow access
  <group\_name> the name of the group to give access to.
- set-shared-account-access-users <shared\_account\_name> <usernames>
   Allow the given users access to the given shared account without using
   <shared\_account\_name> the name of the shared account to allow access
   <usernames> the comma separated names of the users to give access to.
   E.g. "user1,user2,user3"
- remove-shared-account-access-user <shared\_account\_name> <username>
   Revoke the given user'- access to the given shared account.
   <shared\_account\_name> the name of the shared account to revoke access
   <username> the name of the user to revoke access for.
- remove-shared-account-access-group <shared\_account\_name> <group\_name>
   Revoke the given group's access to the given shared account.
   <shared\_account\_name> the name of the shared account to revoke access
   <group\_name> the name of the group to revoke access for.

```
delete-existing-user <username>
    Delete a user account from the system. Use this method with care.
    Calling this will perminently delete the user account from the user
    list (print history records remain).
    <username> - the user's system username.
delete-existing-shared-account <shared_account_name>
    Delete a shared account from the system. Use this method with care.
    this will permanently delete it from the shared account list (print his
    records will remain).
    <shared_account_name> - the name of the shared account to delete.
```

batch-import-shared-accounts <import\_file> <add\_new\_accounts> <delete\_non\_existent\_accounts>

Import the shared accounts contained in the given tab-delimited import <import\_file> - the import file location relative to the application se <add\_new\_accounts> - (true or false) If true, accounts that exist in th file but not in the system will be created. If fa will be ignored.

C

<delete\_non\_existent\_accounts> - (true or false) If true, accounts that exist in the import file but exist in the system w deleted. If false, they will be ignored.

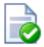

# Tip

server-command is ideal for scripting via batch files or shell scripts. Administrators wishing to control PaperCut NG using a programming language such as C#, Java, Visual Basic, Perl or Python should consider the XML Web Services API's. All commands available via the server-command tool are also accessible via calls to the Web Services layer.

More information on the XML Web Services API is available in Section A.3, "The XML Web Services API".

# A.2. Database Tool (db-tools)

This tool provides a variety of functionality manipulating the PaperCut NG database and data. The syntax of the command is:

db-tools command [options]

The valid commands are:

- export-db export/backup the database data
- import-db import/restore the database data
- init-db create tables and initial data in a new database

#### A.2.1. export-db Command

The export-db command exports the data from the database. The application server must be stopped before performing the export. The syntax and options for the export-db command are:

If no options are specified then the database export file is created in the [appdir]\server\data\backups directory and the file is named export-[date-time].zip.

The --dir option is used to override the default backup directory. The filename will still be named export-[date-time].zip.

The --file option is used to specify the full path and filename where the backup is saved.

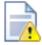

# **Caution**

If the directory or filename parameters contains space, then the argument needs to be quoted.

#### A.2.2. import-db Command

The import-db command imports the data (from a previous export) into the database. The application server must be stopped to perform the import. The syntax and options for the import-db command are:

```
usage: db-tools import-db [options] import-file
-f,--force Deletes any existing data before loading the data.
-h,--help Displays this help.
```

The --force option is required when the data is loaded into a database that already contains data. In this situation, the force option indicates that existing data will be deleted first.

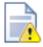

#### Caution

If the import-file contains spaces this argument will need to be quoted.

#### A.2.3. init-db Command

The init-db command initializes a database, creating the required tables and initial data. The application server must be stopped before you initialize the database. The syntax and options for the init-db command are:

```
usage: db-tools init-db [options]
-f,--force Re-initializes the database even if it already exists.
-h,--help Displays this help.
```

The --force option is required to initialize a database that already contains the tables and data. In this case the force option will drop the existing tables before recreating the tables.

#### A.3. The XML Web Services API

Over the past few years, *Web Services* has been one of the IT industry's "buzz words" - and rightly so! Web Services provide a standardized way to transfer data and call functions across different operating system, programming languages, and networks. Web Services data is transmitted over standard HTTP and uses standardized XML mark-up.

There are two main Web Services implementations used for Remote Procedure Call (RPC):

- SOAP/WSDL
- XML-RPC

PaperCut NG uses XML-RPC. XML-RPC is a lightweight web services implementation and has good support for all major programming and scripting languages such as C#, Java, Visual Basic, Perl and Python. The list of XML-RPC methods exposed by PaperCut NG at the URL http://[server\_name]:9191/rpc/api/xmlrpc are summarized below:

| Method           | Description                                                                                                    |
|------------------|----------------------------------------------------------------------------------------------------|
| api.addNewUser   | Triggers the process of adding a new user account defined by a given username. Assuming the user exists in the OS/Network/Domain user directory, the account will be created with the correct initial settings as defined by the rules set up in the admin interface under the Group's section. Calling this method is equivalent to triggering the "new user" event when a new user performs printing for the first time. |
| api.isUserExists | Test to see if a user exists in the system/ database.                                                                                                    |
| api.addNewUsers  | Calling this method will start a specialized user and group synchronization process optimized for tracking down and adding any new users that exist in the OS/Network/Domain user directory and not in the system. Any existing user accounts will not be modified. A group synchronization will only be performed if new users are actually added to the system.                                                          |

| Method                                  | Description                                                                                                    |  |  |
|-----------------------------------------|----------------------------------------------------------------------------------------------------|--|--|
| api.performGroupSync                    | Start the process of synchronizing the system's group membership with the OS/Network/Domain's group membership. The call to this method will start the synchronization process. The operation will commence and complete in the background.                                                                                                    |  |  |
| api.performUserAndGroupSync             | Start a full user and group synchronization. This is equivalent to pressing on the "Synchronize Now" button in the admin user interface. The behavior of the sync process, such as deleting old users, is determined by the current system settings as defined in the admin interface. A call to this method will commence the sync process and the operation will complete in the background. |  |  |
| api.performUserAndGroupSyncAdvan ced    | An advanced version of the user and group synchronization process providing control over the sync behavior. A call to this method will commence the sync process and the operation will complete in the background.                                                                                                    |  |  |
| api.adjustUserAccountBalance            | Adjust a user's account balance by an acjustment amount. An adjustment may be positive (add to the user's account) or negative (subtract from the account).                                                                                                    |  |  |
| api.adjustUserAccountBalanceByGr<br>oup | Adjust the account balance for all users in a group by an adjustment amount. An adjustment may be positive (add to the user's account) or negative (subtract from the account).                                                                                                    |  |  |
| api.setUserAccountBalance               | Set the balance on a user's account to a set value. This is conducted as a transaction.                                                                                                    |  |  |
| api.deleteExistingUser                  | Delete/remove an existing user from the user list. Use this method with care. Calling this will perminently delete the user account from the user list (print and transaction history records remain).                                                                                                    |  |  |
| api.getUserAccountBalance               | Get the user's current account balance.                                                                                                    |  |  |
| api.getUserPrintStatsJobCount           | Get the user's current printing statistics job count as an integer.                                                                                                    |  |  |
| api.getUserPrintStatsPageCount          | Get the user's current printing statistics page count as an integer.                                                                                                    |  |  |

| Method                                    | Description                                                                                                    |  |  |  |
|-------------------------------------------|----------------------------------------------------------------------------------------------------|--|--|--|
| api.disablePrintingForUser                | Disable printing for a user for selected period of time.                                                                                                    |  |  |  |
| api.enablePrintingForUser                 | Enable printing for a user with printing disabled.                                                                                                    |  |  |  |
| api.setUserRestriction                    | Set a user's restriction status. (Restricted or Unrestricted)                                                                                                    |  |  |  |
| api.addNewSharedAccount                   | Create a new shared account with the given name.                                                                                                    |  |  |  |
| api.isSharedAccountExists                 | Test to see if a shared account exists in the system/database.                                                                                                    |  |  |  |
| api.deleteExistingSharedAccount           | Delete a shared account from the system Use this method with care. Deleting shared account will permanently delete from the shared account list (print historecords will remain).    |  |  |  |
| api.getSharedAccountAccountBalan<br>ce    | The current account balance associate with a shared account.                                                                                                    |  |  |  |
| api.adjustSharedAccountAccountBa<br>lance | Adjust a shared account's account balan by an adjustment amount. An adjustment may be positive (add to the account) negative (subtract from the account).                            |  |  |  |
| api.setSharedAccountAccountBalan<br>ce    | Set the balance on a shared account to set value. This is conducted as a transation.                                                                                                 |  |  |  |
| api.setSharedAccountRestriction           | Set the restriction status on a shared account.                                                                                                    |  |  |  |
| api.addSharedAccountAccessUser            | Allow the given user access to the given shared account without using a pin.                                                                                                    |  |  |  |
| api.removeSharedAccountAccessUse          | Revoke the given user's access to the given shared account.                                                                                                    |  |  |  |
| api.setSharedAccountAccessUsers           | Set access to the given shared account to the given users (a comma separated list). Any users who currently have access but do not exist in the list will have their access revoked. |  |  |  |
| api.addSharedAccountAccessGroup           | Allow the given group access to the given                                                                                                    |  |  |  |

| Method                           | Description                                                                                                    |  |  |  |
|----------------------------------|----------------------------------------------------------------------------------------------------|--|--|--|
|                                  | shared account without using a pin.                                                                                                    |  |  |  |
| api.removeSharedAccountAccessGro | Revoke the given group's access to the given shared account.                                                                                                    |  |  |  |
| api.setSharedAccountAccessGroups | Set access to the given shared account to the given groups (a comma separated list). Any groups who currently have access but do not exist in the list will have their access revoked.                                                                                                    |  |  |  |
| api.batchImportSharedAccounts    | Import the shared accounts contained in the given tab separated import file (located on the server).                                                                                                    |  |  |  |
| api.disablePrinter               | Disable a printer for select period of time.                                                                                                    |  |  |  |
| api.enablePrinter                | Revoke the given group's access to the given shared account.  Set access to the given shared account the given groups (a comma separated list Any groups who currently have access be do not exist in the list will have their access revoked.  Import the shared accounts contained in the given tab separated import file (locate on the server).  Disable a printer for select period of time.  Enable a disabled printer.  Reset the counts (pages and job counts associated with a printer.  Reset the counts (pages and job counts associated with a user account.  Instigate an online backup. This process equivalent to pressing the manual backup button in the web based admin interface. The data is exported into the server. |  |  |  |
| api.resetPrinterCounts           | on the server).  Disable a printer for select period of time.  Enable a disabled printer.  Reset the counts (pages and job coun associated with a printer.  Reset the counts (pages and job coun                                                                                                    |  |  |  |
| api.resetUserCounts              | Reset the counts (pages and job counts) associated with a user account.                                                                                                    |  |  |  |
| api.performOnlineBackup          | Instigate an online backup. This process is equivalent to pressing the manual backup button in the web based admin interface. The data is exported into the server/data/backups directory as a timestamped, zipped XML file.                                                                                                    |  |  |  |

Table A.1. XML Web Services Methods

### A.3.1. Web Services Example Code

The best way to demonstrate how to use the Web Services interface is using example code. PaperCut NG ships with example code located in:

[app\_path]/server/examples/webservices/

The C# and Java examples also include a full documented Proxy class - a proxy is a common program design pattern. The Proxy wraps and exposes the Web Services methods as standard methods. The setup and use of the underlying XML-RPC library is all handled in the proxy class meaning you can just focus on calling the methods.

Please see the README.txt files in the examples directories for more information. The Java example includes full JavaDoc style documentation under examples/webser-

vices/java/docs/api.

Developers using other languages such as Perl or Python will need to use an XML-RPC library to call the methods directly. All methods are exposed via the URL ht-tp://[server\_name]:9191/rpc/api/xmlrpc.

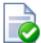

# **Tip**

All the XML Web Services commands are also accessible via the server-command program. An alternative to using a full programming environment to automate PaperCut NG via Web Services is to use the server-command program to call the commands via a script such as a batch file or shell script. This may be a simpler solution for common automation tasks such as scheduling a User/Group synchronization each night.

More information on the server-command program can be found in Section A.1, "Server Commands (server-command)".

## A.3.2. Security

The Web Services API's provide full access to the system's internals and hence need to be secured. PaperCut NG secures access using two security layers:

- 1. IP address level security
- 2. Authentication tokens required for each method call

The IP address level security is used to control which systems, denoted by IP address, are allowed to connect to the server and call the API's. By default this is restricted to local-host (127.0.0.1) only. If the program/script making use of the API's resides on another system, then this system's IP address will need to be added to the list of approved addresses under Options  $\rightarrow$  General  $\rightarrow$  Allowed XML Web Services callers.

The first argument to all method calls is an authentication token (authToken). In the current release the authentication token is the built-in admin user's password (This is password defined in the server.properties file). The password must be supplied to all method calls.

# A.4. SSL/HTTPS Key Generation

Configuring SSL can be a confusing experience of encryption keys, certificates, protocols and formats. During the install process, PaperCut NG generates an unsigned key/certificate issued for the host's name. This is used by default when the system is accessed via HTTPS on port 9192. On some networks it may be desirable access the server via a fully qualified domain name rather than just the server's local name. Most browsers will allow access to an HTTPS server under a different name however the user will be notified of a domain mismatch error. The tool create-ssl-keystore can be used to re-issue the key/certificate (stored in a keystore file) under a different hostname eliminating the mismatch error. An example of the command's use:

```
cd [app_path]/server/bin/win
create-ssl-keystore -f "myserver.fullname.com"
```

More information is available via the --help command line option.

# A.4.1. Using a custom SSL Key

Large organizations may wish to use their own SSL key signed and trusted certificate authority (CA). Such trusted CAs include: AddTrust, Entrust, GeoTrust, RSA Data Security, Thawte, VISA, ValiCert, Verisign, beTRUSTed, among others.

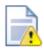

#### Caution

Configuring SSL and generating signed keystores is complex! The following documentation assumes that the reader has a good understanding of the SSL/HTTPS process and has configured SSL on other web based application servers such as Apache, IIS, or secured mail servers.

A good summary of the process of generating a PaperCut NG compatible certificate keystore is explained in detail on the Jetty HTTP Server website at: http://jetty.mortbay.org/jetty5/faq?s=400-Security&t=ssl

To configure the PaperCut NG Application Server to use the new key/certificate:

- 1. Copy your signed keystore onto the server running the PaperCut NG Application Server. The suggested location is in the directory [app\_path]/server/custom/.
- 2. Open the file [app\_path]/server/server.properties with a text editor (e.g. Notepad).
- 3. Locate the section titled  ${\tt SSL/HTTP}$  Configuration
- 4. Remove the # (hash) comment maker from all server.ssl lines.
- 5. Define the location of your keystore and the keystore and key password. The file should look something like this:

```
server.ssl.keystore=custom/server/my-ssl-keystore
server.ssl.keystore-password=mypassword
server.ssl.key-password=mypassword
```

6. Restart the PaperCut NG Application Server and verify all is working. If the server fails to start, error messages will be recorded in logs located in the server's logs directory.

# A.5. User Client Options

The user client is used to display user balances, system notifications and request information from the users. This is discussed in more detail in Chapter 6, *User Client*. The user client implements a number of command-line options that change it's behavior.

| Option                     | Description                                                                                                    |
|----------------------------|----------------------------------------------------------------------------------------------------|
| silent                     | The silent option tells the client not to report errors if it has problems connecting to the server. If the server is unavailable at time of startup (e.g. the client is not connected to the network), or if the user does not currently exist in the database, the client will simply sleep waiting for the condition to change.                                                |
| minimized                  | The minimized option tells the client to start minimized. On windows the client will be minimized to the task tray.  This option is recommended if the user's balance is not important to the user. For example, if a user is only allowed to assign print jobs to a shared account, then their personal balance is of little importance, so the user client should be minimized. |
| user <username></username> | The user option allows the client to be run using a different username.  This can be useful if the user is logged into a machine as a different user than he or she is authenticated to the server/printers. For example, if a user is using a laptop that is not a part of the domain.                                                                                           |

Table A.2. User Client command-line options

The command-line arguments listed above are usually used in the area/method used to start the client - a login script, shortcut, or the relevant registry key in HKEY\_LOCAL\_MACHINE\Software\Microsoft\Windows\CurrentVersion\Run\.

The command-line arguments may also be set in the <code>config.properties</code> file. This is particularly helpful on Apple Mac systems where command-line arguments are difficult to implement. The <code>config.properties</code> file is located in the same directory as the client executable on Linux and Windows. On the Mac it can be found at:

[app-dir]/PCClient.app/Contents/Resources/config.properties

Additionally settings may be changed at the user-level by placing a file in the user's Library Preferences folder located at:

~/Library/Preferences/PCClient/config.properties

The file should contain the options in a properties file form like:

```
user=mary
minimized=Y
```

The line starting with user= allows the client to be run using a different username. The minimized= causes the client window to start minimized if set to Y.

# A.6. Stopping and Starting the Application Server

Most of the time it will not be necessary to stop or start the server; however there are some circumstances where this is required:

- · Performing an offline backup
- · Upsizing the database to an external database
- · Upgrading the application

The procedure for stopping the server depends on the platform the server is run on.

#### A.6.1. Stopping/Starting the server on Windows

The PaperCut NG application server runs as a Windows service when installed on Windows, and it can be stopped and started using the Services control panel applet. To stop/start/restart the application server:

- Open the services control panel. (Start → Control Panel → Administrative Tools → Services)
- 2. Find the service name PaperCut Application Server.
- 3. Right-click on the service.
- 4. Select the option you want to perform (e.g. Stop/Start/Restart).

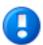

### **Important**

When you start the application server, wait approximately 15-20 seconds for the service to start before accessing the admin interface. This gives the system time to initialize.

An alternative to using the services applet is to run the batch files located in the directory <code>[appdir]\server\bin\win</code>. Using the batch files might be more convenient when the process needs to be automated (like scripting a database backup). The batch files to stop/ start the server are called:

- start-server.bat starts the service
- stop-server.bat stops the service

# Appendix B. Troubleshooting & Technical FAQ's

There are a number of problems you may run into in the course of installing and using PaperCut NG. Many will be resolved once you get a better idea of how PaperCut NG works, while others may require you to dig deeper into the application's workings.

The following list has been compiled over the course of years of PaperCut NG usage. If you can't find a reference to the problem you're having here, look at the most up-to-date version of the FAQ and Knowledge Base [http://www.papercut.biz/kb] at the PaperCut NG website [http://www.papercut.biz/].

In addition to this section, some platform specific FAQ's are available at Section 17.7, "Linux FAQ".

# **B.1. Troubleshooting & Installation Questions**

Q:

I am running the PaperCut NG server and/or clients on Windows XP Professional Edition, and users are unable to authenticate. What's causing this?

A:

If your server or client machines are running Windows XP Professional you must ensure that each has 'simple file sharing' disabled. Otherwise, they will not be able to authenticate to the PaperCut NG server (as they try to authenticate as the Guest user). To disable 'simple file sharing', for each of your machines running Windows XP Professional:

- 1. Open Windows Explorer or Network Connections.
- 2. Open the folder options screen: **Tools**  $\rightarrow$  **Folder Options...**
- 3. Right-click a printer and select **Properties**.
- 4. Select the View tab.
- 5. Scroll down the list and ensure that **Use simple file sharing (Recommended)** is unchecked.
- 6. Press the **OK** button.

Q:

I am running PaperCut NG clients on Windows XP Home Edition, and users are unable to authenticate. What's causing this?

A:

Windows XP Home uses 'simple file sharing', forcing client machines to try to authenticate as the Guest user. For this reason, we do not recommend the use of Windows XP Home in multi-user environments.

Users may still authenticate with PaperCut NG on Windows XP Home by entering their details into the User Client utility. This is similar to how user authentication is performed with Mac clients. For more information see Section 19.2, "Scenario Two: The Multi-User Mac with Popup Authentication".

Q:

PaperCut NG is not detecting jobs printed from a network clients. How can I fix this?

A:

There are two main causes of this problem:

- Users are not correctly logging on to your network domain or computer. If the domain server does NOT authorize users, PaperCut NG has no way of knowing who submitted the print job. With system policies, login onto the domain can be made mandatory, eliminating this problem. Alternatively printer permissions can be set on the print server to ensure only valid users may print to the printers.
- Alternatively the client computer may be configured to print directly to the network interface printer. Ensure all network clients are configured as outlined in the PaperCut NG installation guide. All print jobs must pass through the print server running PaperCut NG.
- Q: PaperCut NG is not counting/detecting pages correctly. What's causing this?
- A:
  PaperCut NG currently supports about 90% of printers on the market. If a printer's language is not recognized, PaperCut NG will not detect any pages and record the print job as a zero page count. This is usually accompanied with an error message in the Application Event Log. We recommend you try the following problem resolution actions in this order:
  - 1. Many printers come with a variety of driver options. Install the *Postscript* drivers if one is available for the printer. Do this on both the Print Server and all network clients.
  - Try the drivers included with the Windows CD. PaperCut NG supports the majority of drivers distributed with recent Windows releases.
  - 3. Try turning **Enable advanced printing features** as follows:
    - a. On the print server, Start->Settings->Printers.
    - b. Right-click on the printer and select Properties...
    - c. Select the Advanced Tab.
    - d. Turn off (disable) the **Enable advanced printing features**.

      More information is available in our Knowledge Base [http://www.papercut.biz/kb/Main/EnableAdvancedPrintingFeatures].
  - 4. If you're still having problems, email PaperCut Software support. The development team may be able to recommend a suitable set up or even supply a recent update supporting your hardware.
  - 5. Specific information on printer compatibility is discussed in the PaperCut Know-ledge Base [http://www.papercut.biz/kb]. Information here might be of assistance.
- Q: How do I ignore (not monitor) a printer?
- A:
  The *Print Provider* may be configured via its configuration to ignore a printer. For more information see Section 5.6, "Ignoring/Deleting a printer".
- Q: The system is not displaying the correct currency sign.
- A: PaperCut NG will format the currency based off the operating system's default re-

gional settings. If the default regional settings are incorrect, the format can be changed by defining your location under **Options**  $\rightarrow$  **General**  $\rightarrow$  **Display Settings**  $\rightarrow$  **Location**.

Q:
 I've setup a secondary print server. The printers on this server are not listed and not being monitored. What's wrong?

There are a number of possible explanations. The first step is to open the Print Provider's log file on the secondary server. This file will often contain error messages indicating the cause or type of error. On a Windows system the log file is located at: [app-dir]\providers\print\win\print-provider.log The file can be opened from any text editor such as Notepad.

#### Some common issues are:

A:

- Verify that the secondary server's name is correctly defined in the printprovider.conf file. Open a command prompt on the secondary server and use the ping command to verify that the server can be contacted under this name. A server restart (or a manual restart of the PaperCut Print Provider service) is required for any changes to the file to take effect.
- 2. Ensure that firewall software on the primary server is not preventing the secondary server from connecting on port 9191. Firewalls should be configured to allow all local network traffic on this particular port.

A quick way to see if the secondary server can connect to the primary server is to use the command-line telnet program. Simply type: telnet servername 9191 at a command prompt.

- If you receive an error like Could not open connection to host, then there is probably a network/firewall issue not letting the connection through.
- If the screen goes blank then the connection was established successfully. Press Ctrl+] then type quit to close the telnet session.
- Check that the *Print Provider* process/service is in fact installed and running. On a Windows system this is located under: Start → Control Panel → Administrative Tools → Services
- Q: The client software is not displaying the user's account balance and is displaying a network error. How do I fix this?
- A:

  The client software needs to contact the application server. For the technical readers, the client makes an XML web services request to the server on port 9191. Most problems relate to either firewalls blocking access or the application server's name is not correctly defined. Ensure that:
  - 1. Any firewalling software on the server allows local network access to port 9191.
  - 2. The client.properties file (a text file) lists the correct server name or IP address of the server. If you've used the zero-install deployment option, this file is located on the server in the directory: [app-dir]/client/client.properties

#### **B.1. General Questions**

Q: How do I change the built-in admin user's password?

A:

The admin user's password is set up on initial install during the configuration wizard. This password can be changed post-install by editing the text file located at [app\_dir]/server/server.properties. The password is defined in the property admin.password.

Q:
 I run a small peer-to-peer network and my users don't log onto the workstations. Can I still use PaperCut NG?

A:
PaperCut NG is primarily designed for networks managed under a domain and/or authenticated environments. Peer-to-peer networks or Workgroups are however supported. The first option should be to consider requiring users to log onto the workstations using their username and password. If this is not possible, an alternate option is to set up the user accounts on system hosting the printers (system running the PaperCut NG server software) and configuring the account selection popup with the Charge to other users option selected. Users can then enter their username and password in the popup that displays each time they print.

Q:
I would like to start the user inquiry tool (client software) with the window minimized.
Is this possible?

Yes. The client software can be started minimized by executing the program with a command-line switch -minimized. See Section A.5, "User Client Options".

Q: How do I stop users from closing/shutting down the client software?

If the user running the client software is configured to either:

select shared accounts

A:

A:

A:

· confirm the print job via a popup

the client software must be running at all times. If the user is configured in either of these modes, the client software's exit option is disabled. *Note:* The client software will need to be restarted to pick up this option after the user's options have been changed.

Q: Why does PaperCut NG cache the group membership?

PaperCut NG caches group membership by replicating the user/group relationship structure internally in the system. Typically network group membership is relatively static, and is usually set up when a user account is initially created. PaperCut NG tries to be a good network application by avoiding common no-no's such as flooding domain controllers with group lookup requests. This is achieved by caching. Operations such as **Bulk user operations**, quota allocations, group reports and group filtering all need to do group membership lookups. Caching speeds up these operations and prevents excessive callouts to the domain servers.

The downside to caching is that group membership changes are not immediately re-

flected inside PaperCut NG. To force PaperCut NG to detect the change perform a User/Group synchronization under the Options section. The system will also automatically refresh group membership overnight during low network activity.

- Q:
   I have noticed a lot of extra options available under the Config Editor (Advanced) area. Can I change these?
- A:

  The config area contains all of the PaperCut NG system wide settings. Some of these can be changed via the normal options interface while others are designed for internal developer use and tuning and are only accessible via the config editor. Any changes made in the config editor should be done with care as an invalid entry may require you to reinstall the system!
- Q: I'd like to write some custom extensions. Do you support this?
- A:
  One of the business objectives of PaperCut NG was openness. The development team actually encourages this and can assist with detailed API documentation and source code. If you would like feedback on your ideas, please email our support team. They would be more than happy offer advice.
- Q: What external databases are supported?
- A:
  Running PaperCut NG on top of an external database is an advanced option. This is discussed in details in system management section.
- Q: What is the internal database format?
- A:
  PaperCut NG's internal database is Apache Derby an open source database written
  by IBM and based on IBM's DB2 Cloudscape database system. The internal database has proven to scale very well and is suitable for networks of all sizes.
- Q: What language is PaperCut NG developed in?
- A:
  PaperCut NG is developed under a number of languages and development environments. The printer monitoring component and other native operating system interfaces such as user authentication are written in C/C++. The application server and web services are written in server-side Java.
- Q: I'd like to investigate server cluster support?
- A:
  The PaperCut NG is designed as a cluster compatible application and supports clustering at all layers of the application. For more information on configuring PaperCut NG in a Microsoft Cluster environment, please see Chapter 16, Microsoft Cluster Environments. If you'd like to investigate clustering options on other platforms (Linux) please contact our support team.

# Appendix C. Advanced LDAP Configuration

PaperCut NG supports the following LDAP server types out-of-the-box:

- Novell eDirectory
- Microsoft Active Directory
- Unix/NIS/Posix

and basic configuration options for these platforms/environments are discussed at Section 10.2.2, "Using LDAP for user synchronization".

However, other server/schema types can be supported by defining the fields to query and the LDAP searches to perform. These options are configured by adjusting config entries in the **Config Editor**, which can be opened from the **Options** tab. The following config items are available:

| Config name                      | Description                                                                                                    |
|----------------------------------|----------------------------------------------------------------------------------------------------|
| ldap.schema.user-name-field      | The LDAP field that contains the user's username.                                                                                                    |
| ldap.schema.user-full-name-field | The LDAP field that contains the user's full name.                                                                                                    |
| ldap.schema.user-email-field     | The LDAP field that contains the user's email address.                                                                                                    |
| Idap.schema.user-name-search     | The LDAP search to retrieve the user. The {0} in the search is replaces with * when listing all users, and [username] when searching for a specific user. If no search is defined, the default is ([userNameField]={0}).        |
| ldap.schema.group-name-field     | The LDAP field that contains the group's name.                                                                                                    |
| ldap.schema.group-member-field   | The LDAP field that contains the group members.                                                                                                    |
| Idap.schema.group-search         | The LDAP search to retrieve the group. The {0} in the search is replaced with * for all group searches. If no search is defined, the default is ([groupMemberField]={0}), which means get all entries with at least one member. |
| ldap.schema.posix-groups         | If Y, then the group member field contains                                                                                                    |

| Config name | Description                                                                             |
|-------------|-----------------------------------------------------------------------------------------|
|             | the user's username. If ${\tt N}$ , then the group member field contains the user's DN. |

Table C.1. LDAP Config entries

# **C.1. LDAP Server Default Configuration**

When a particular LDAP server type is selected (e.g. Novell eDirectory), PaperCut NG uses the following defaults to query the LDAP server. These defaults can be used as a starting point for customizing the LDAP searches or for supporting other server types.

#### C.1.1. Unix / NIS Defaults

If the LDAP server is configured to support Unix based authentication then this schema type can be used. The following defaults are used.

| Config name                      | Default value   |
|----------------------------------|-----------------|
| ldap.schema.user-name-field      | uid             |
| Idap.schema.user-full-name-field | cn              |
| Idap.schema.user-email-field     | mail            |
| Idap.schema.user-name-search     | (uid={0})       |
| ldap.schema.group-name-field     | cn              |
| ldap.schema.group-member-field   | memberUid       |
| ldap.schema.group-search         | (memberUid={0}) |
| Idap.schema.posix-groups         | У               |

Table C.2. Unix / NIS LDAP default settings

# C.1.2. Novell eDirectory Defaults

If the LDAP server is a Novell eDirectory then the following defaults are used.

| Config name                      | Default value                   |  |  |
|----------------------------------|---------------------------------|--|--|
| ldap.schema.user-name-field      | cn                              |  |  |
| ldap.schema.user-full-name-field | fullName                        |  |  |
| ldap.schema.user-email-field     | mail                            |  |  |
| Idap.schema.user-name-search     | (&(cn={0})(objectClass=person)) |  |  |

| Config name                    | Default value                                 |
|--------------------------------|-----------------------------------------------|
| ldap.schema.group-name-field   | cn                                            |
| ldap.schema.group-member-field | member                                        |
| Idap.schema.group-search       | (&(member={0})(objectClass=group<br>OfNames)) |
| ldap.schema.posix-groups       | N                                             |

Table C.3. Novell eDirectory LDAP default settings

# **C.1.3. Microsoft Active Directory Defaults**

If the LDAP server is a Microsoft Active Directory then the following defaults are used.

| Config name                      | Default value                                                                                               |  |  |  |
|----------------------------------|----------------------------------------------------------------------------------------------------|--|--|--|
| ldap.schema.user-name-field      | sAMAccountName                                                                                              |  |  |  |
| ldap.schema.user-full-name-field | displayName                                                                                                 |  |  |  |
| ldap.schema.user-email-field     | mail                                                                                                    |  |  |  |
| Idap.schema.user-name-search     | <pre>(&amp;(sAMAccountName={0})(objectCat egory=person)(objectClass=user)( sAMAccountType=805306368))</pre> |  |  |  |
| ldap.schema.group-name-field     | sAMAccountName                                                                                              |  |  |  |
| ldap.schema.group-member-field   | member                                                                                                    |  |  |  |
| ldap.schema.group-search         | <pre>(&amp;(member={0})(objectCategory=gr oup))</pre>                                                       |  |  |  |
| ldap.schema.posix-groups         | N                                                                                                    |  |  |  |

Table C.4. Active Directory LDAP default settings

# **Appendix D. Capacity Planning**

This section discusses capacity planning considerations to allow administrators to plan future infrastructure requirements and make decisions about how to deploy the application.

PaperCut NG is designed to be self-maintaining, however it is important that the administrator understands the disk-space requirements and how this changes overtime.

# D.1. Database Sizing and Growth

The most important part of capacity planning for PaperCut NG is the size and growth of the underlying database. All other aspects of the system manages itself, but care must be taken to ensure there is enough disk space to hold the growing database.

The size and growth of the database depends on the database being used. Each database uses a different format to store their data, therefore the growth characteristics of databases will differ. This section outlines the database growth characteristics of:

- The internal database (Apache Derby)
- · Microsoft SQL Server

For more information on running PaperCut NG on external databases, see Chapter 15, *Deployment on an External RDBMS*.

Database growth is very dependent on the usage patterns and therefore differs significantly from site to site. The best way to predict database growth is based on the rate of print jobs performed. Although, there is some overhead for other data (like users, groups, printers, etc.), this data is static and does not grow over-time. The majority of database growth is caused by print and transaction logs.

The growth calculations performed below provide an indication of growth per 1000 or 10000 print jobs. Then using these numbers and your estimate of the rate of printing in your organization a growth estimate can be made. See Section D.1.3, "Sample database growth calculation" for an example of this calculation.

#### D.1.1. Internal database growth

Most PaperCut NG installations use the internal database. This database is suitable for most organizations, however some prefer to run using an external database (as discussed in Chapter 15, *Deployment on an External RDBMS*).

The following graph shows the database size increase with the number of print jobs.

# DB Growth (Internal DB)

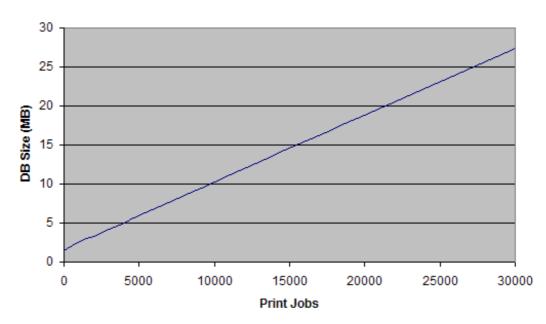

Figure D.1. Database growth using the internal database

These results show that the internal database grows by approximately 8.5MB per 10,000 print jobs.

# D.1.2. SQL Server database growth

# 16 14 12 OB Size (MB) 10 8 6 4 2 0 5000 0 10000 15000 20000 25000 30000 Print Jobs

#### DB Growth (SQL Server)

Figure D.2. Database growth using a Microsoft SQL Server database

These results show that the internal database grows by approximately 4.5MB per 10,000 print jobs.

## D.1.3. Sample database growth calculation

This section provides a sample of how to estimate the database growth for your environment. To perform this calculation we need to make a number of assumptions. These assumptions should be adjusted to suit your organization. The assumptions are:

- 1 print job per user per day
- · 20 working days in a month
- Therefore, 20 print jobs per user per month

Here is a sample database growth calculation based on a 500 user site using the internal database:

- Calculate the total number of print jobs expected for the month. (i.e. the total number of users multiplied by the number of print jobs). 500 \* 20 = 10,000. So in this example, PaperCut NG is handling 10,000 print jobs a month.
- 2. Calculate the monthly growth rate by dividing the jobs per month by 10,000 and then multiplying by the database growth rate (i.e. for the internal DB this is 8.5MB for 10,000 jobs). So, 10,000 / 10,000 \* 8.5 = 8.5MB/Month. Therefore in this situation the internal database will grow by approximately 8.5MB per month.
- 3. To estimate the growth per year, multiply the above by 12. Therefore in this situation, the database will grow by 10.2 \* 12 = 122.4MB per year.

# Appendix E. Upgrading From a Previous Version

This appendix describes the PaperCut NG standard upgrade procedure. PaperCut NG supports upgrades using a simple *install-over-the-top* procedure. We recommend reviewing all steps prior to commencing the upgrade procedure.

# E.1. The recommended upgrade procedure

- 1. Download the PaperCut NG installer for your platform. In accordance with best practice we recommend that you archive your install programs just in case you need to reinstall in the future or roll back to a previous version.
- 2. Schedule approximately 10 minutes downtime. It is suggested to choose a time of day with minimal network activity.
- 3. Take a point-in-time backup of the data by pressing the **Backup Now** button located under **Options** → **Backups**. This will ensure you have a copy of the important data.
- 4. As a precaution on very large systems, we recommend backing up the whole Paper-Cut NG directory. Existing overnight backups may have taken care of this task, however take a few moments to grab an up-to-date backup now. For example, create a zip archive of the directory:

C:\Program Files\PaperCut NG\

or the equivalent path on Linux or Mac.

- 5. Run the installer downloaded in step 1 and install into the *same* location as the existing install.
- 6. After the install is complete, log into the system and perform some tests to ensure all is working as expected and the system is monitoring user activity as expected.

# Appendix F. Upgrading from PaperCut Quota

This appendix describes the process for moving from PaperCut Quota to PaperCut NG, and includes instruction of importing user balances and restriction settings from the old PaperCut Quota installation.

These instructions assume that PaperCut NG will be installed on the same machine as PaperCut Quota, however the instructions can also be applied when PaperCut NG is installed on a new machine.

# F.1. Upgrade process

#### F.1.1. Step 1 - Stop and disable PaperCut Quota

Firstly the PaperCut Quota services should be stopped to ensure that they do not interfere with PaperCut NG. You should not uninstall PaperCut Quota at this stage because we need the user database to import user balances into PaperCut NG.

To stop and disable the PaperCut Quota services:

- 1. Open the Windows services manager ( Start  $\rightarrow$  Control Panel  $\rightarrow$  Administrative Tools  $\rightarrow$  Services).
- 2. Find the PaperCut Print Charging service.
- 3. Right-click on the server and select the **Properties** menu.
- 4. Change the Startup Type to Disabled
- 5. Press the **Stop** button to stop the service.
- 6. Press **OK** to save the settings changes.

#### F.1.2. Step 2 - Install PaperCut NG

Install PaperCut NG as discussed in Section 1.4, "Quick Start Guide (for Windows)".

During the setup wizard, it is recommended that the user import settings be set up in the same way as was configured in PaperCut Quota. For example, if you import users from the full Active Directory domain in PaperCut Quota, also set this up in PaperCut NG.

Check that the users have been imported correctly. To adjust the user import settings and re-perform the user synchronization process, go to the **Options**  $\rightarrow$  **User/Group Sync** screen. This is similar to the *Tune-up* function in PaperCut Quota.

Once installed it is recommended that the groups are set up in the same way as in Paper-Cut Quota. Groups are used to determine the default settings for new users and also how quotas are allocated. For more information on groups see Section 4.1, "Groups in Paper-Cut NG".

#### F.1.3. Step 3 - Configure and test printers

The next step is to set up the printers in PaperCut NG to reflect the require page costs and print restrictions. To do this:

- 1. Navigate to the **Printers** section.
- 2. Select the printer to adjust by clicking on the printer name.
- 3. Enter the cost and filter settings.
- 4. Press the **OK** or **Apply** buttons to save the changes.

For a detailed explanation of setting printer costs and restrictions, see Chapter 5, Advanced Printer Management.

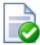

# Tip

If all your printers are configured with similar costs and filters then the settings can be copied from one printer to the other printers. This is discussed in Section 5.2, "Copying Printer Settings".

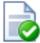

### Tip

It is recommended that the administrator set up the [template printer]. This printer is used as a template when new printers are added to the system. The template printer is discussed in detail in Section 5.1, "The Template Printer".

To ensure that the printers are setup correctly, perform a test print to one of the configured printers. Once printed, check the print log (**Printers**  $\rightarrow$  **Print Log**) that the job was recorded and the correct cost calculated.

#### F.1.4. Step 4 - Import User Balances from PaperCut Quota

Moving the user balances and restricted status from PaperCut Quota to PaperCut NG is a simple process. If the server is running Windows then:

- 1. Navigate to the **Users** section.
- 2. Click the **Batch import** ... action (on the left).
- 3. Press the **Browse** and locate the PaperCut Quota user database (PCUserDB.mdb). This is typically located at: C:\Program Files\PaperCut\Database\PCUserDB.mdb
- 4. Press the **Import** button to start the import process.
- 5. Upon successful completion, the number of users updated and created will be displayed.
- 6. Perform some checks of the user balances and restricted statuses to ensure they are set to the values from PaperCut Quota.

If the PaperCut NG server is not running on Windows, the PaperCut Quota database converter can be run manually on a Windows system, and the resulting text file can then be imported in a process similar to the above. To convert the PaperCut Quota user database manually:

1. Copy the [appdir]/server/bin/win/PCQuotaExport.exe file from the server

(running the non-windows OS), to the Windows machine running PaperCut Quota. Copy the exporter to the PaperCut Quota database directory (usually c:\Program Files\PaperCut\Database).

- 2. Open the command prompt, by running cmd . exe from **Start**  $\rightarrow$  **Run**.
- 3. Change to the PaperCut Quota database directory. e.g.

```
cd "c:\Program Files\PaperCut\Database"
```

4. Run the converter, with the location of the PCUserDB.mdb as the argument. For example:

```
PCQuotaExport.exe "PCUserDB.mdb" > quota-export.txt
```

If running the exporter from a different directory to the database, the full path to the database should be provided.

- 5. The above command creates a text file called quota-export.txt that contains the user data from PaperCut Quota. The file can be opened in a text editor to review the contents.
- 6. The file can then be imported into PaperCut NG. First log in to PaperCut NG.
- 7. Navigate to the **Users** section.
- 8. Click the **Batch import** ... action (on the left).
- 9. Press the **Browse** and locate the quota-export.txt file, created in the above step.
- 10. Press the **Import** button to start the import process.
- 11. Upon successful completion, the number of users updated and created will be displayed.
- 12. Perform some checks of the user balances and restricted statuses to ensure they are set to the values from PaperCut Quota.

# F.1.5. Step 5 - Optionally uninstall PaperCut Quota

Once the PaperCut NG installation is completed and tested you can optionally uninstall PaperCut Quota. If you would like to view historical print data then we recommend keeping PaperCut Quota installed so you can view the data. If this is not important then PaperCut Quota can be uninstalled.

#### To uninstall:

- 1. On the Windows server running PaperCut Quota, go to: Start  $\rightarrow$  Control Panel  $\rightarrow$  Add or Remove Programs).
- 2. Find and select PaperCut Quota in the list of installed programs.
- 3. Click the **Remove** button to start the uninstall process.

# Appendix G. Software License Agreement

THE PROGRAM IS COPYRIGHTED AND LICENSED (NOT SOLD). BY PURCHASING THE PROGRAM, YOU ARE ACCEPTING AND AGREEING TO THE TERMS OF THIS LICENSE AGREEMENT. THIS LICENSE AGREEMENT REPRESENTS THE ENTIRE AGREEMENT CONCERNING THE PROGRAM, BETWEEN YOU AND PaperCut Software Pty Ltd, (REFERRED TO AS "LICENSOR"), AND IT SUPERSEDES ANY PRIOR PROPOSAL, REPRESENTATION, OR UNDERSTANDING BETWEEN THE PARTIES.

- 1. License Grant. Licensor hereby grants to you, and you accept, a nonexclusive license to use the program in machine-readable, object code form only, for use only as authorized in this License Agreement. The Programs may be used only on computers owned, leased or otherwise controlled by you. The program shall only manage the number of user accounts specified in the purchase agreement. You agree that you may not reverse assemble, reverse compile, or otherwise translate the Program.
- 2. Term (Evaluation Version Only). This License commences upon the installation of the software and is effective for 30 days following the date you install the software. This License terminates automatically without notice from PaperCut Software Pty Ltd upon the expiration of the evaluation term or if you fail to comply with any provision of this License. Upon termination you shall remove the SOFTWARE from your computer(s).
- 3. Licensor's Rights. You acknowledge and agree that the Program is proprietary to Licensor and protected under copyright law. You further acknowledge and agree the all right, title, and interest in and to the Program, including associated intellectual property rights, are and shall remain with Licensor. The License Agreement does not convey to you an interest in or to the Program, but only a limited right of use revocable in accordance with the terms of this License Agreement.
- 4. No Warranty; Limitation of Liability. YOU ACKNOWLEDGE THAT THE PROGRAM IS PROVIDED ON AN "AS IS" BASIS WITHOUT WARRANTY OF ANY KIND. LICENSOR MAKES NO REPRESENTATIONS OR WARRANTIES REGARDING THE USE OR PERFORMANCE OF THE PROGRAM. LICENSOR EXPRESSLY DISCLAIMS THE WARRANTIES OF MERCHANTABILITY AND FITNESS FOR A PARTICULAR PURPOSE. LICENSOR SHALL HAVE NO LIABILITY TO CUSTOMER OR ANY THIRD PARTY FOR ANY LOSS OR DAMAGE CAUSED, DIRECTLY OR INDIRECTLY, BY THE PROGRAM, INCLUDING, BUT NOT LIMITED TO, ANY INTERRUPTION OF SERVICES, LOSS OF BUSINESS, LOSS OF DATA OR SPECIAL, CONSEQUENTIAL OR INCIDENTAL DAMAGES.
- 5. Severability. Should any term of this License Agreement be declared void or unenforceable by any court of competent jurisdiction, such declaration will have no effect on the remaining terms hereof.
- 6. No Waiver. The failure of either party to enforce any rights granted hereunder or to take action against the other party in the event of any breach hereunder shall not be deemed a waiver by that party as to subsequent enforcement of rights or subsequent actions in the event of future breaches.
- 7. Update Checks. You acknowledge and agree to allow version and license status details to be sent to PaperCut Software Pty Ltd when you request to "Check for updates". This allows PaperCut Software Pty Ltd to determine whether software updates are available in

# Software License Agreement

| rea | al-t | ım | ıе |  |
|-----|------|----|----|--|
|     |      |    |    |  |